**EN**

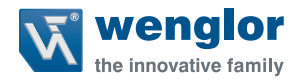

# **Software wenglor uniVision 3 DNNF023**

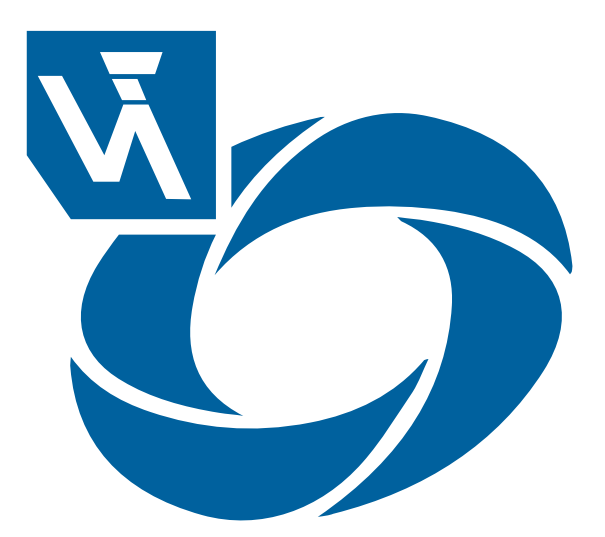

**Operating instructions**

Subject to change without notice Available as PDF file only Revision level: 11.12.2023 Version: 1.1.0 www.wenglor.com

## **Table of Contents**

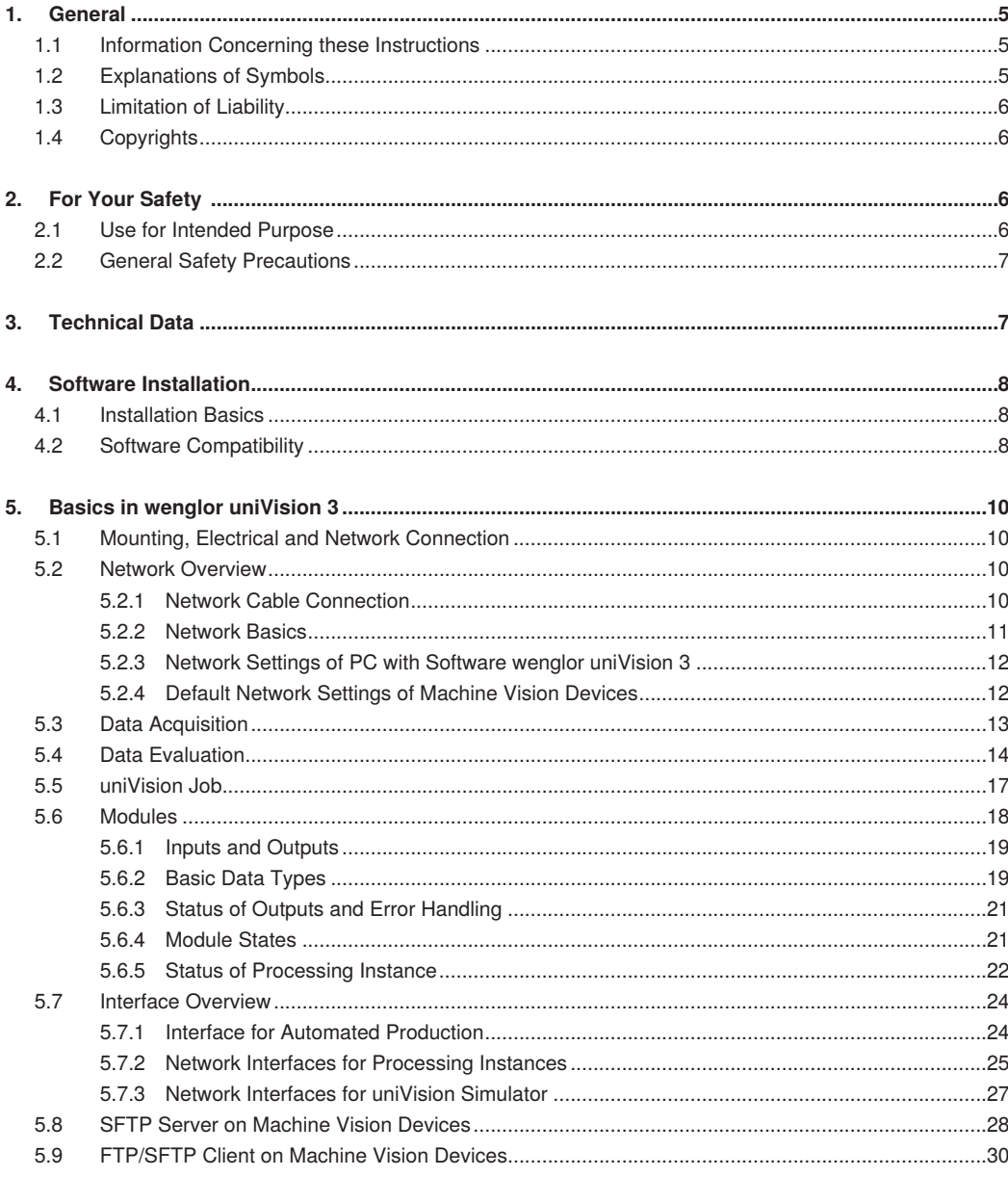

## **W** wenglor

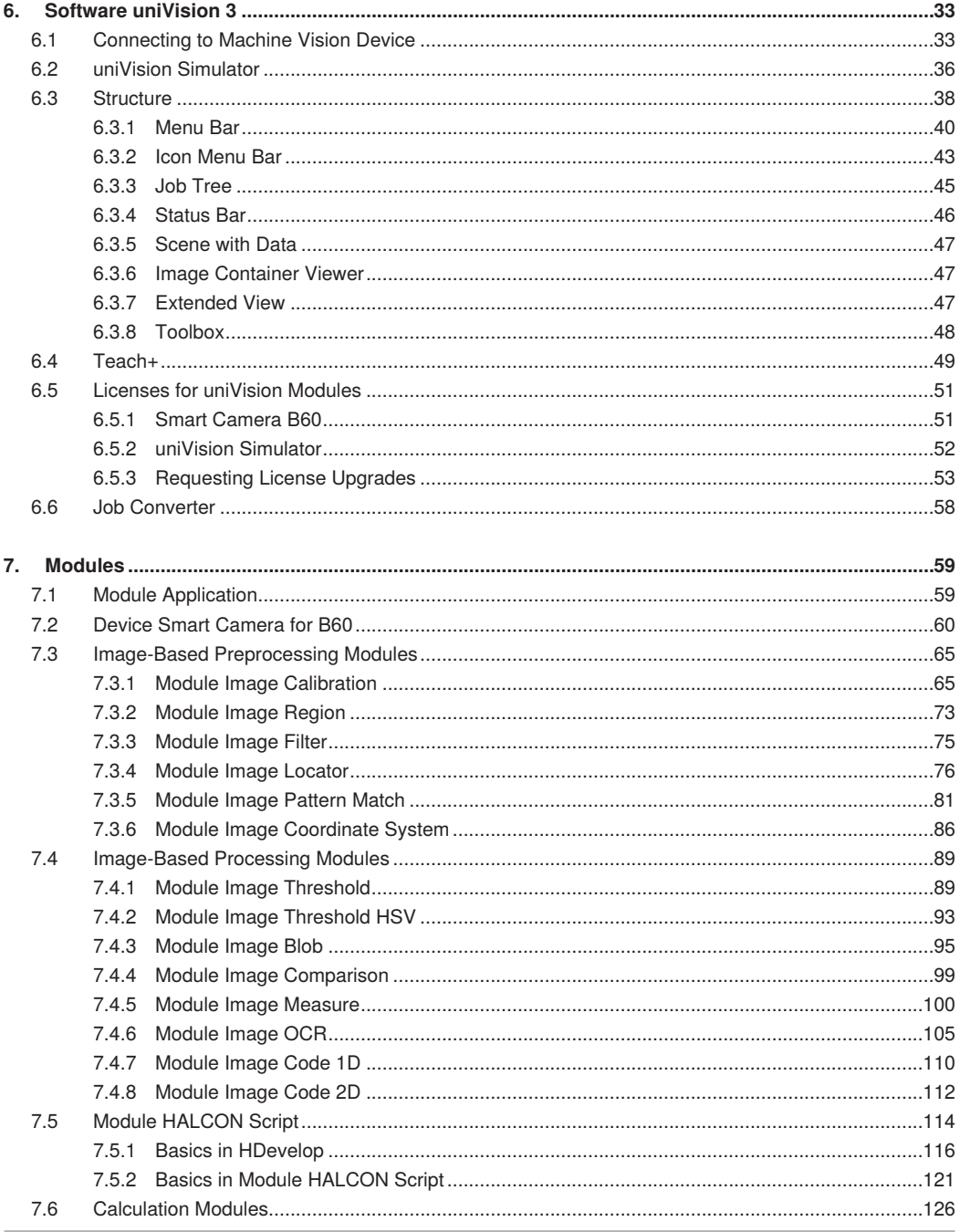

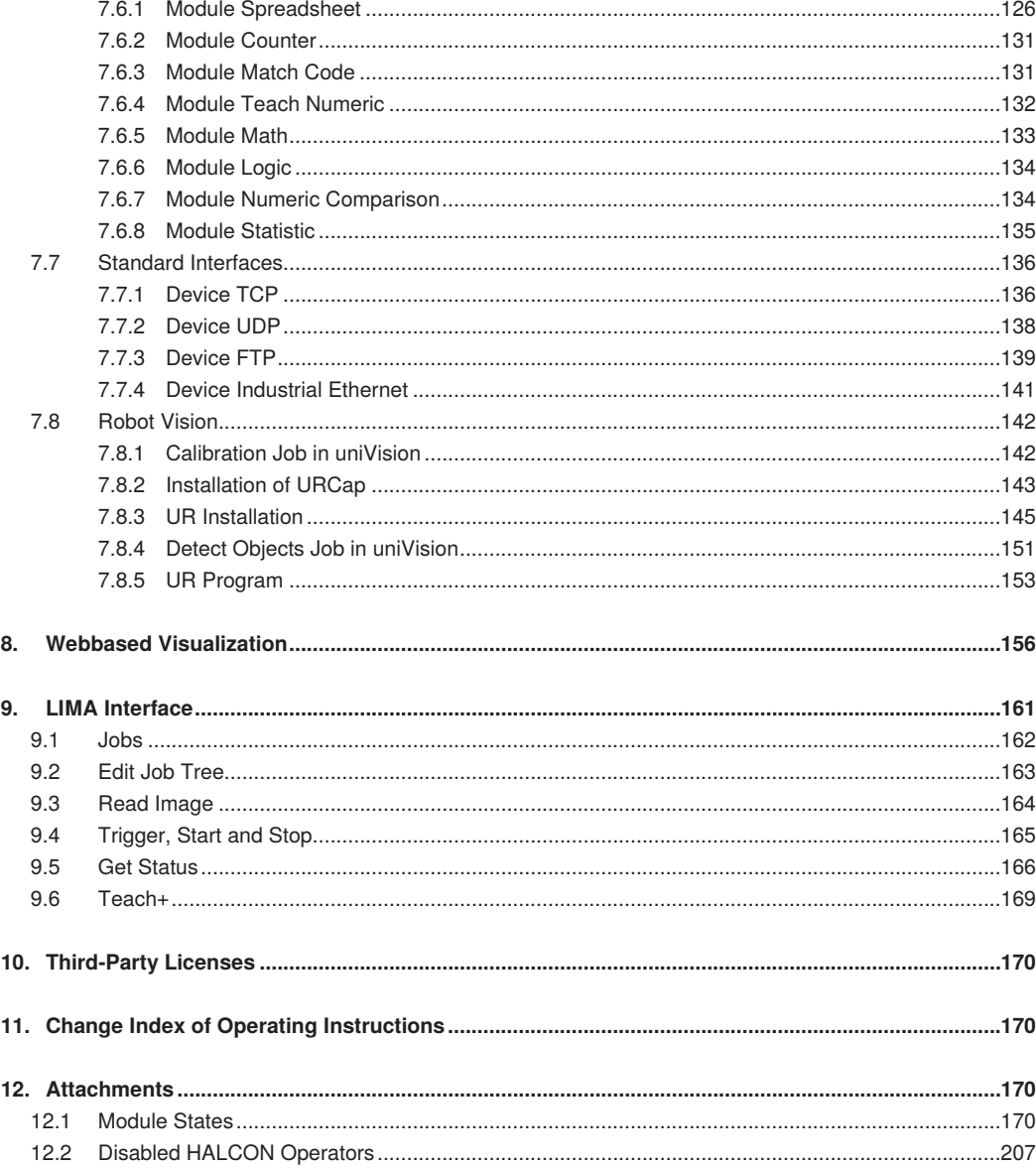

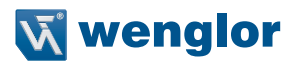

## <span id="page-4-0"></span>**1. General**

## **1.1 Information Concerning these Instructions**

- These instructions enable safe and efficient use of DNNF023
- These instructions are an integral part of the product and must be kept on hand for the entire duration of its service life.
- Local accident prevention regulations and national work safety regulations must be complied with as well.
- The product is subject to further technical development, and thus the information contained in these operating instructions may also be subject to change. The current version can be found at www.wenglor.com in the product's separate download area.

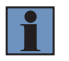

#### **NOTE!**

The operating instructions must be read carefully before using the product and must be kept on hand for later reference.

## **1.2 Explanations of Symbols**

- Safety precautions and warnings are emphasized by means of symbols and attention-getting words.
- Safe use of the product is only possible if these safety precautions and warnings are adhered to.

The safety precautions and warnings are laid out in accordance with the following principle:

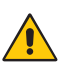

## **ATTENTION-GETTING WORD**

**Type and Source of Danger!**

Possible consequences in the event that the hazard is disregarded.

• Measures for averting the hazard.

The meanings of the attention-getting words, as well as the scope of the associated hazards, are listed below:

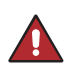

#### **DANGER!**

This word indicates a hazard with a high degree of risk which, if not avoided, results in death or severe injury.

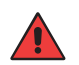

#### **WARNING!**

This word indicates a hazard with a medium degree of risk which, if not avoided, may result in death or severe injury.

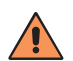

#### **CAUTION!**

This word indicates a hazard with a low degree of risk which, if not avoided, may result in minor or moderate injury.

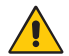

#### **ATTENTION!**

This word draws attention to a potentially hazardous situation which, if not avoided, may result in property damage.

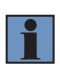

#### **NOTE!**

A note draws attention to useful tips and suggestions, as well as information regarding efficient, error-free use.

## <span id="page-5-0"></span>**1.3 Limitation of Liability**

- The product has been developed taking into account the state of the art as well as the applicable standards and guidelines.
- We reserve the right to make technical changes.
- A valid declaration of conformity can be found at www.wenglor.com in the download area of the product.
- wenglor sensoric elektronische Geräte GmbH (hereinafter "wenglor") accepts no liability for:
	- » Failure to observe the operating manual,
	- » Unsuitable or improper use of the product,
	- » Excessive use, incorrect or negligent treatment of the product,
	- » Incorrect installation or commissioning,
	- » Use of untrained personnel,
	- » Use of unauthorized spare parts or
	- » Improper or unauthorized changes, modifications or repair work to the products.
- This operating manual does not contain any guarantees/warrantees from wenglor with regard to the processes described or certain product properties.
- wenglor assumes no liability with regard to printing errors or other inaccuracies contained in this operating manual, unless it can be proven that wenglor was aware of the errors at the time the operating manual was created.

## **1.4 Copyrights**

- The contents of these instructions are protected by copyright law.
- All rights are reserved by wenglor.
- Commercial reproduction or any other commercial use of the provided content and information, in particular graphics and images, is not permitted without previous written consent from wenglor.

## **2. For Your Safety**

## **2.1 Use for Intended Purpose**

The software wenglor uniVision 3 is an intuitive parameterization software for solving complexe image processing applications. It contains a comprehensive toolbox for individual job configuration, common industrial interfaces for easy integration and a flexible and adjustable webbased visualization. It allows simple initial start-up and readjustment via uniVision Simulator based on Teach+ functionality.

Typical applications are reading, 1D codes, 2D codes or OCR, presence check of best before date or checking the correct assembly at automatic manufacturing processes.

Supported Machine Vision Devices:

- Smart Camera B60
- uniVision Simulator (offline)

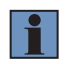

#### **NOTE!**

For details about the Machine Vision Devices check the operating instructions of the device.

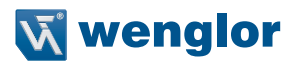

## <span id="page-6-0"></span>**2.2 General Safety Precautions**

#### **NOTE!**

• These instructions are an integral part of the product and must be kept on hand for the entire duration of its service life.

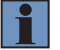

- In the event of possible changes, the respectively current version of the operating instructions can be accessed at [www.wenglor.com](http://www.wenglor.com) in the product's separate download area.
- Read the operating instructions carefully before using the product.

## **3. Technical Data**

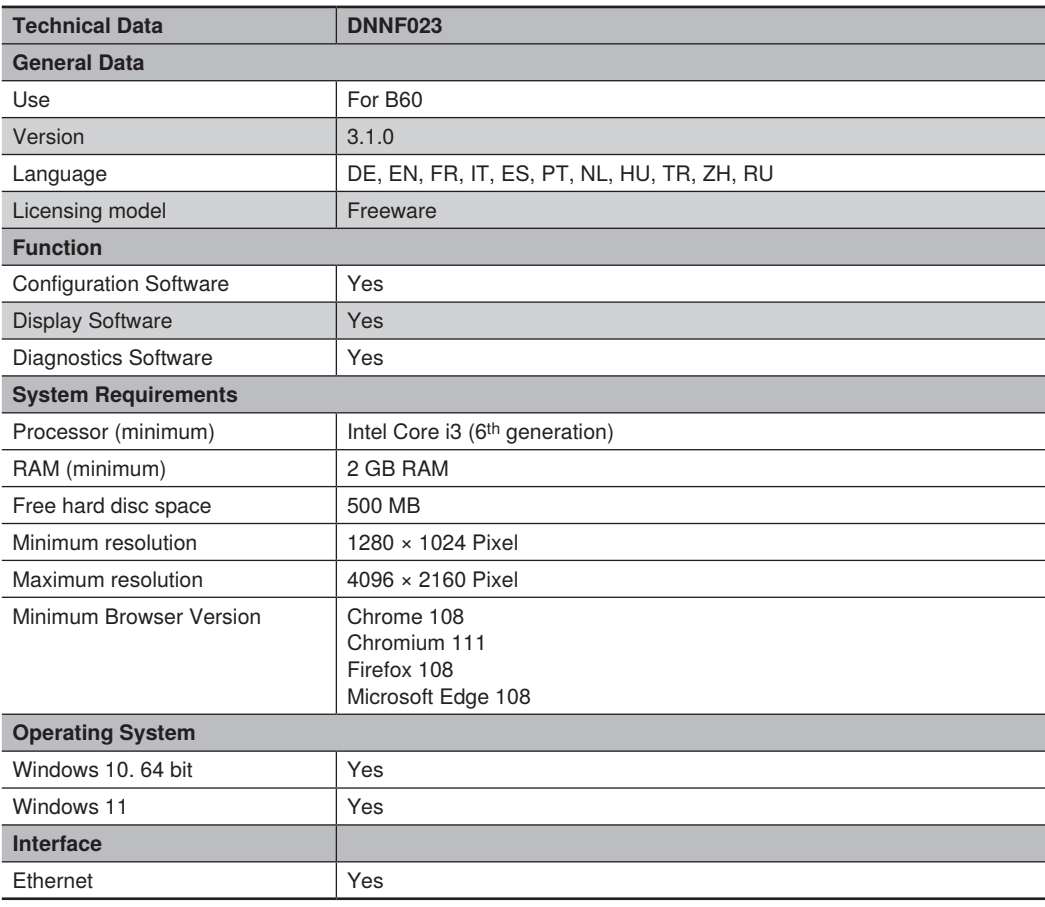

- <span id="page-7-0"></span>• 2 GB RAM are needed for each instance of the uniVision software as the software can be started several times in parallel (see ["5.4 Data Evaluation"](#page-13-1)).
- Using the software wenglor uniVision 3 on virtual machines is not supported.

## **4. Software Installation**

#### **4.1 Installation Basics**

The software wenglor uniVision 3 is available on the wenglor website: <https://www.wenglor.com/product/DNNF023>

Download the relevant version of the software wenglor uniVision 3 from the "Downloads" category "Soft- and Firmware" (see ["4.2 Software Compatibility"](#page-7-1)). Install the software on the PC by running the installation wizard.

#### **NOTE!**

- Supported operating systems:
	- » Windows 10, 64 bit
	- » Windows 11
- Supported minimum browser versions for the webbased operator interfaces (tested on Windows 10 22H2 and Windows 11 22H2 PCs):
	- » Chrome 108
	- » Firefox 108
	- » Microsoft Edge 108
	- » Chromium 111
- Accepting the license agreement is mandatory in order to install the software.
- <span id="page-7-1"></span>• Admin rights are necessary to install the software wenlgor uniVision 3.

## **4.2 Software Compatibility**

The following uniVision 3 products have their own version number:

- Software wenglor uniVision 3
- Firmware Smart Camera B60
- uniVision job

i.

The version numbers of software and firmware products consist of three digits (e.g. Software wenglor uniVision 3.1.0):

- Major release: The first digit is changed (no job compatability)
- Feature release: The second digit is changed (jobs must be converted via job converter)
- Bugfix release: The third digit is changd (jobs are completed)

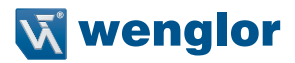

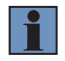

In order to work with uniVision 2 jobs or uniVision 2 devices, install the software wenglor uniVision 2. For details, please check <https://www.wenglor.com/product/DNNF020>. Converting uniVision 2 jobs to uniVision 3 jobs and connecting to uniVision 2 devices with the software wenglor uniVision 3 is not supported. Installing and using the software wenglor uniVision 2 and wenglor uniVision 3 in parallel is possible.

The following generally applies with regard to the compatability of uniVision jobs:

- For uniVision jobs, there are only two digits in the version number, as the job format does not change for bugfixes (third digit changed).
- Jobs with a specific two-digit version number can only be opened on Machine Vision Devices with a suitable version of the firmware or set up using a suitable version of the software.
- After a firmware update with new features (second digit changed) on a device, the corresponding software version must be installed and existing jobs must be converted.

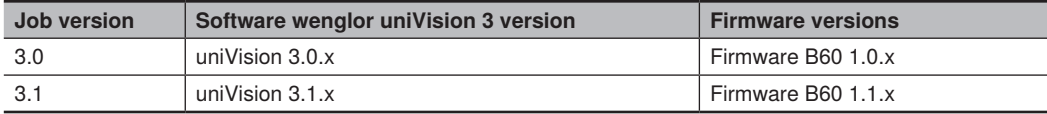

#### **Example**

To work with a Smart Camera B60 with firmware version 1.0.0 use the compatible software version wenglor uniVision 3.0.0 and work with uniVision jobs with version 3.0

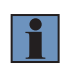

#### **NOTE!**

The uniVision version of the device (e.g. Smart Camera B60) is shown on the Dashboard of the device website. For details, check the operating instructions of the device.

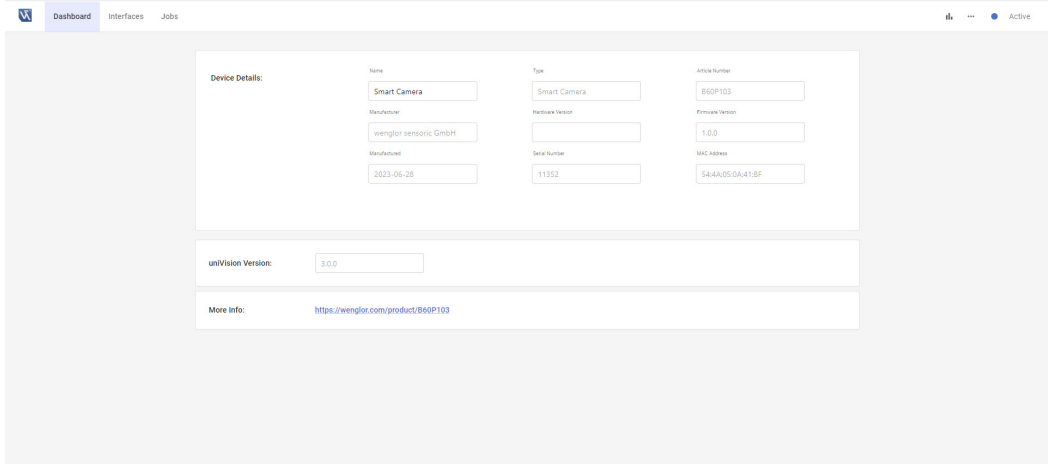

<span id="page-9-0"></span>Installing different wenglor uniVision 3 versions on Windows PCs with changes at the second digit (feature release) is possible in parallel. In case of changes at the third digit (bugfix release), the new version replaces the old version at installation.

## **5. Basics in wenglor uniVision 3**

## **5.1 Mounting, Electrical and Network Connection**

For details about mounting, electrical wiring and network connection, check the operating instructions of the relevant Machine Vision Device.

#### **5.2 Network Overview**

#### **5.2.1 Network Cable Connection**

Connect the network cable from the Ethernet connector of the Machine Vision Device to the PC with the software wenglor uniVision 3 or to a switch in order to work with several Network Devices.

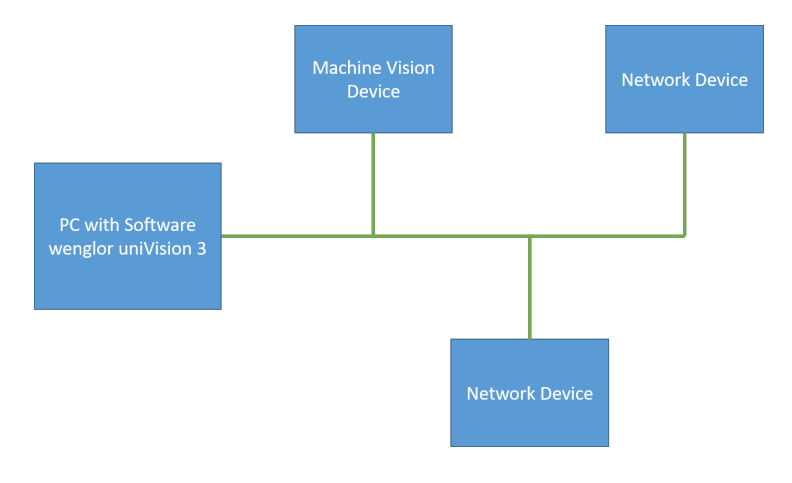

#### **NOTE!**

- For details about the network connector of the Machine Vision Device, check the operating instructions of the device.
- Cabling must be capable of 1 GBit/s throughout the entire network.
- It is recommended to use Machine Vision Devices only in local networks without internet access because of security reasons.

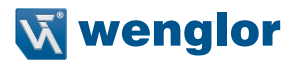

<span id="page-10-0"></span>It is possible to use a gateway between the Machine Vision Device and the PC with the software wenglor uniVision 3.

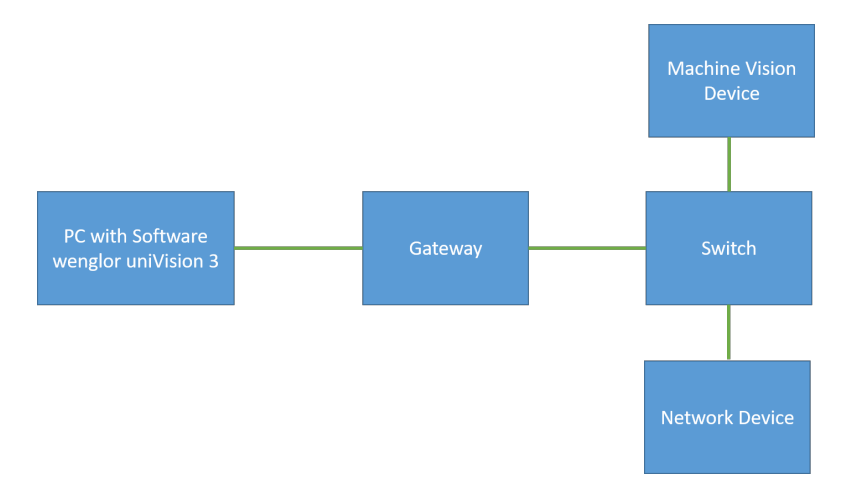

#### <span id="page-10-1"></span>**5.2.2 Network Basics**

In order to establish a connection from the software wenglor uniVision 3 to the Machine Vision Device, the Machine Vision Device and the PC must be in the same network. The network part of the IP address of the Machine Vision Device must coincide with the network part of the IP address of the PC with the software wenglor uniVision 3. The device part of the IP address must be different for the Machine Vision Device and the PC.

Address format for IPv4:

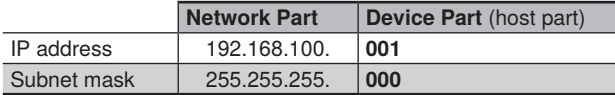

For example, use the following network configuration to connect from the PC with the software wenglor uniVision 3 to the Machine Vision Device.

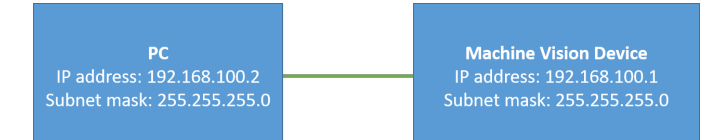

<span id="page-11-0"></span>For example, use the following network configuration if working with a gateway between the PC with the software wenglor uniVision 3 and the Machine Vision Device.

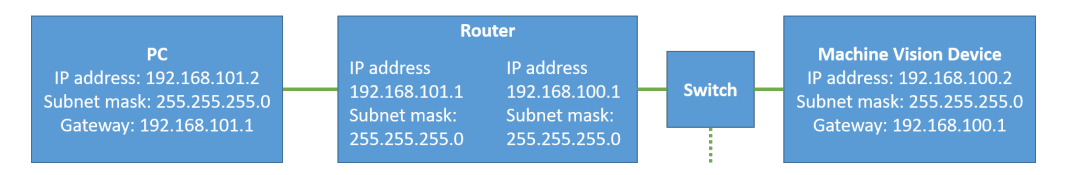

#### **NOTE!**

Use the software wenglor Discovery Tool to see the network settings of the PC and to see and edit the network settings of the Machine Vision Device in order to bring it in the same network like the PC. For details, please check the operating instructions of the software wenglor Discovery Tool (see <https://www.wenglor.com/product/DNNF022>). Alternatively, network setup is possible via the device website. For details, see the operating instructions of the Machine Vision Device.

#### **5.2.3 Network Settings of PC with Software wenglor uniVision 3**

Open the network settings of the PC and make sure that the network configuration fits, e.g. use the static IPv4 address:

- IP address: 192.168.100.2
- Subnet mask: 255.255.255.0
- Gateway: 0.0.0.0

#### **NOTE!**

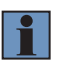

- By default, the IP address of the network adapter card of the PC is set to obtain IP address by DHCP server (automatic allocation). Change the setting to a static IP address and select a unique IP address in the network.
- For details about the network settings of the PC, check the operating instructions of the operating system.

#### **5.2.4 Default Network Settings of Machine Vision Devices**

Default LAN network settings of Machine Vision Devices:

- IP address: 192.168.100.1
- Subnet mask: 255.255.255.0
- Gateway: 0.0.0.0

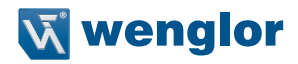

## <span id="page-12-0"></span>**5.3 Data Acquisition**

Machine Vision Devices capture data (e.g. images) which have an original coordinate system as reference. A right-handed coordinate system is used in the software wenglor uniVision 3. The following angles and rotations around the axis are indictated.

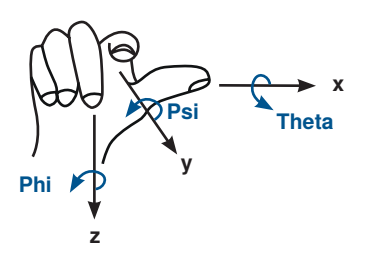

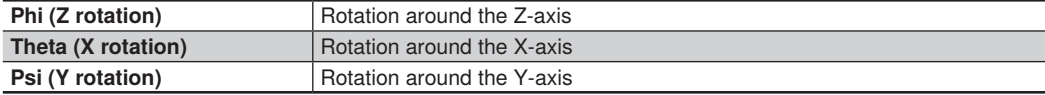

Use the software wenglor uniVision 3 to configure the data acquisition in order to get suitable data quality. The better the data quality (e.g. the sharper the image), the easier the data evaluation. For example, the trigger settings define when the Machine Vision Device captures data.

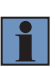

#### **NOTE!**

Make sure that the Machine Vision Device is ready to receive trigger signals (e.g. avoid over triggering, so that during exposuring the next trigger signal is already sent). For details about forbidden trigger timings, check the operating instructions of the Machine Vision Device.

#### **Image Analysis**

The origin of the coordinate system for Machine Vision Devices that capture images is located in the top left corner of the image (in the center of the top left pixel). Images are shown in the x-y plane:

- X-Axis: Positive to the right
- Y-Axis: Positive downward

<span id="page-13-0"></span>Rotations are thus possible around the Z-axis (Phi). Positive angles are in clockwise direction. The example shows a rectangle with a rotation of 10°.

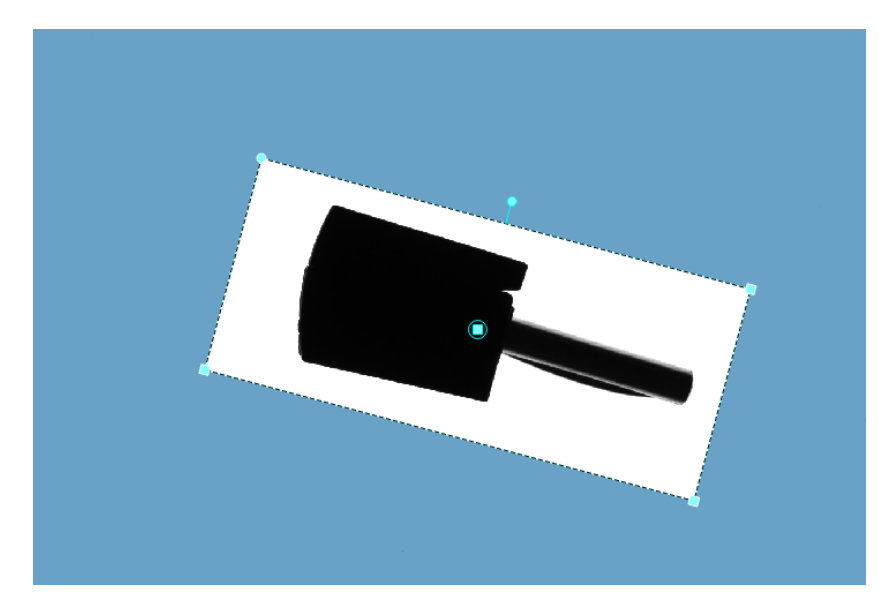

## <span id="page-13-1"></span>**5.4 Data Evaluation**

Data (e.g. images) are evaluated in the Processing Instance and results are sent to the communication partner via different interfaces.

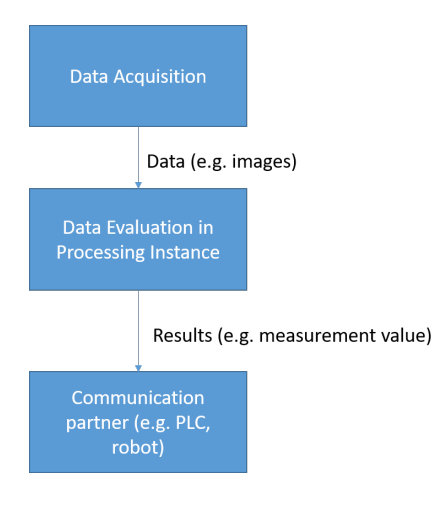

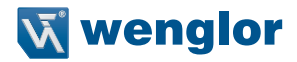

When setting up the data acquisition frequency, make sure that data evaluation (processing time of job), interfaces (e.g. network) and communication partners (e.g. PLC cycle times) are fast enough to receive all results, otherwise reliable applications cannot be guaranteed.

The configuration of the Processing Instance is done via the device website (see operating instructions of Machine Vision Device) and the software wenglor uniVision 3. Connect from the PC with the software wenglor uniVision 3 to the Processing Instance in order to parameterize it. Following the parameterization, the connection can be closed and the Machine Vision Device carries out evaluations independently.

- Processing Instance: Core to evaluate data (e.g. images)
- Software wenglor uniVision 3: Software to parameterize data acquisition and Processing Instances

#### **NOTE!**

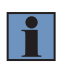

The software wenglor uniVision 3 is to parameterize the Processing Instance. It is no software to visualize results in automated production as it reduces the maximum performance of the Machine Vision Device significantly. Furthermore, it cannot be guaranteed that the software wenglor uniVision 3 is always informed about job changes by different interfaces (e.g. webbased visualization). Use instead the webbased visualization to visualize relevant results in a permanent way (see ["8. Webbased Visualization"\)](#page-155-1).

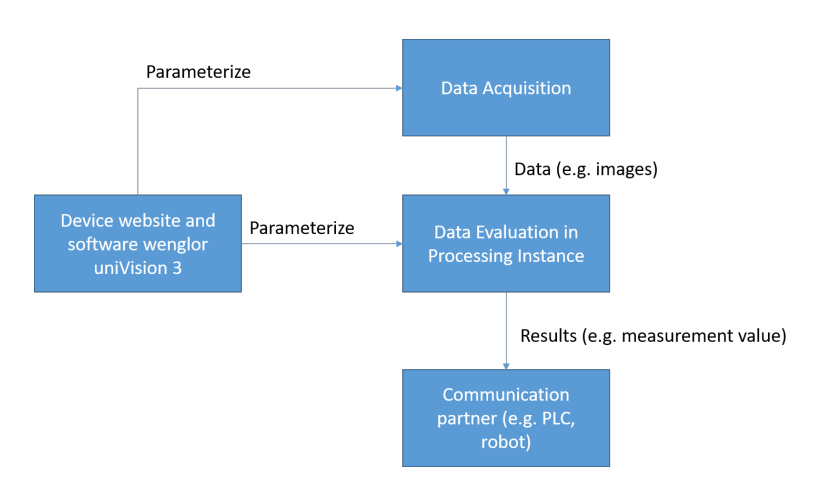

The Processing Instance runs on Machine Vision Devices and offline without a real Machine Vision Device in the uniVision Simulator. The uniVision Simulator allows to fine tune the job configuration and to validate the settings with stored data of the Machine Vision Device.

The software wenglor uniVision 3 can be started several times on the same PC in order to connect to several different Processing Instances. One instance of the software wenglor uniVision 3 can be started offline without a real Machine Vision Device by using the uniVision Simulator.

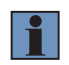

Close the offline job in the uniVision Simulator on a PC first (also by different users on the same PC), before opening another offline job.

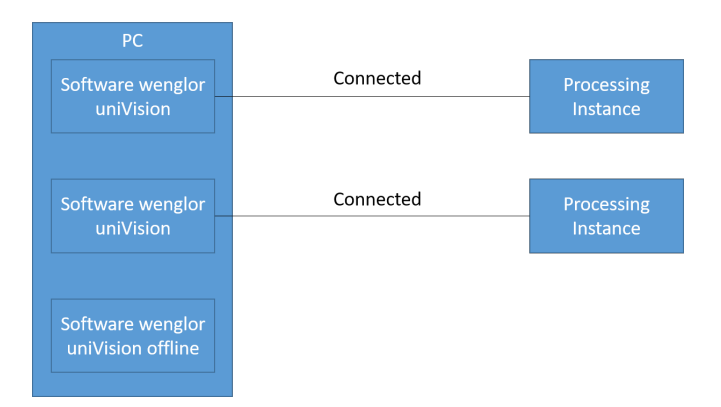

The software wenglor uniVision 3 can connect several times to the same Processing Instance running on a real Machine Vision Device. Connections are possible from one or several PCs to the Processing Instance.

- One connection in edit mode
- Up to five connections in run mode

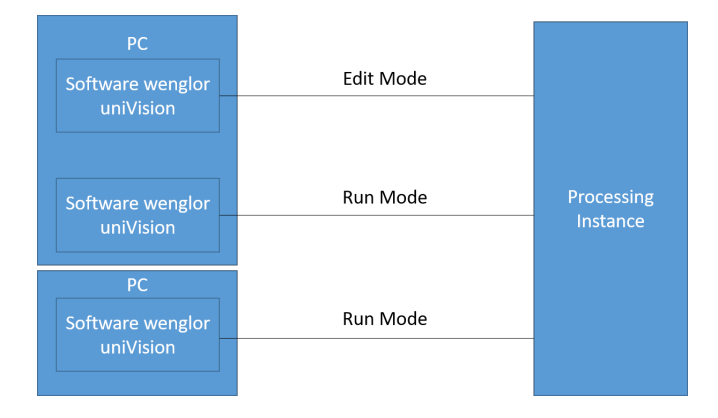

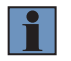

#### **NOTE!**

Ports used by the software wenglor uniVision 3 are described in ["5.7.2 Network Interfaces](#page-24-1)  [for Processing Instances".](#page-24-1)

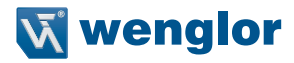

## <span id="page-16-0"></span>**5.5 uniVision Job**

The Processing Instance evaluates one uniVision job. Creating and loading different jobs for different machine vision applications is possible. Jobs are stored directly on the Machine Vision Devices. Job exchange between the PC with the software wenglor uniVision 3 and the Machine Vision Device is possible (see ["5.8 SFTP Serv](#page-27-1)[er on Machine Vision Devices"](#page-27-1)). This enables also to edit uniVision jobs offline with the uniVision Simulator.

The startup behavior of the Processing Instance defines which job is loaded when booting the Machine Vision Device (see operating instructions of Machine Vision Device).

- Fix start job: The Machine Vision Device boots with a fix start job that can be defined.
- Last loaded job: The Machine Vision Device boots with the last loaded job (default).

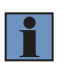

#### **NOTE!**

The maximum storage space for jobs depends on the Machine Vision Device. For details, check the device website (Diagnosis  $\rightarrow$  Storage) and the operating instructions of the Machine Vision Device.

Jobs contain one or several modules and devices.

- Module: Software module (e.g. Module Image Measure) that typically can be used several times in one job.
- Device: Defines an interface (e.g. Device TCP) that typically can be used only once in one job.

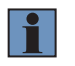

#### **NOTE!**

The maximum number of modules depends on the available RAM of the Machine Vision Device. For details, check the device website (Diagnosis  $\rightarrow$  RAM) and the operating instructions of the Machine Vision Device.

The modules can be arranged in any desired order because the job tree runs until all results are available. If all results have not been calculated after 10 runs, the evaluation is aborted and an error is forwarded.

For each captured data the job runs through the Processing Instance and one result is sent to the communication partner. This means, there is typically one result for each trigger signal. If data acquisition is faster than data evaluation, data is lost and signaled via data overflow. Data overflow is also shown via the status of the Processing Instance (see ["5.6.5 Status of Processing Instance"](#page-21-1)).

## <span id="page-17-0"></span>**5.6 Modules**

The toolbox (see ["6.3.8 Toolbox"\)](#page-47-1) contains all available modules for the Machine Vision Device. Modules extract information out of data. They can be added to the uniVision Job and typically contain:

- Inputs
- Parameters
- Outputs

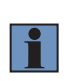

#### **NOTE!**

Parameters are defined statically in the module and inputs can be linked with outputs of other modules. Certain values can be either parameters with a fix configuration or inputs if linked with the output of another module. Opening the settings icon of values provides in such case the option to select "Linked Value" or "Manual Value".

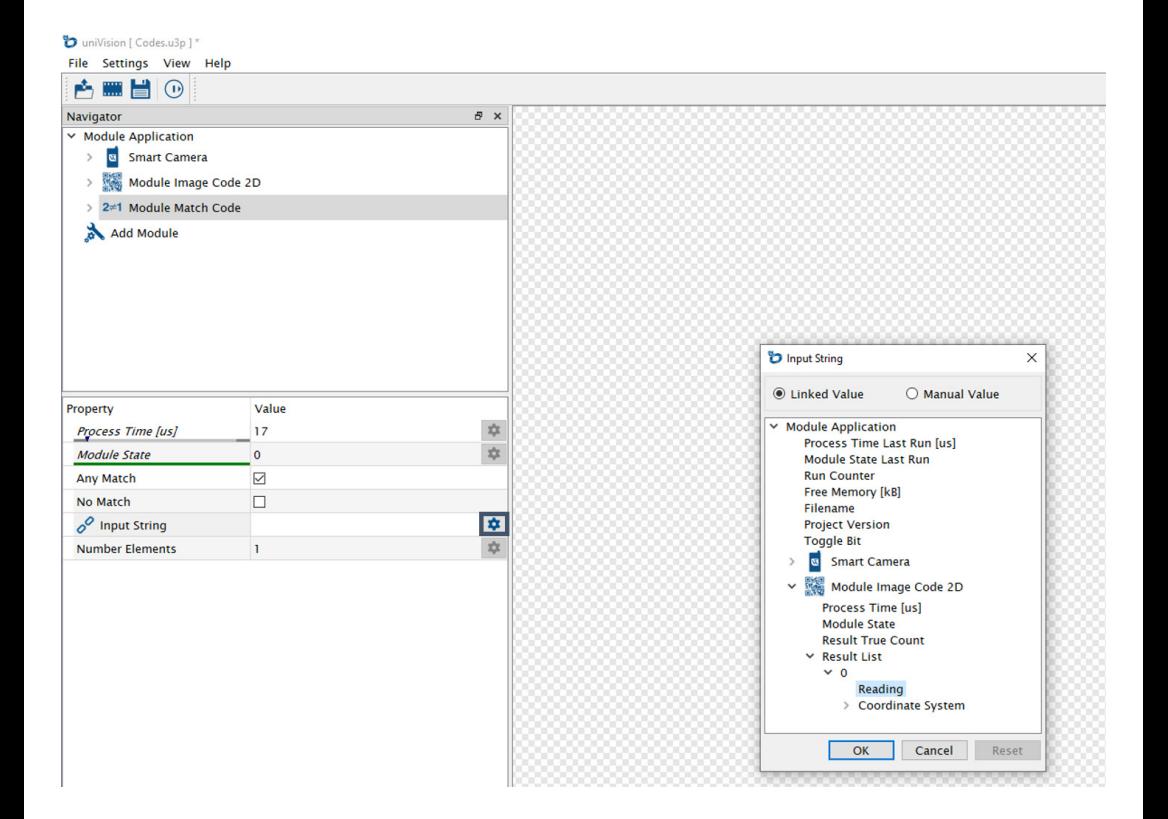

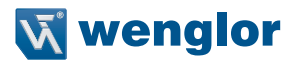

#### <span id="page-18-0"></span>**5.6.1 Inputs and Outputs**

Typical inputs and outputs are:

- Image
- Region
- Coordinate System
- Further data (e.g. points)
- Basic Data Types (e.g. BOOL, DINT, REAL, CHAR)

Linking inputs of one module with outputs of other modules is possible in a flexible way. Only suitable types can be linked.

#### **Input Image**

Depending on the camera type different images are generated:

- Monochrome cameras provide 8 bit grey images
- Color images provide HSV, RGB or BGRA image (default: HSV and BGRA images)

Link any available image from the job tree as Input Image of the module.

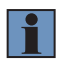

#### **NOTE!**

- The supported type of input image depends on the software module.
- Linking the input image is typically mandatory for most of the modules so that the module runs successfully.

#### **Input Coordinate System**

By default, the original coordinate system of the camera is statically used for modules with an Input Coordinate System. It is possible to link another coordinate system from the job tree as Input Coordinate System. Coordinate Systems can be at a fix position or dynamic for each data evaluation. If the position of objects is not fix, use a dynamic coordinate system to track it so that other modules work at the correct position (e.g. that the Region of Interest moves with the object).

#### **Further data (e.g. input point)**

Further inputs can be linked depending on the module, e.g. input points or input xlds.

#### **5.6.2 Basic Data Types**

The software wenglor uniVision 3 uses the following basic data types:

- BOOL: For OK and NOK results (e.g. for digital outputs)
- DINT: For numbers without decimal places (e.g. run counter)
- REAL: For numbers with decimal places (e.g. coordinates of found point)
- CHAR: For strings (e.g. found 2D code)

Depending on the input of a module, linking to different basic data types is possible. Then the following conversion rules are applied:

- Module Input BOOL is linked to:
	- » Output BOOL: Returns true or false depending on the Boolean value
	- » Output DINT or REAL: Returns true if the current DINT or REAL value is within the thresholds (between minimum and maximum threshold) and returns false if the current value is out of tolerance (lower than minimum or higher than maximum threshold).
	- » Output CHAR: Returns true if the string is not empty and false if the string is empty
- Module Input DINT is linked to:
	- » Output BOOL: Returns 0 for BOOL value false and 1 for BOOL value true
	- » Output DINT: Returns the number
	- » Output REAL: Returns the number without decimal places (not rounded)
	- » Output CHAR: Returns the number of characters for the string (for example for the string "abc" the number 3 is returned)
- Module Input REAL is linked to:
	- » Output BOOL: Returns 0 for BOOL value false and 1 for BOOL value true
	- » Output DINT or REAL: Returns the number with decimal places
	- » Output CHAR: Returns the number of characters for the string (for example for the string "abc" the number 3 is returned)
- Module Input CHAR is linked to:
	- » Output BOOL: Returns "false" for BOOL value false and "true" for BOOL value true
	- » Output DINT or REAL: Returns the number
	- » Output CHAR: Returns the string

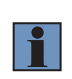

#### **NOTE!**

Click on the settings icon of outputs to adjust the minimal and maximal thresholds of outputs. Linking the output as input in another module will use the minimal and maximal thresholds for the data conversion.

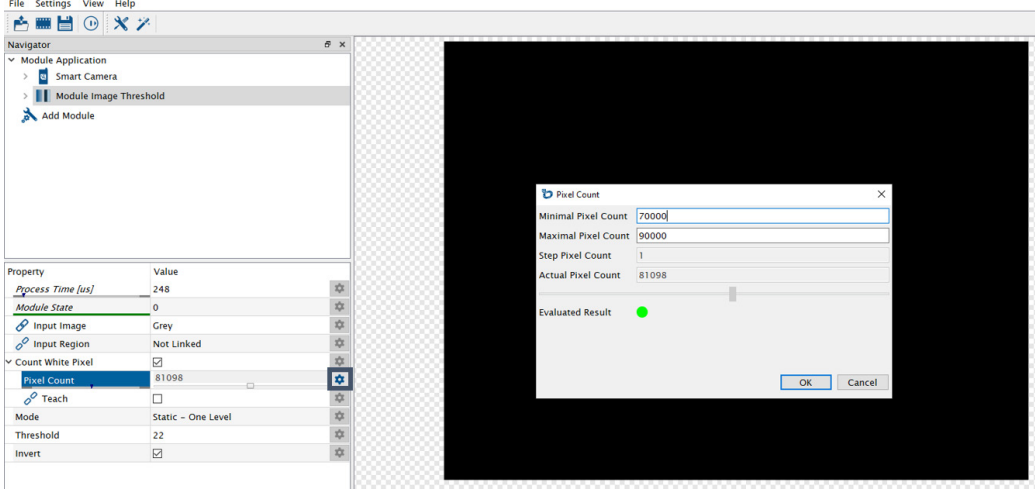

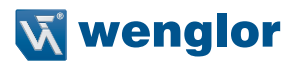

#### <span id="page-20-0"></span>**5.6.3 Status of Outputs and Error Handling**

Each output has one of the following states:

- Valid: Result is calculated successfully (typically)
- Error: Result could not be calculated successfully
- Not available: Result is not available so far (e.g. after booting or loading another job without captured data)

The error state of outputs is forwarded to further modules if the output is linked as input in other modules. If an output in error state is linked in one of the devices (e.g. Device TCP), the error handling of the relevant device defines the behavior in such a case. Typically, the value is substituted with another value that can be defined in the Error Handling of the Device. In Device TCP for example, strings are by default replaced with the value "Error###".

#### <span id="page-20-1"></span>**5.6.4 Module States**

The Module State shows the status of the module or the device. The following states exist:

- 0: Module was executed successfully
- Not 0: Module was not executed successfully

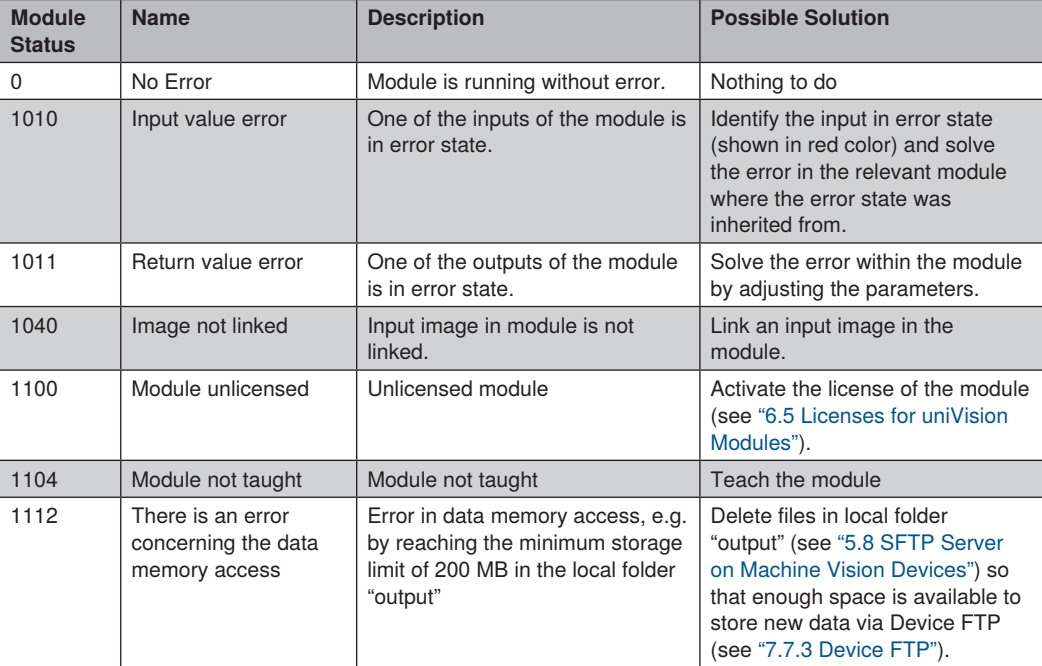

Overview of the most common Module States with possible solutions:

<span id="page-21-0"></span>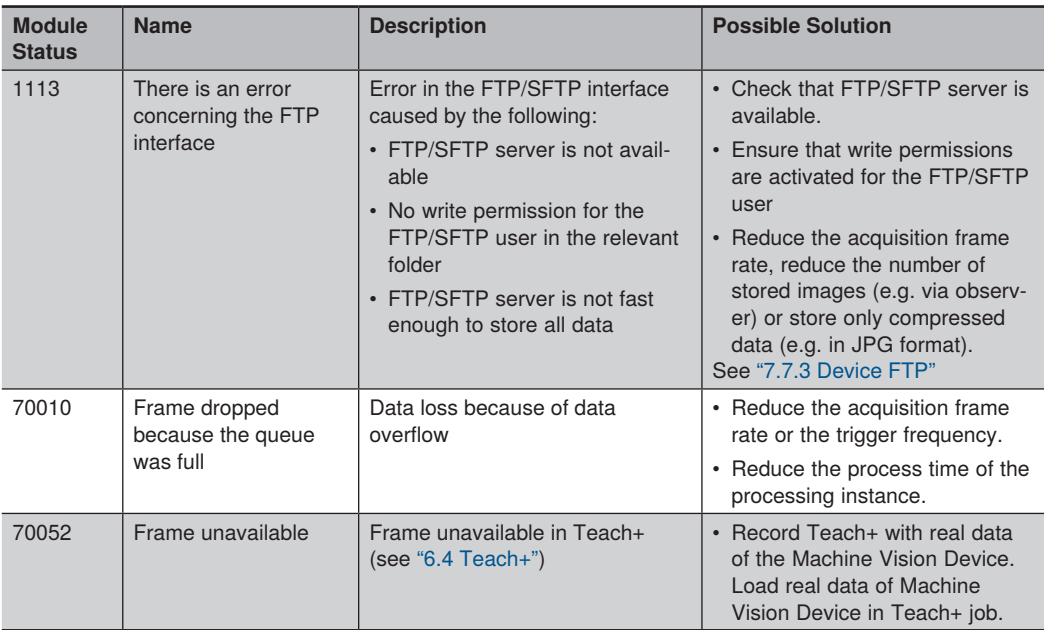

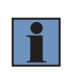

<span id="page-21-1"></span>The complete list of module states is available in the attachements (see section ["12.1 Mod](#page-169-1)[ule States"\)](#page-169-1)

## **5.6.5 Status of Processing Instance**

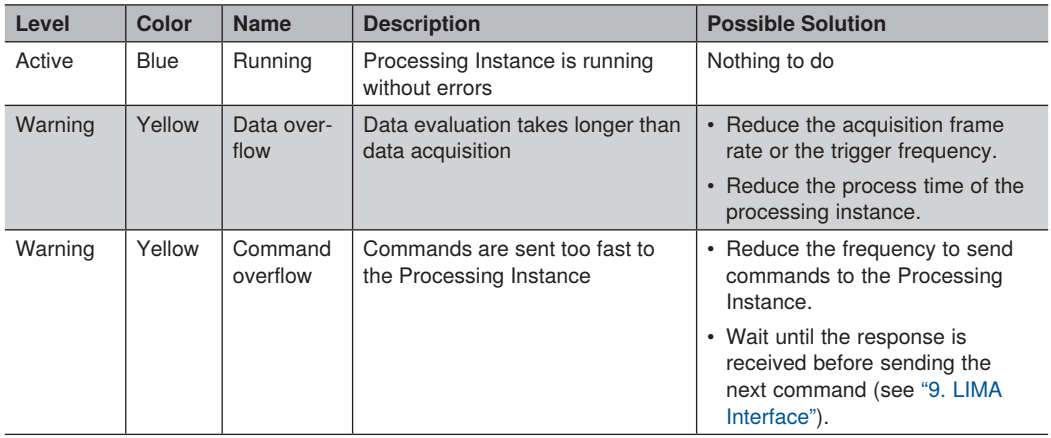

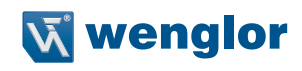

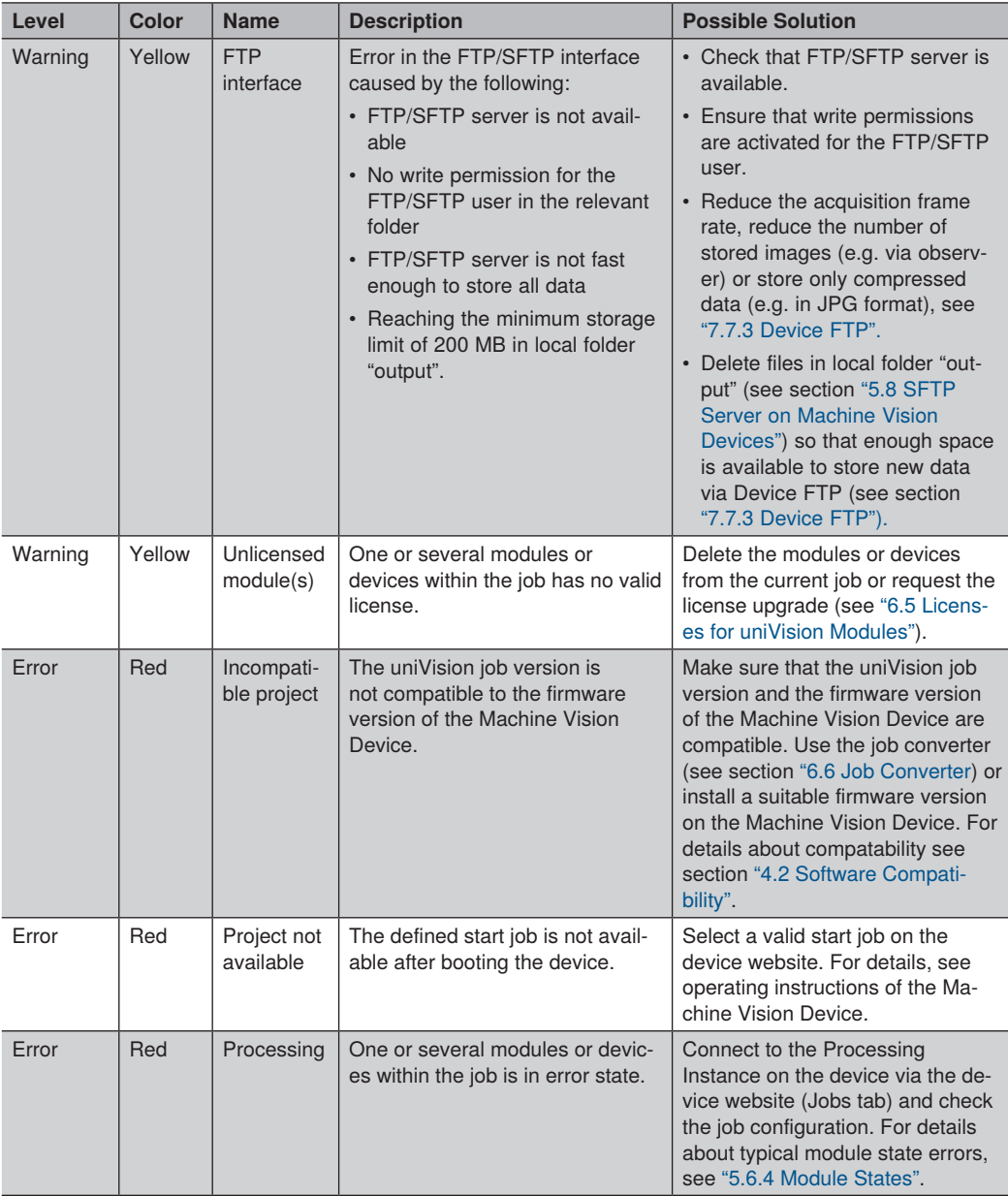

<span id="page-23-0"></span>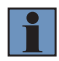

Make sure that the Machine Vision Device is ready to receive the next trigger signal (e.g. avoid over triggering, so that during exposuring the next trigger is already sent). For details about forbidden trigger timings, check the operating instructions of the Machine Vision Device.

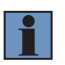

#### **NOTE!**

For further details about status of Processing Instance via LIMA command see section ["9.5](#page-165-1)  [Get Status"](#page-165-1).

#### **5.7 Interface Overview**

Interacting with the Processing Instance is possible via different interfaces that can be used for automated production or for configuration.

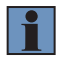

#### **NOTE!**

Depending on the Machine Vision Device, different interfaces are available.

#### **5.7.1 Interface for Automated Production**

The following interfaces are available for an automated production use case.

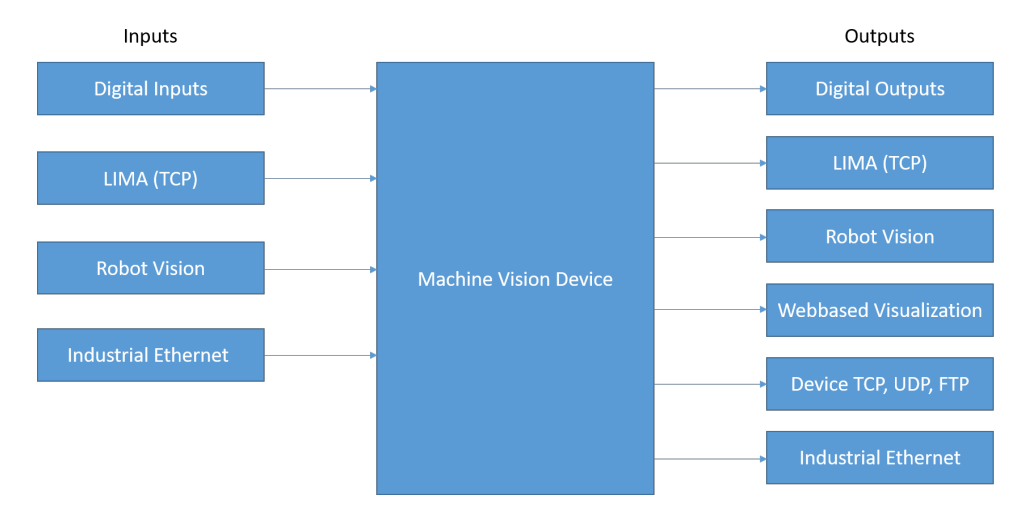

#### **NOTE!**

- For details about the LIMA interface, see ["9. LIMA Interface"](#page-160-1).
- For details about Robot Vision, see ["7.8 Robot Vision"](#page-141-1).
- For details about webbased Visualization, see ["8. Webbased Visualization"](#page-155-1).
- For details about Industrial Ethernet, check the separate interface description for Industrial Ethernet.

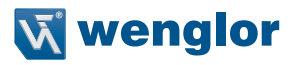

## <span id="page-24-1"></span><span id="page-24-0"></span>**5.7.2 Network Interfaces for Processing Instances**

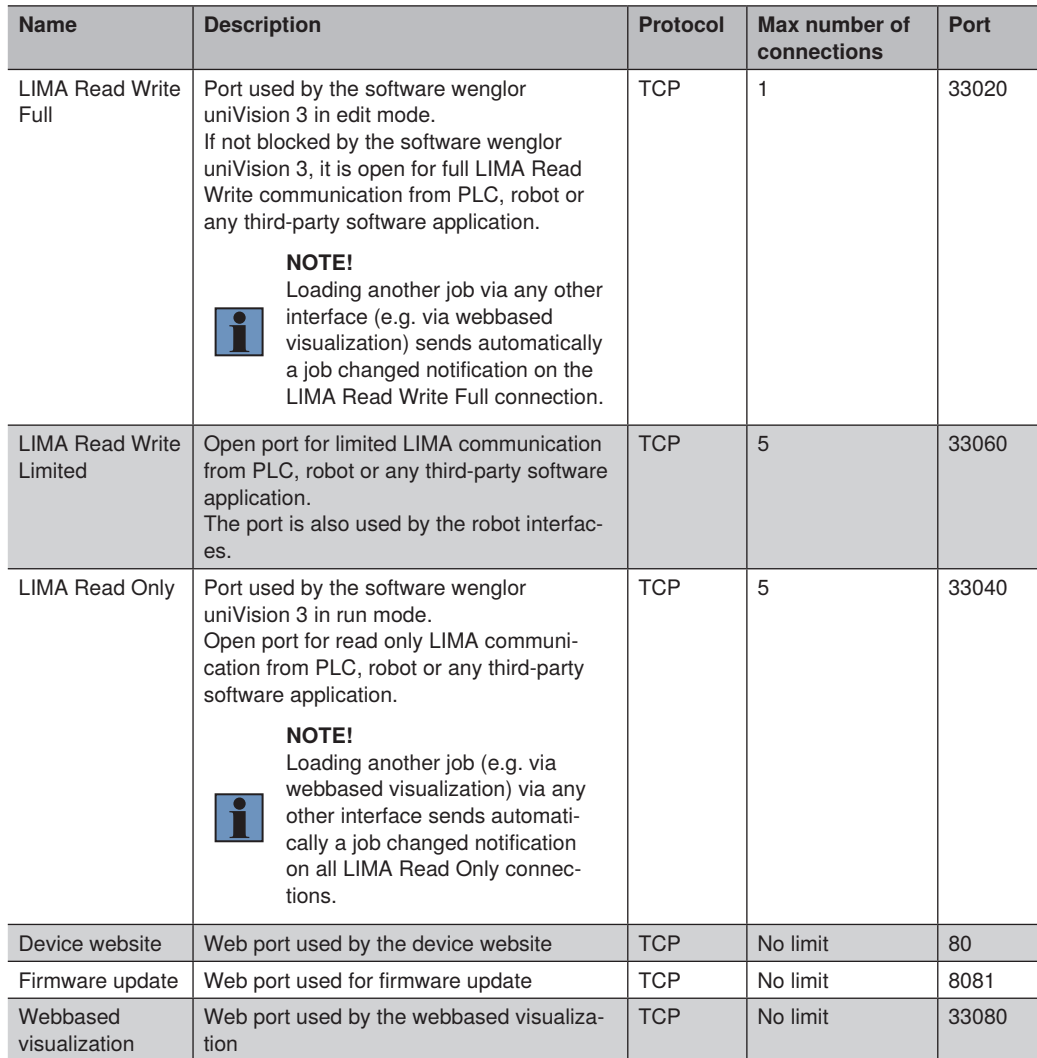

Processing Instances have the following network interfaces:

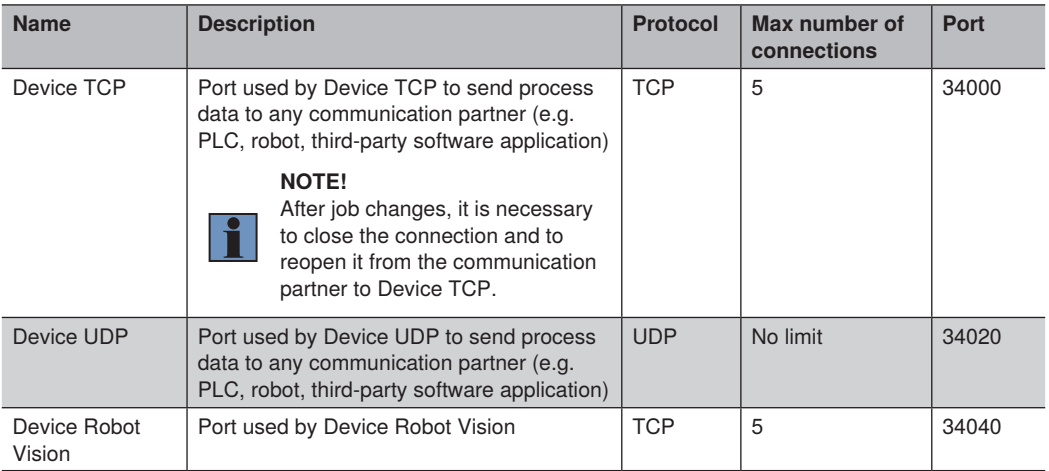

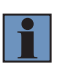

- Ports and maximum number of connections are fix and not adjustable.
- For details about the LIMA interface, see ["9. LIMA Interface"](#page-160-1).

LIMA ports are also visible on device website at tab jobs. Ports for Device TCP and UDP are visible directly at Device TCP and UDP in the software wenglor uniVision 3.

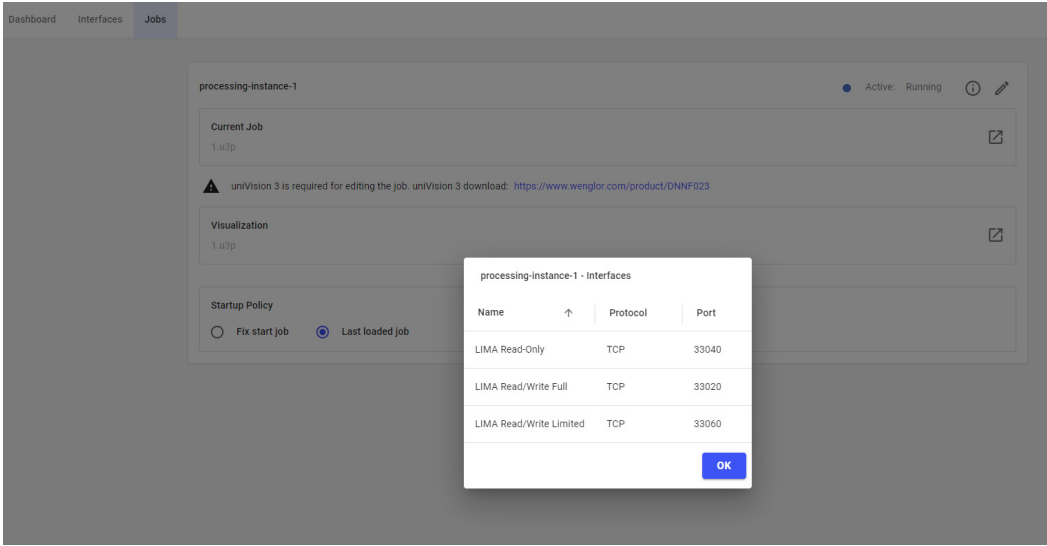

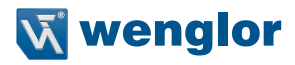

<span id="page-26-0"></span>Depending on the port, the communication is based on request and answers or results are automatically sent when available:

• LIMA: Based on request and answer

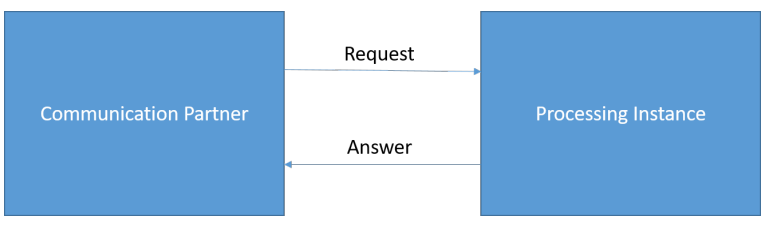

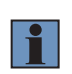

#### **NOTE!**

Loading another job via any other interface (e.g. via webbased visualization) sends automatically a job changed notification on the LIMA Read Write Full connection and on all LIMA Read Only connections.

• Device TCP, UDP and Robot Vision: Results from Processing Instance are automatically sent to the communication partner (one-way communication) without requests.

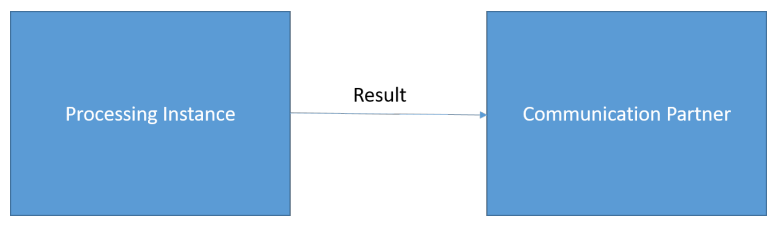

#### **5.7.3 Network Interfaces for uniVision Simulator**

Offline without a real Machine Vision Device, the following network interfaces are available in the uniVision Simulator:

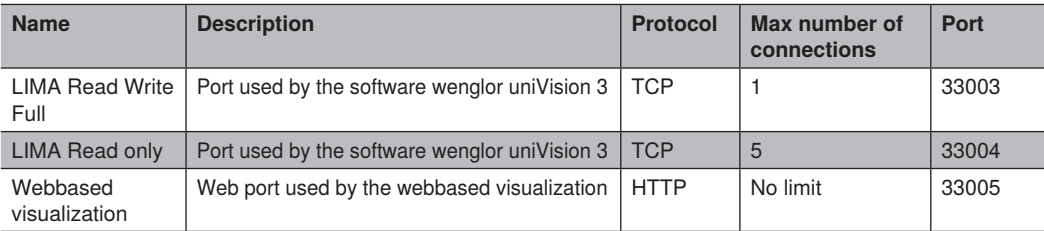

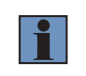

#### **NOTE!**

Offline ports are limited to the described network ports

## <span id="page-27-1"></span><span id="page-27-0"></span>**5.8 SFTP Server on Machine Vision Devices**

A SFTP Server runs on Machine Vision Devices in order to exchange files (e.g. jobs) via network between PC and Machine Vision Device.

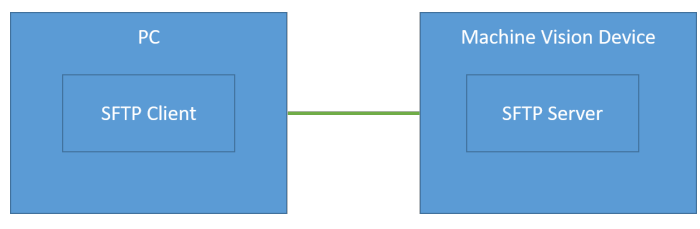

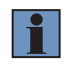

#### **NOTE!**

Accessing the SFTP Server on the Machine Vision Devices only works if PC and Machine Vision Device are in the same network (see ["5.2.2 Network Basics"](#page-10-1)).

Creating a connection from the PC to the SFTP Server on the Machine Vision Device.

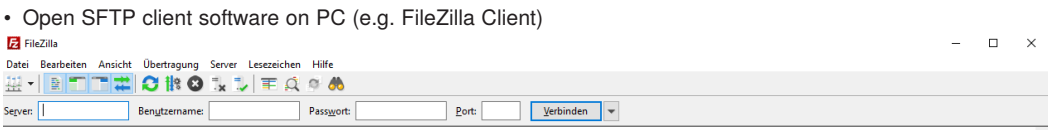

- Enter server address, username, password and port:
	- » Server: Protocol sftp with IP address of the Machine Vision Device, e.g. with default IP address of Machine Vision Device sftp://192.168.100.1
	- » Username: ftpuser
	- » Password: ftpvision
	- » Port: 22

#### **Fa** FileZilla

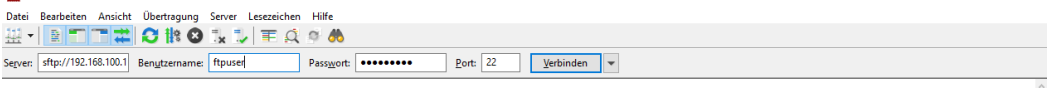

#### **NOTE!**

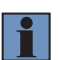

- Editing Username and Password of the SFTP Server on the Machine Vision Device is not possible
- Username and password are also shown on the device website (see operating instruction of Machine Vision Device).

 $\Box$  $\mathbb{R}$ 

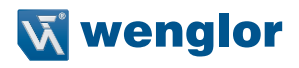

• Click on Connect shows on the Machine Vision Device the folder /media/card/

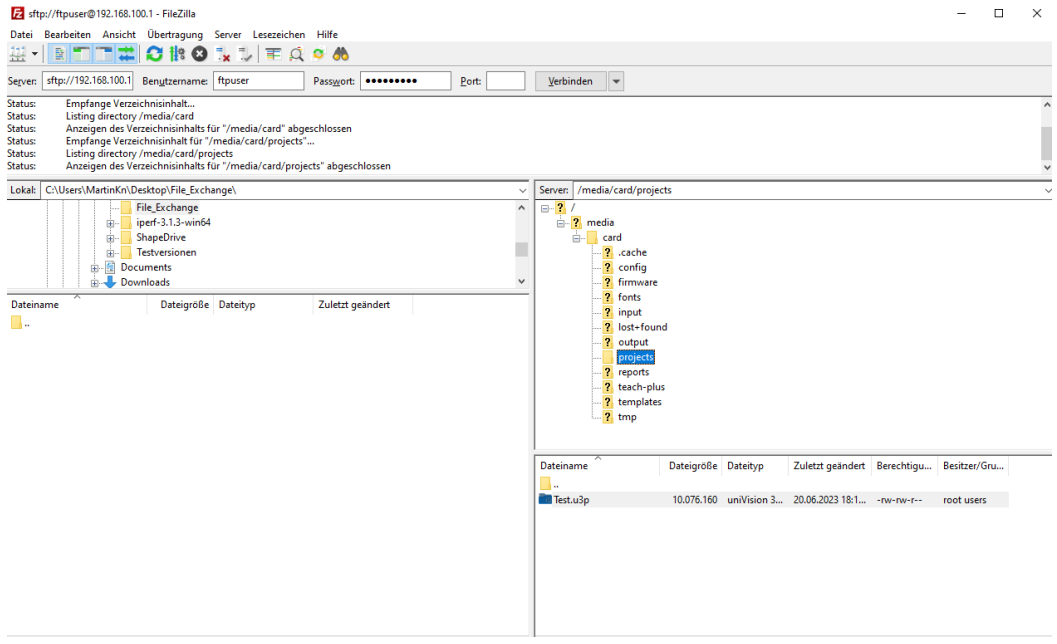

• Select the relevant folder to exchange data between PC and Machine Vision Device.

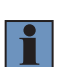

#### **NOTE!**

- Jobs are located in the folder "projects".
- Teach+ files recorded via LIMA command are located in the folder "teach-plus".
- Data stored via Device FTP locally on the Machine Vision Device are located in the folder "output".

## <span id="page-29-0"></span>**5.9 FTP/SFTP Client on Machine Vision Devices**

A FTP/SFTP Client runs on Machine Vision Devices to store process data on a FTP/SFTP Server in the network.

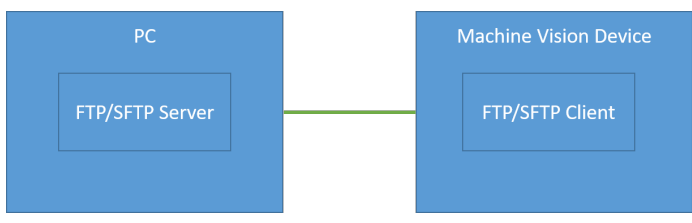

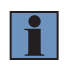

#### **NOTE!**

Accessing the FTP/SFTP Server in the network from the FTP/SFTP Client on the Machine Vision Devices only works if PC and Machine Vision Device are in the same network (see ["5.2.2 Network Basics"](#page-10-1)).

Start FTP/SFTP Server in the network (e.g. on PC). E.g. use the software FileZilla Server and configure it accordingly:

 $\Box$   $\times$ City Conser Calif.  $98997$   $C$  a  $\begin{tabular}{l|c|c|c|c} \hline $q^{\mu} & \mathbf{0}^{\nu} & \mathbf{0}^{\nu} & \mathbf{0}^$ ode settings and forward a range of ports in your route  $\times$ Users **Account settings** e:<br>-- <mark>General</mark><br>-- Shared folders<br>-- Speed Limits<br>-- <sup>10 Gliter</sup> **∞**Enable account ---------------------D Password: .. TD Filte Group membership: <none>  $\sim$ Bypass userlimit of server Maximum connection count: Connection limit per IP:  $\sqrt{2}$ Add Remove Force TLS for user login Rename Copy Description г  $\overline{\alpha}$ You can enter some comments about the use Cancel  $\overline{10}$ Account IP Iranster Progress Speed O bytes received 0 B/s 0 bytes sent 0 B/s  $\otimes$  3 Ready

## • Add user (e.g. ftpuser) with password (optional) at FTP/SFTP server<br> $\blacksquare$

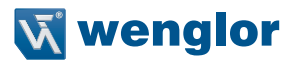

• Select shared folder and provide file read and write access to user

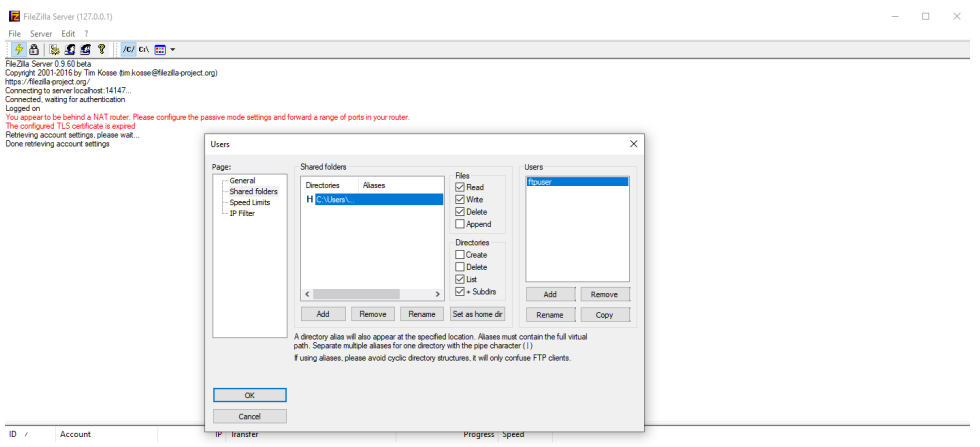

Open tab "Interfaces" and side navigation "FTP/SFTP Client" on the device website of the Machine Vision Device and enter the correct configuration for the FTP/SFTP server in the network:

- Select the protocol: FTP or SFTP (depending on the FTP/SFTP server)
- Enter the IP address of the device where the FTP/SFTP server is running on (e.g. the PC)
- Enter the username and password of the FTP/SFTP server

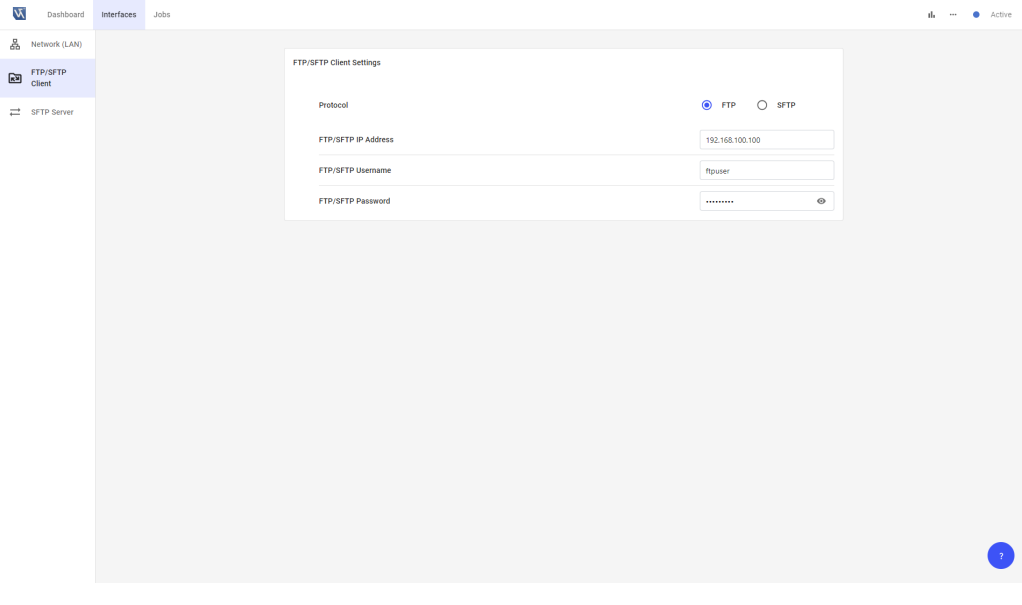

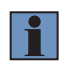

Check operating instructions of Machine Vision Device for details about the device website.

Open tab "jobs" on the device website, connect with the uniVision software to the device in order to configure the job.

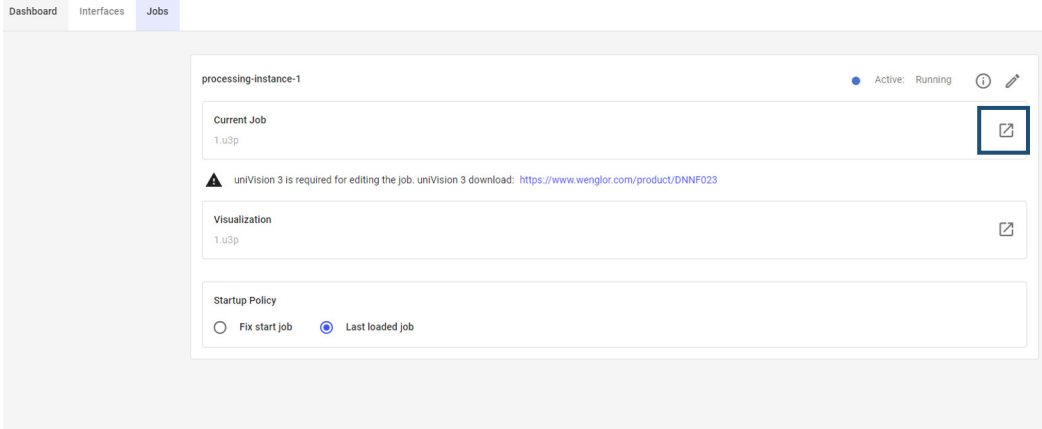

Add Device FTP from the toolbox to the job and configure it accordingly to send process data to the FTP/SFTP server in the network (see ["7.7.3 Device FTP"\)](#page-138-1)

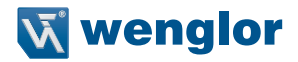

## <span id="page-32-0"></span>**6. Software uniVision 3**

The software wenglor uniVision 3 can create a connection to the Processing Instance on a Machine Vision Device or it can open an offline job.

## **6.1 Connecting to Machine Vision Device**

Opening a connection to the Processing Instance is possible via the tab "Jobs" on the device website by clicking on the icon at Current Job

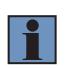

#### **NOTE!**

Make sure that the suitable version of the software wenglor uniVision 3 is installed to create the connection (see ["4.2 Software Compatibility"\)](#page-7-1).

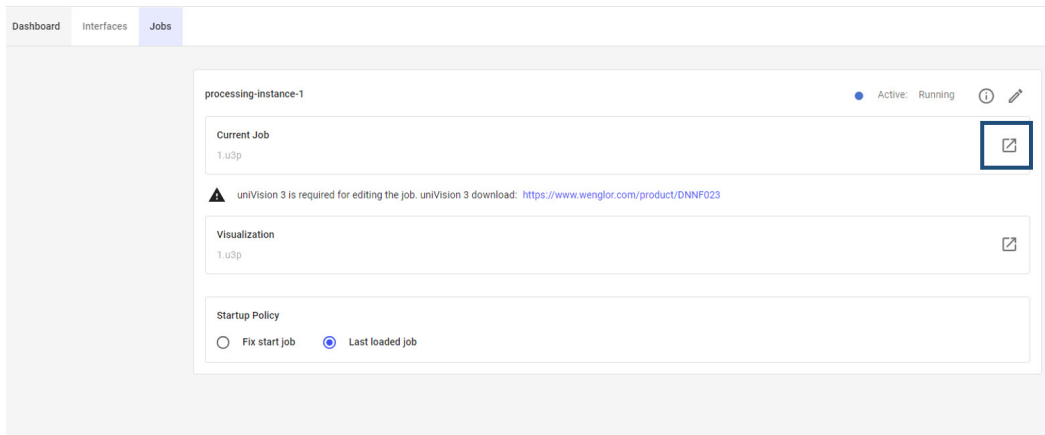

Creating a connection is also possible via shortcuts:

- Create a new shortcut at any location (e.g. on desktop)
- Link to the suitable version of the uniVision3 exe. For wenglor uniVision 3.0.0 e.g. link to "C:\Program Files\ wenglor\uniVision3\3.0.0\bin\uniVision3.exe"
- Right click on the shortcut and open the properties.
- Change target and link to the IP address of the Machine Vision Device (e.g. default IP address 192.168.100.1), to the LIMA Read Write Full port (e.g. default rwport 33020) and to the LIMA Read Only port (e.g. default roport 33040): "C:\Program Files\wenglor\uniVision3\3.0.0\bin\uniVision3.exe" –connect –ip 192.168.100.1 –roport 33040 –rwport 33020

After connecting to the Processing Instance, select between the following options:

- Templates (for first-time user): Shows all available templates for the Processing Instance. Templates are predefined jobs for typical applications that contain relevant modules and links between them to reduce the setup time.
- Empty Job: Creates an empty job with only the input device
- Open Current Job: Opens the current job of the Processing Instance
- Open Job: Opens the file manager with the option to select and open one of the existing job files

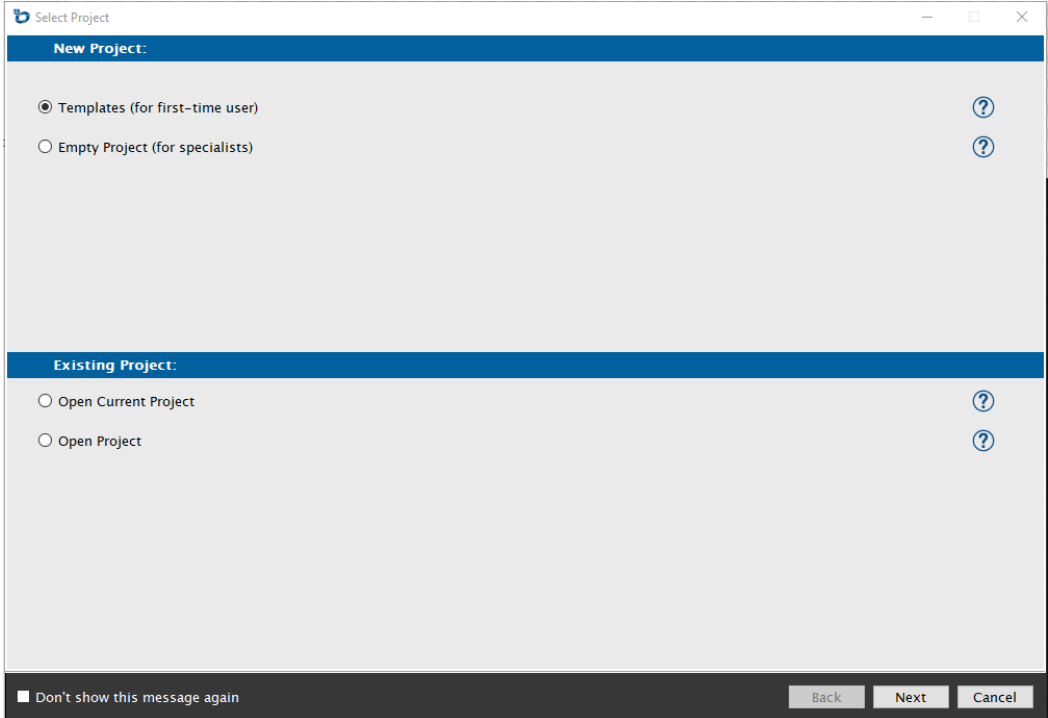

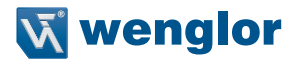

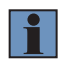

Depending on the Machine Vision Device, different template files are available.

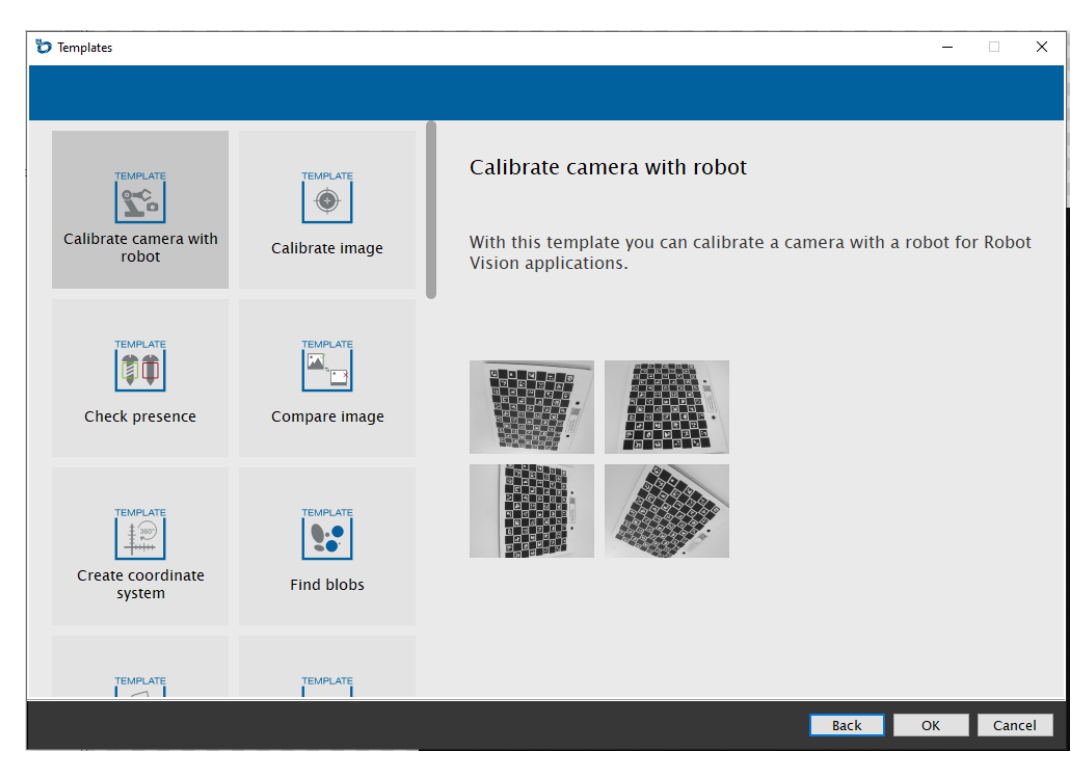

## <span id="page-35-0"></span>**6.2 uniVision Simulator**

Open the software wenglor uniVision 3 shows the startscreen of the uniVision Simulator with the basic functionalities:

- Open offline job: Opens the file manager to selct one of the uniVision jobs (u3p file). By default on Windows the local job folder C:\ProgramData\wenglor\uniVision3\card\projects is selected
- Open offline example: Opens window to select one of the template job files (u3p file)

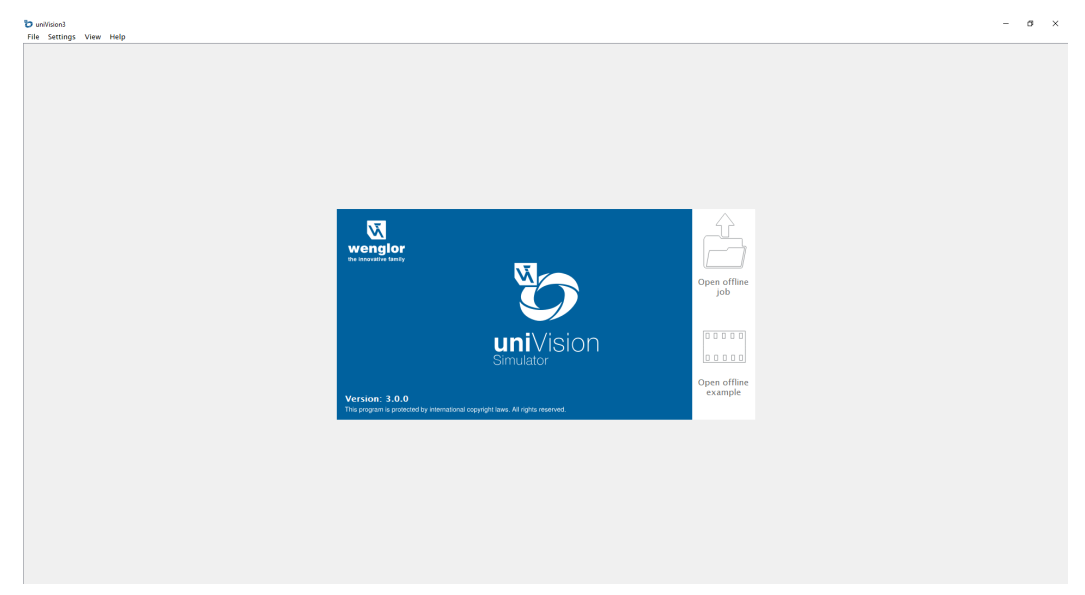

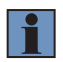

#### **NOTE!**

Opening uniVision jobs (\*.u3p) works also via double click on the job file.
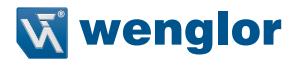

Clicking on "Open offline example" shows the available templates for all types of Machine Vision Devices.

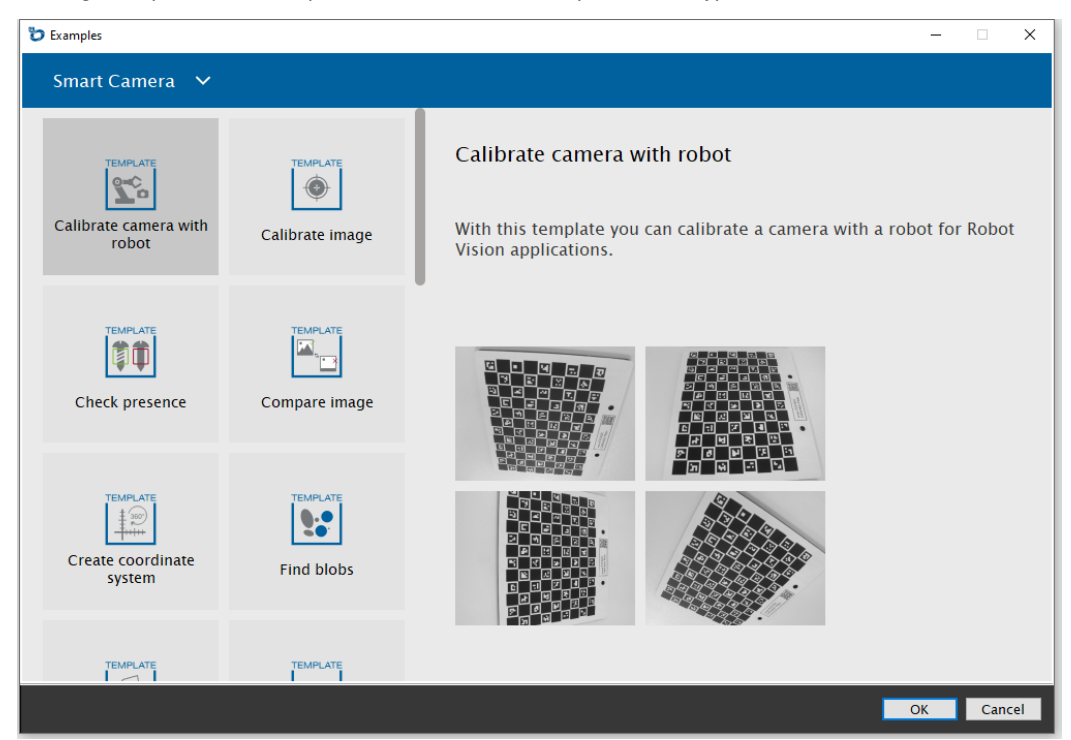

## **6.3 Structure**

The software wenglor uniVision 3 is divided in several areas.

If connected with a Machine Vision Device, the software wenglor uniVision 3 contains the following elements:

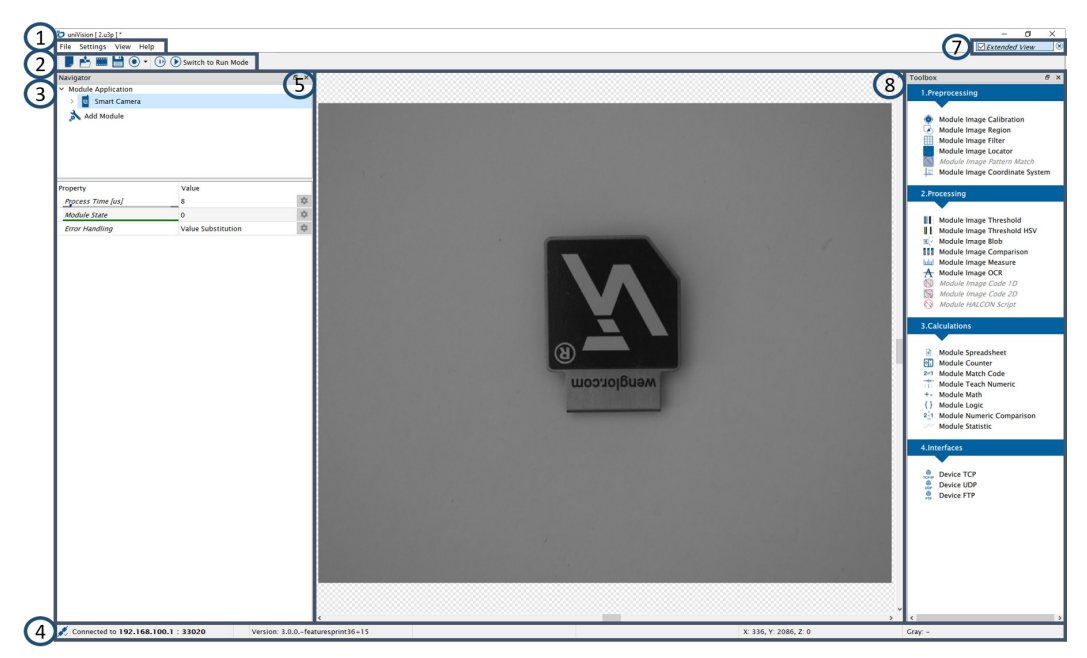

- 1: Menu bar
- 2: Icon menu bar
- 3: Job tree
- 4: Status bar
- 5: Scene with data (e.g. image)
- 7: Extended view
- 8: Toolbox

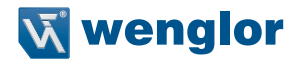

If offline without a real Machine Vision Device, the software wenglor uniVision 3 contains the following elements:

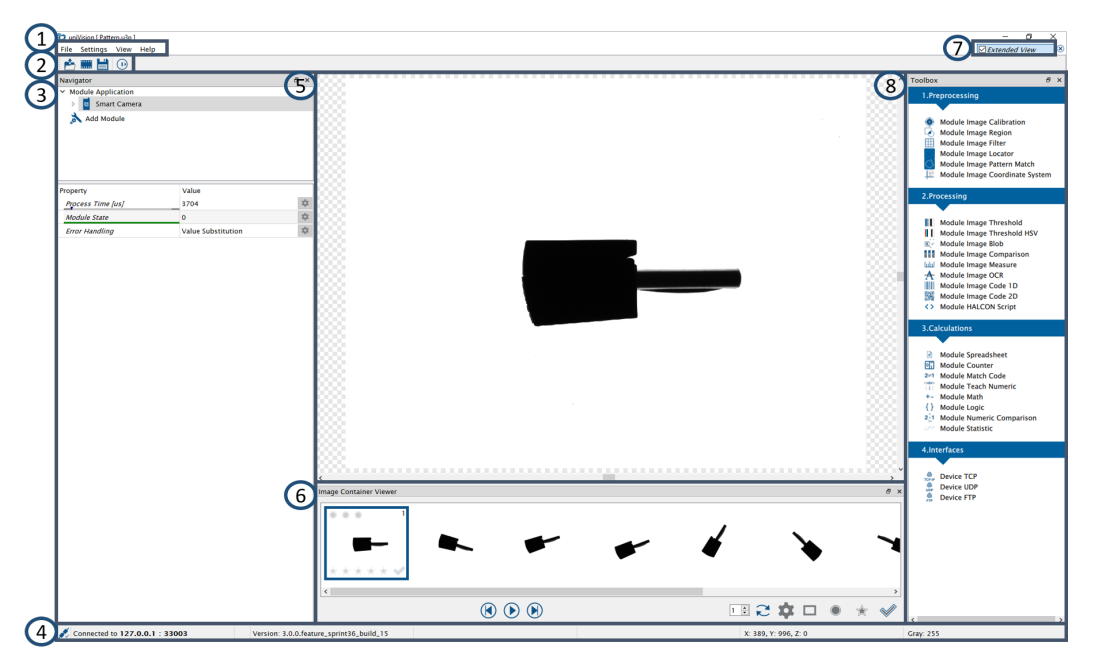

- 1: Menu bar
- 2: Icon menu bar
- 3: Job tree
- 4: Status bar
- 5: Scene with data (e.g. image)
- 6: Image Container Viewer (only available offline in uniVision Simulator
- 7: Extended view
- 8: Toolbox

## <span id="page-39-0"></span>**6.3.1 Menu Bar**

## **File**

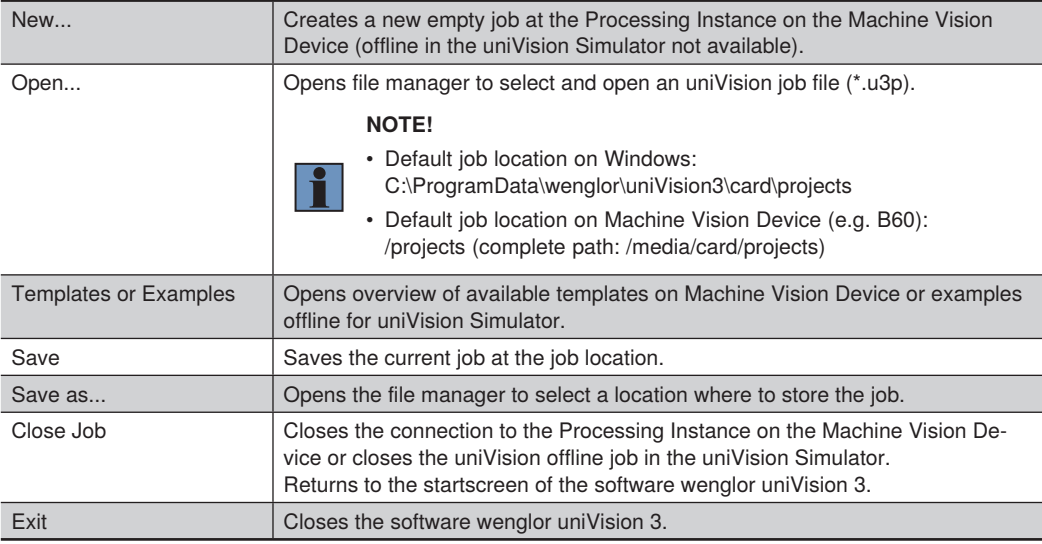

## **Settings**

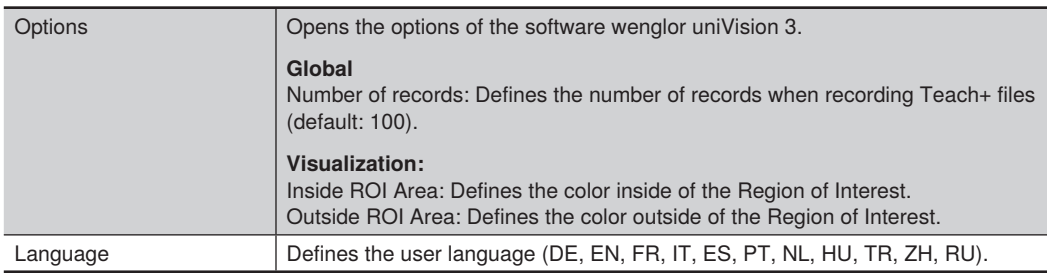

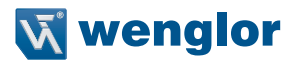

#### **View**

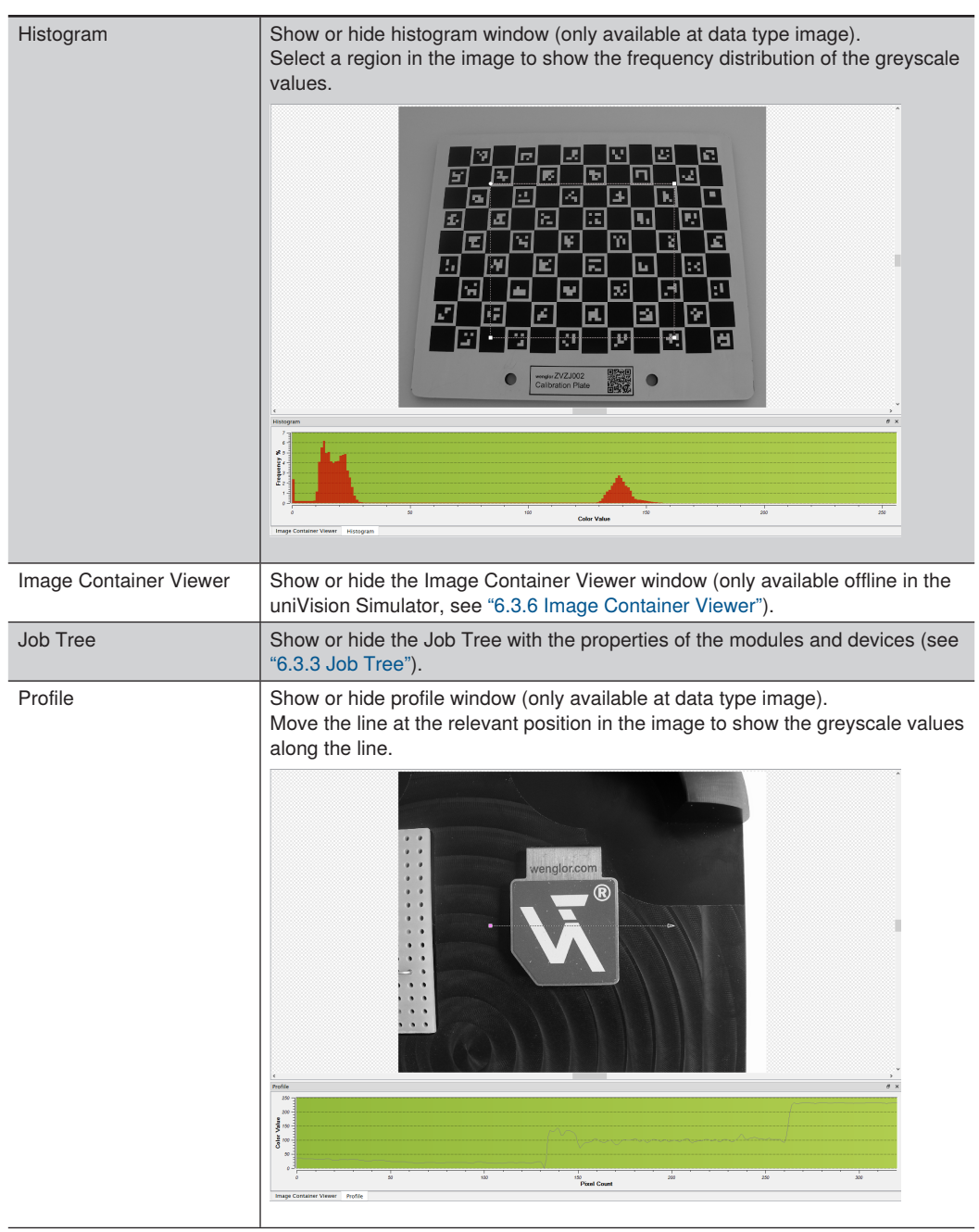

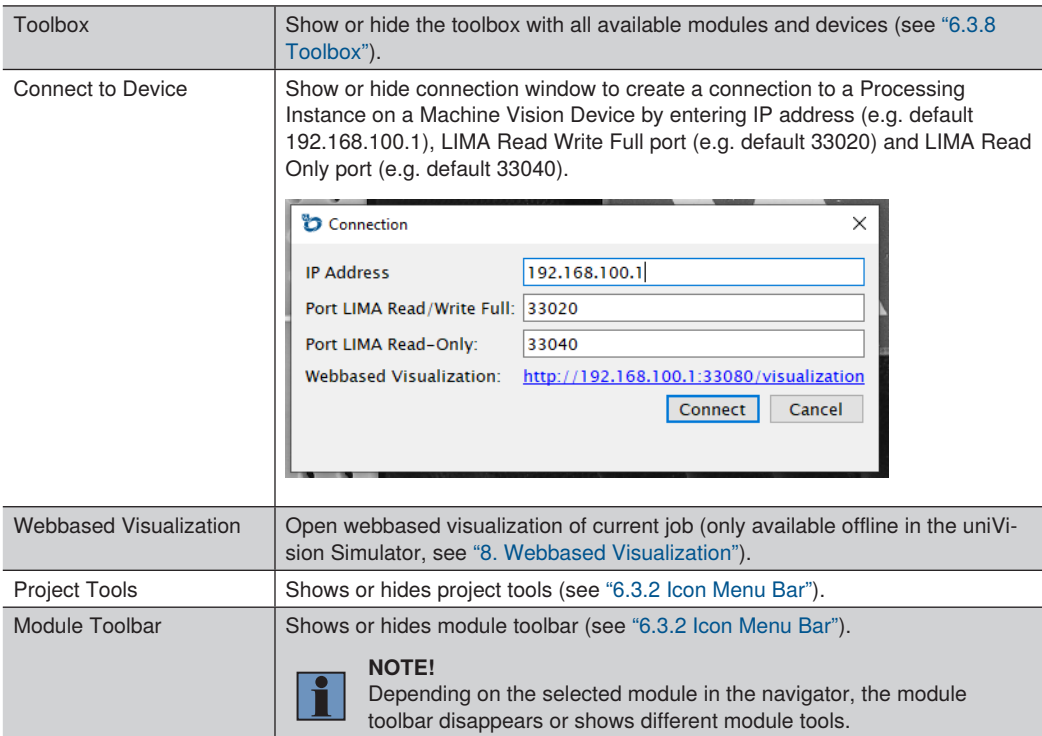

## **Help**

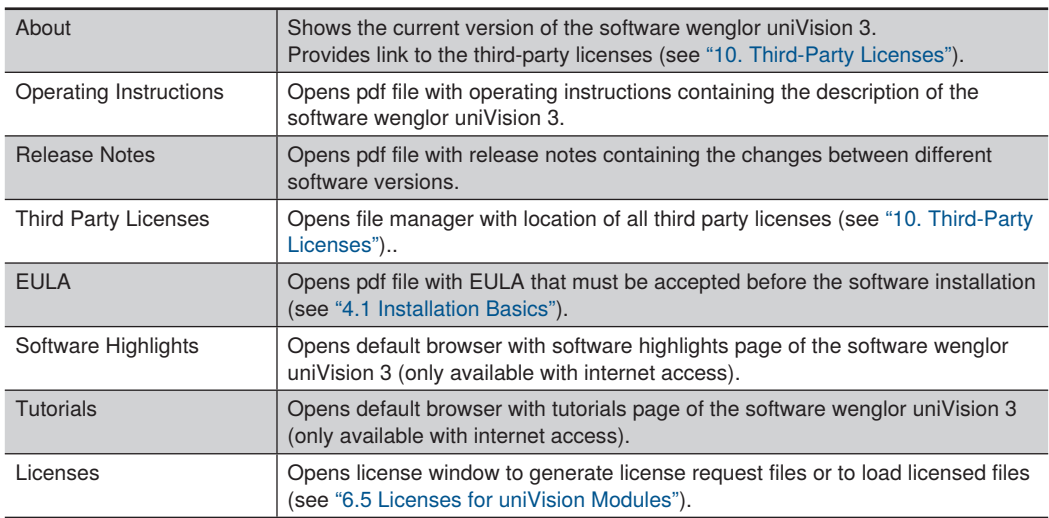

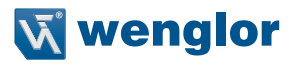

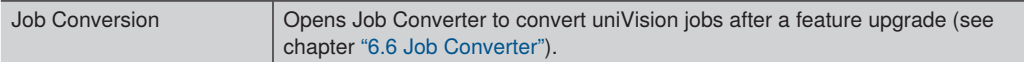

## <span id="page-42-0"></span>**6.3.2 Icon Menu Bar**

The Icon Menu Bar contains job and module icons.

## **Project Tools**

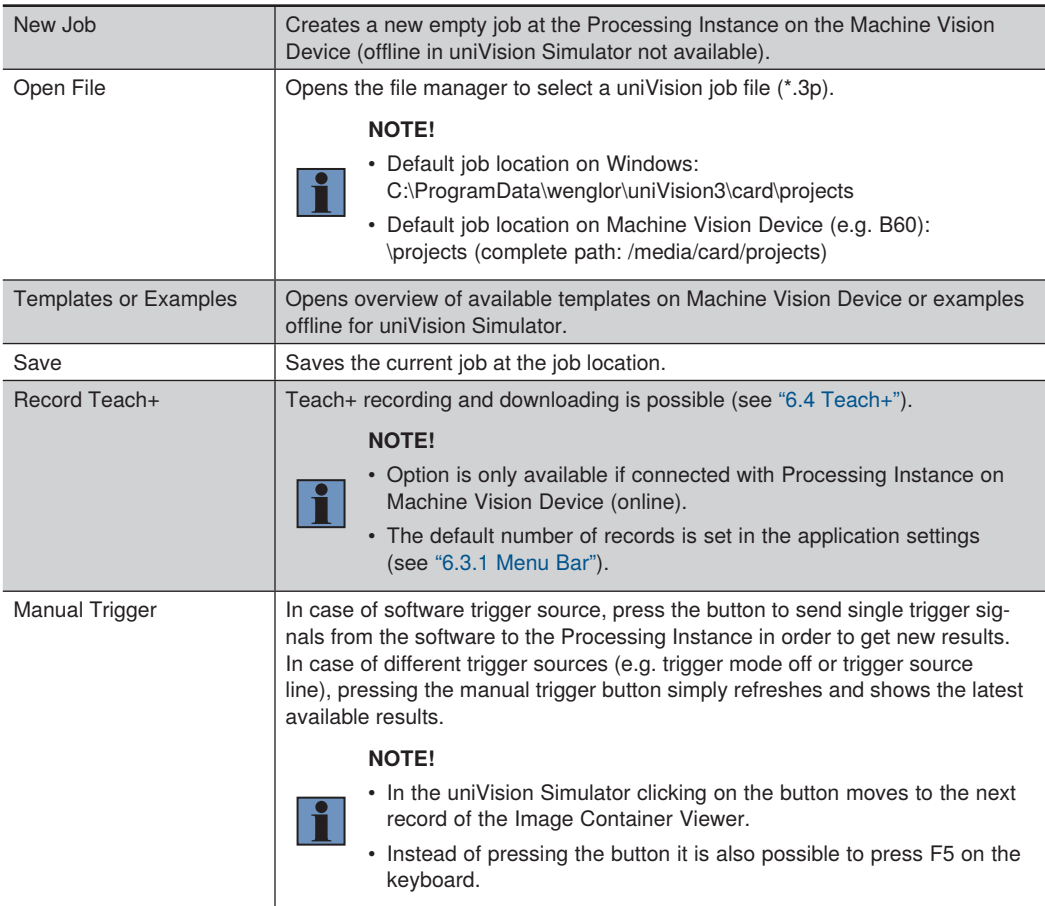

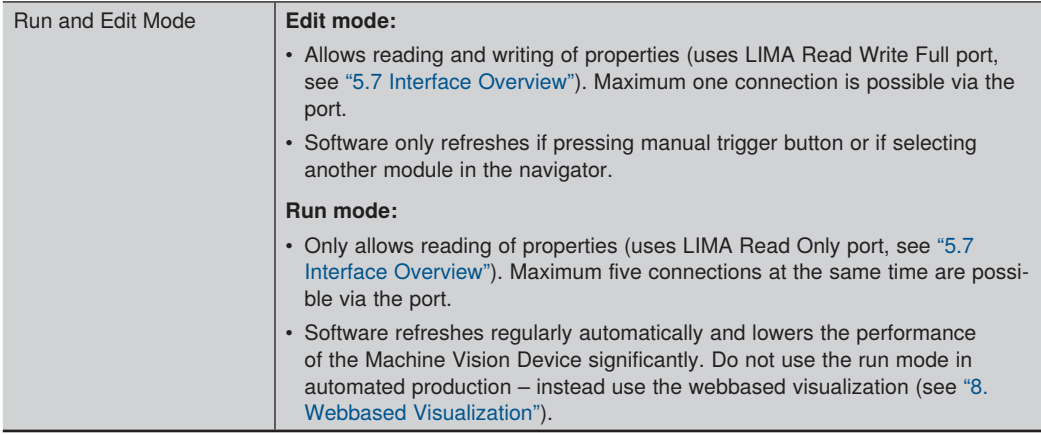

### **Module Tool Bar**

Depending on the selected module in the Navigator different module icons appear in the Module Toolbar. Module Image Measure contains for example the following Module Toolbar.

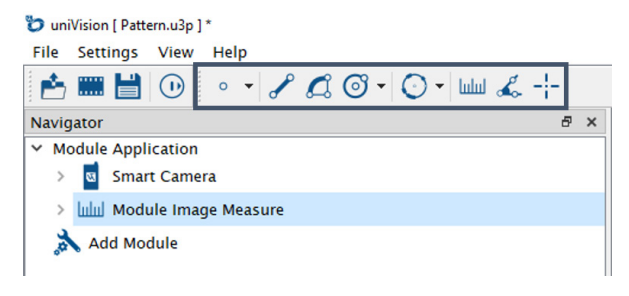

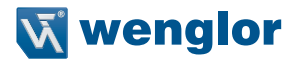

## <span id="page-44-0"></span>**6.3.3 Job Tree**

The Job Tree shows all modules and devices of the current job. Adding modules and devices to the job is possible from the toolbox. Changing the position of the module or device within the job tree is possible via drag and drop. Depending on the selected module in the Navigator, the properties are listed below.

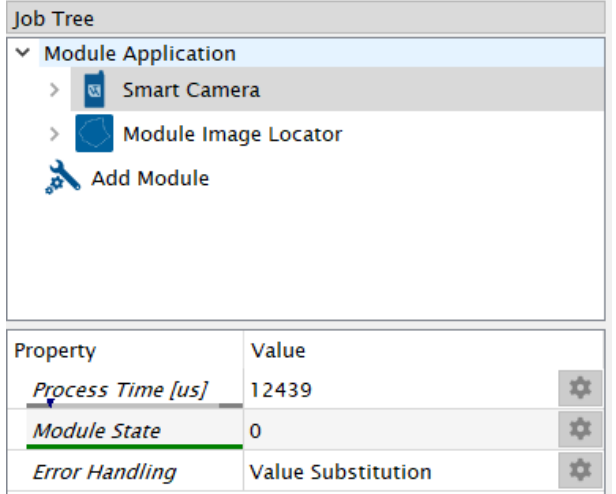

Open context menu on a certain module allows the following possibilities:

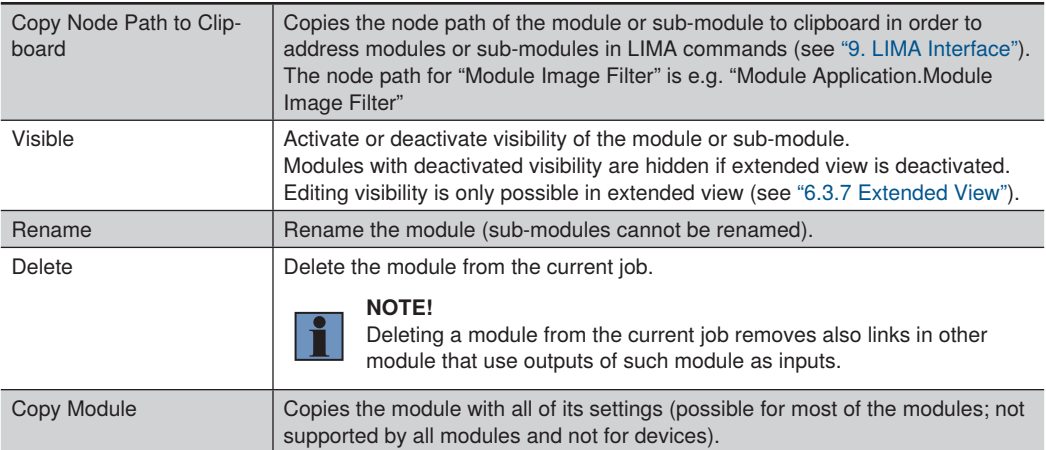

Open context menu on a certain property allows the following possibilities:

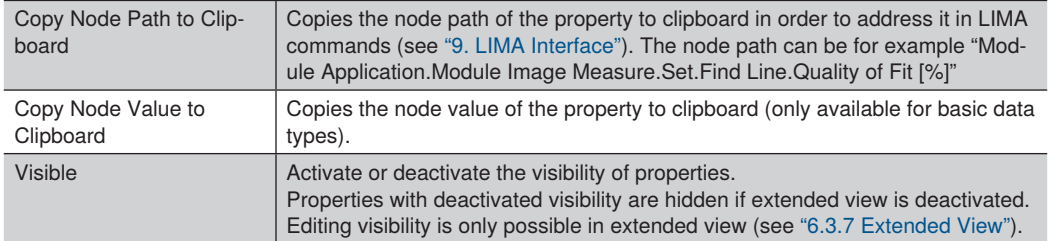

For certain sub-modules and properties it is possible to define via the context menu to "Use Value for Color Feedback". If the sub-module or property is in error state or if DINT or REAL values are out of tolerance, the value is shown in red color if the option is active. If the option is deactive, the sub-module or value is displayed with black color.

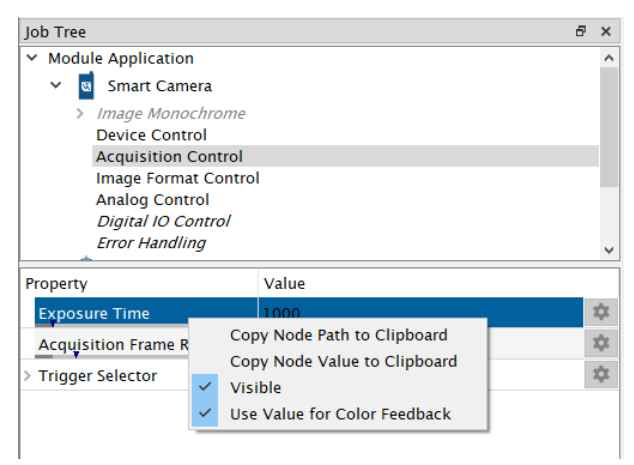

## **6.3.4 Status Bar**

The status bar contains the following info:

- Connected to:
	- » Displays the IP address of the Machine Vision Device or 127.0.0.1 for the uniVision Simulator (if offline).
	- » Displays the port depending on edit mode (default, e.g. 33020) or run mode (default, e.g. 33040).
- Version: Shows the uniVision version of the connected Processing Instance.
- Coordinates X/Y/Z: Shows the coordinates of the mouse position (in pixel and/or mm depending on the module).
- Gray: Shows the gray value (for monochrome images) or the color values (for color images) at the mouse position.

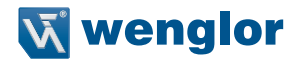

### **6.3.5 Scene with Data**

Shows the data (e.g. image) of the selected module in the Navigator. Zoom in and out via the mousewheel. Press the mousewheel while moving the mouse position to pan the data. The context menu in the scene allows the following possibilities:

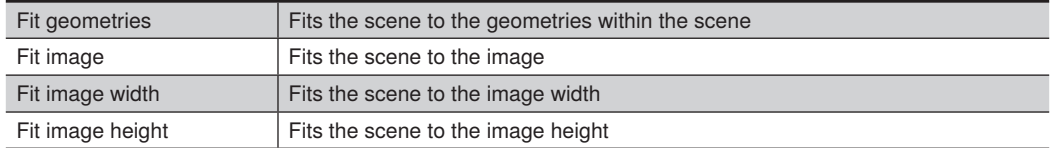

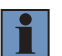

#### **NOTE!**

<span id="page-46-0"></span>The scene is empty if a module without an input image is selected.

### **6.3.6 Image Container Viewer**

The Image Container Viewer (only available offline in the uniVision Simulator) provides all data that were recorded at a Teach+ file. Adding, deleting or saving data is possible. Adding of images with maximum size of 5 MP is supported.

Marking (e.g. statically or via linking with job result) and filtering data is possible.

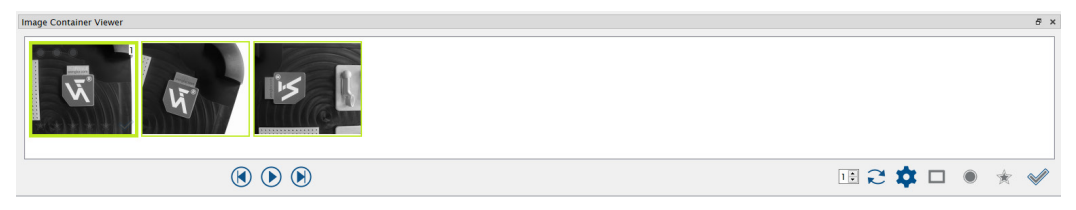

### **6.3.7 Extended View**

Activating the extended view shows all modules and all parameters of modules. Deactivating the extended view shows only visible modules and visible parameters of modules.

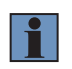

### <span id="page-46-1"></span>**NOTE!**

Changing the visibility of modules and parameters is possible in the Navigator via the context menu.

### <span id="page-47-0"></span>**6.3.8 Toolbox**

Contains all available modules and devices of the Processing Instance. Add modules or devices to the current job via double click on the module or device or via drag and drop from the toolbox to the Navigator.

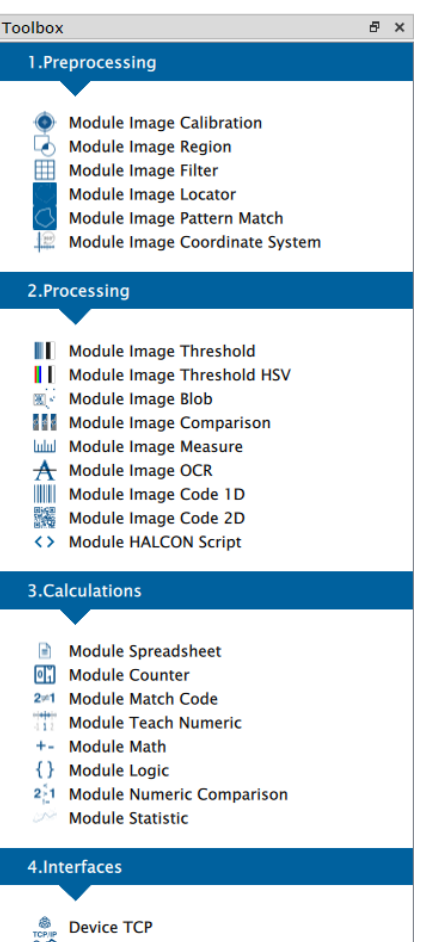

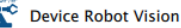

- **& Device UDP**
- **Device FTP**

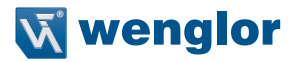

## <span id="page-48-0"></span>**6.4 Teach+**

Teacha

Teach+

#### **Teach+ Recording:**

- Connect to Processing Instance on a Machine Vision Device (online) in order to record a Teach+ (see ["6.1](#page-32-0)  [Connecting to Machine Vision Device"](#page-32-0)).
- Click on "Teach+ Recording"

File Settings View Help

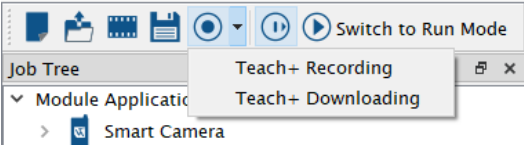

• Enter the "Number of Records" to be stored in the Teach+

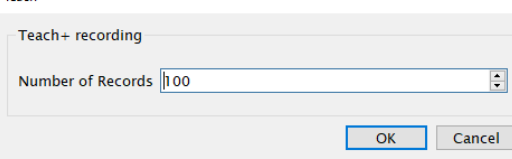

• Trigger the device until the number of records is reached. In case of trigger source software, press F5 on the keyboard to create single software trigger signals. Pressing on Cancel button, saves the Teach+ file with the records that were captured so far.

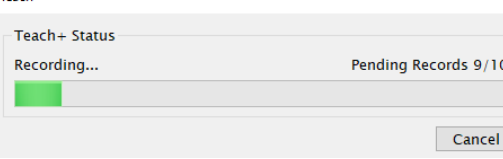

• "Open Folder" shows the location of the local job folder. On Windows PC, Teach+ files are stored in C:\ProgramData\wenglor\uniVision3\card\projects.

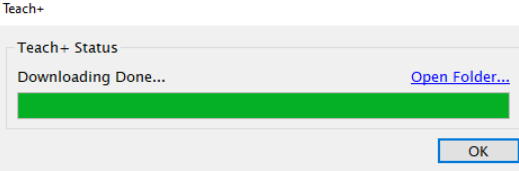

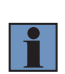

#### **NOTE!**

- Editing Teach+ files is possible offline in the uniVision Simulator.
- Loading changed Teach+ files again on the Machine Vision Device works by connecting to it, clicking on "Open" and selecting the local job folder.

#### **Teach+ Downloading:**

Download the latest Teach+ file from the folder /teach-plus (complete path /media/card/teach-plus) on the Machine Vision Device to the local job folder on the PC. It enables easy copying of Teach+ files created via LIMA command (see ["9. LIMA Interface"\)](#page-160-0) from the Machine Vision Device to the PC.

- Record Teach+ via LIMA command. Only the latest Teach+ file is stored directly on the Machine Vision Device in the folder /teach-plus.
- Use the software wenglor uniVision 3 and connect to the Processing Instance on the Machine Vision Device (see ["6.1 Connecting to Machine Vision Device"](#page-32-0)).
- Click on Teach+ Downloading to copy the Teach+ file from the Machine Vision Device to your local PC.

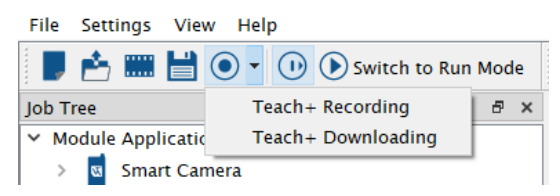

• "Open Folder" shows the location of the local job folder. On Windows PC Teach+ files are strored in C:\ProgramData\wenglor\uniVision3\card\projects.

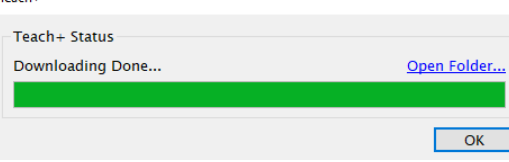

 $T_{\text{model}}$ 

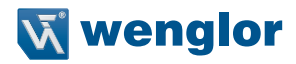

## <span id="page-50-0"></span>**6.5 Licenses for uniVision Modules**

Depending on the software package of the Machine Vision Device, the licenses for certain modules and devices are activated by default.

### **6.5.1 Smart Camera B60**

The following overview shows the licensed modules and devices for the different software packages of the Smart Camera B60:

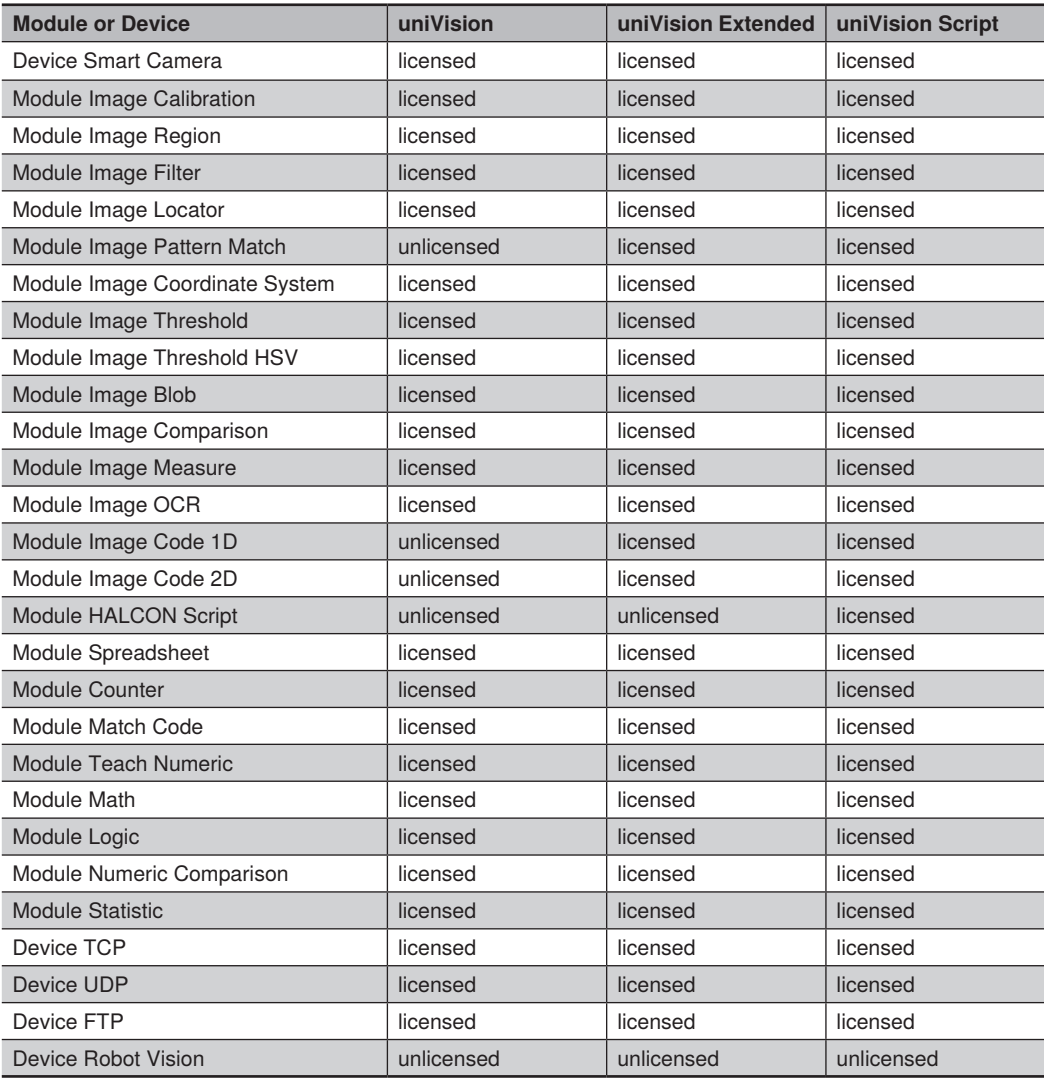

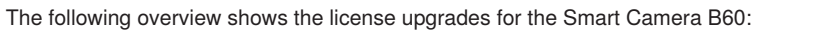

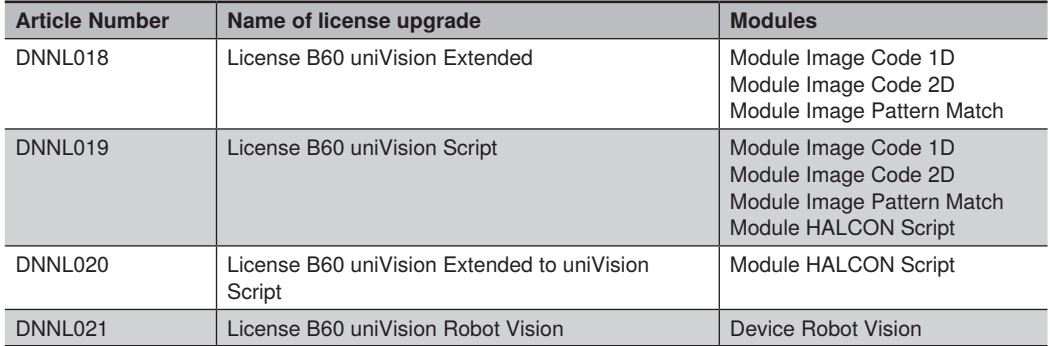

## **6.5.2 uniVision Simulator**

Offline without a real Machine Vision Device all modules and devices habe a valid license for testing and fine-tuning of the job settings via Teach+ except modules based on the external third-party image library HALCON.

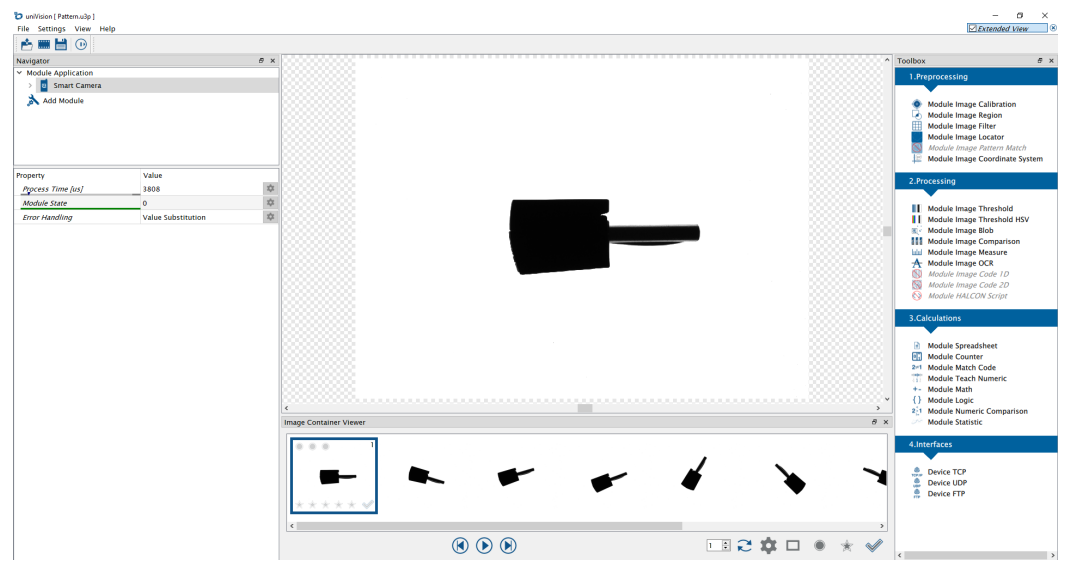

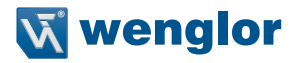

Order the license upgrade DNNL022 in order to use modules based on the external third-party image library HALCON offline in the uniVision Simulator.

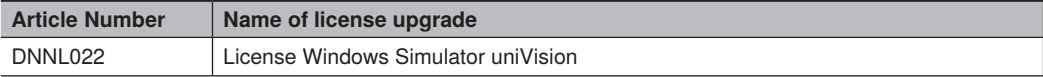

#### **NOTE!**

- The licensed files for the offline Windows Simulator work only for the specific Windows PC for which the licenses were requested.
- In order to use Module HALCON Script offline, a valid HDevelop license from the company MVTec is additionally necessary.

### **6.5.3 Requesting License Upgrades**

Requesting license upgrades is different for Machine Vision Devices (e.g. Smart Camera B60) and the offline Windows Simulator.

- Machine Vision Devices: Connect the software wenglor uniVison 3 to the Processing Instance on the Machine Vision Device (see ["6.1 Connecting to Machine Vision Device"](#page-32-0)).
- Offline Windows Simulator: Open an offline job or example with the software wenglor uniVision 3 (see ["6.2](#page-35-0)  [uniVision Simulator"\)](#page-35-0).

#### **Generating license request files:**

• Click in the Menu Bar on Help  $\rightarrow$  Licenses

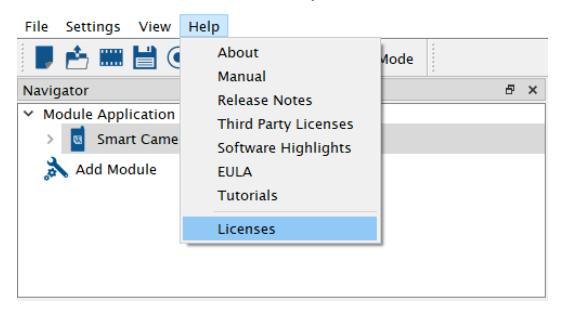

• The overview shows the license status for every module and device.

License Information

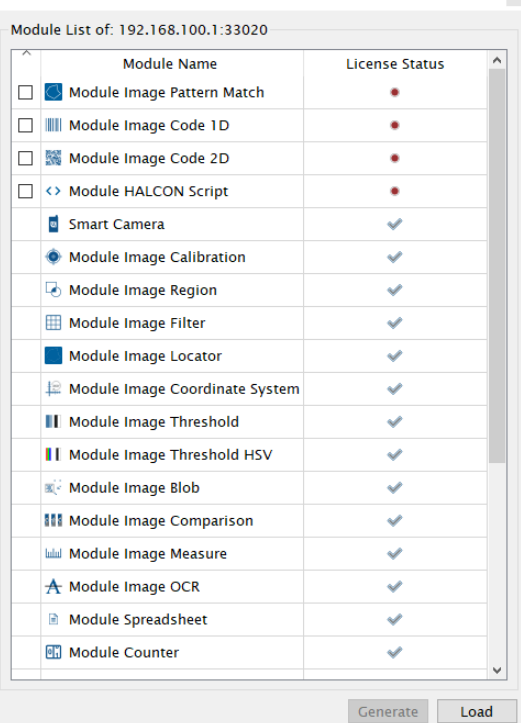

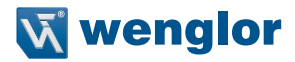

• Select all modules included in the relevant license upgrade and click on Generate.

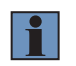

### **NOTE!**

Check the license upgrade possibilities for the Machine Vision Device.

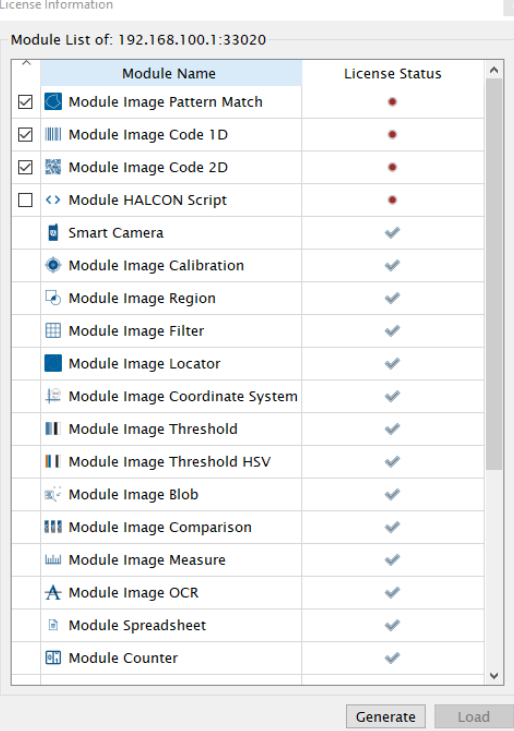

• Select the folder location where to store the license request files (\*.u3k) and click on Select Folder

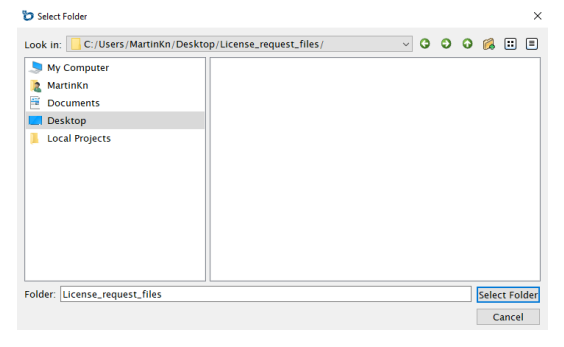

• Send the license request files (\*.u3k) together with the order via email to the local wenglor customer service ([order@wenglor.com](mailto:order@wenglor.com))

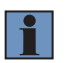

#### **NOTE!**

Processing the order and generating the licensed files takes approx. 1-3 working days. The licensed files are provided via email.

Activating license upgrade is different for Machine Vision Devices (e.g. Smart Camera B60) and the offline Windows Simulator.

- Machine Vision Devices: Connect the software wenglor uniVison 3 to the Processing Instance on the Machine Vision Device (see ["6.1 Connecting to Machine Vision Device"](#page-32-0)).
- Offline Windows Simulator: Open an offline job or example with the software wenglor uniVision 3 (see ["6.2](#page-35-0)  [uniVision Simulator"\)](#page-35-0).

#### **Activating license upgrades:**

- Click in the Menu Bar on Help -> Licenses
- Click on Load. Make sure that no module is selected.

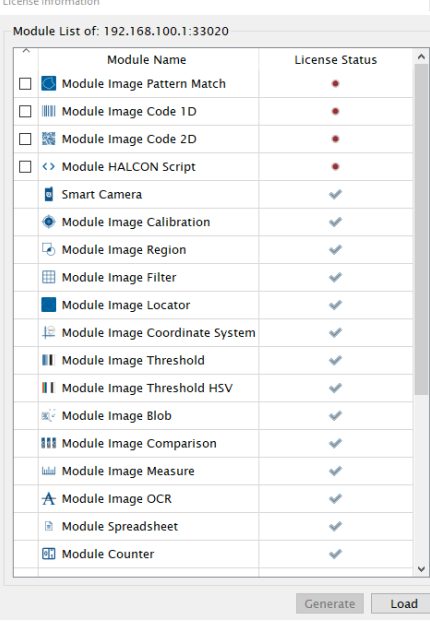

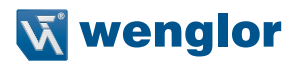

• Select the licensed files (.u3l) and click on Open

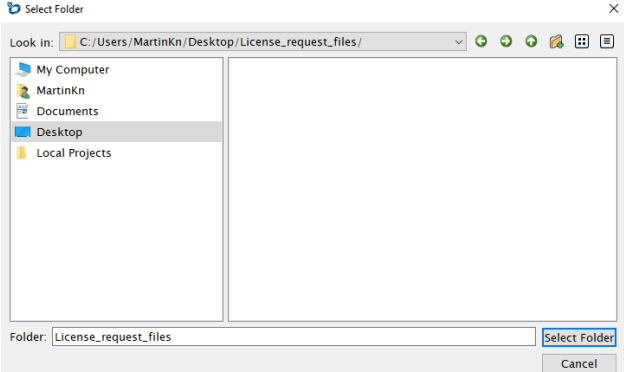

- Close the licensed window
- The relevant modules and devices are shown licensed in the Toolbox

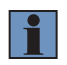

### **NOTE!**

Only if one of the just licensed modules or devices was already part of the current uniVision job, reboot the Machine Vision Device in order to use the module or device.

## <span id="page-57-0"></span>**6.6 Job Converter**

If using existing jobs after a feature update (change of the second digit in the version number), job conversion is required.

Convert jobs:

- Start the Job Converter (Menu Bar "Help" -> "Job Conversion")
- Set path for Input Location
- Select jobs to be converted
- Set path for Output Location
- Define the Target Version for the jobs
- Click on Convert to start the conversion

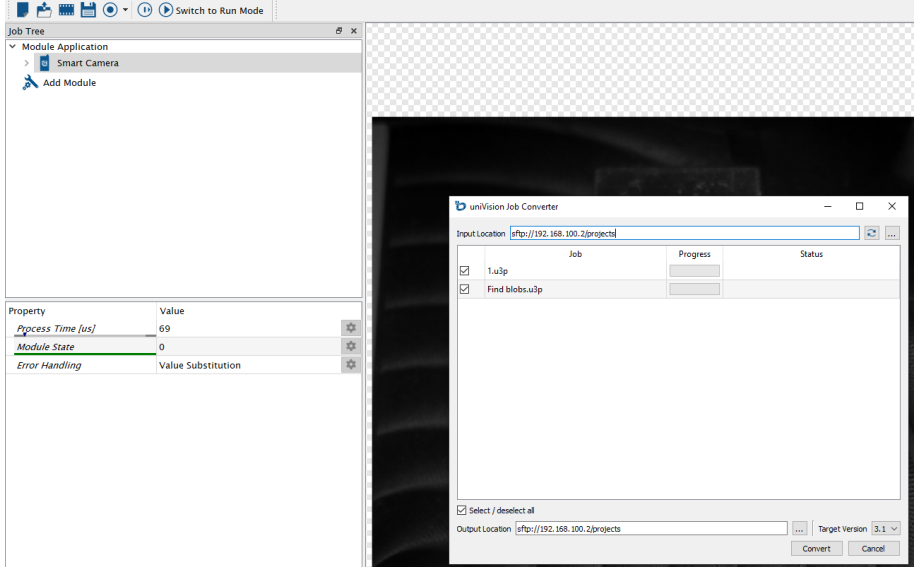

### **NOTE!**

- Original jobs are stored in backup folder. Converted jobs are stored in the Output Location.
- Job conversion is only possible after a feature update, not after a feature downgrade.
- For details about compatability, see section ["4.2 Software Compatibility"](#page-7-1).

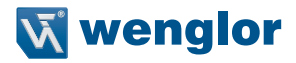

# **7. Modules**

Adding modules from the Toolbox to the Job Tree list the following properties depending on the selected module.

## **7.1 Module Application**

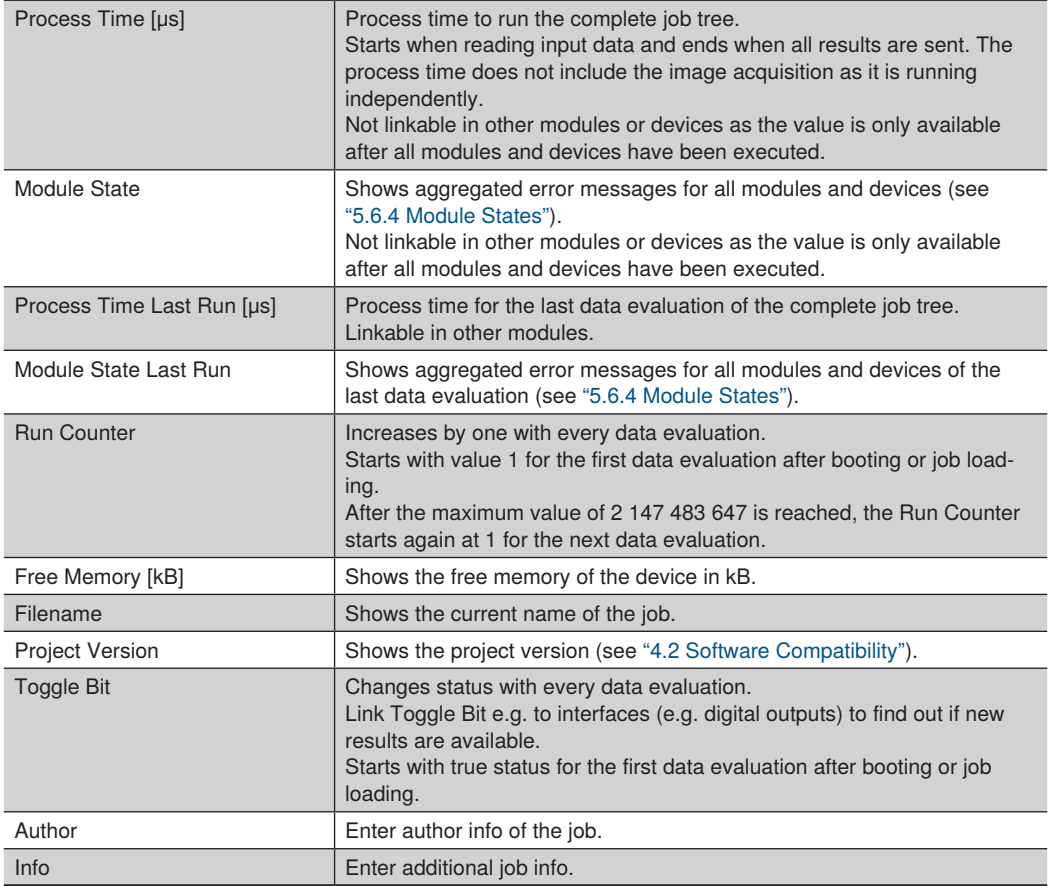

## **7.2 Device Smart Camera for B60**

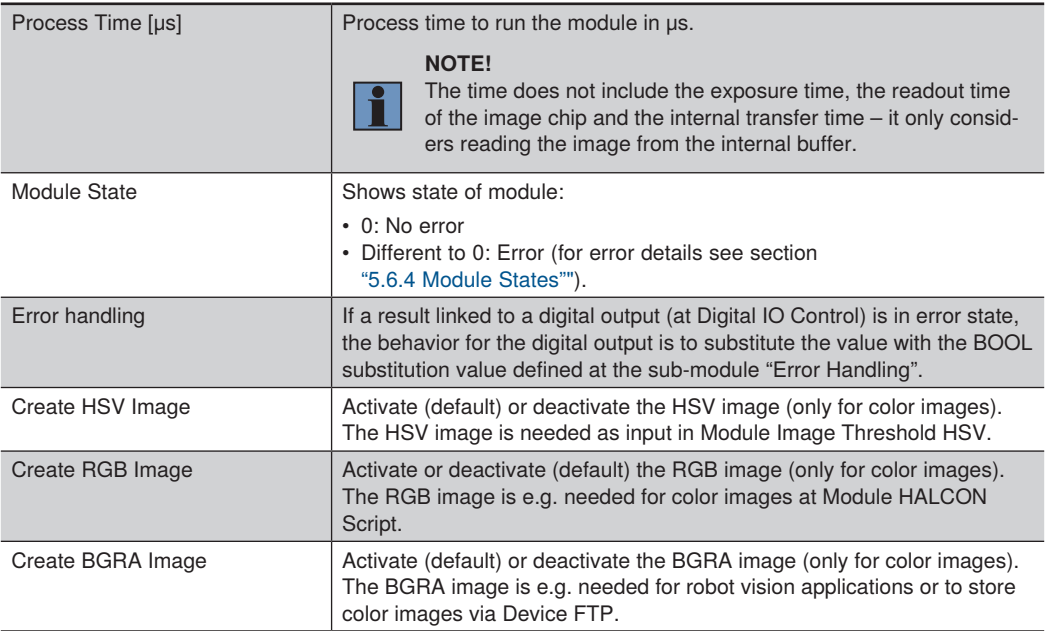

### **Sub-Module "Image Monochrome", "Image BGRA", "Image HSV" and "Image RGB"**

Shows the image of the selected image channel in the scene. For RGB images, the single channels red, blue and green, and for HSV, the single channels hue, saturation and value, are available.

### **NOTE!**

- Monochrome cameras provide only grey images.
- Color cameras provide by default HSV and BGRA images. It is possible to activate also the RGB image and to deactivate not used images in order to reduce the process time. At least one image channel must remain activated for color images.

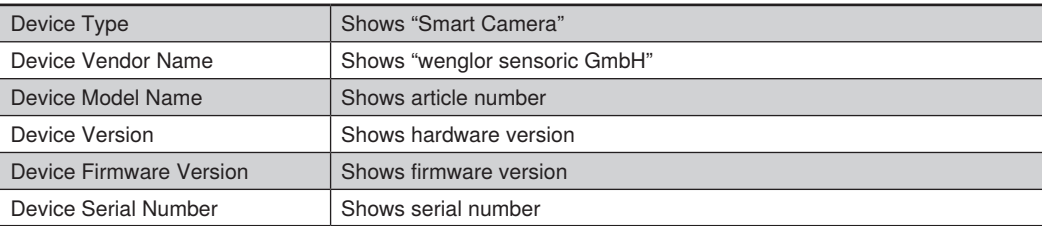

#### **Sub-Module "Device Control"**

 $\mathbf{f}$ 

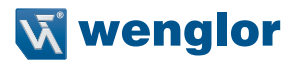

#### **Sub-Module "Acquisition Control"**

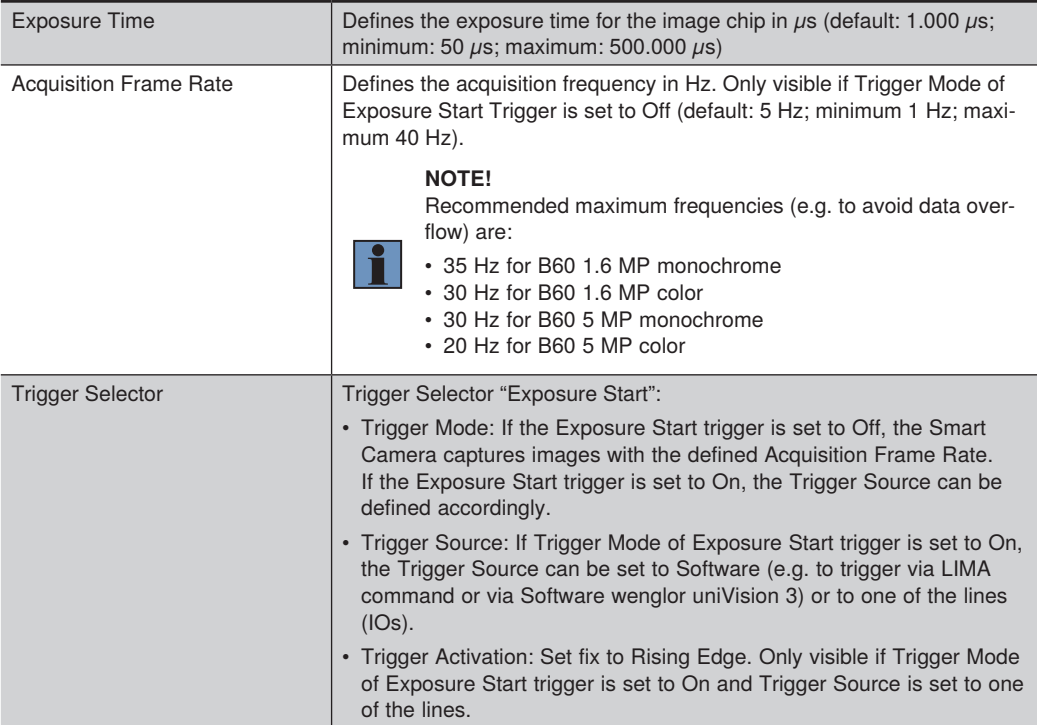

#### **NOTE!**

- Please consider that trigger signals while exposuring and while reading out the image chip must be prevented as they are ignored by the software. For details about trigger prohibited timings, check the operating instruction of the Machine Vision Device.
- Make sure that the complete process time of the job is fast enough for the trigger frequency. If image acquisition is faster than image evaluation, data is lost which is signaled via Module State of Device Smart Camera and via Data Overflow at status of processing instance (see section ["5.6.5 Status of Processing Instance"\)](#page-21-0). In case of data overflow, the error handling of devices takes care of providing lost results to the communication partner (see section ["5.6.3 Status of Outputs and Error Handling"](#page-20-1)).

### **Sub-Module "Image Format Control"**

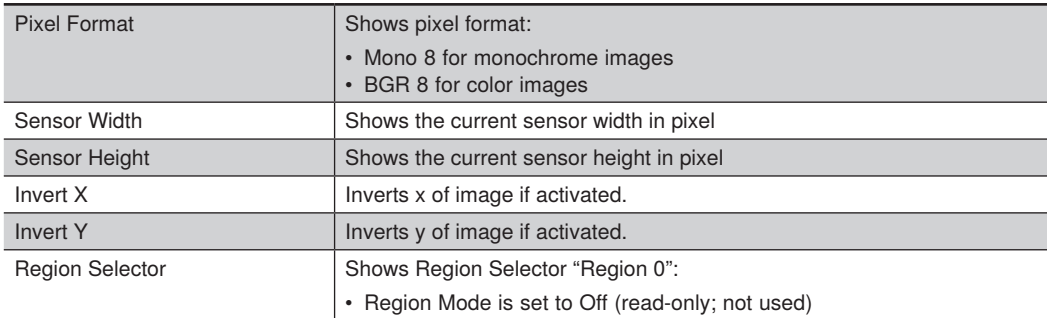

## **Sub-Module "Optic Control"**

Only available at B60 Smart Cameras with Autofocus module.

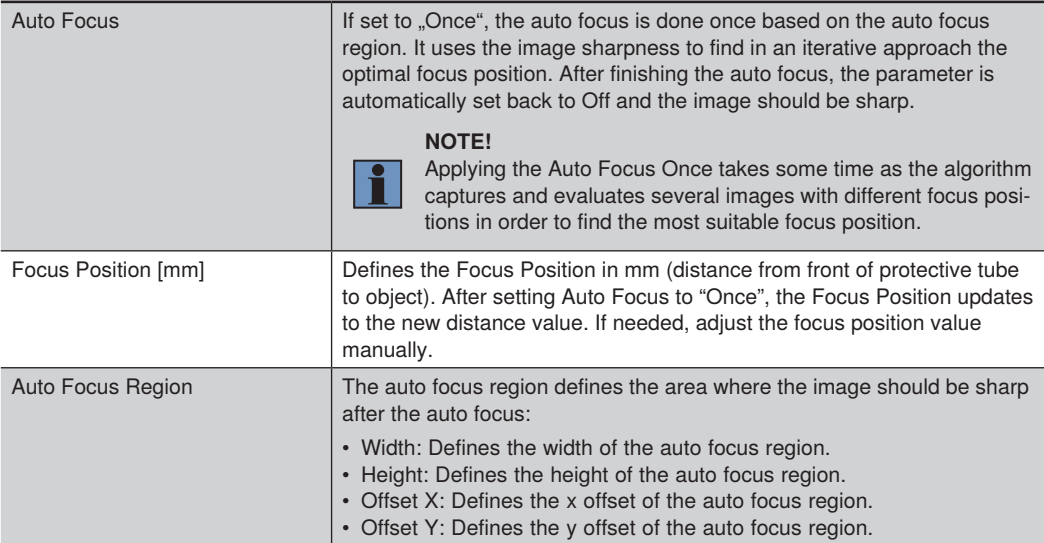

### **Sub-Module "Analog Control"**

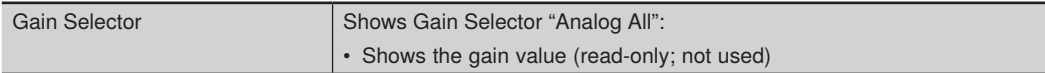

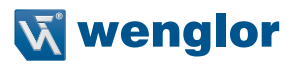

### **Sub-Module "Digital IO Control"**

For each line (selected via Line Selector) the following properties appear:

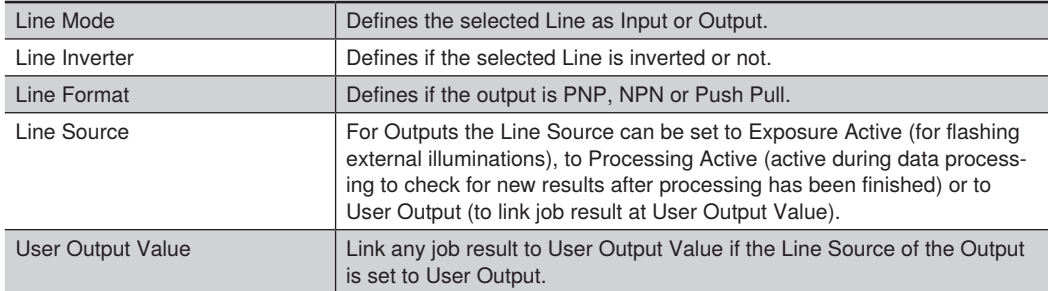

### **NOTE!**

- By default, all lines are set to:
	- » Line Mode: Output
	- » Line Inverter: False
	- » Line Format: PNP
	- » Line Source: User Output
	- » User Output Value: False

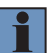

• If using a line as Exposure Active, make sure to adjust the following settings so that wenglor external illuminations work correct:

- » Line Mode: Output
- » Line Inverter: True
- » Line Format: Push Pull
- » Line Source: Exposure Active
- Setting Trigger Source of Exposure Start trigger to one of the lines, automatically changes the Line Mode of such line to Input.

#### **Sub-Module "Light Control"**

Only available if using an internal illumination module at B60 Smart Cameras with Autofocus.

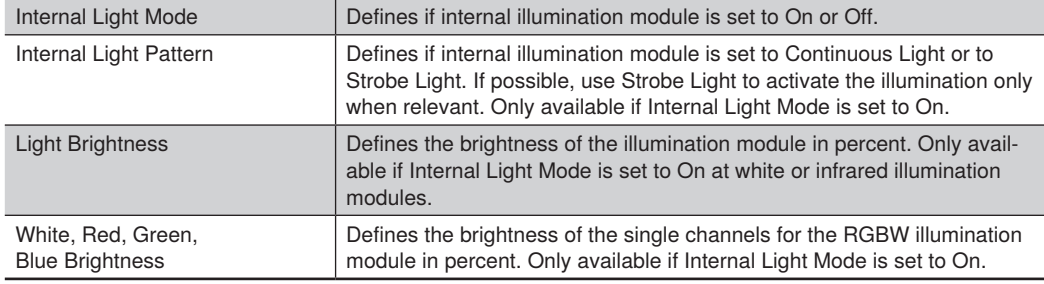

### **Sub-Module "Test Object Status Control"**

Only available if using an internal illumination module at B60 Smart Cameras with Autofocus.

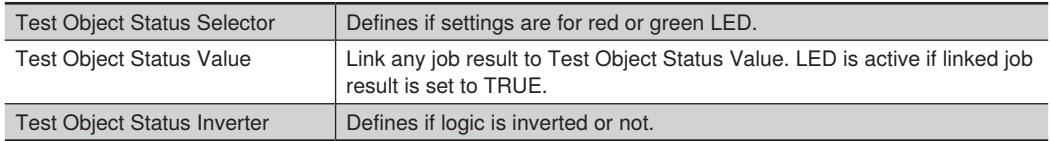

For the green (OK) and red (NOK) LEDs on the illumination module the following settings appear.

### **Sub-Module "Chunk Data Control"**

Meta data are available together with the image as chunk data. Activating them is possible individually for each chunk data.

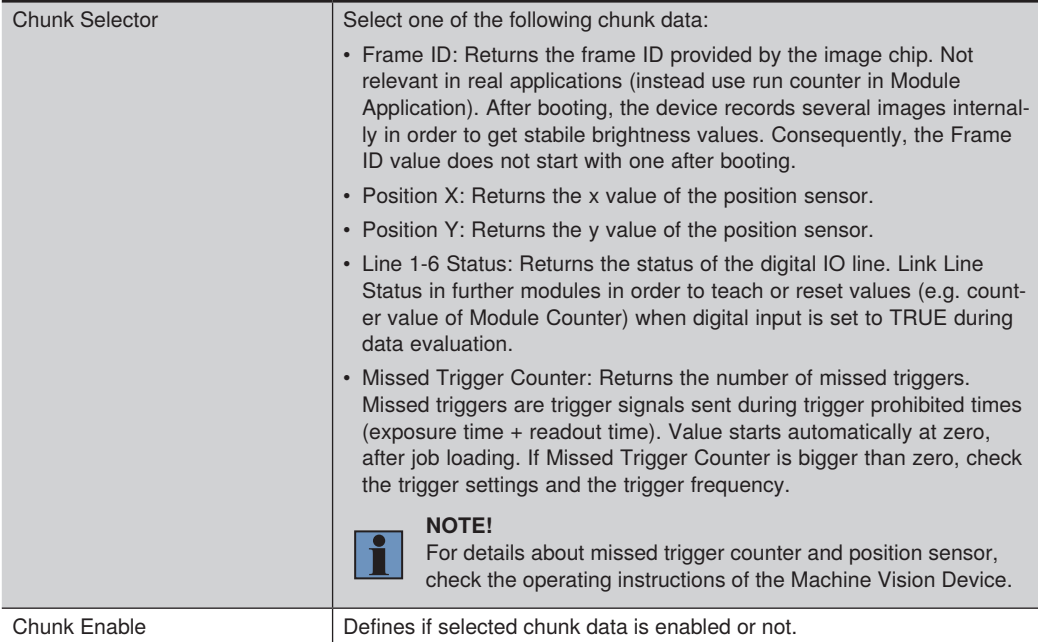

#### **Sub-Module "Error Handling"**

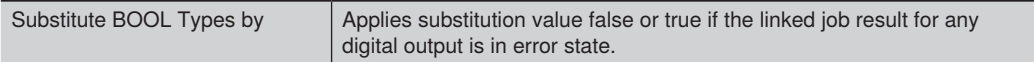

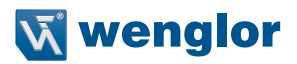

## **7.3 Image-Based Preprocessing Modules**

### **7.3.1 Module Image Calibration**

Use Module Image Calibration to calibrate the camera image and to get mm values out of pixel values. The following two calibration modes exist:

- Linear calibration: Put an object with a known length in the field of view (e.g. ruler) to calculate a pixel per mm factor. The mode does not take into account lens distortion creating less accurate results (especially in the image corners). Furthermore, the measurement plane must be on the same height level as the calibration (Z offset is not supported).
- Charuco calibration: Put a charuco calibration plate in the field of view to calibrate and to eliminate the lens distortion. Charuco calibration plates printed on stiff materials are available on the wenglor website (see [www.wenglor.com](http://www.wenglor.com)  $\rightarrow$  ZVZJ).

#### **Charuco calibration**

- It is recommended to order the wenglor calibration plates ZVZJ for accurate results as they are printed on stiff and temperature resistant materials.
- If using PDF files, make sure to print the charuco pattern on a stiff material with a high accurate printer. Print PDFs in real size and check the real dimensions after printing.
- Check "Reprojection Error Calibration" after calibration. Typical results with the wenglor calibration plates are about 0.1. Printing on less stiff materials results in bigger (worse) values for the "Reprojection Error Calibration".
- Select a suitable size of the calibration plate. It should cover as much as possible of the camera image (at least half of the camera image) and should be visible completely if possible for best accurate results.
- Capture several images in different positions and orientations of the calibration plate to cover with the calibration plate all areas of the camera image (especially the image corners) in order to increase the accuracy.

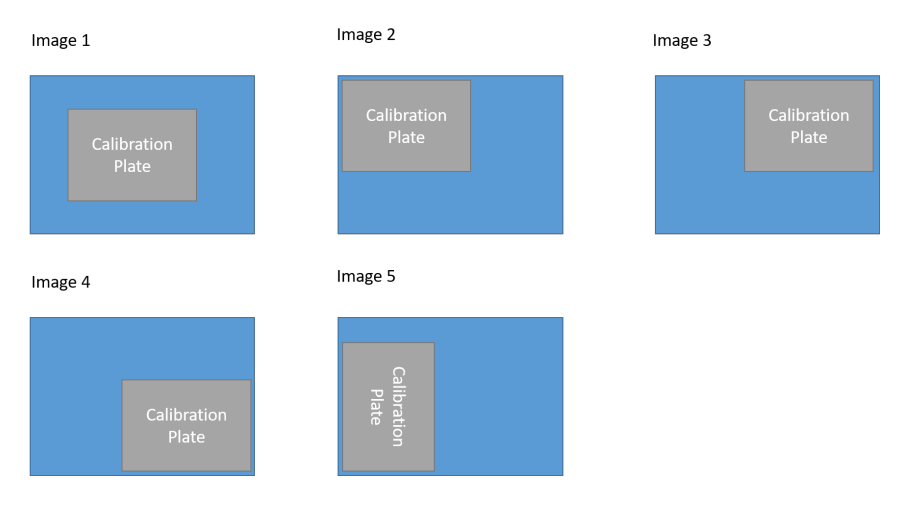

• It is possible to tilt the calibration plate differently for the calibration images (keep the distance from the camera to the calibration plate as constant as possible).

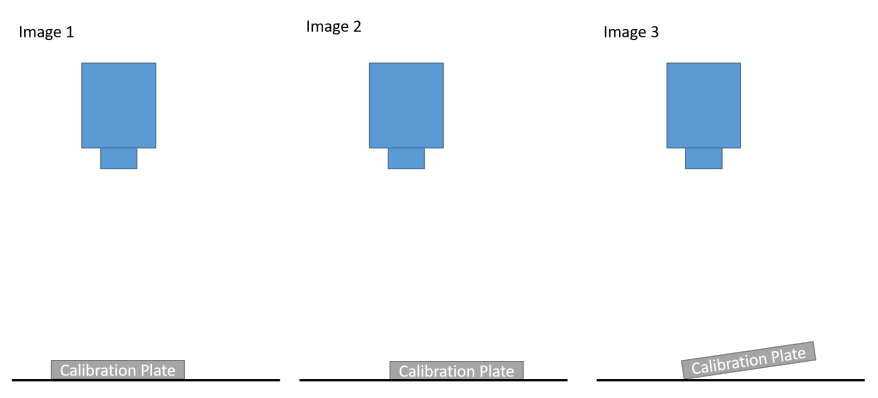

• One of the calibration images is used as reference calibration image and defines the measurement plane. The camera does not have to look perpendicular on the reference calibration plate. Slight tilting is supported (e.g. to avoid reflections).

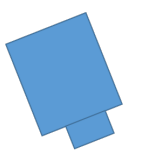

Calibration Plate

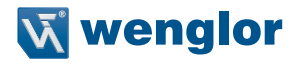

• The measurement plane (object) must be on the same level or parallel to the plane of the reference calibration image (Tilting the measurement plane to the reference calibration plane is not supported). If measuring on a different plane, use the z offset. The z offset should be as small as possible for best accurate results. If the object height is bigger than the calibration height, use positive values for the z offset. If the object height is smaller than the calibration height, use negative values for the z offset.

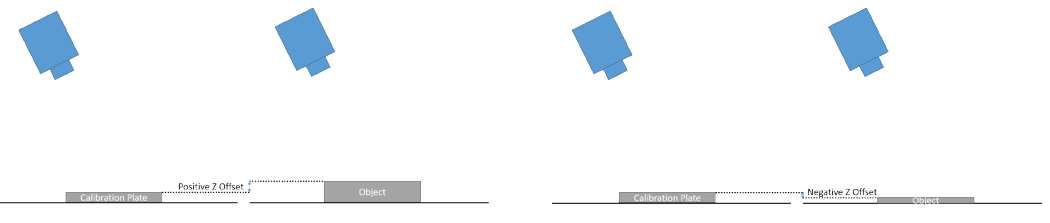

### **NOTE!**

Adjust the z offset within Module Image Calibration if it is the same z offset for all further modules that use the calibration result as input. It is also possible to use different z offsets directly within the modules that use the calibration result as input.

• Alternatively, it is possible to use the z offset in Module Image Calibration to calculate back to the surface. The z offset of other modules that use the calibration result as input can then use the real object height (compared to the surface).

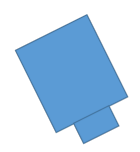

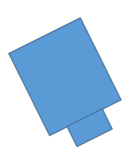

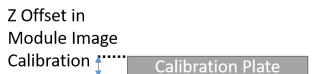

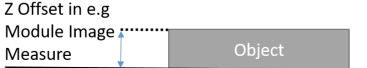

Do the calibration once and use the calibration result afterwards in further modules (if supported by the module). If the relation between camera and calibration plate changes or if the lens is adjusted (e.g. via changing the focus position of the lens), a re-calibration is necessary.

## **Parameters for Calibration Mode "Charuco on Device" and "Charuco from File"**

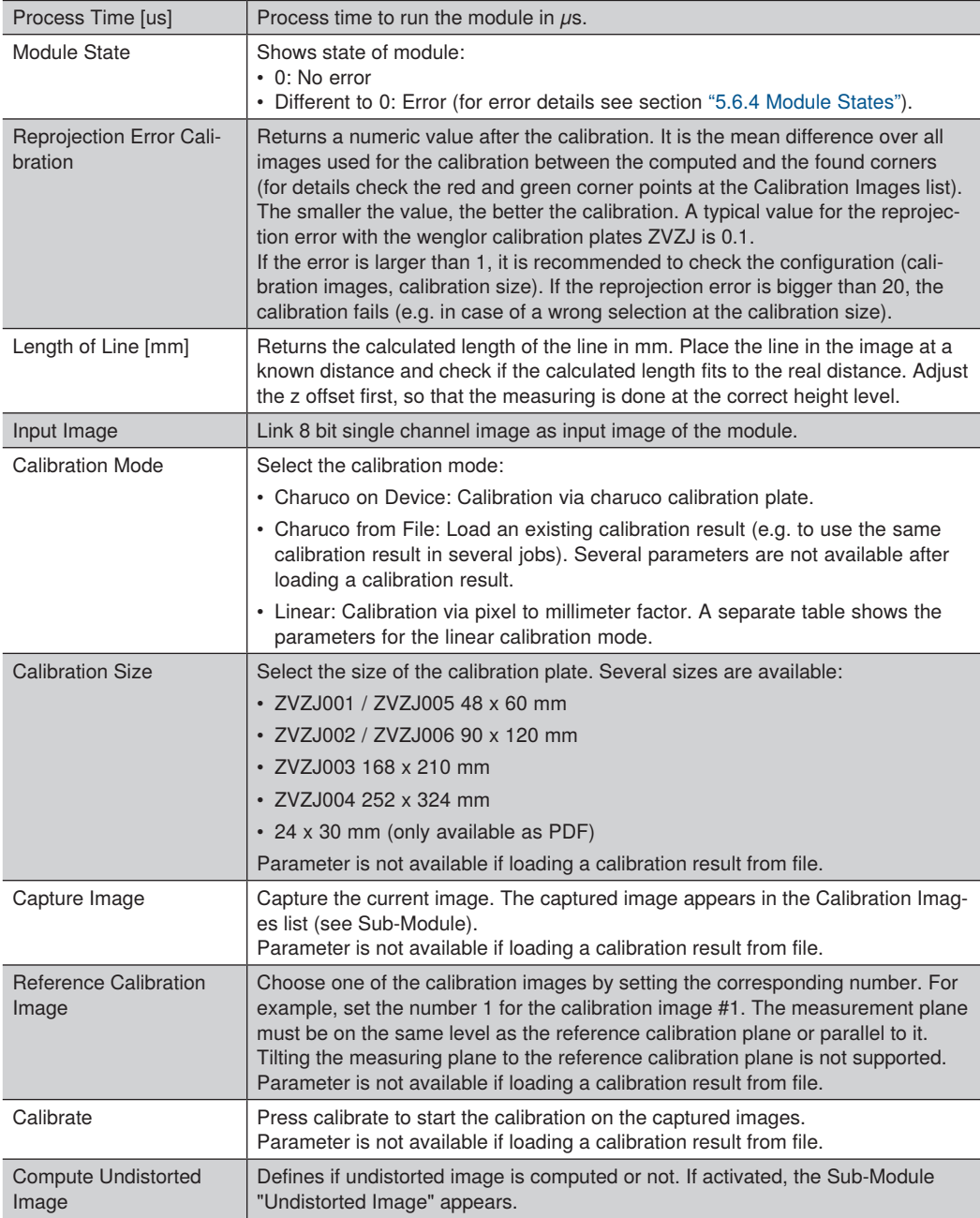

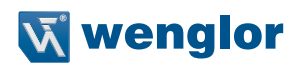

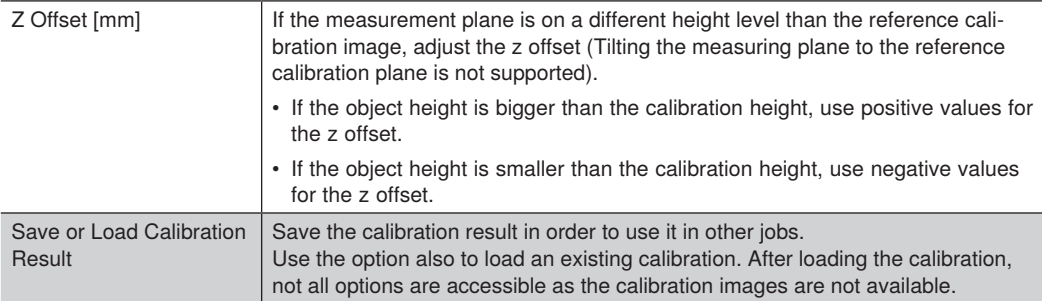

#### **Sub-Modules for Calibration Mode "Charuco on Device" and "Charuco from File"**

- Undistorted Image: Returns the undistorted image as output image in order to link it in further modules as input image. Only available if parameter "Compute Undistorted Image" is activated.
- Calibration Result: Returns the calibration result. Further modules (e.g. Module Image Measure) can use the calibration result.
- Calibration Images: Lists all stored calibration images. After the calibration, the actual corner points are visualized in green color. The position where the corner points are supposed to be – based on the calibration result approximation (the algorithm tries to minimize the reprojection error by adjusting the camera and distortion parameters) – are visualized in red. The green points cover the red ones, if they are at a similar position (depending on the zoom level). Deleting wrong captured images is possible via the context menu "Delete" on the specific image in the Job Tree. The Sub-Module Calibration Images is not available if loading a calibration file.

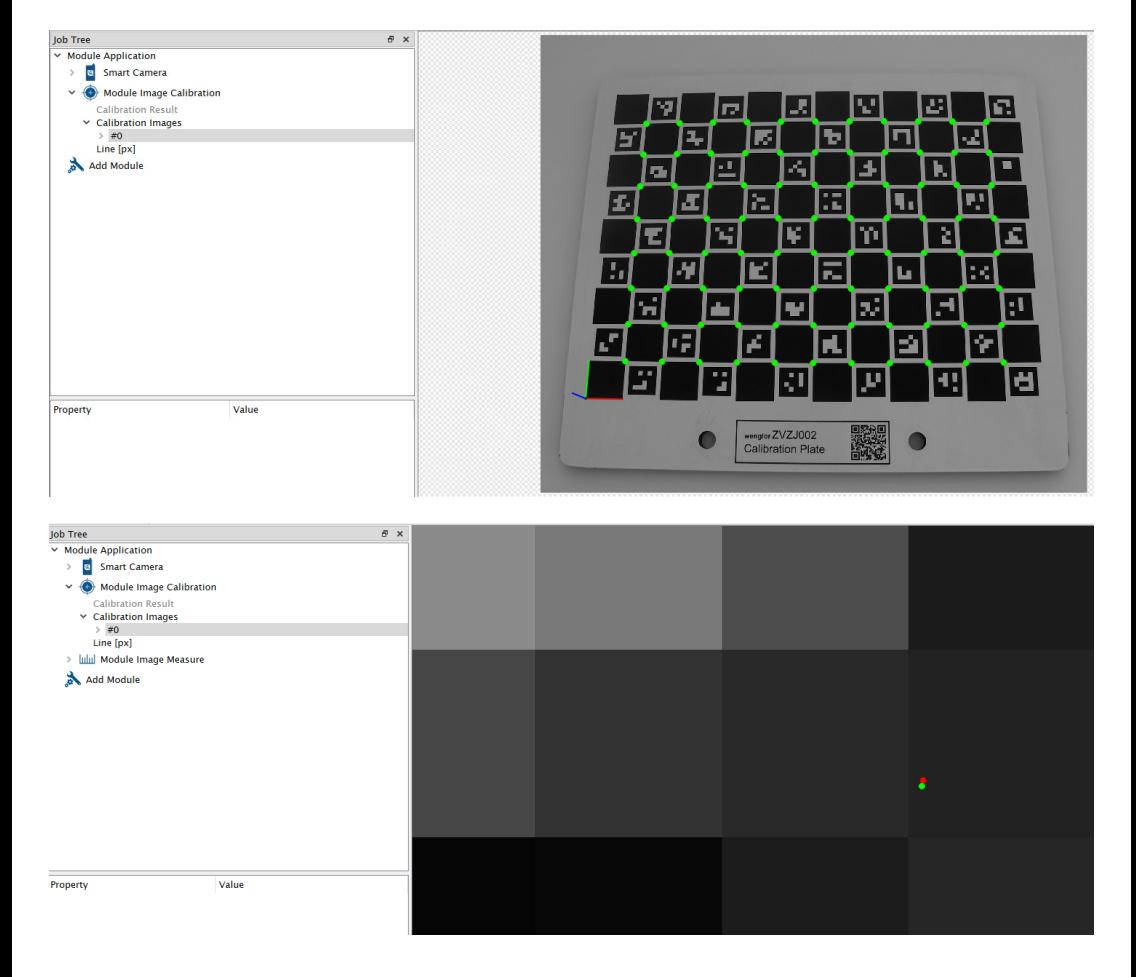

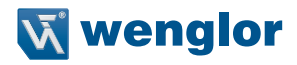

• Line: Edit the line position to verify at a known distance if the calibration is successful. The result "Length of Line [mm]" returns then the calculated length of the line in mm. Adjust the z offset first, so that the measuring is done at the correct height level.

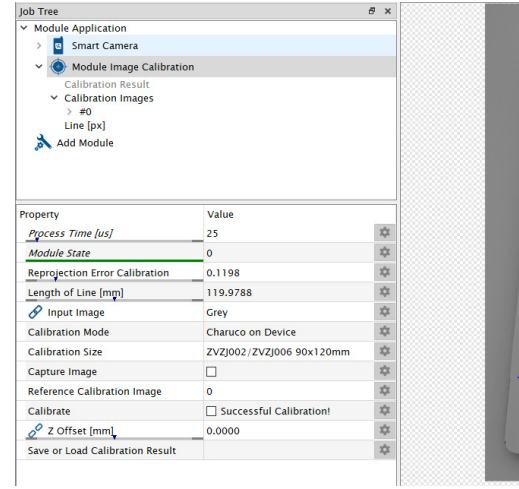

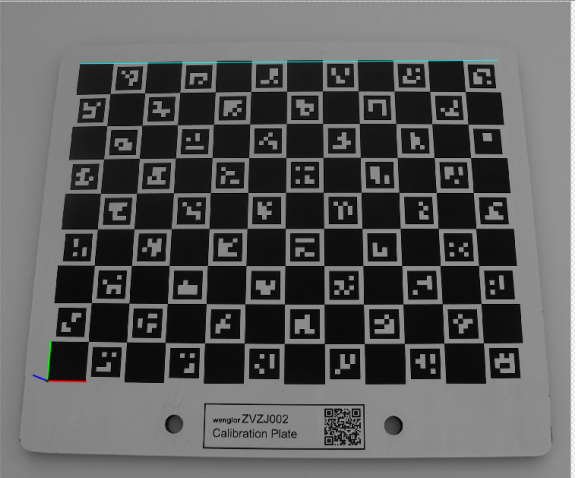

### **Parameters for Calibration Mode "Linear"**

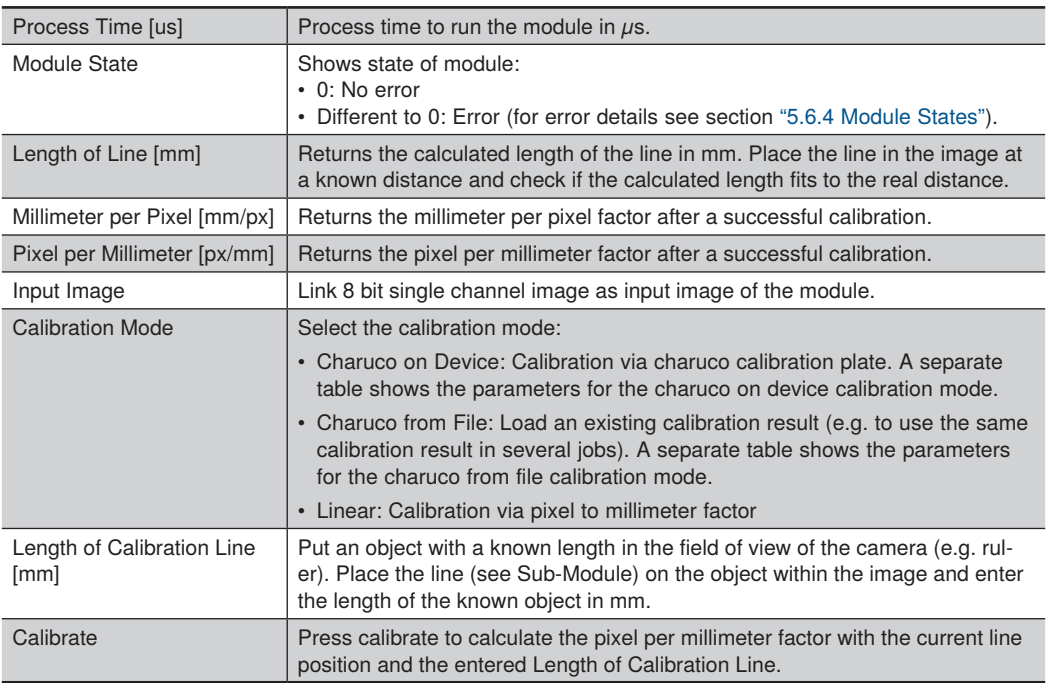

### **Sub-Modules for Calibration Mode "Linear"**

- Calibration Result: Returns the calibration result. Further modules (e.g. Module Image Measure) can use the calibration result.
- Line: Edit the line position to calibrate and to verify at further known distances if the calibration was successful. The result "Length of Line [mm]" returns then the calculated length of the line in mm.

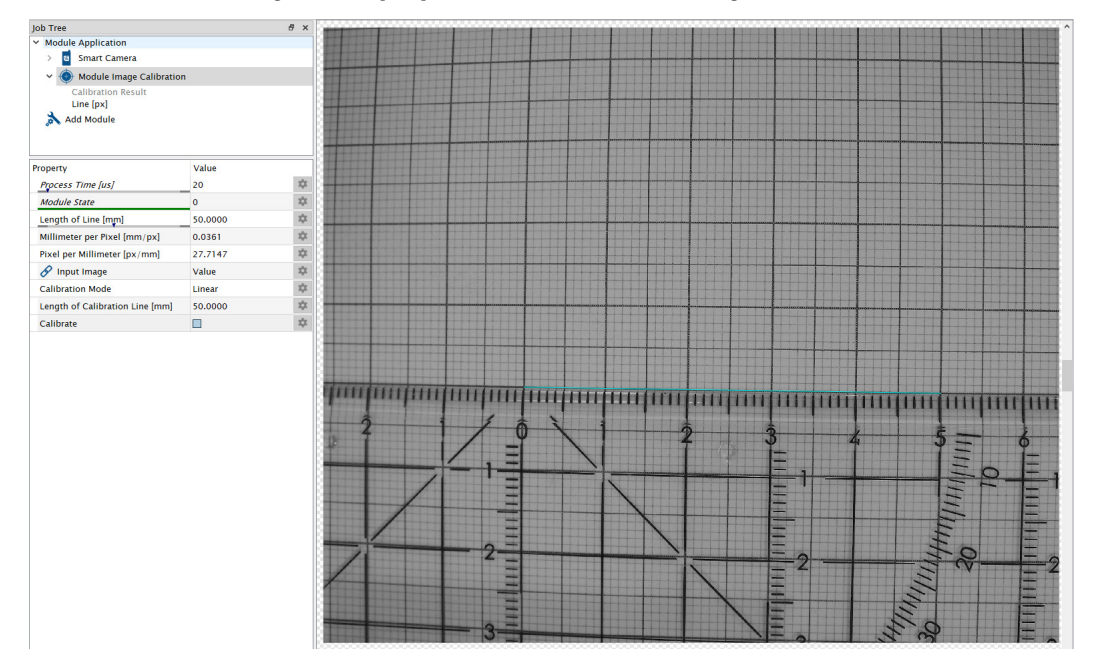
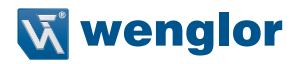

# **7.3.2 Module Image Region**

Use Module Image Region to create a Region of Interest in the image. Other modules can use it in order to reduce the process time by running algorithms only on a specific region and not on the complete image. Optionally, it is possible to calculate interesting grey values within the Region of Interest, e.g. to calculate the mean grey value.

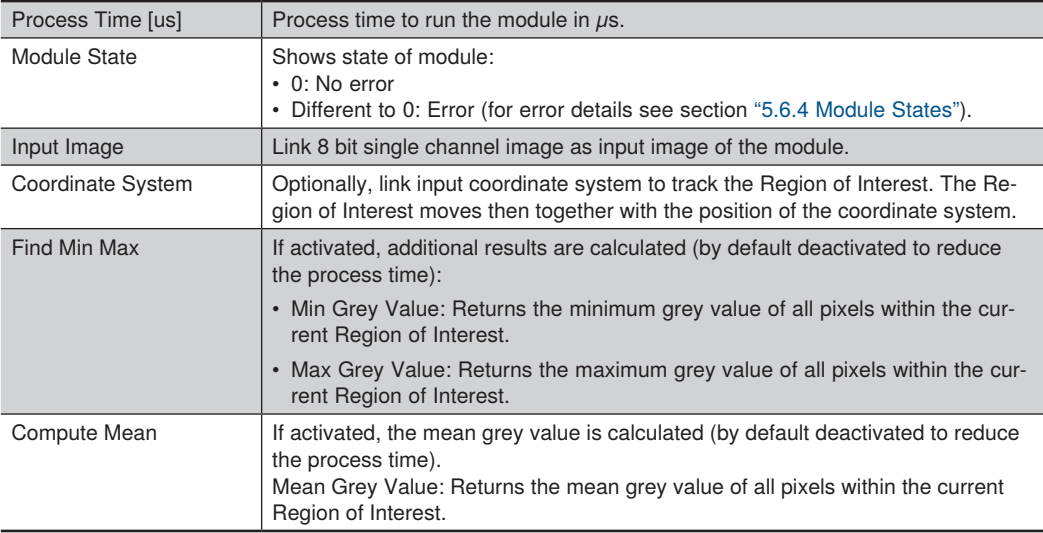

## Adding new shapes is possible via the Module Toolbar.

1. Select the mathematical operation.

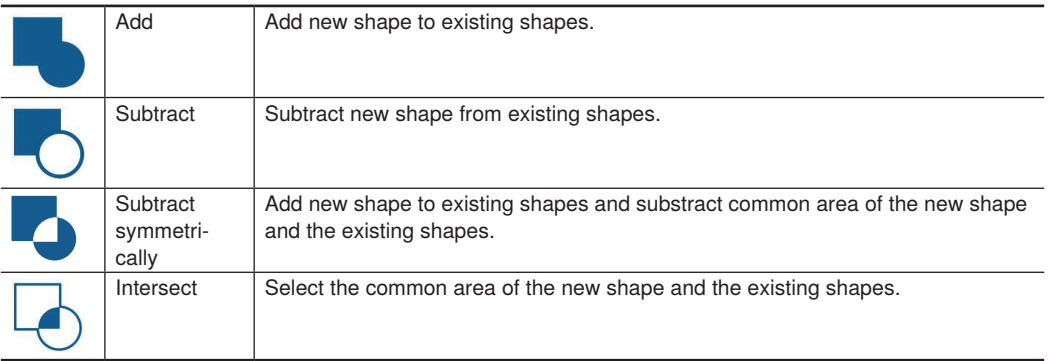

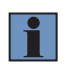

#### **NOTE!**

The order of shapes is fix and defined by the time when the shapes are created. As a result, the overall shape of all previously existing shapes is used for the offsetting of shapes.

## 2. Select the new shape

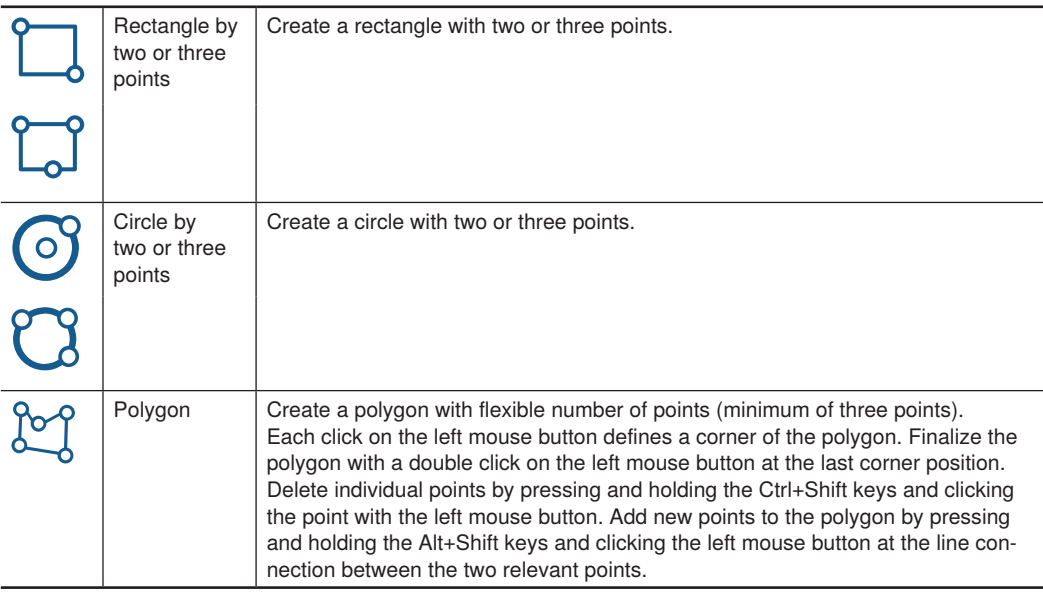

3. Draw the new shape in the image.

Sub-Modules contain the Region and the Bounding Box. Furthermore, it is possible to select and edit single shapes at the Sub-Module "Set".

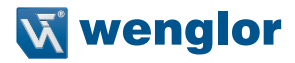

# **7.3.3 Module Image Filter**

Use Module Image Filter to emphasize or suppress certain image characteristics and to improve the image quality. Use the filtered image then as input in further modules.

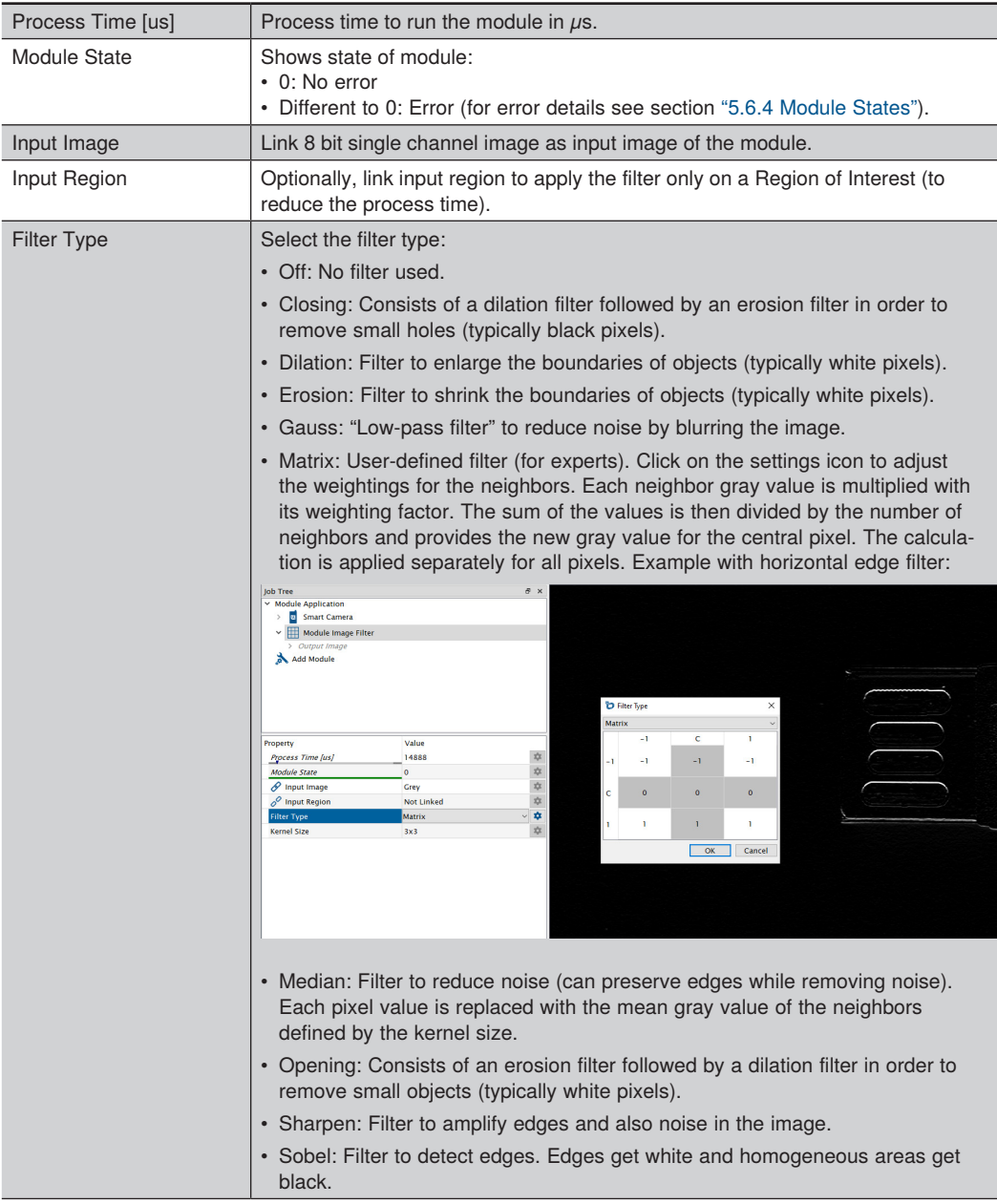

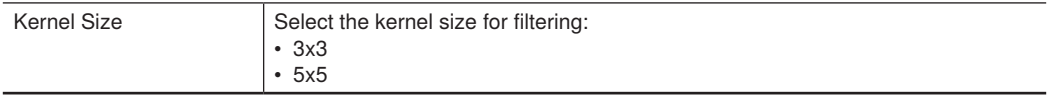

The Sub-Module Output Image provides the filtered image for further modules.

# **7.3.4 Module Image Locator**

Use Module Image Locator to detect, to locate and to count objects by feature points. Teach one or several shape models. At teaching, the algorithm finds feature points automatically at characteristic points (e.g. edges, contours). Find objects afterwards independent of the position, the rotation and the scaling level (depending on the set parameters).

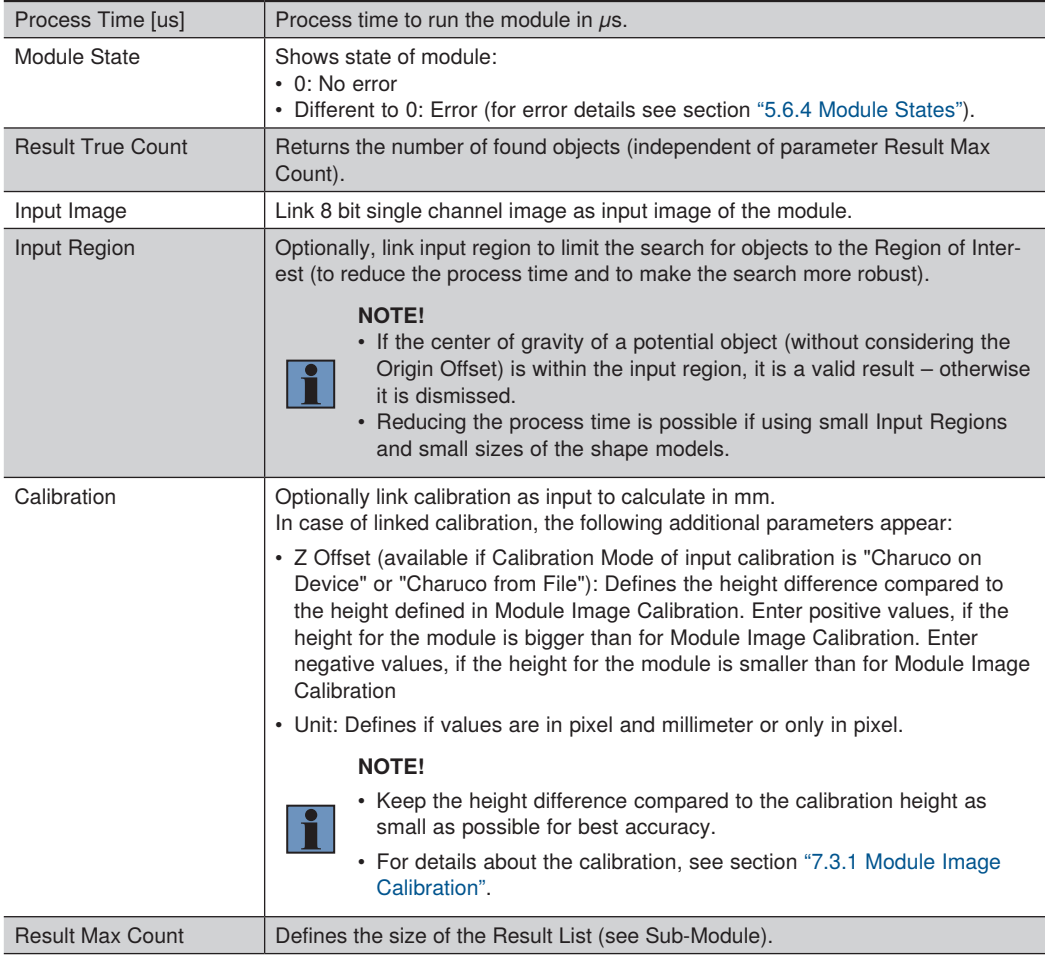

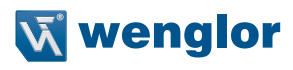

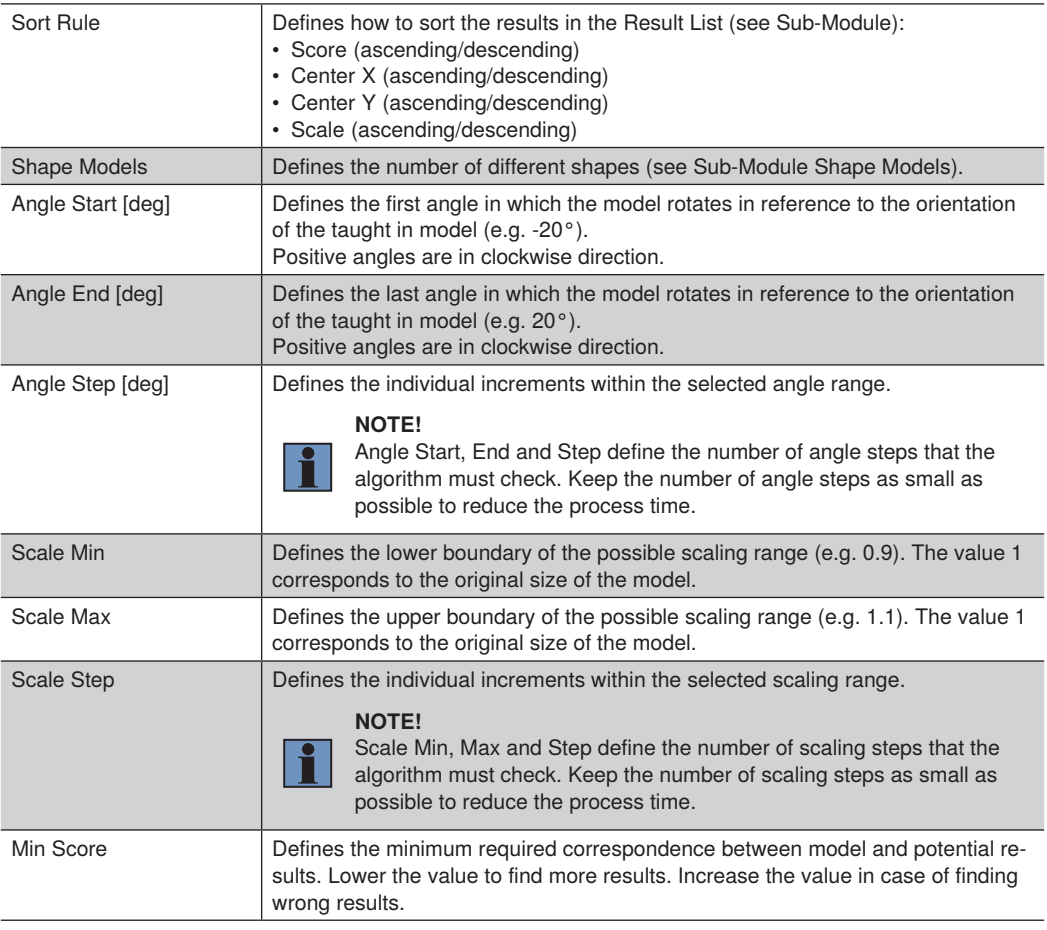

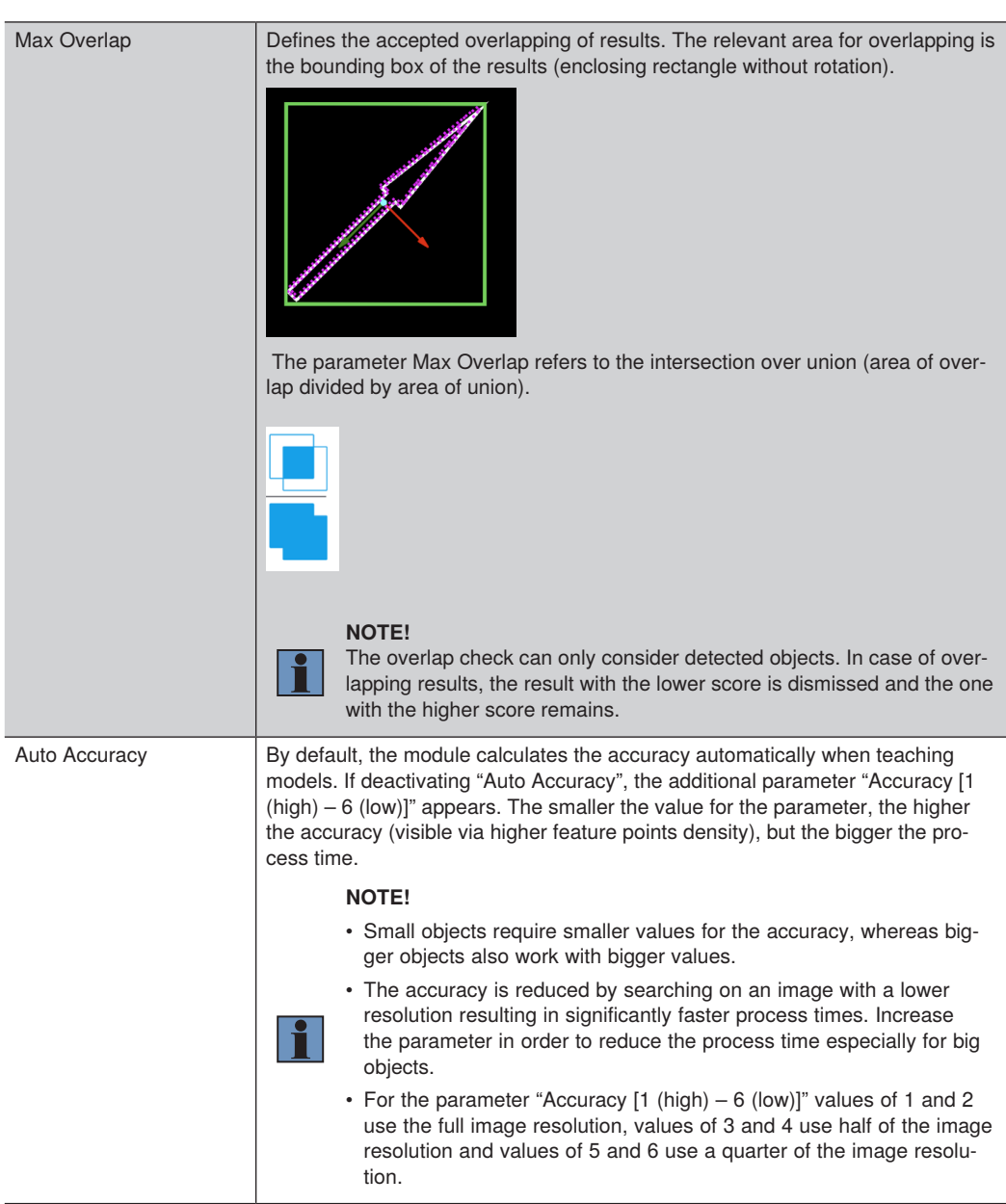

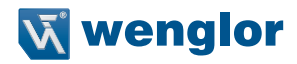

The Sub-Module Result List provides the results for all found objects. For each result, the following outputs are calculated:

- Shape Model: Returns the number of the shape model that belongs to the result (see Sub-Module Shape Model).
- Scale: Returns the scale value of the found object.
- Score: Returns the score value of the found object. The higher the value, the better the match. Increase the parameter "Min Score" to avoid finding wrong results.
- Coordinate System: Returns the position of the found object (including the x and y coordinates and the rotation). It is the center of gravity of the shape model (including the Origin Offset). If needed, link the coordinate system as input in other modules (e.g. in Module Image Measure).

The Sub-Module Teach Box defines the teach area. Move it on the relevant part of the object and teach the shape via the Sub-Module Shape Model.

The Sub-Module Shape Model enables to teach all shape models. The parameter "Shape Models" defines the number of shape models. Selecting the specific shape model, lists the following options:

• Teach: Place the Teach Box on the relevant object and press the teach button. Linking the teach functionality to a job result is supported. In case of failed teaching because of not enough feature points, set a smaller value for the parameter "Accuracy [1 (high) – 6 (low)]" or increase the size of the teach box. In case of failed teaching because of a teach timeout, set a bigger value for the parameter "Accuracy [1 (high) – 6 (low)]" or reduce the number of angle and scaling steps.

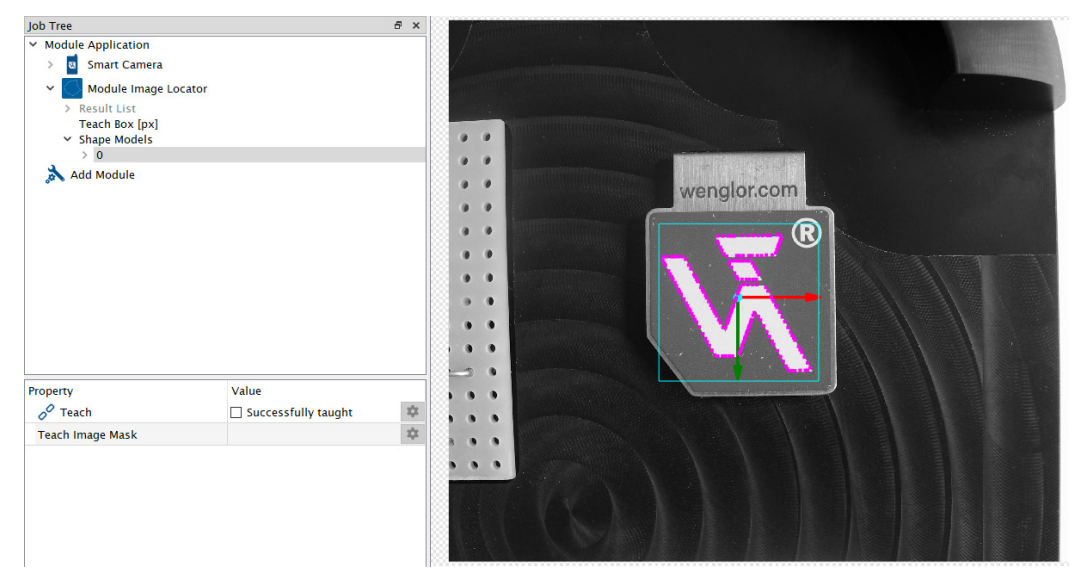

• Teach Image Mask: Click on the settings next to Teach Image Mask to check and edit the teach image. Remove areas where no feature points should be found in order to make the search more robust and faster.

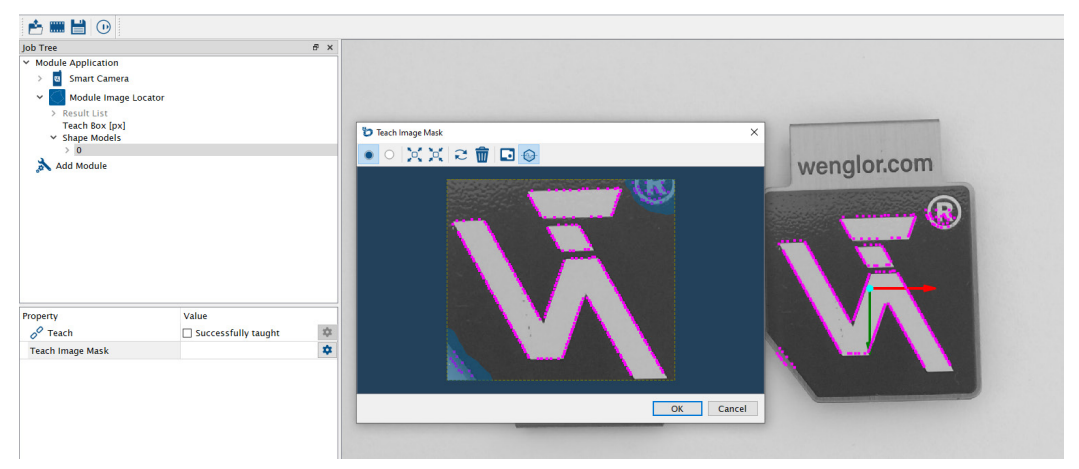

## **NOTE!**

Each shape model contains the Teach Image, the Teach Image Mask and the option to enter offsets for the origin (for x and y coordinates and the z rotation via angle Phi). It allows changing the gripping point for pick and place applications (for example with robots).

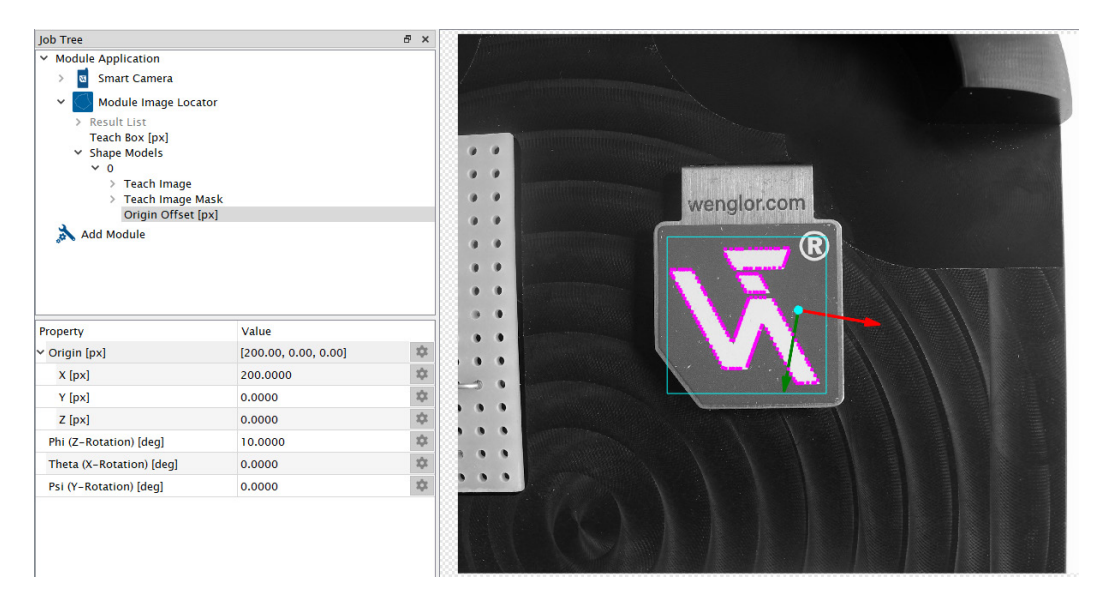

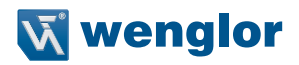

## **7.3.5 Module Image Pattern Match**

Use Module Image Pattern Match to detect, to locate and to count objects via shape-based matching. The module uses the shape-based matching algorithm of the HALCON 22.11 library of the company MVTec. Teach one or several shape models. Find objects afterwards independent of the position, the rotation and the scaling level (depending on the parameter settings).

#### **NOTE!**

- Sharp images with high contrast are essential as the algorithm analyses contours.
- Avoid ambiguous contours, e.g. round objects with big span angle (defined via parameters Angle Start and Angle End) or contours close together with big scaling range (defined via parameters Scale Min and Scale Max).
- Optimize the performance:
	- » Generally, the algorithm works faster for bigger objects as more pyramid levels are possible. It means that at first the algorithm tries to find objects on images with reduced image resolutions. Then it only investigates the potential results on images with higher resolutions. Consider that at reduced image resolutions "small and thin contours" might disappear.
	- » Increase the Greediness parameter as much as possible.
	- » Increase the parameter "Min Score" as much as possible (especially for big objects).
	- » Reduce the span angle defined by the parameters Angle Start and Angle End as much as possible to avoid checks on unnecessary angle steps.
	- » Reduce the scaling range defines by the parameters Scale Min and Scale Max as much as possible to avoid checks on unnecessary scaling steps.
	- » Reduce the Search Box to the position where the objects are supposed to be.
	- » Check and optimize the contour after teaching via the parameter "Contour DXF". Remove unnecessary contours.
- For details about the shape-based matching algorithm, check the HALCON solution guide for matching.

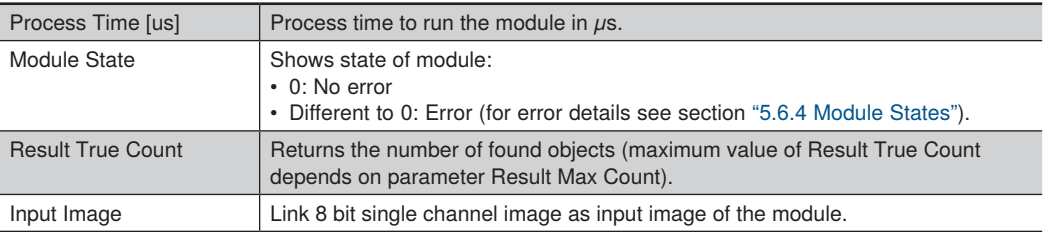

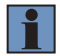

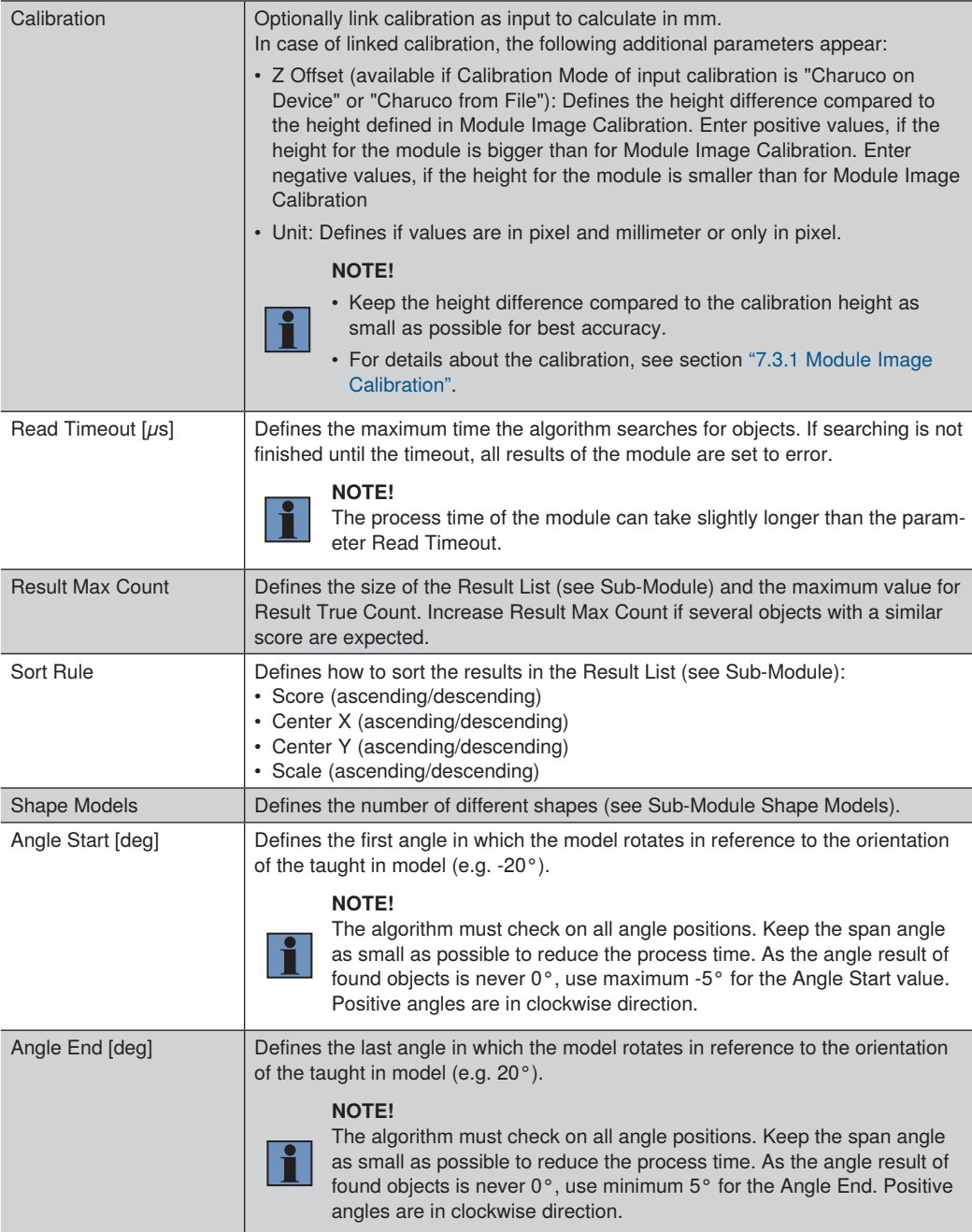

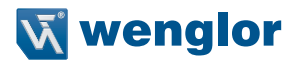

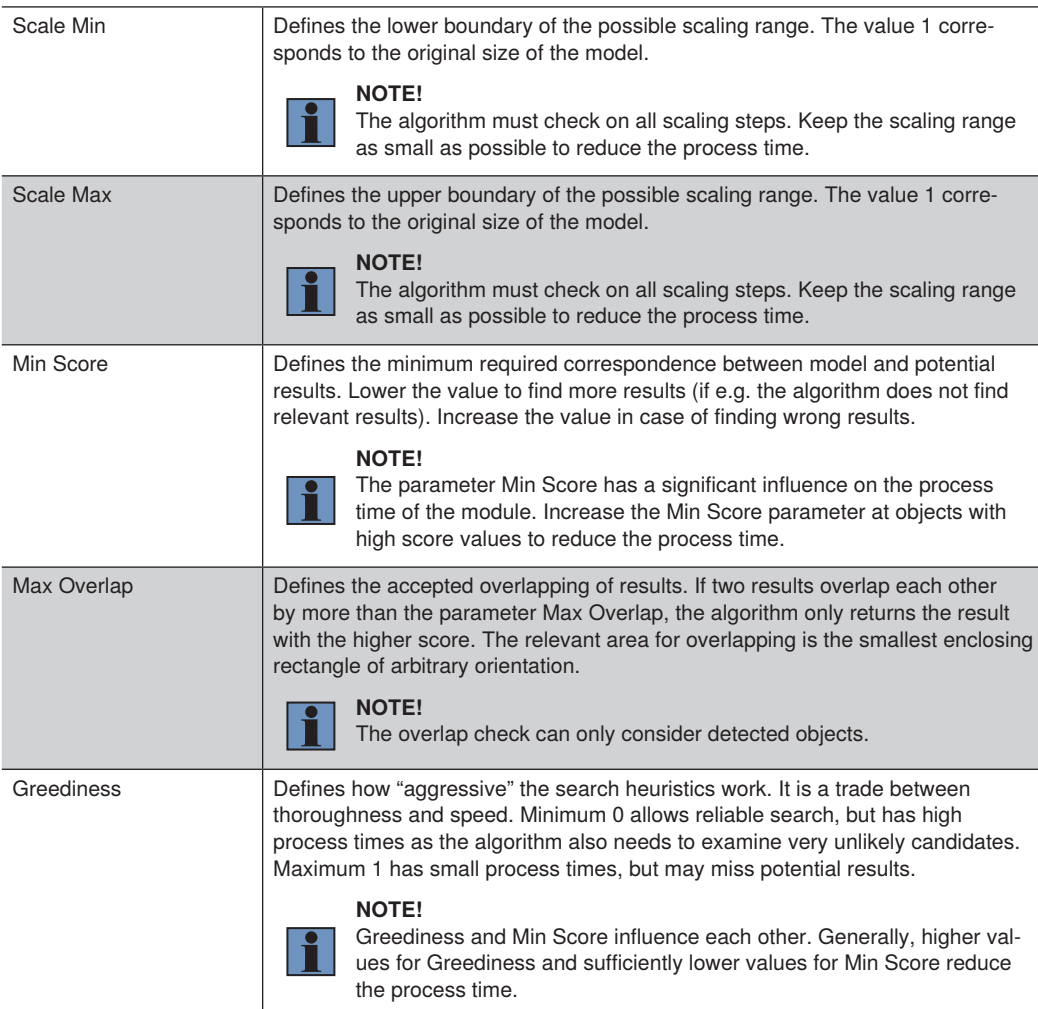

The Sub-Module Result List provides the results for all found objects. For each result, the following outputs are calculated:

- Shape Model: Returns the number of the shape model that belongs to the result (see Sub-Module Shape Model).
- Scale: Returns the scale value of the found object.
- Score: Returns the score value of the found object. The higher the value, the better the match.
- Coordinate System: Returns the position of the found object (including x and y coordinates and rotation). It is the center of gravity of the shape model (including the Origin Offset).

The Sub-Module Search Box defines the area where the algorithm looks for potential objects. The Search Box is always at a fix position (not linkable).

The Sub-Module Teach Box defines the teach area. Move it on the relevant part of the object and teach the shape via the Sub-Module Shape Model.

The Sub-Module Shape Model enables to teach all shape models. The parameter "Shape Models" defines the number of shape models. Selecting the specific shape model, lists the following options:

• Teach: Place the Teach Box on the relevant object and press the teach button. Linking the teach functionality to a job result is supported. Teaching can take some time.

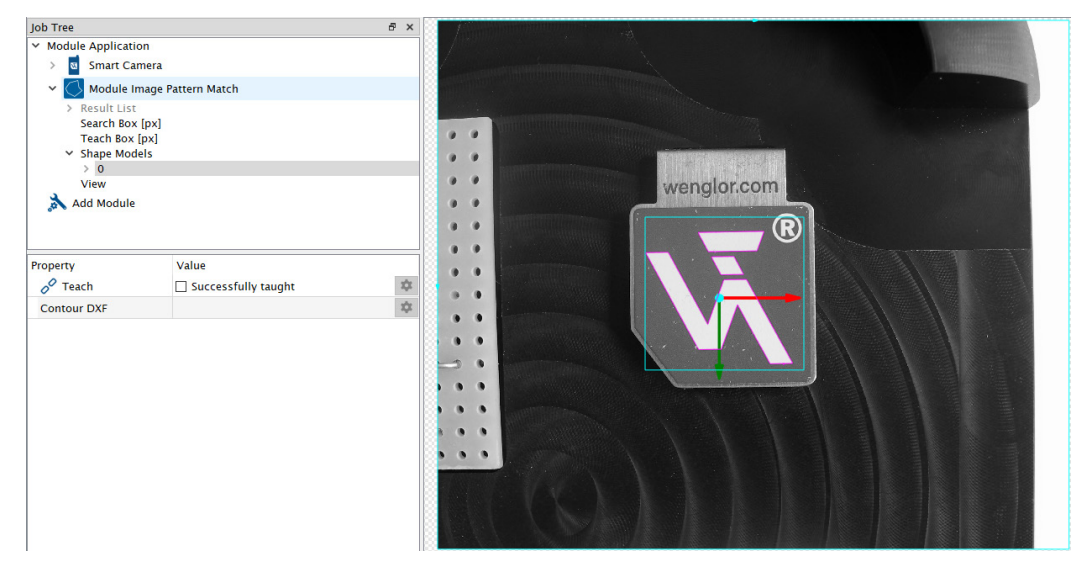

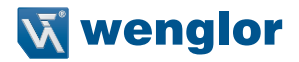

• Contour DXF: Click on the settings icon next to Contour DXF to check and edit the contour. Remove unnecessary contours in order to make the search more robust and faster. Clicking on "Edit.dxf" turns the mouse into a red dot. Delete individual contours via clicking on the left mouse button and moving the mouse on the relevant contours. Zoom in or out via pressing the button Ctrl and turning the mouse wheel.

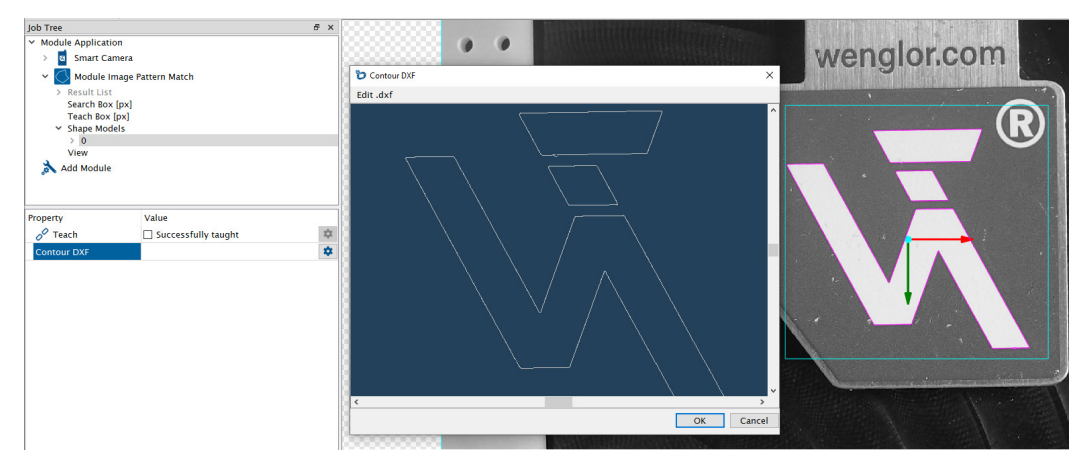

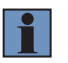

#### **NOTE!**

Each shape model contains the option to enter offsets for the origin (for  $x$  and  $y$ ). It allows changing the gripping point for pick and place applications (for example with robots).

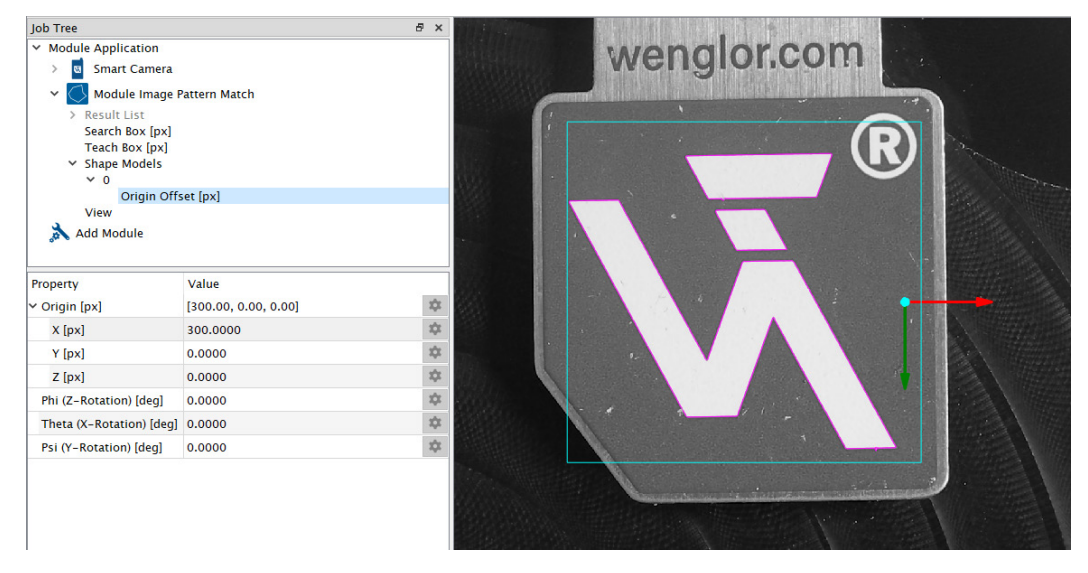

The Sub-Module View allows to activate or to deactivate certain UI elements for found objects (contour, coordinate system, extension lines of coordinate system).

# **7.3.6 Module Image Coordinate System**

Use Module Image Coordinate System to track an object by creating an individual coordinate system. Further modules (e.g. Module Image Measure or Module Image Region) can use the output coordinate system as input to track e.g. regions or search geometries.

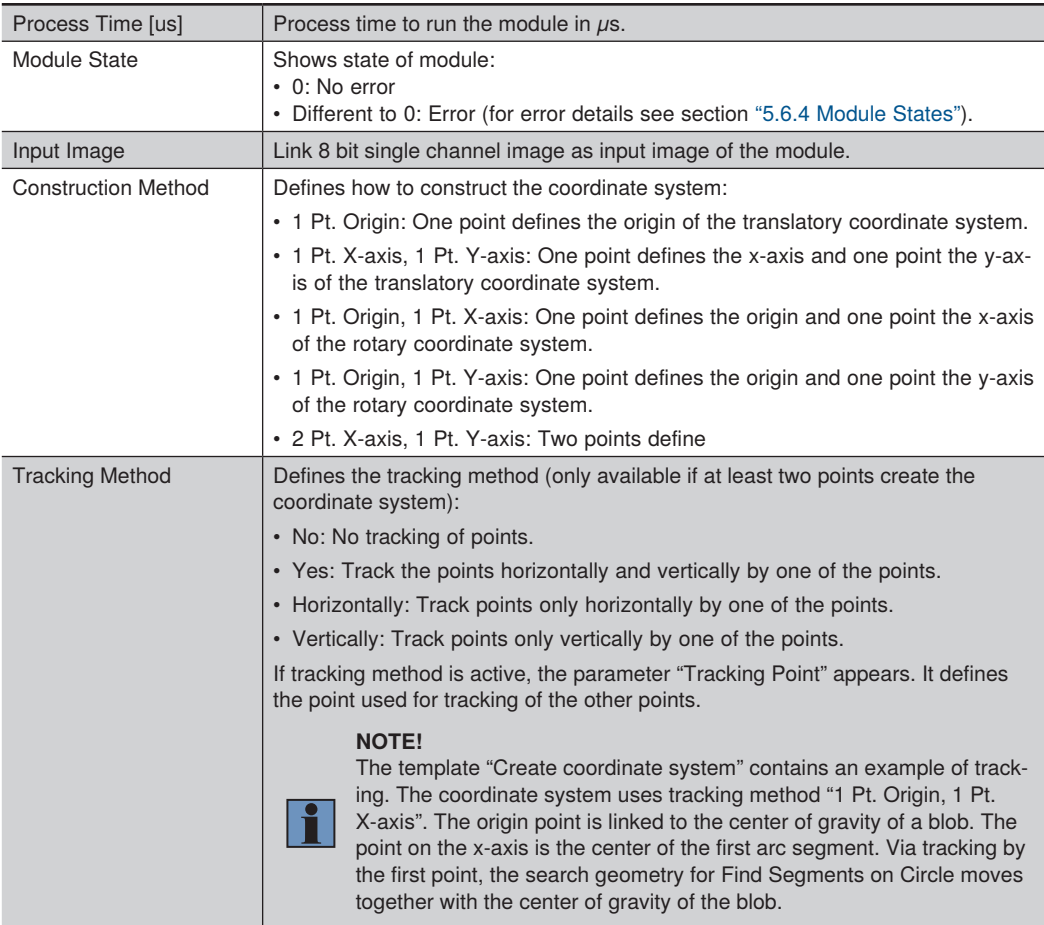

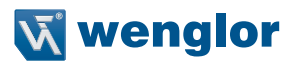

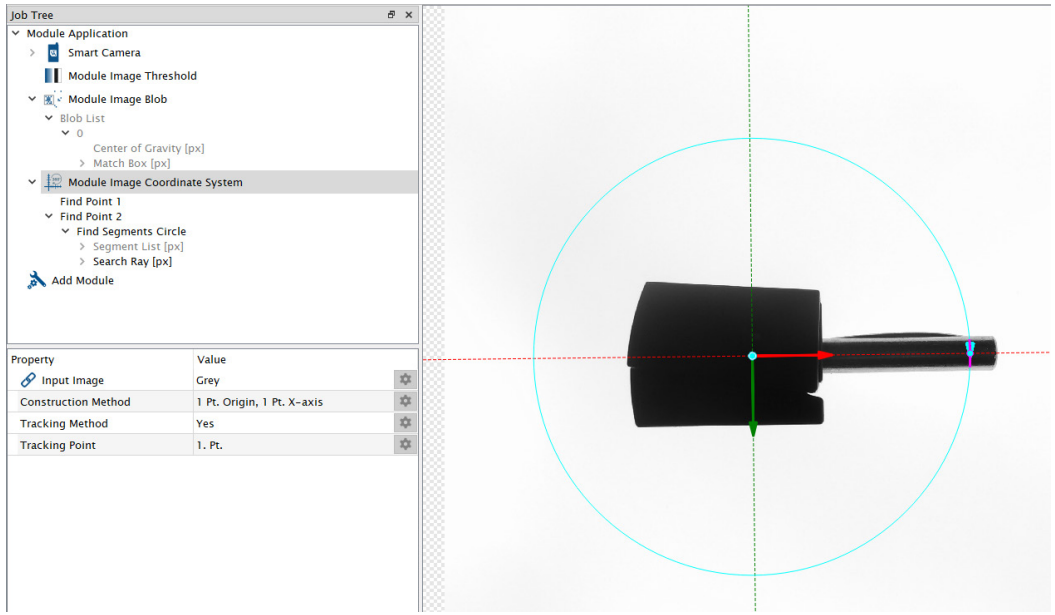

The Sub-Module Coordinate System provides the output coordinate system that other modules can use as input.

The Sub-Modules Find Point (1, 2 or 3 Points depending on Construction Method) contains the properties for each point:

- Found Point: Returns the coordinates of the found point.
- Input Point: Enter fix values for the input point or link the input point with the found point of another module (job result). Only available for Find Method "Point (fix or linked)".
- Find Method: Defines the find method.
	- » Point (fix or linked): Enter a fix point or link it to the found point of another module
	- » Edge on Line: Use an edge on a line as point.
	- » Edge on Arc: Use an edge on an arc as point.
	- » Segment on Line: Use any point of the first line segment on a search line as point.
	- » Segment on Arc: Use any point of the first arc segment on a search arc as point.
	- » Segment on Circle: Use any point of the first arc segment on a search circle as point.
	- » Find Line: Use any point on a line as point.
	- » Find Arc: Use any point on an arc as point.

#### **Edge on Line and Edge on Arc**

- Edge Point: Returns the coordinates of the edge point.
- Edge Polarity: Defines the polarity of the edge.
	- » Either: Finds edges at transitions from bright to dark or from dark to bright along the search ray.
	- » Bright to Dark: Finds edges only at transitions from bright to dark along the search ray.
	- » Dark to Bright: Finds edges only at transitions from dark to bright along the search ray.
- Find by: Define the relevant edge result.
	- » Best Score: Uses the result with the highest score as edge point on the search ray.
	- » First Score: Uses the first result as edge point on the search ray.
	- » Last Score: Uses the last result as edge point on the search ray.
- Edge Width: Defines the edge width. The higher the value, the bigger the smoothing effect on the gray-values along the search ray.
- Threshold Gradient Pos [GrM]: Defines the minimum edge sensitivity for edge points from dark to bright along the search ray.
- Threshold Gradient Neg [GrM]: Defines the minimum edge sensitivity for edge points from bright to dark along the search ray.
- Orientation: Defines the orientation of the search ray (default or swap).

#### **Segment on Line, Segment on Arc and Segment on Circle**

- For details about properties of "Find Segments Line", "Find Segments Arc" or "Find Segments Circle" see section ["7.4.5 Module Image Measure"](#page-99-0)
- For details about properties of "Point on Geometry"  $\rightarrow$  see section ["7.4.5 Module Image Measure"](#page-99-0)

#### **Find Line and Find Arc**

- For details about properties of "Find Geo Line" or "Find Geo Arc"  $\rightarrow$  see section "7.4.5 Module Image [Measure"](#page-99-0)
- For details about properties of "Point on Geometry"  $\rightarrow$  see section ["7.4.5 Module Image Measure"](#page-99-0)

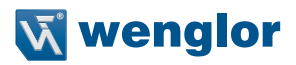

# **7.4 Image-Based Processing Modules**

# **7.4.1 Module Image Threshold**

Use Module Image Threshold to transform a single channel 8-bit image (e.g. gray image) into a binary image (black and white image). Pixels with gray values within the thresholds get white (gray value 255) and all other pixels get black (gray value 0). By counting the white pixels, a simple presence check is possible.

## **NOTE!**

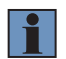

- Default values and parameter names assume that the object is brighter than the background. The result of the module is supposed to show the object in white color on a black background.
- Use the tools "Profile" and "Histogram" at the menu bar  $(\rightarrow$  View) to investigate the grav values within the image.

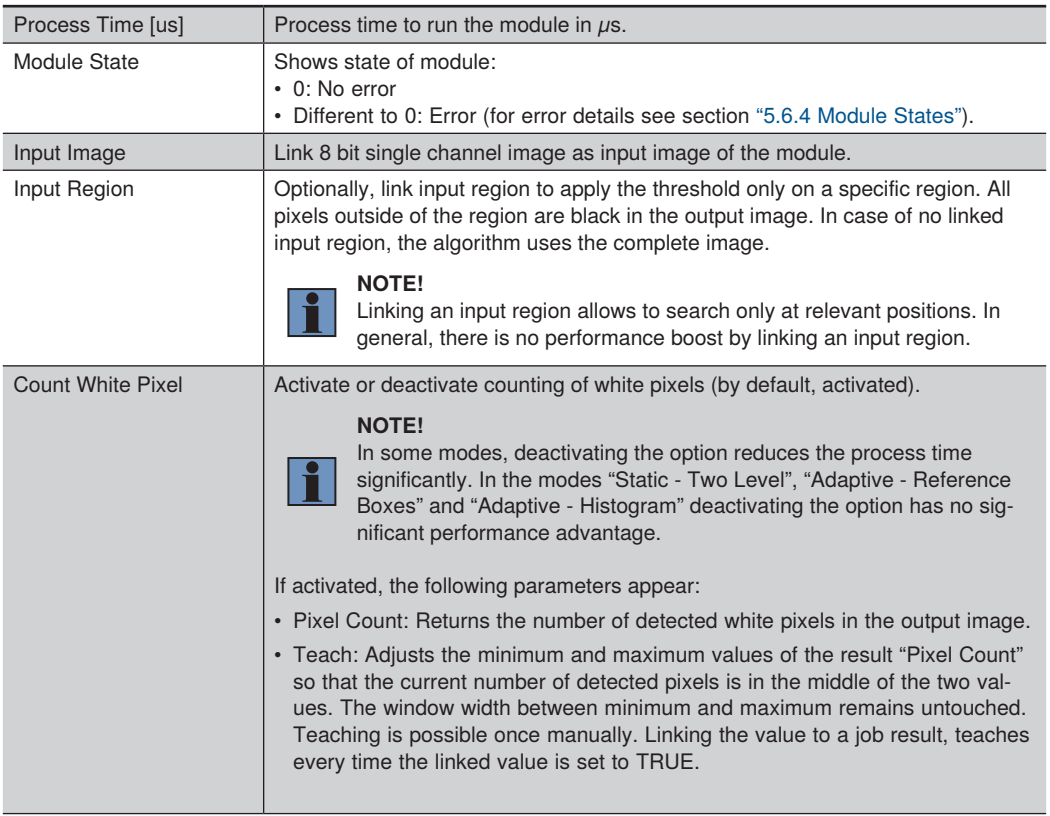

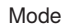

The following threshold modes are available:

- Static One Level: Pixels with gray values equal or lower than parameter "Threshold" get black and all other pixels get white. Option to invert the colors.
- Static Two Levels: If parameter "Threshold Low" is smaller than parameter "Threshold High", pixels with gray values between the two thresholds get white. All other pixels get black. If parameter "Threshold Low" is bigger than parameter "Threshold High", pixels with gray values between the two thresholds get black.

## **NOTE!**

- Use the magic wand tool in the Module Toolbar to find automatically suitable threshold values for both static modes. The algorithm adds or subtracts 20 gray value steps to the selected pixel in the image. Activate the tool in the module toolbar, click on one of the pixels
- 

belonging to the object within the image and the algorithm calculates suitable threshold values.

• Use the histogram in the Module Toolbar to visualize the histogram for the relevant region and to adjust the threshold parameters in a graphical way.

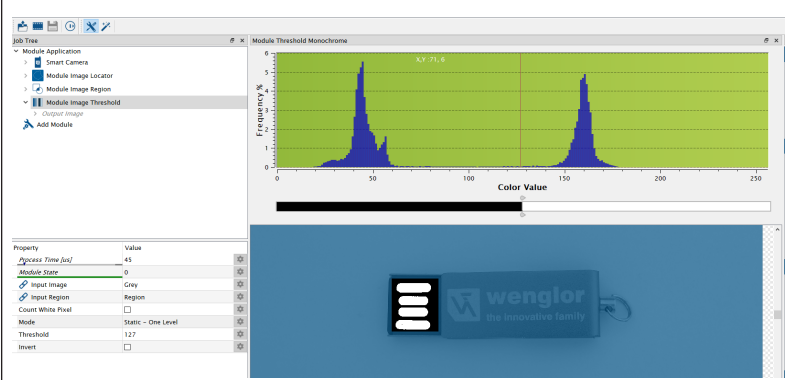

- Adaptive Reference Boxes: The algorithm calculates the threshold values dynamically for each image from two reference areas (background and foreground). The mean gray value of the pixels in the background gets Threshold High Computed - the mean gray value of the pixels in the foreground gets Threshold Low Computed. Applying offsets for foreground and background is possible.
- Adaptive Histogram: The algorithm calculates the threshold values dynamically for each image using the quantiles from the histogram. Threshold Low Computed is the gray value at which the amount of lower gray values (in percent) reaches the value of Quantile 1. Threshold High Computed is the gray value at which the amount of upper gray values (in percent) reaches the value of Quantile 2. Applying offsets for foreground and background is possible.

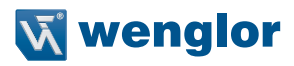

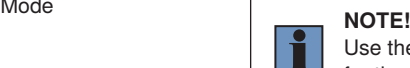

Use the histogramm widget in the Module Toolbar to find proper values for the quatities.

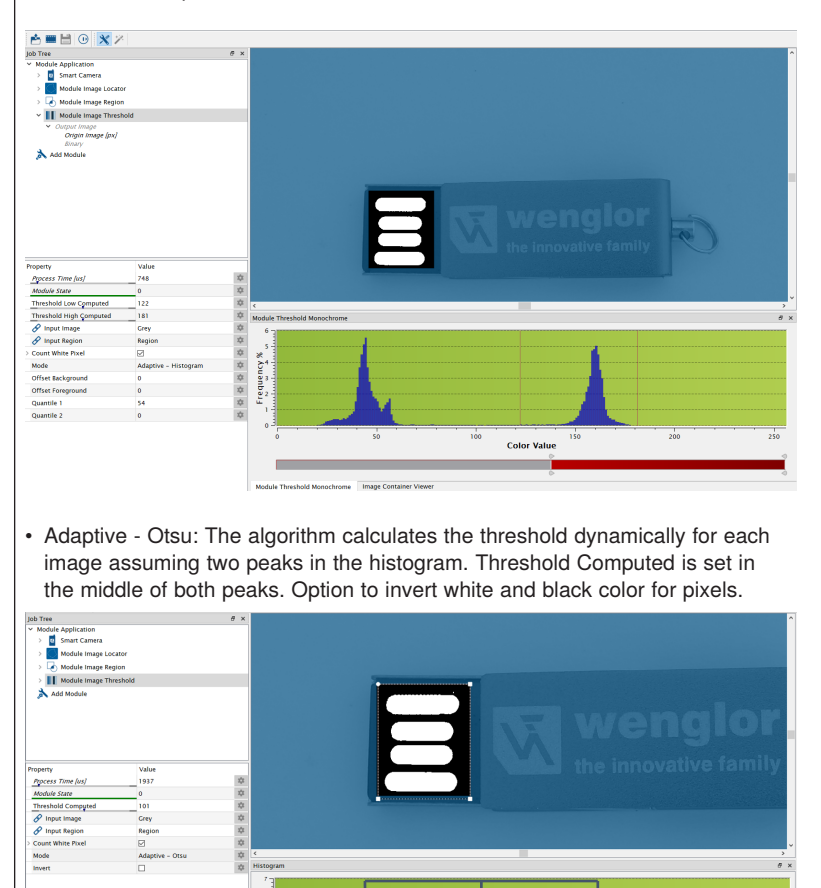

 $\ddot{\phantom{0}}$  $\overline{\phantom{a}}$ Frequency %  $\bar{t}$ i,

 $\frac{1}{250}$ 

 $\frac{1}{100}$ 

**Color Value** 

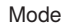

Mode • Adaptive - Triangle: The algorithm calculates the threshold dynamically for each image analyzing the histogram and determining the threshold by constructing a triangle. One line is from the histogram peak to the farthest end of the histogram. Threshold Calculated is the point of maximum distance between the line and the histogram. Option to invert white and black colors for pixels.

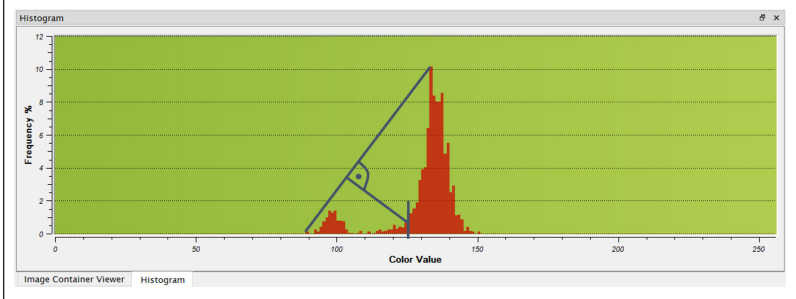

- Adaptive Mean: The algorithm calculates the thresholds dynamically for each image and for each pixel. The threshold at a pixel is the mean of the neighborhood defined by the parameter Box Size. Adjust the threshold by the fix parameter Offset. Option to invert the colors. Especially helpful at changing light conditions within one image.
- Adaptive Gaussian: The algorithm calculates the thresholds dynamically for each image and for each pixel. The threshold at a pixel is the weighted sum (cross-correlation with a Gaussian window) of the neighborhood defined by the parameter Box Size. Adjust the threshold by the fix parameter Offset. Option to invert the colors. Especially helpful at changing light conditions within one image.

The Sub-Module Output Image provides the binary image for further modules (e.g. for Module Image Blob).

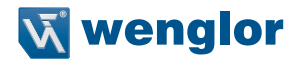

# **7.4.2 Module Image Threshold HSV**

Use Module Image Threshold HSV to transform a three-channel HSV image (color image) into a binary image (black and white image). If the pixel values for all activated channels are within the thresholds, the pixel gets white (gray value 255). All other pixels get black (gray value 0). By counting the white pixels, a simple presence and color check is possible.

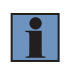

#### **NOTE!**

HSV images consist of the three channels Hue, Saturation and Value. Activate or deactivate the single channels and set suitable threshold values for the channels.

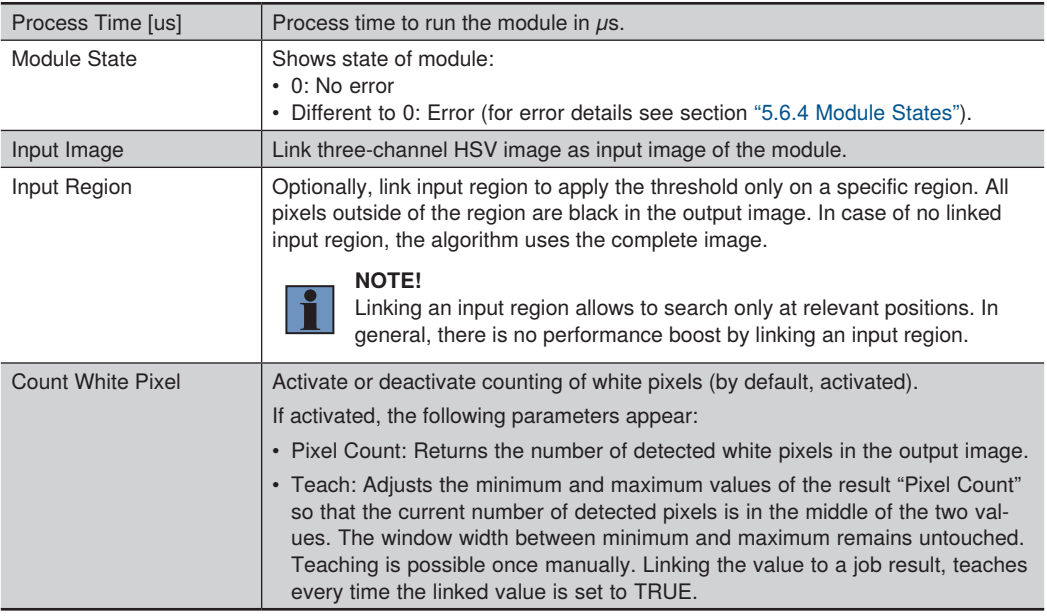

The Sub-Module Output Image provides the binary image for further modules (e.g. for Module Image Blob). The Sub-Modules Hue, Saturation and Value contain the following parameters:

- Active: Option to activate or deactivate the specific channel. If deactivated, the thresholds of the channel are not used.
- Threshold Low: Defines the lower threshold of the specific channel.
- Threshold High: Defines the upper threshold of the specific channel.

## **NOTE!**

H

- Use the Magic Wand tool in the Module Toolbar to find automatically suitable thresholds for all channels. Activate the tool in the module toolbar, click on one of the pixels belonging to the object within the image and the algorithm calculates suitable threshold values.
- To fine-tune, open the settings in the Module Toolbar and adjust the thresholds in a graphical way.

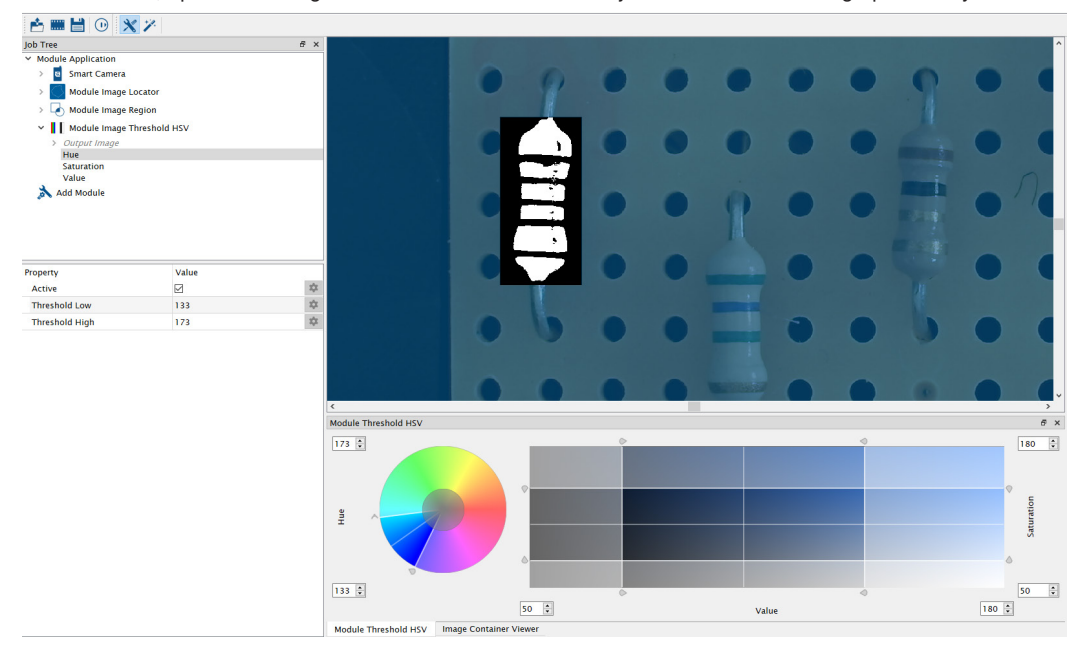

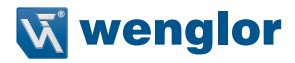

# **7.4.3 Module Image Blob**

Use Module Image Blob to detect, to count and to sort objects. Associated white pixels in a binary image with certain criteria (e.g. area or convexity) belong to one object (blob).

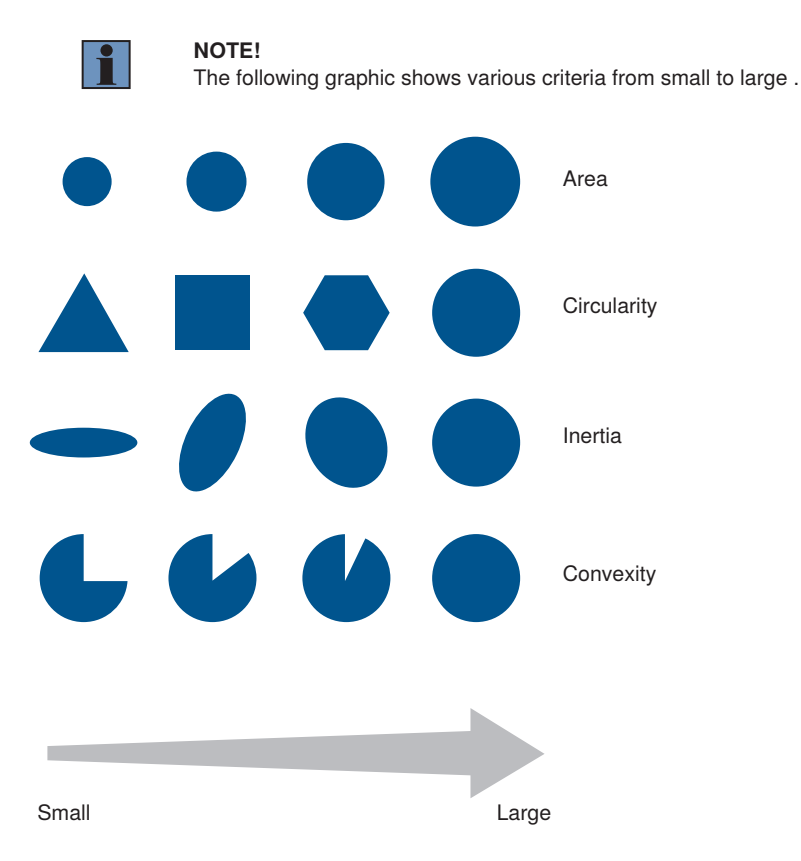

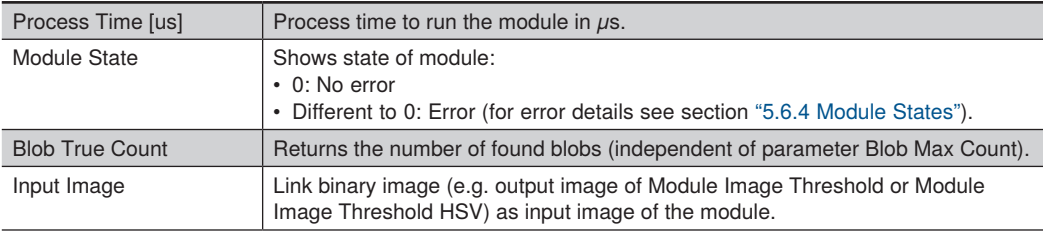

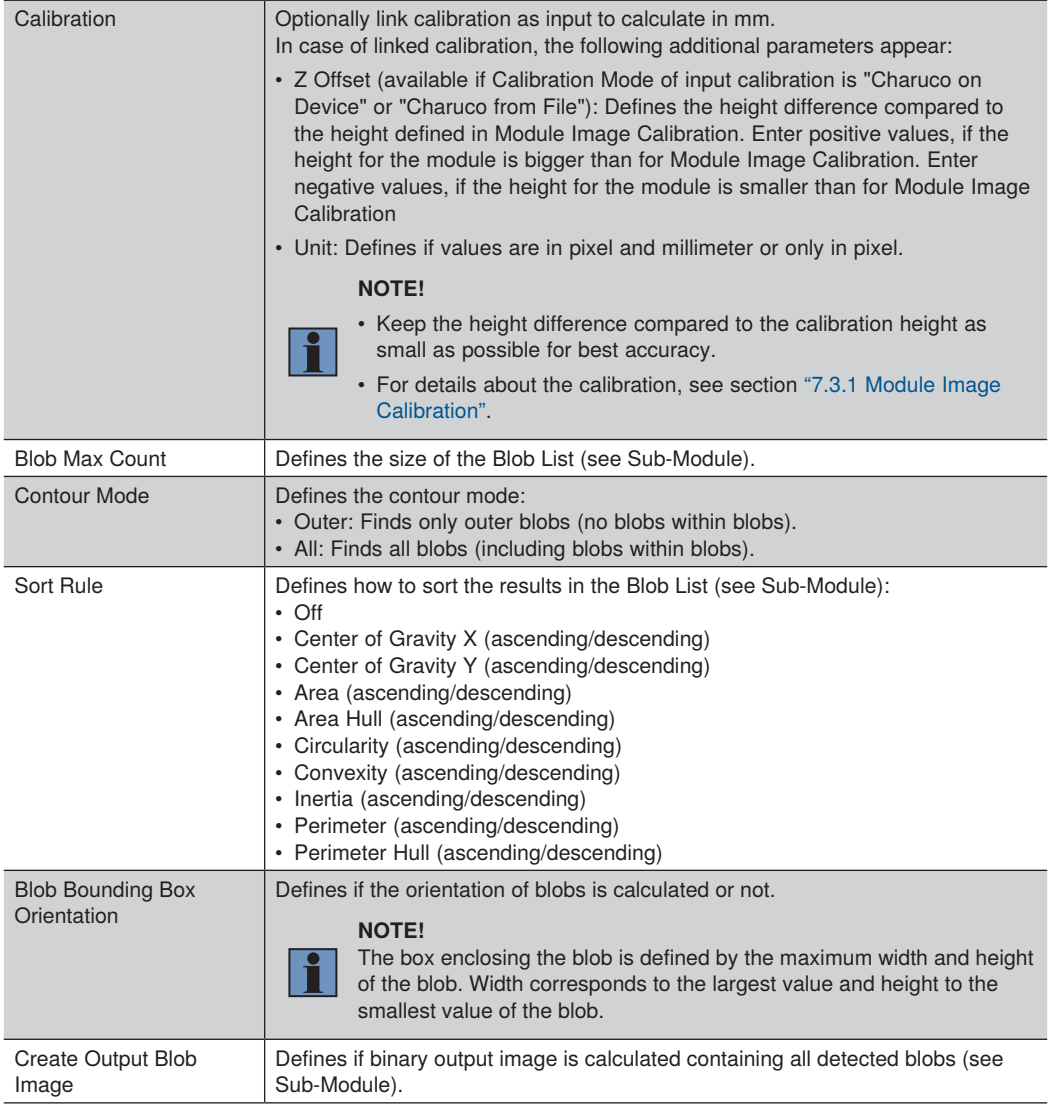

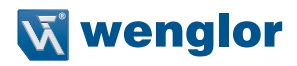

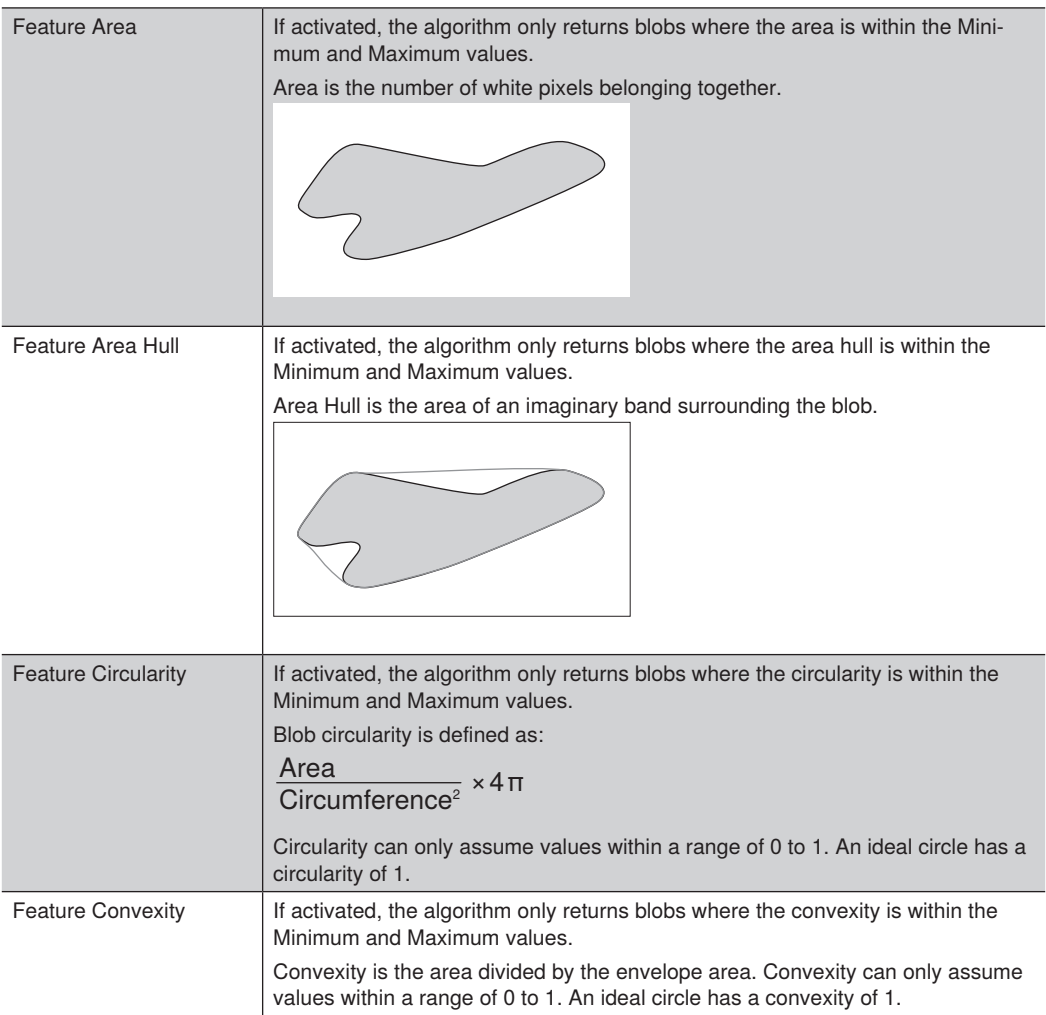

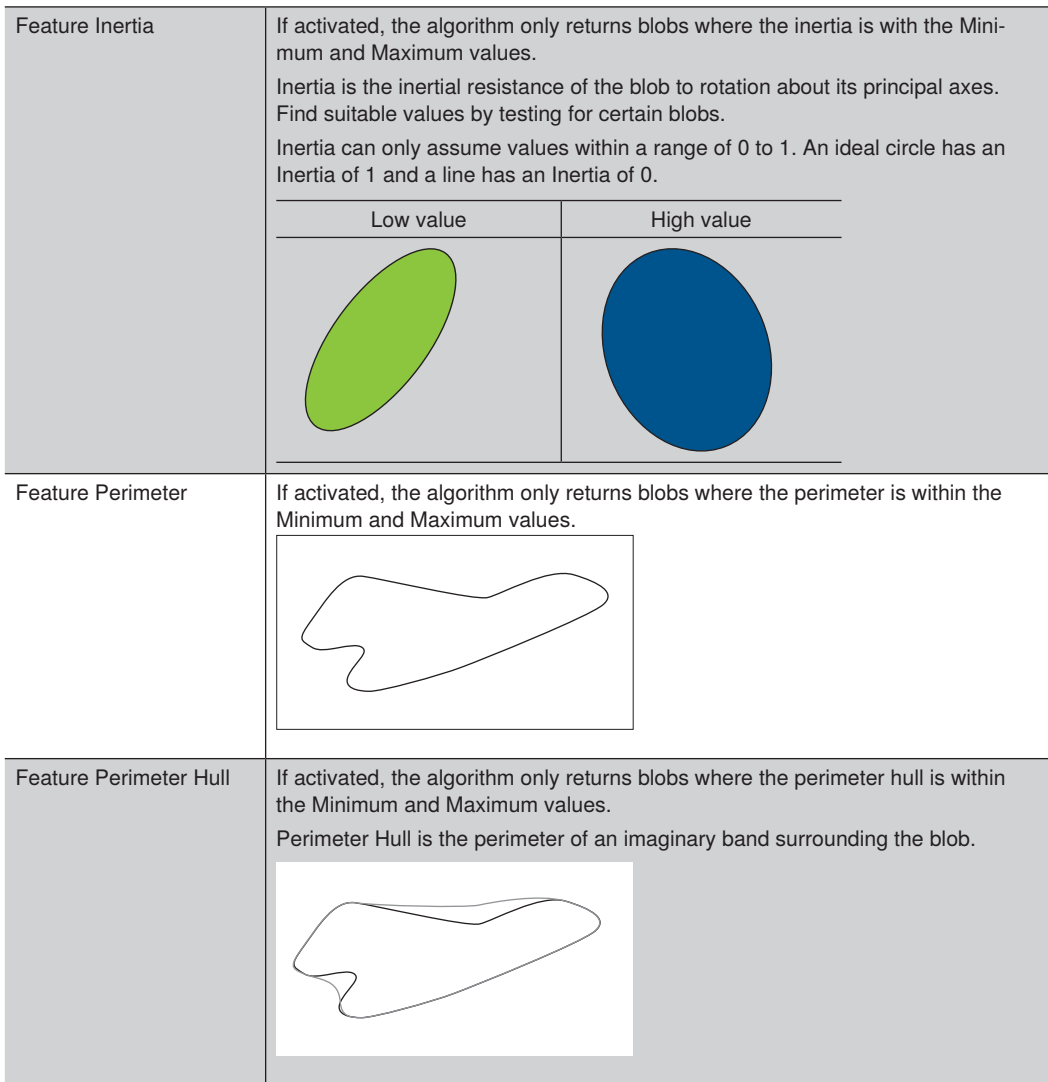

The Sub-Module Output Image returns a binary image containing all found blobs as white pixels. All other white pixels of the binary input image that do not fulfill the criteria for the blob analysis are black pixels in the output image. Black pixels (holes) within blobs in the binary input image are white (filled) in the output image. The image is only available if the parameter Create Output Blob Image is active.

The Sub-Module Blob List provides the results for all found blobs. For each result, the following outputs are calculated:

- Area: Returns the area of the blob.
- Area Hull: Returns the area hull of the blob.

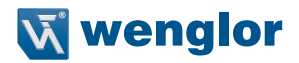

- Circularity: Returns the circularity of the blob.
- Convexity: Returns the convexity of the blob.
- Inertia Ratio: Returns the inertia ratio of the blob.
- Perimeter: Returns the perimeter of the blob.
- Perimeter Hull: Returns the perimeter hull of the blob.
- Center of Gravity: Returns the center of gravity of the blob (including the x and y coordinates and the rotation).
- Match Box: Returns origin, width and height of Match Box.

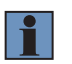

#### **NOTE!**

Depending on activated features, only certain results are available. Not available results are set to error.

## **7.4.4 Module Image Comparison**

Use Module Image Comparison to compare images or regions of an image with a reference image. Teach in a reference image and the algorithm compares the following images to the reference. Use it e.g. to detect defects at an object.

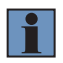

#### **NOTE!**

- The algorithm divides the reference image into background and edges. The parameters Edge Sensitivity and Edge Broadening define edges (in contrast to the background).
- Deviations to the reference are display in the image scene with red pixels .

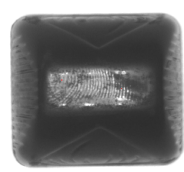

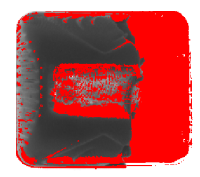

**Reference object Displayed deviation from the reference object**

| Process Time [us]    | Process time to run the module in $\mu$ s.                                                                                                    |
|----------------------|----------------------------------------------------------------------------------------------------|
| Module State         | Shows state of module:<br>$\cdot$ 0: No error<br>• Different to 0: Error (for error details see section "5.6.4 Module States").                          |
| Pixel Count          | Returns the number of pixels with deviations from the current image to the<br>reference image.                                                           |
| Input Image          | Link 8 bit single channel image as input image of the module.                                                                                            |
| Input Region         | Optionally, link input region to perform the image comparison at the tracked<br>region.                                                                  |
| Threshold Background | Defines the threshold for differences in the background brightness. The higher<br>the value, the less sensitive to differences in background brightness. |

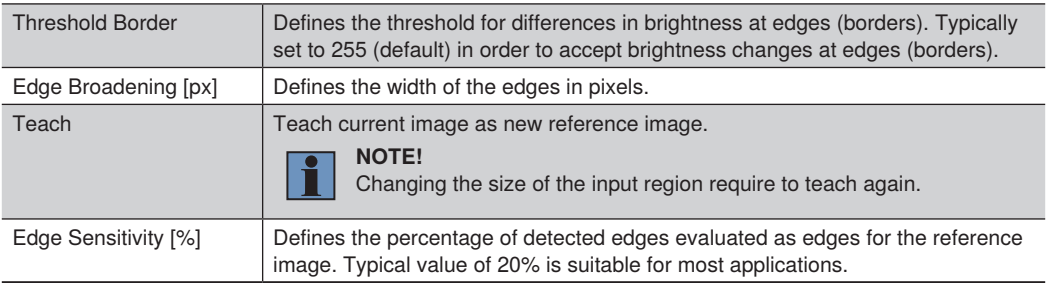

The Sub-Module Output Image provides a binary image containing all pixels with deviations to the reference as white pixels.

The Sub-Module Reference Image shows the taught in image.

The Sub-Module Threshold Image shows the threshold value for each pixel relevant for the comparison. It shows the pixels belonging to the background and the pixels belonging to edges.

# <span id="page-99-0"></span>**7.4.5 Module Image Measure**

Use Module Image Measure to find lines, circles or arcs or to find segments on lines, circles or arcs. With the found elements, it is possible to measure angles, distances or to find special points.

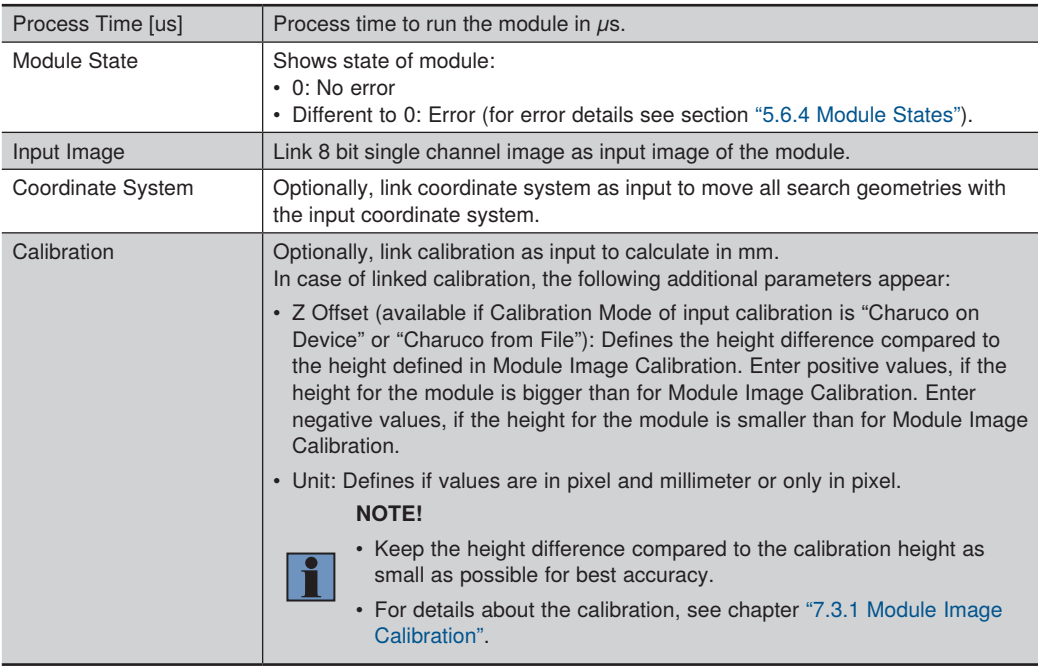

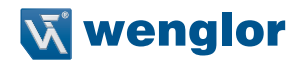

The Sub-Module Set contains all tools added to the module from the Module Toolbar.

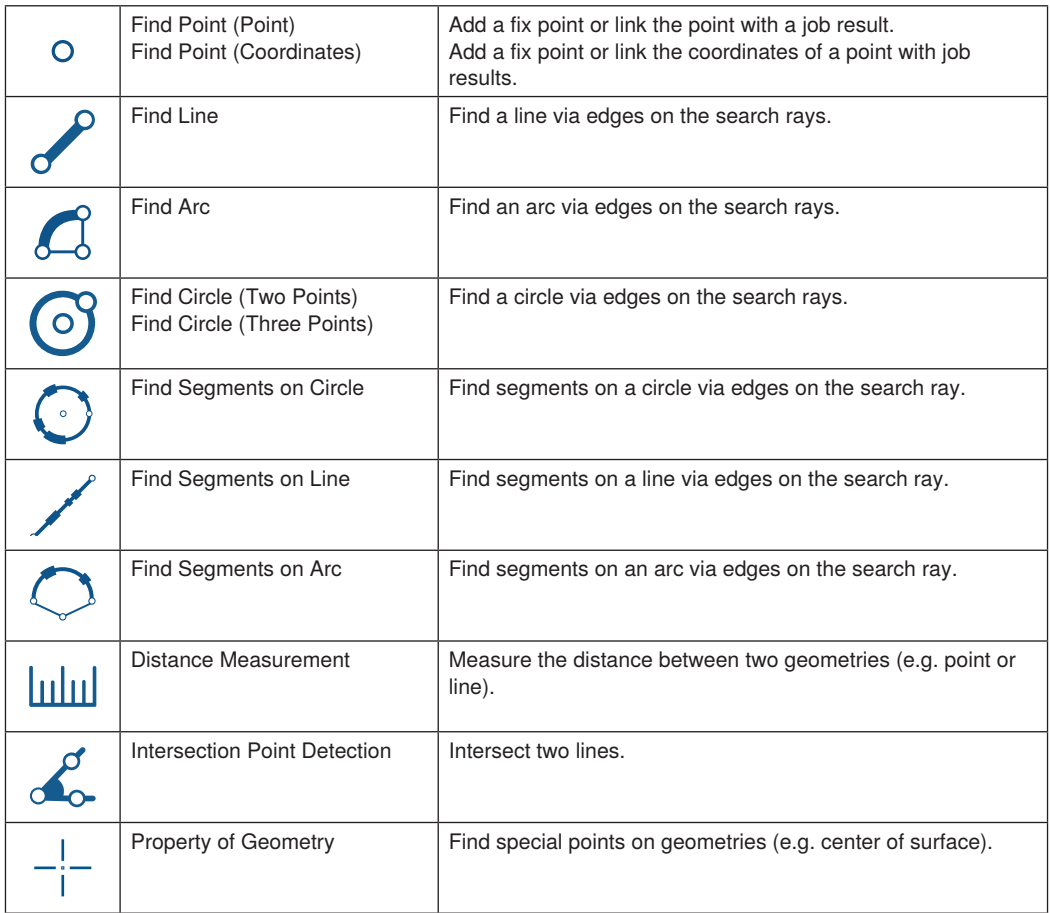

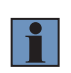

## **NOTE!**

Activate the tool in the Module Toolbar and draw it in the scene. Depending on the type of the tool, different properties appear.

## **Find Point Tool (Point)**

- Found Point: Returns the found point and the coordinates of the found point.
- Input Point: Define a fix point or link the point to a job result.

### **Find Point Tool (Coordinates)**

- Point Coordinates: Returns the found point and the coordinates of the found point.
- Input Point Coordinates: Define a fix point or link the coordinates of the point to job results.

### **Find Line, Find Arc or Find Circle**

The algorithm finds edge points (at gray value transitions) on the search rays that are perpendicular to the search geometry. It then approximates the geometry through the edge points in an iterative best-fit approach.

- Quality of Fit [%]: Returns quality info for the best fit approach. The higher the result, the better the fit.
- Edge Polarity: Defines the polarity of the edge.
	- » Either: Finds edges at transitions from bright to dark or from dark to bright along the search rays.
	- » Bright to Dark: Finds edges only at transitions from bright to dark along the search rays.
	- » Dark to Bright: Finds edges only at transitions from dark to bright along the search rays.
- Find by: Define the relevant edge result.
	- » Best Score: Uses the result with the highest score as edge point on the search rays.
	- » First Score: Uses the first result as edge point on the search rays.
	- » Last Score: Uses the last result as edge point on the search rays.
- Edge Width [px]: Defines the edge width. The higher the value, the bigger the smoothing effect on the gray-values along the search rays.
- Threshold Gradient Pos [GrM]: Defines the minimum edge sensitivity for edge points from dark to bright along the search rays.
- Threshold Gradient Neg [GrM]: Defines the minimum edge sensitivity for edge points from bright to dark along the search rays.
- Threshold Outlier Distance [px]: Defines the width of the tube (the width is two times the Threshold Outlier Distance) around the found geometry for edge points to be considered as valid and used for further fitting iterations.
- Fitting Iterations: Defines the number of fitting iterations applied to optimize the result of the found geometry.
- Search Ray Length [px]: Defines the length of the search rays.
- Search Ray Interval [px]: Defines the width between the search rays.
- Search Ray Orientation: Defines the orientation of the search ray (default or swap).
- Points to Use [%]: Defines the percentage of edge points on the search rays for the first fitting iteration.
- Points to Use Strategy: Defines if the first or the last edge points on the search rays are used for the first fitting iteration (if parameter Points to Use [%] is smaller than 100 %).
- Fit Maximal Geometry: Defines if finding the maximal geometry is active or not (only available for Find Line and Find Arc). Starting from the center of the found geometry, the algorithm checks in both directions for gaps and outliers in a row. If set to "On", the following additional parameters appear.
	- » Maximal Gap Between Valid Points: Defines the maximal gap between valid points. In case of bigger gaps, the last valid point projected on the found geometry defines the start or end point of the geometry.
	- » Maximal Outliers In a Row: Defines the maximal number of outliers in a row. In case of more outliers in a row, the last valid point projected on the found geometry defines the start or end point of the geometry.

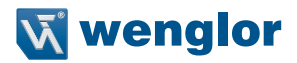

The tool returns the following results:

- For Find Line:
	- » Point 1: Returns the start point.
	- » Point 2: Returns the end point.
	- » Midpoint: Returns the midpoint.
	- » Length: Returns the length of the line.
	- » Angle: Returns the angle from the search geometry to the found geometry (positive counterclockwise)
- For Find Arc:
	- » Diameter: Returns the diameter (only available in pixel).
	- » Angle Start: Returns the start angle of the found geometry (depending on the input coordinate system; positive clockwise)
	- » Angle Span: Returns the span angle of the found geometry (depending on the input coordinate system; positive clockwise).
	- » Start, Middle and End of Arc: Returns the start, middle and end point of the found arc.
	- » Arc Length: Returns the length of the arc (only available in pixel).
	- » Anale: Returns the angle from the search geometry to the detected geometry (positive clockwise). The orientation for arcs is from the midpoint of the arc to the center on the arc.
	- » Center: Returns the center point of the found geometry.
- For Find Circle:
	- » Diameter: Returns the diameter (only available in pixel).
	- » Center: Returns the center point of the found geometry.

#### **Find Segments on Line, Arc or Circle**

The algorithm finds edge points (at gray value transitions) and corresponding segments on the search ray.

- Segments True Count: Returns the number of found segments on the geometry (independent of parameter Segment Max Count).
- Edge Width [px]: Defines the edge width. The higher the value, the bigger the smoothing effect on the gray-values along the search ray.
- Threshold Gradient Pos [GrM]: Defines the minimum edge sensitivity for edge points from dark to bright along the search ray.
- Threshold Gradient Neg [GrM]: Defines the minimum edge sensitivity for edge points from bright to dark along the search ray.
- Segments Max Count: Defines the size of the Segment List (see Sub-Module).
- Segments Minimal Length: Defines minimum length of segments.
- Segments Maximal Length: Defines maximum length of segments.
- Sort Rule: Defines how to sort the results in the Segment List (see Sub-Module):
	- » Position on Search Geometry
	- » Size [Longest First]
	- » Size [Shortest First]
- Segment Brightness: Defines if the segments on the search ray are bright or dark.
- Orientation: Defines the orientation of the search ray (default or swap).

The tool returns the following results (for each segment of the Segment List):

- For Find Segments on Line:
	- » Point 1: Returns the start point.
	- » Point 2: Returns the end point.
	- » Midpoint: Returns the midpoint.
	- » Length: Returns the length of the segment.
- For Find Segments on Arc or Circle:
	- » Diameter: Returns the diameter (only available in pixel).
	- » Angle Start: Returns the start angle of the found geometry (depending on the input coordinate system; positive clockwise)
	- » Angle Span: Returns the span angle of the found geometry (depending on the input coordinate system; positive clockwise)
	- » Start, Middle and End of Arc: Returns the start, middle and end point of the found arc.
	- » Arc Length: Returns the length of the arc (only available in mm).
	- » Center: Returns the center point of the found arc.

## **Measure Distance**

- Output Distance: Returns the distance.
- Calculation Method: Define the calculation method.
	- » Geometrical Distance: Measure geometrical (shortest) distance. E.g. relevant if measuring from point perpendicular to a line.
	- » Center to Center: Measure from center point to center point. E.g. relevant if measuring from point to center point of a line.
- Output Geometry with Point 1 and Point 2: Returns the coordinates of point 1 and point 2.

## **Intersection Point Detection**

- Output Intersection Point: Returns the coordinates of the intersection point.
- Output Angle: Returns the angle from the first to the second line (positive clockwise). The orientation of lines is from the start point to the end point of the line.

## **Property of Geometry**

- Output Point: Returns the coordinates of output point.
- Type of Property: Defines the type of property.
	- » Center of Surface: Find the center of the surface (e.g. on arcs or circles).
	- » Start of Surface: Find the start of the surface.
	- » End of Surface: Find the end of the surface.
	- » Highest Point: Find the highest point of a geometry (e.g. arc or circle).
	- » Lowest Point: Find the lowest point of a geometry (e.g. arc or circle).
	- » Leftmost Point: Find the leftmost point of a geometry (e.g. arc or circle).
	- » Rightmost Point: Find the rightmost point of a geometry (e.g. arc or circle).

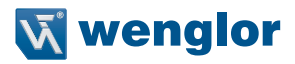

## **7.4.6 Module Image OCR**

Use Module Image OCR to read letters, numbers or symbols.

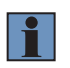

#### **NOTE!**

The OCR algorithm works best if characters have a height of 25 pixels and if the width of the gap between characters is half the width of characters. Furthermore, the background should be as homogeneous as possible without noise.

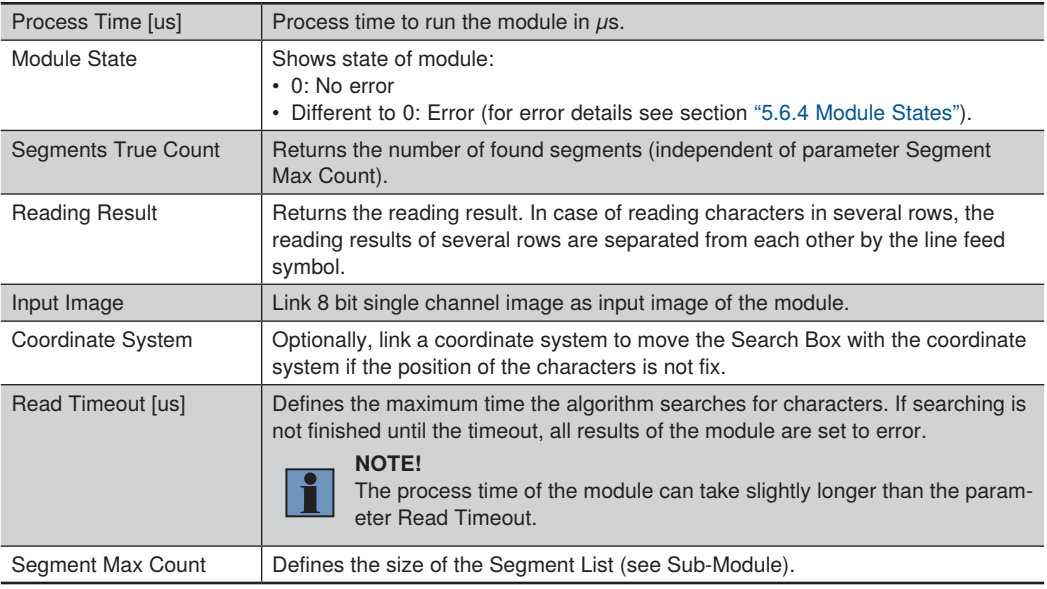

The Sub-Module Result List contains the reading result separately for each row. The number of reading results depends on the settings of the Sub-Module Row Find.

The Sub-Module Segment List contains a list of all segments. The number of segments in the list depends on the parameter Segments Max Count. For each segment, the following results are available:

- Assigned Character: Returns the character for the segment. In case of no trained characters or not finding a suitable character, the algorithm returns the value defined by the parameter Substitution Character (default: ?).
- Lower Threshold: Returns the lower threshold value used by the algorithm.
- Upper Threshold: Returns the upper threshold value used by the algorithm.
- Height [px]: Returns the height of the segment.
- Width [px]: Returns the width of the segment.
- Score: Returns the score value of the character.

The Sub-Module Search Box defines the region where character are expected.

#### **NOTE!**

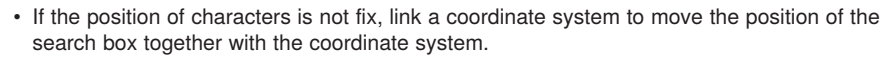

- Make sure that the search box is only as big as necessary to avoid finding wrong results.
- Ensure that the search area is always visible completely within the image.

The Sub-Module Row Find defines if the algorithm searches for characters in one or several lines.

- Angle [deg]: Returns the angle between the search box and the rows.
- Row True Count: Returns the number of found rows.
- Row Recognition: Defines if the algorithm searches in one or several lines.
	- » Off: The algorithm searches for characters only in one row (default). No further parameters or results appear at the Sub-Module Row Find.
	- » Standard: Search for characters in specific number of rows. Further parameters at Sub-Module Row Find appear.
- Row Max Count: Defines the number of rows. The number of rows specified in the parameter must be equivalent to the real number of rows – otherwise the algorithm does not find any characters.
- Angle Range [deg]: Defines the expected angle between the search box and the rows.
- Row Height Min [px]: Defines the minimum height of the rows.
- Row Height Max [px]: Defines the maximum height of the rows.
- Row Space Min [px]: Defines the minimum space between rows.

The Sub-Module Binarization defines the binarization of the image.

- Contrast: Defines the contrast.
	- » Bright on Dark: The algorithm searches for bright characters on dark background.
	- » Dark on Bright: The algorithm searches for dark characters on bright background.
- Threshold Mode: Define the threshold mode for binarization.
	- » Manual: Define values for Manual Lower Threshold Value and Manual Upper Threshold Value manually.
	- » Computed: The algorithm computes the thresholds automatically.
	- » Linear: The algorithm automatically adjusts the thresholds in a linear way along the characters. Helpful in case of linear changing light conditions along the characters.

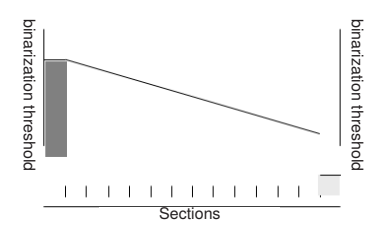

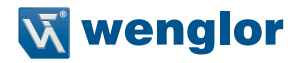

» Nonlinear: The algorithm divides the search box in several parts defined by the parameter "Linear/ Nonlinear: Threshold Division". It calculates the thresholds independently for each division. Helpful in case of not homogeneously illuminated images.

sensors for **ur success** 

The Sub-Module Segmentation defines how to separate the single segments.

- Character Height Min [px]: Defines the minimum height of character.
- Character Height Max [px]: Defines the maximum height of characters.
- Character Width Min [px]: Defines the minimum width of characters.
- Character Width Max [px]: Defines the maximum width of characters.
- Cluster Size Min [px]: Defines the minimum cluster size of characters.
- Cluster Size Max [px]: Defines the maximum cluster size of characters.
- Discard Undersized: Define if the algorithm ignores undersized characters (defined by min parameters) or not.
- Discard Oversized: Defines if the algorithm ignores oversized characters (defined by max parameters) or not.
- Dot Space Vertical [px]: Defines vertical dot space.
- Dot Space Horizontal [px]: Defines horizontal dot space.
- Splitting: Define the splitting
	- » Default: Assumes fix distribution of characters (fix values for Character Space and angle).
	- » Variable: Assumes variable distribution of characters (variable values for Character Space and angle).
	- » Dynamic: Assumes dynamic distribution of characters.
- Character Space [px]: Defines the space between characters.
- Substitution Character: Defines the substitution character that is used in case of no trained characters or if the algorithm does not find characters for segments.
- De-Slanting Mode: Defines tilting of symbols.
	- » Fix: Use fix inclination angle with additional parameter De-Slanting Angle [deg]. The angle defines the inclination of characters in reference to the orientation of the row.

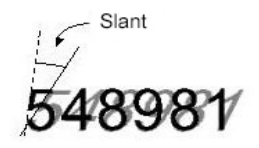

» Automatic: Calculate inclination angle automatically.

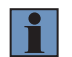

# **NOTE!**

The following example shows the definition for the property.

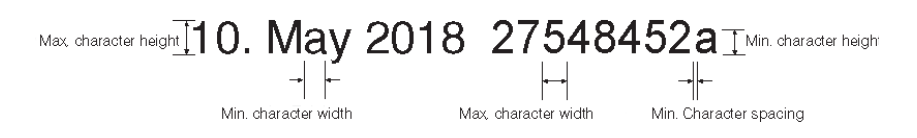

The Sub-Module Classification contains the parameters for classification:

• Acceptance Level: Defines the minimum acceptance level for characters.

The Sub-Module Fielding contains the patterns. The following patterns are available:

- N: 0123456789
- A: ABCDEFGHIJKI MNOPORSTUVWXYZ
- a: abcdefghijklmnopqrstuvwxyz
- H: 0123456789ABCDEF
- h: 0123456789abcdef
- O: 01234567
- Add new: Add further patterns.

#### **Module Toolbar**

Use the Module Toolbar in order to train the line. Click on the icon "Train Line", enter the characters for the complete line and press Ok.

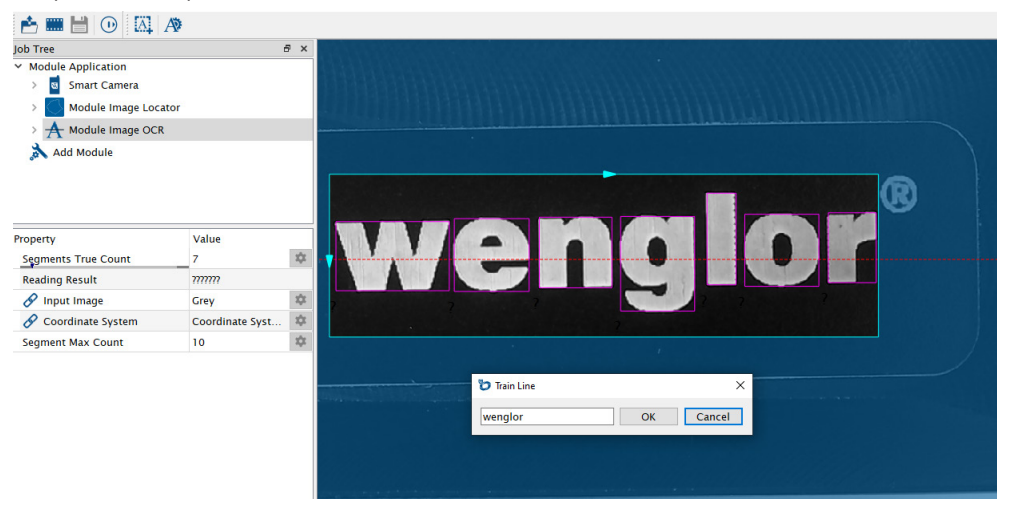
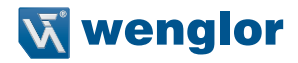

Open the Fond Editor in the Module Toolbar to see all trained characters. It is possible to delete single or all characters. Save the complete character set to load it in other jobs. The standard font types OCR-A and OCR-B are available on the Machine Vision Devices.

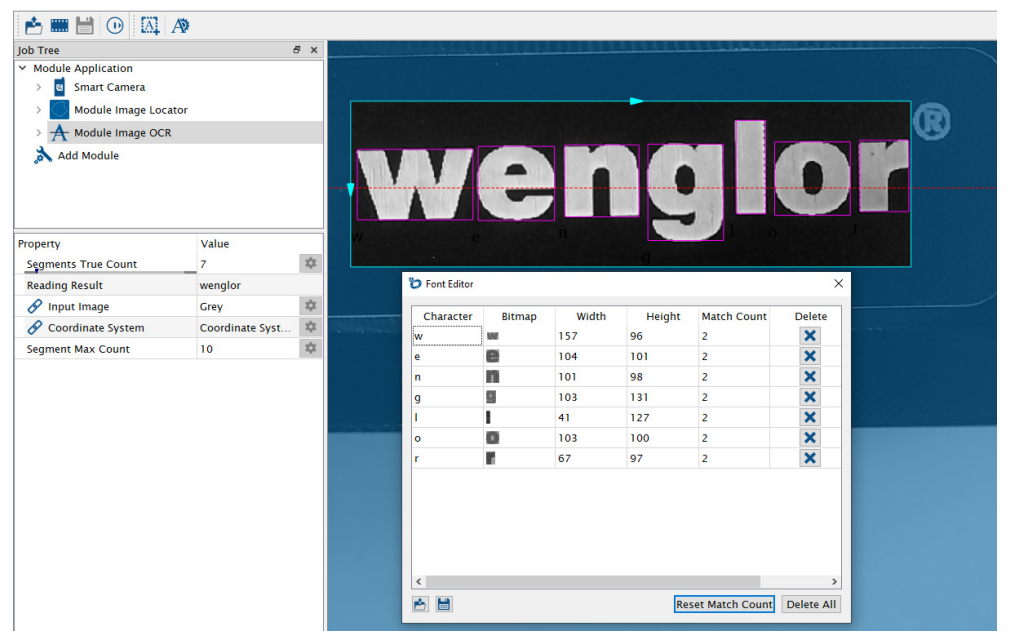

Training single characters is also possible via clicking on a specific character in the image and by assigning the character to it.

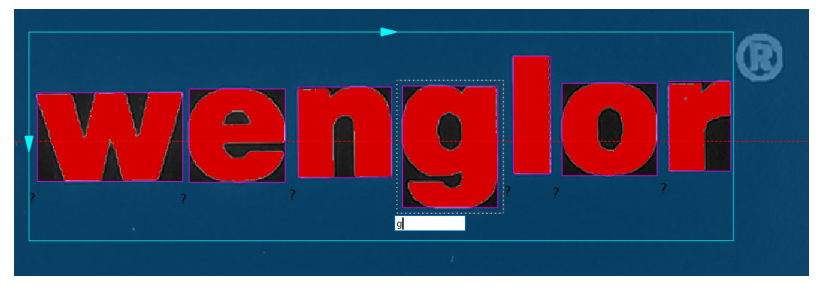

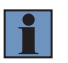

#### **NOTE!**

The module only supports training of single characters and complete lines, if using only one single row (not supported for several rows). To train the characters for several rows, reduce the search box to find only one row and set the parameter Row Recognition to "Off". Train the characters and then set it back to several rows.

# **7.4.7 Module Image Code 1D**

Use Module Image Code 1D to read 1D codes.

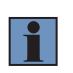

## **NOTE!**

Module Image Code 1D uses HALCON algorithms of the company MVTec. For details, check the operating instructions of HALCON.

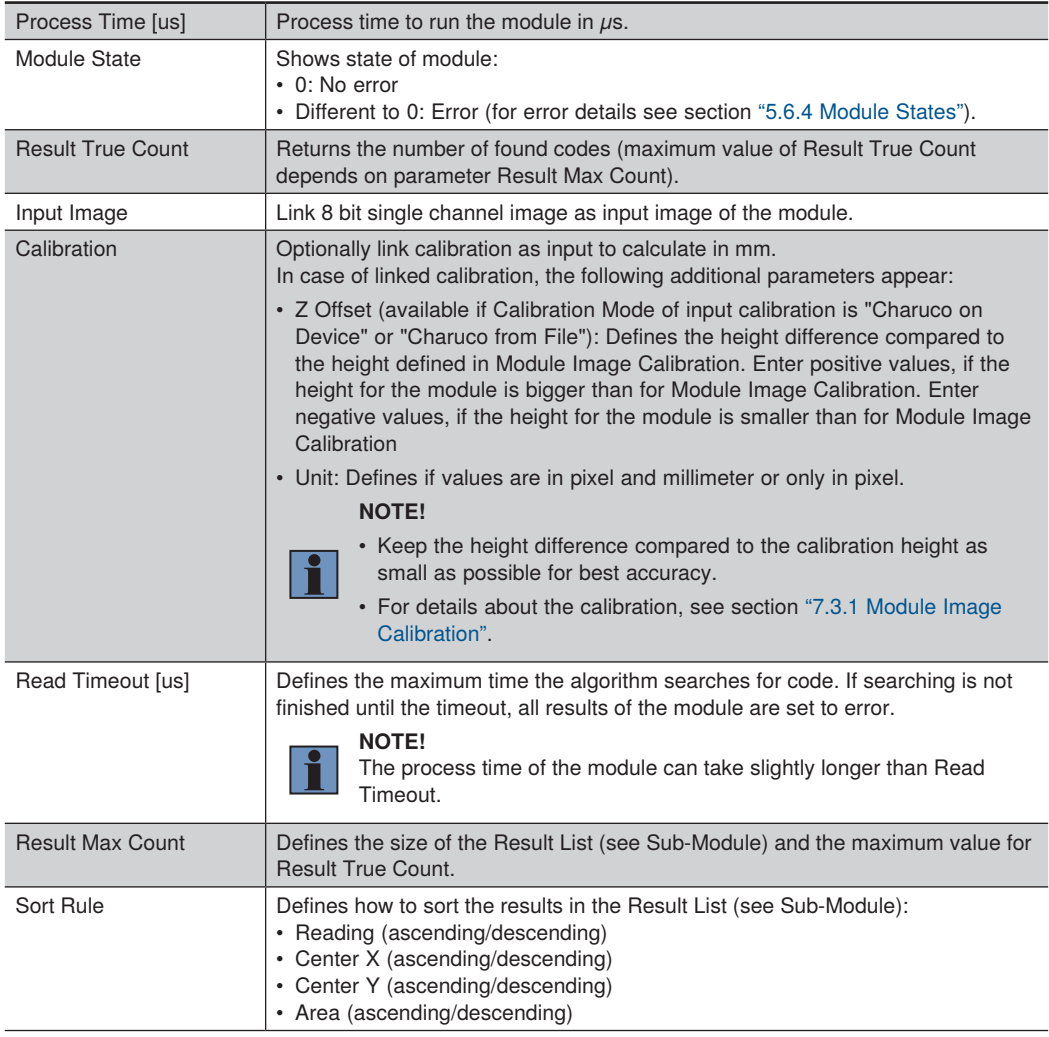

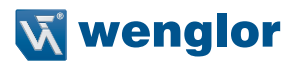

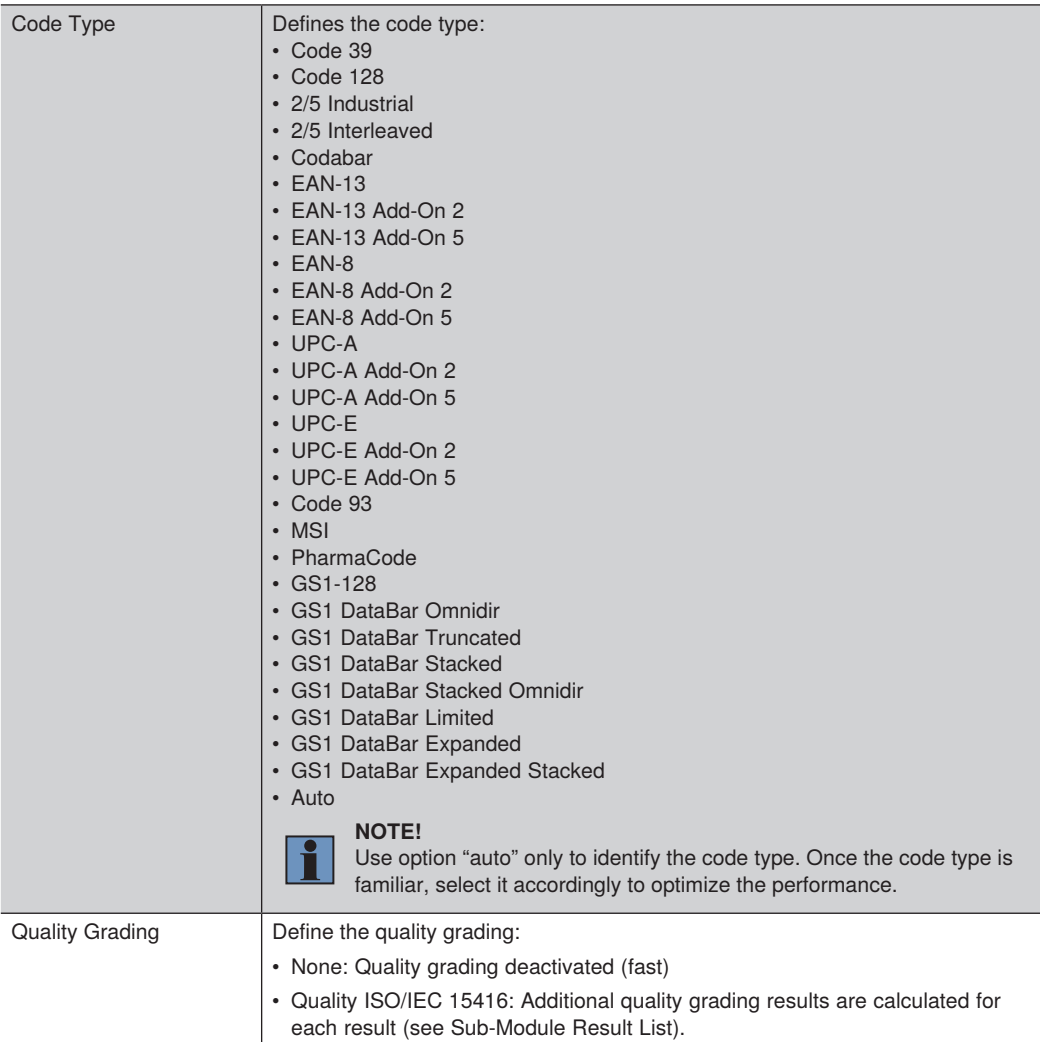

The Sub-Module Result List provides the results for all found codes. For each result, the following outputs are calculated:

- Reading: Returns the code content
- Quality: Returns the quality results of the code (in case of activated quality grading)
- Coordinate System: Returns the position of the found code (including x and y coordinates and rotation). It is the center of the found code.

- Depending on code type and quality grading, different quality grading results are available. Not calculated results are set to error.
- For details about quality grading, check the code standards and the operating instruction of HALCON.

The Sub-Module Search Box defines the area where the algorithm looks for codes. The Search Box is always at a fix position (not linkable).

The Sub-Module Enhanced Parameters contains additional parameters depending on the code type (for experts). For details, see operating instruction of HALCON.

## **7.4.8 Module Image Code 2D**

Use Module Image Code 2D to read 2D codes.

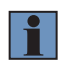

#### **NOTE!**

Module Image Code 2D uses HALCON algorithms of the company MVTec. For details, check the operating instructions of HALCON.

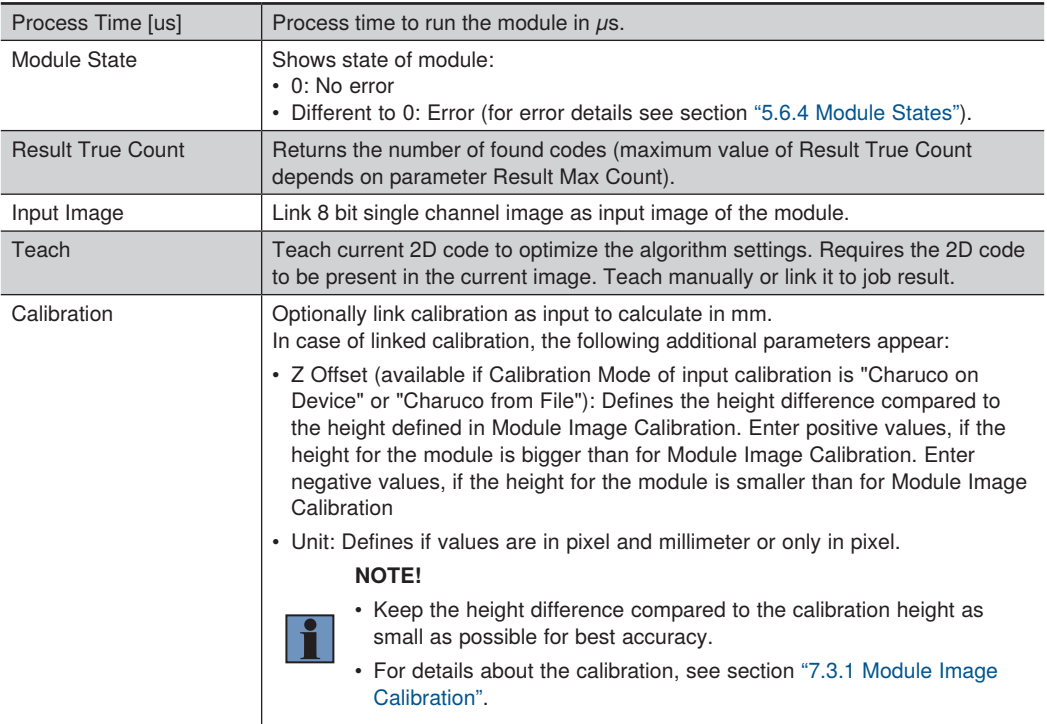

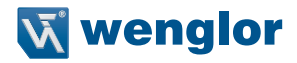

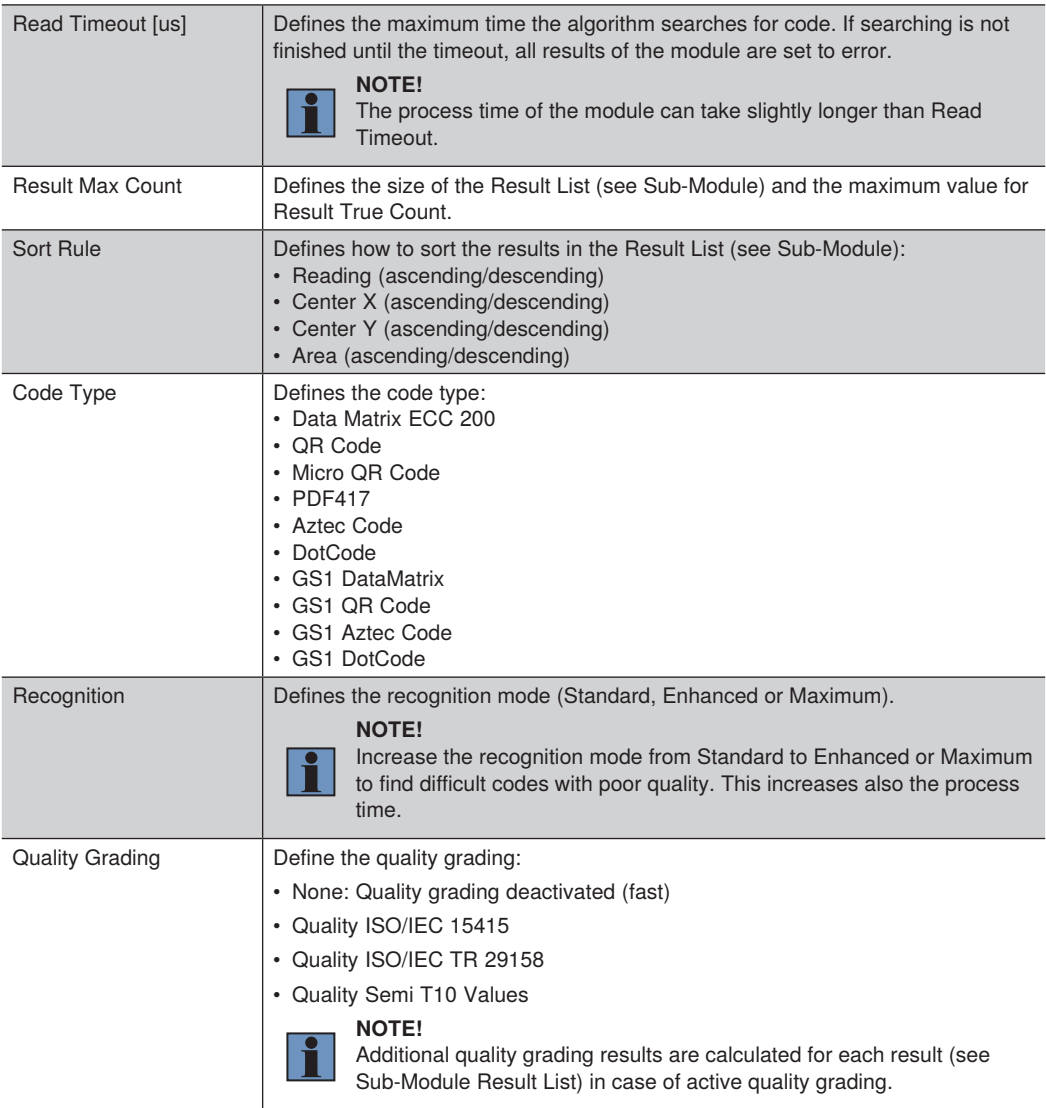

The Sub-Module Result List provides the results for all found codes. For each result, the following outputs are calculated:

- Reading: Returns the code content.
- Quality: Returns the quality results of the code (in case of activated quality grading).
- Coordinate System: Returns the position of the found code (including x and y coordinates and rotation). It is the center of the found code.

- Depending on code type and quality grading, different quality grading results are available. Not calculated results are set to error.
- For details about quality grading, check the code standards and the operating instruction of HALCON.

The Sub-Module Search Box defines the area where the algorithm looks for codes. The Search Box is always at a fix position (not linkable).

The Sub-Module Enhanced Parameters contains additional parameters depending on the code type (for experts). For details, see operating instruction of HALCON.

# **7.5 Module HALCON Script**

Module HALCON script enables to load HALCON scripts created with the software HDevelop from the company MVTec. Licenses for HDevelop are available by the sales partner of MVTec (not by wenglor).

## **NOTE!**

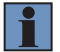

- The Machine Vision Devices work with HALCON steady version 22.11. It is possible to create HALCON scripts with the progress version or other HALCON versions, but it is necessary to check the compatibility notes of the HALCON library versions.
- The license of Module HALCON Script supports the HALCON modules Foundation, Calibration, 1D-Metrology, 2D-Metrology, Bar Code, Data Code, OCR/OCV and Matching.

Templates within the software wenglor uniVision 3 contain also HALCON script examples to get familiar with the supported datatypes and example applications like blob analysis, code reading or shape based matching:

- Machine Vision Devices: Connect the software wenglor uniVision 3 to the Processing Instance of the Machine Vision Device (see section ["6.1 Connecting to Machine Vision Device"](#page-32-0)) and open one of the HALCON templates.
- Offline Windows Simulator: Open an offline example with the software wenglor uniVision 3 (see section ["6.2](#page-35-0)  [uniVision Simulator"\)](#page-35-0).

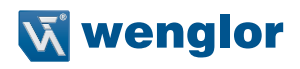

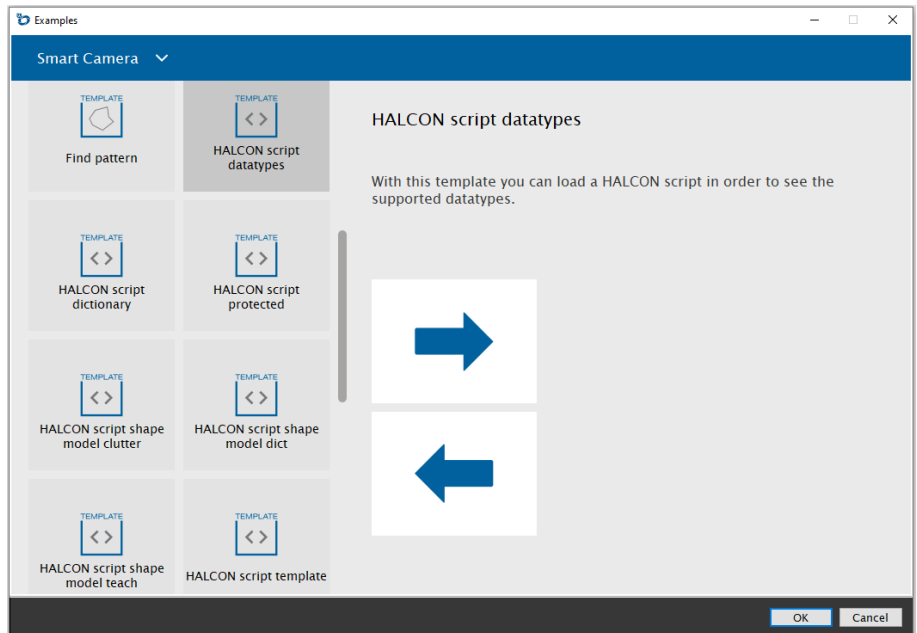

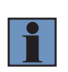

The HALCON script examples are also available on <https://www.wenglor.com/product/DNNF023>  $\rightarrow$  Downloads  $\rightarrow$  Soft- and Firmware.

The following HALCON script examples are available:

- 00 init run finalize dictionary: Contains minimum HALCON script requirements.
- 01\_read\_recorded\_images: Reads images of uniVision Teach+ file (see section ["6.4 Teach+"\)](#page-48-0). Available within uniVision template "HALCON script template".
- 02\_conversion\_region\_to\_xldcont: Copies input region to output xldcont.
- 02\_conversion\_region\_to\_xldpoly: Copies input region to output xldpoly.
- 02\_conversion\_xldpoly¬\_to\_region: Copies input xldpoly to output region.
- 02\_supported\_datatypes: Shows all supported datatypes and copies all inputs to outputs. Available within uniVision template "HALCON script datatypes".
- 03 blob: Does blob analysis.
- 04\_datacode: Reads datamatrix code.
- 05\_shape\_model\_clutter: Teaches and finds shape model with clutter region. Available within uniVision template "HALCON script shape model clutter".
- 05 shape model dictionary: Shows how to save and load a shape model from a HALCON dictionary file (see separate dictionary file "shapemodel.hdict"). Available within uniVision template "HALCON script shape model dictionary".
- 05 shape model teach: Teaches and finds shape model. Available within uniVision template "HALCON script shape model teach".
- 06 protect script with hostid: Shows how to password protect procedures in HDevelop (Default password: admin) and how to limit the script to one specific device via the Host ID in the procedure Init. Available within uniVision template "HALCON script protected".
- 07\_multi\_image\_dictionary: Shows how to store data (e.g. images) in the dictionary in order to use several historic data together, e.g. to combine the last x images. Available within uniVision template "HALCON script dictionary".

#### **Recommended workflow for creating HALCON scripts**

- Record Teach+ file with real data (see section ["6.4 Teach+"\)](#page-48-0).
- Create HALCON script in HDevelop and use the previously recorded real word data.

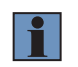

## **NOTE!**

Use the HALCON script example "01\_read\_recorded\_images" in order to extract the images of the Teach+ file and to create and test the HALCON script file.

- Save the finished HALCON script to the file system.
- Import the HALCON script file in Module HALCON script of the software wenglor uniVision 3 to process real data on the Machine Vision Device.

## **7.5.1 Basics in HDevelop**

Module HALCON Script in the software wenglor uniVision 3 expects the following HALCON procedures:

- Init (): Procedure is called when adding a HALCON script to Module HALCON Script or when loading a uni-Vision job including a HALCON script (e.g. to create a data code 2d model).
- Run (): Procedure is called with every data evaluation.
- Finalize (): Procedure is called when switching to another job, when loading another HALCON script or when deleting Module HALCON Script from the job tree.

All three procedures must be called within the main procedure. Everything else within the main procedure (e.g. to initialize variables) is ignored by Module HALCON Script (except the creation of the dictionary with the name ModuleState).

Calling further procedures within the procedures Init, Run or Finalize and protecting procedures with a password within the software HDevelop is supported. Even limiting a script to one specific device is possible via the host ID (see HALCON example 06\_protect\_script\_with\_hostid). If the host ID is not equal, an error message shows the host ID of the device in Module HALCON Script. Furthermore, the Host ID of the Machine Vision Device is also shown on the dashboard of the device website.

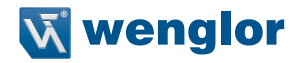

The procedures Init, Run and Finalize support exclusively one dictionary called "ModuleState" to store and exchange data within procedures. If the dictionary "ModuleState" is used, then it is necessary to create it within the procedure main and it is necessary to use it in all Init, Run and Finalize procedures. No additional or differently named dictionary is supported.

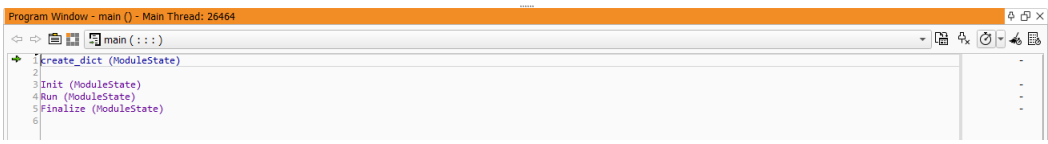

Make sure to set the "Semantics" of "ModuleState" to "dict". Dictionaries do not support Multi Value (only option FALSE).

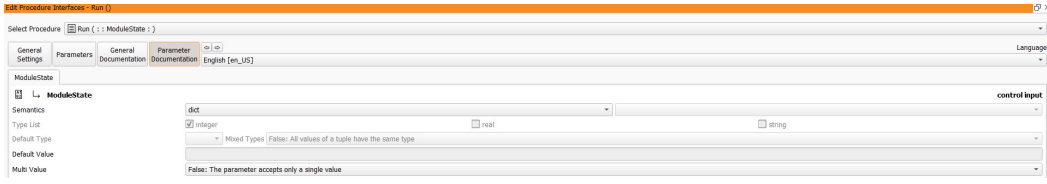

#### **Using dictionaries**

- Use the dictionary to exchange data between the different procedures (e.g. from Init to Run Procedure) so that e.g. the 2D code model is only created once when loading the uniVision job (see HALCON example 04\_datacode).
- It is also possible to store data (e.g. shape models) in a permanent way in the dictionary once the script was loaded in Module HALCON Script of the Software wenglor uniVision 3 (see HALCON example 05\_ shape\_model\_teach).

#### **Only the procedure "Run" additionally supports the following data types**

- Iconic parameters:
	- » Semantics "image"
		- Only "Pixel Types" "byte"
		- "Multi Channel" "True" for color images and "False" for monochrome images
		- "Multi Value" (tuple) with only option FALSE.

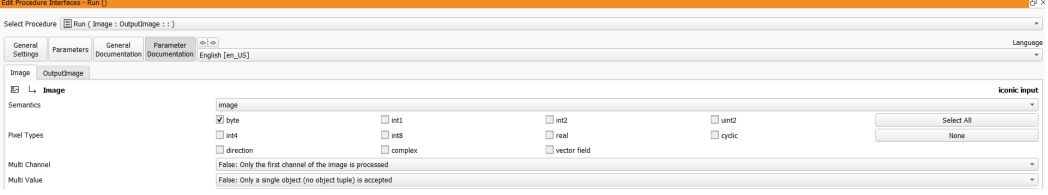

- » Semantics "region"
	- "Multi Value" (tuple) with only option FALSE

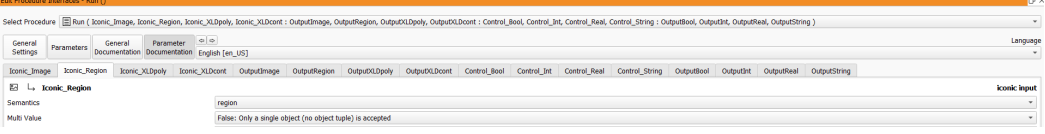

» Semantics "xld\_cont"

#### ▪ "Multi Value" (tuple) with only option FALSE

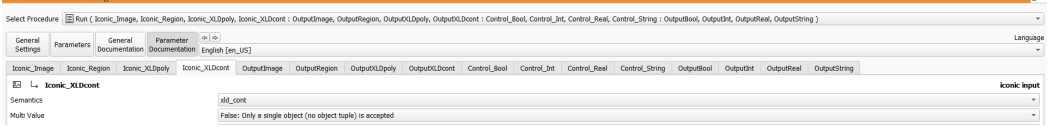

- » Semantics "xld\_poly"
	- "Multi Value" (tuple) with only option FALSE

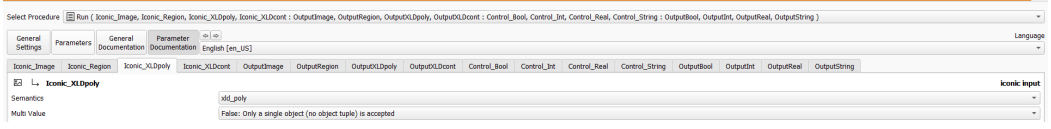

- Control parameters:
	- » Semantics "integer"
		- "Mixed Types" with only option FALSE
		- Value Min/Max (if enabled) are considered if using as inputs for Module HALCON Script.
		- "Multi Value" (tuple) with only option FALSE.

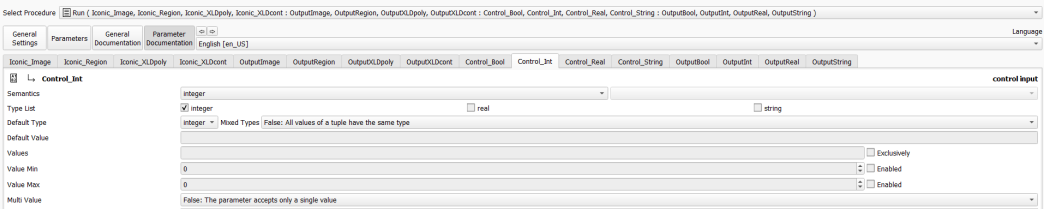

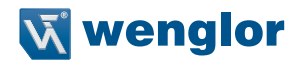

- » Semantics "integer" with "Values" "0.1" (exclusively), "Value Min" "0" (enabled) and "Value Max" "1" (enabled) to work with Boolean data types as inputs or outputs for Module HALCON Script.
	- "Mixed Types" with only option FALSE
	- "Multi Value" (tuple) with only option FALSE.

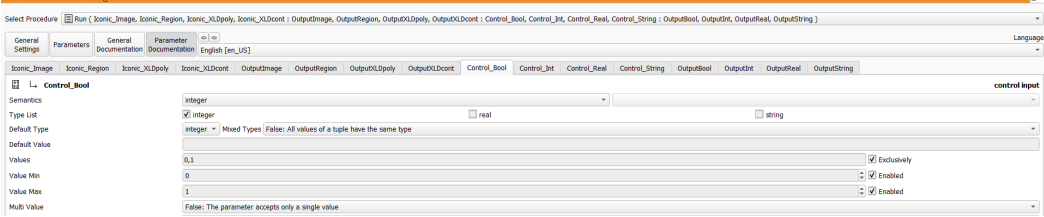

- » Semantics "real"
	- "Mixed Types" with only option FALSE
	- Value Min/Max (if enabled) are considered if using as inputs for Module HALCON Script.
	- "Multi Value" (tuple) with only option FALSE.

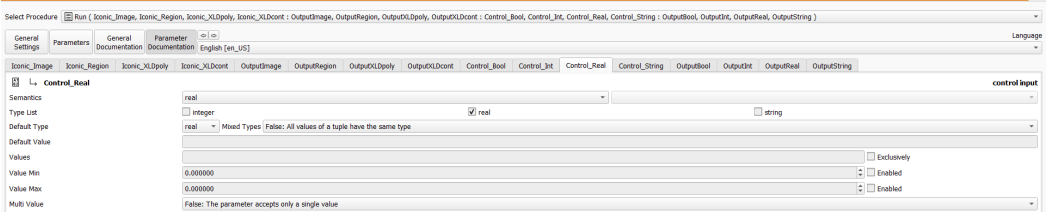

- » Semantics "string"
	- "Mixed Types" with only option FALSE
	- "Multi Value" (tuple) with only option FALSE.

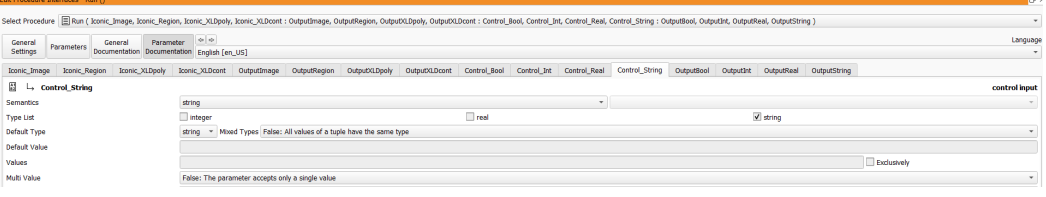

- It is necessary to set the "Semantics" for each parameter in the software HDevelop so that Module HALCON Script in the software wenglor uniVision 3 detects the parameters.
- The parameters of the "run" procedure will appear within Module HALCON Script as inputs and outputs.

Store the HALCON script as \*.hdev file with all external procedures inserted as local procedures so that all relevant info is available in one HALCON script without platform dependencies.

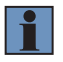

If working with many external procedures, store the HALCON script file once with links to external procedures and once for the export to Machine Vision Devices with a separate name and all procedures added as local procedures. Then it is possible to handle changes in external procedures in an easy way by only inserting the external procedures again as local procedures and by saving the scripts again.

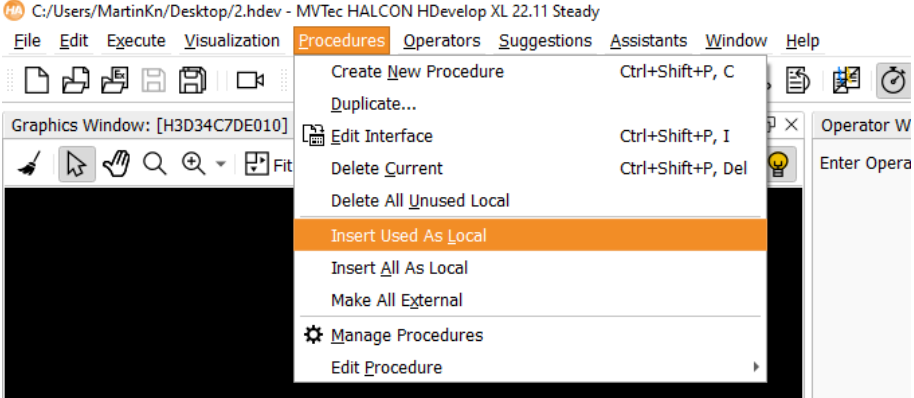

All HALCON operators can be used except not supported (deactivated) operators (see section ["12.2 Disabled](#page-206-0)  [HALCON Operators"\)](#page-206-0).

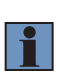

## **NOTE!**

In general, read and write operations on the file system and canvas (GUI) actions are not supported because of the platform independent implementation on all Machine Vision Devices. Furthermore, HALCON interface operators are disabled because the Machine Vision Device interfaces can be used directly as separate modules within the uniVision job.

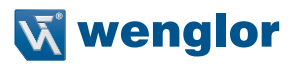

# **7.5.2 Basics in Module HALCON Script**

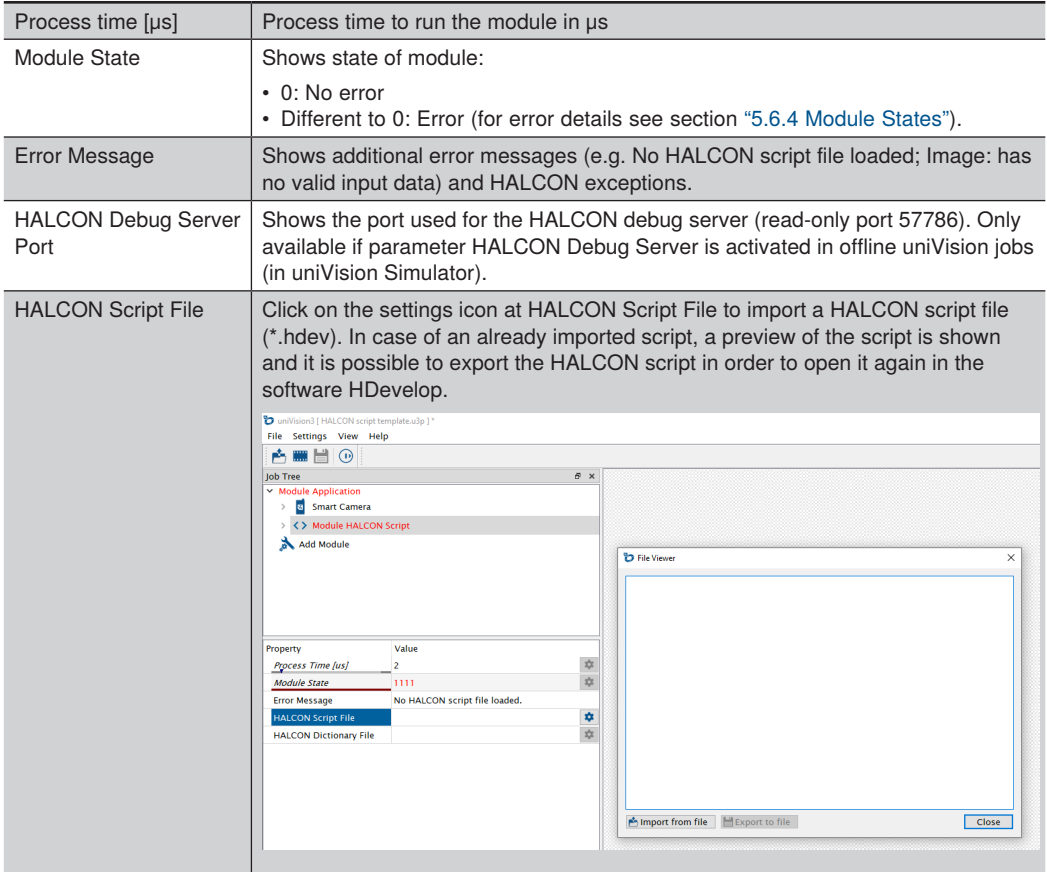

#### HALCON Dictionary File Click on the settings icon at HALCON Dictionary File to optionally import a separate HALCON Dictionary File (\*.hdict). The dictionary file can e.g. contain a shape model created in the software HDevelop. It is also possible to export the HALCON Dictionary File.

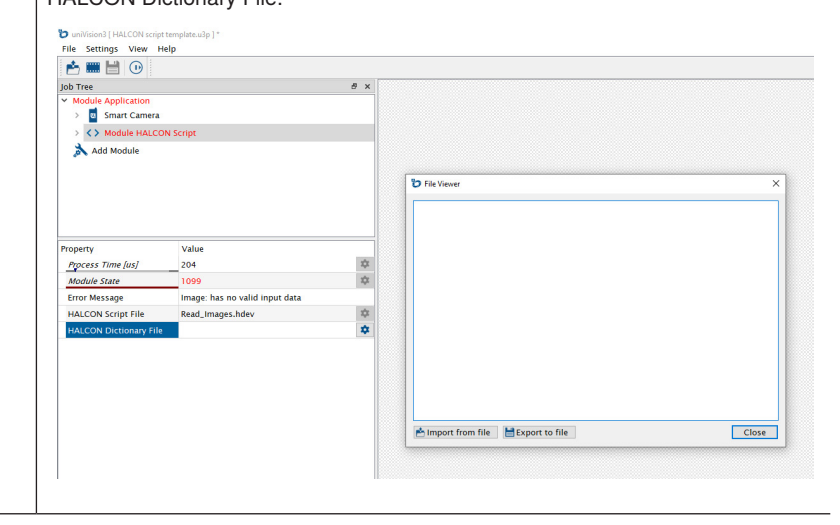

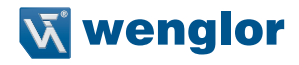

HALCON Debug Server | Defines if HALCON debug server is activated or not. Only available in uniVision offline jobs (uniVision Simulator). Not supported on real Machine Vision Devices. Open the software HDevelop and click in menu bar "Execute" on "Attach to Process..." File Edit Execute Visualization Procedures Operators Suggestions  $\geq$  Run F<sub>5</sub> 凸  $Shift + F5$ **Run To Insert Cursor Graphics Wi** I⊳ Step Over F<sub>6</sub>  $\mathbb{R}$ Step Forward Shift+F6 [烟 Step Into F<sub>7</sub> [個 Step Out F<sub>8</sub>  $\Box$  Stop F9 Stop After Procedure Shift+F9 Attach To Process. Stop Debugging Select Host "localhost" and default port 57786 and press Ok to connect to the HALCON debug server. **CD** Attach To Process  $\times$ Connect to external HDevEngine application with activated debug server Host Docalhost Port 57786 After connecting, you will see the procedures that are loaded in the engine application. You can set breakpoints or stop the execution with F9. Inspecting variables, call stack, or program counter is only possible after the execution has stopped. OK Cancel Use the available HALCON debug options.

## **Sub-Module "HALCON Parameters"**

The parameters of the procedure Run defined in the software HDevelop are shown at HALCON Parameters of Module HALCON Script. Link all input images, regions, xldconts and xldpolys so that the HALCON script runs without errors.

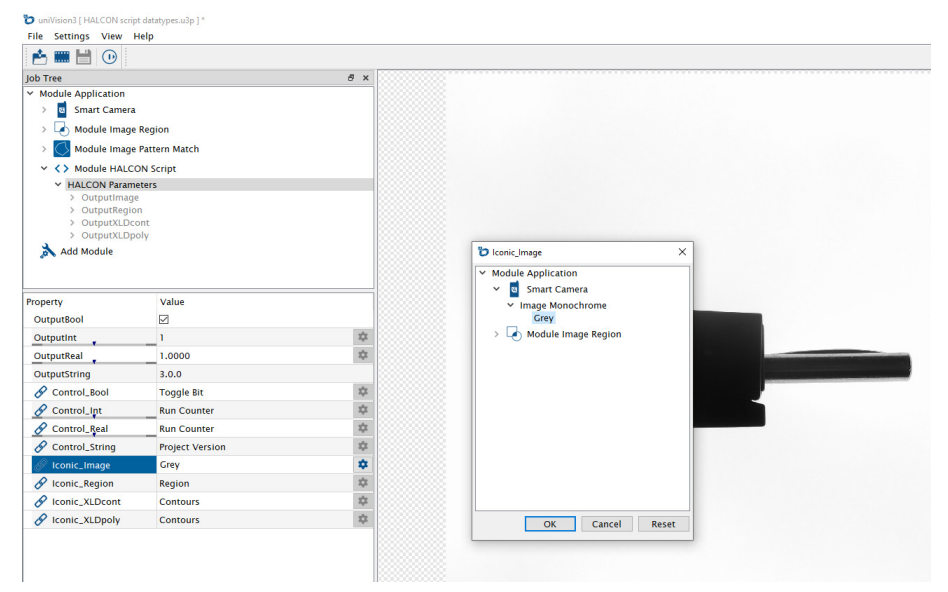

#### **NOTE!**

- Avoid regions with intersections as they can lead to invalid geometries (see HALCON example 02\_conversion\_xldpoly\_to\_region).
- If using color images in HDevelop, make sure that "Create RGB Image" in the input device (e.g. at Smart Camera) is activated so that the RGB color image is available for Module HALCON Script.

vaniVision3 [ HALCON script template.u3p ]\* File Settings View Help **F**  $\stackrel{\bullet}{\mapsto}$  **HH**  $\stackrel{\bullet}{\mapsto}$  ( $\stackrel{\bullet}{\mapsto}$  ( $\stackrel{\bullet}{\mapsto}$  ( $\stackrel{\bullet}{\mapsto}$ ) Switch to Run Mode **Joh Tree** a x  $\times$  Module Application > a Smart Camera ▽ く> Module HALCON Script > HALCON Parameters Add Module Property Value Process Time [us] 30884 壺 **Module State**  $\frac{1}{2\sqrt{3}}$  $\overline{0}$  $\dot{\alpha}$ Value Substitution **Frror Handling**  $\frac{1}{2}$ Create HSV Image ☑ ø ¢ Create RGB Image Create BGRA Image  $\triangleright$ 森

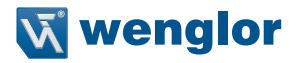

For all other "Control Parameters" of the procedure Run, it is possible to set fix values or to link them with dynamic results of the uniVision job tree.

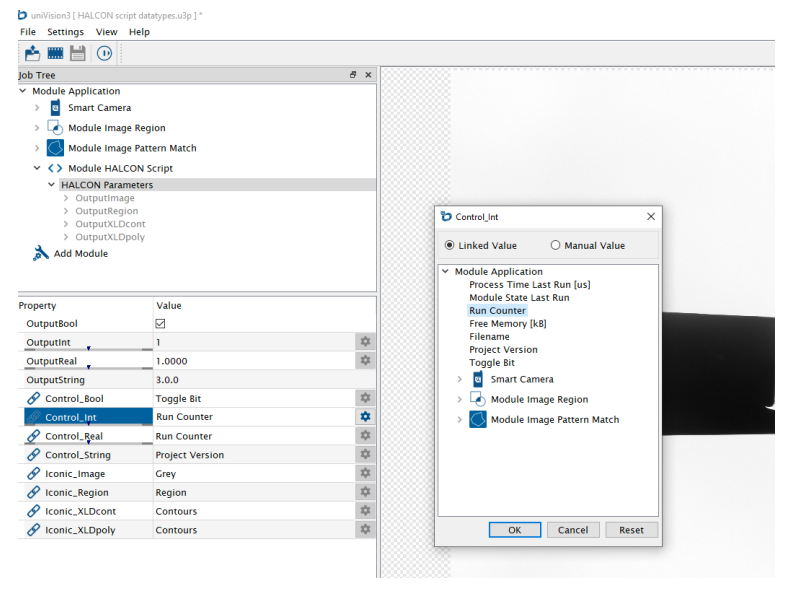

Link the outputs of Module HALCON Script in other modules or devices (e.g. at Device TCP).

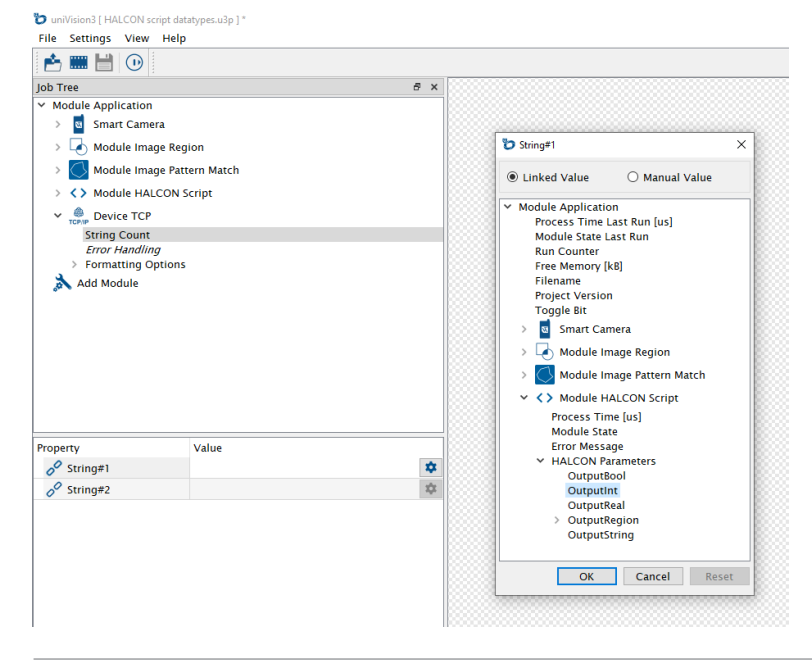

Output images, regions, xldpolys and xldconts are shown as sub-modules of HALCON Parameters. Regions are displayed as black and white images. Outer borders of xldpolys are shown in blue color and inner borders of xldpolys are shown in red color.

#### **NOTE!**

All inputs of Module HALCON Script must be valid (not in Error state) so that Module HAL-CON Script runs successfully. If one of the parameters (e.g. image or real value) is in error state, then all outputs of Module HALCON Script are in error state. If linked to any output (e.g. Device TCP), the error handling of the device will take care of it accordingly (see section ["5.6.3 Status of Outputs and Error Handling"](#page-20-1)).

# **7.6 Calculation Modules**

i.

## **7.6.1 Module Spreadsheet**

Use Module Spreadsheet to do calculations and comparisons with several results in one spreadsheet. Add job results to the spreadsheet, calculate and compare results and use results as output so that other modules can use them as input.

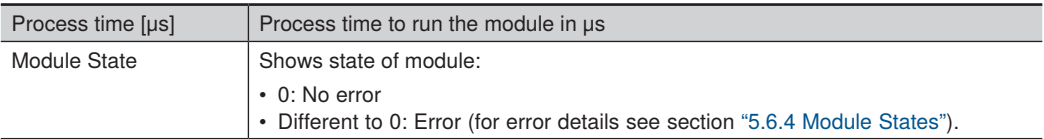

Open the spreadsheet from the Module Toolbar.

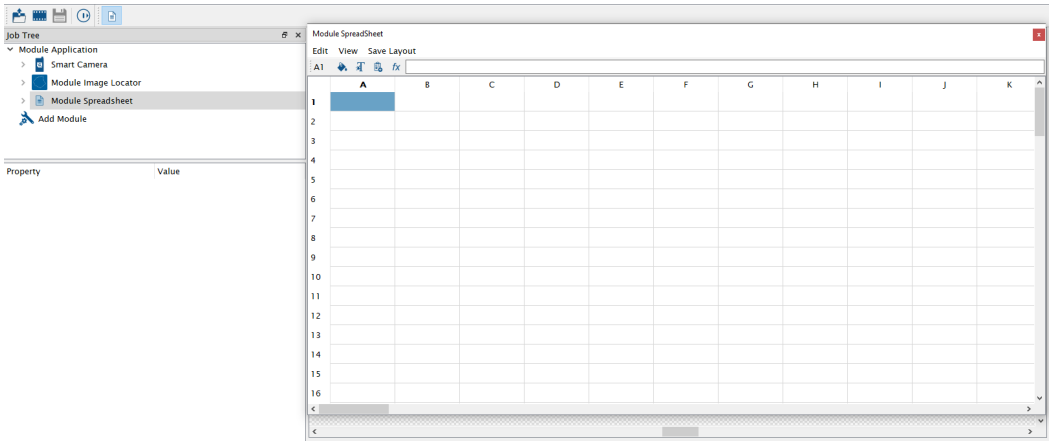

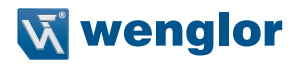

Copying, cutting or pasting cells, showing the formula and saving the layout is possible via the menu bar of the spreadsheet.

For each cell, it is possible to change background and font color, to add a job result in the cell and to open the assistant.

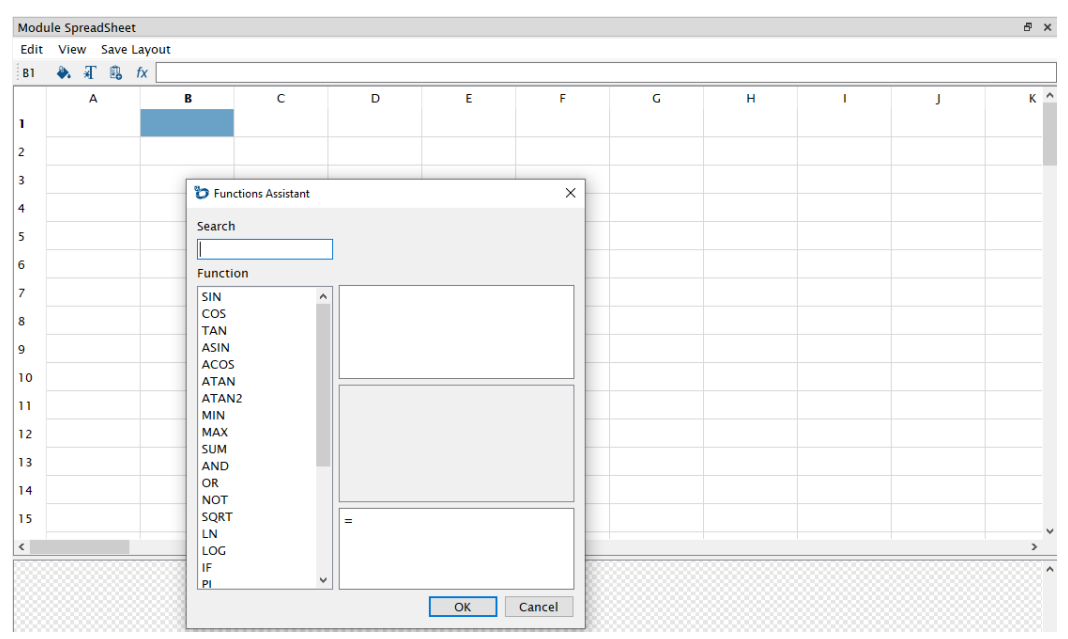

Via the context menu of the cell, it is possible to:

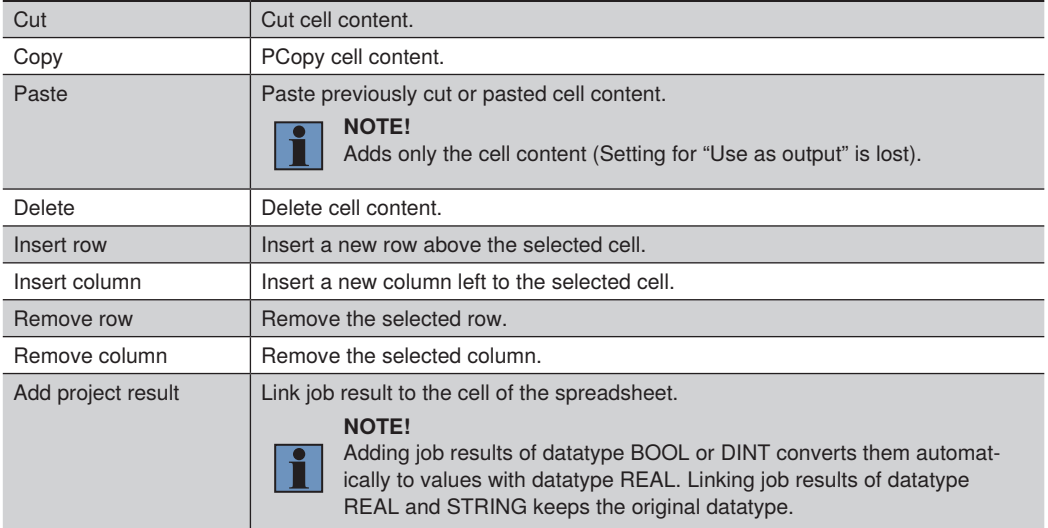

Use as output Add cell to the export list (see Sub-Module Export List) so that other modules can link to it.

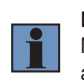

**NOTE!** Make sure that the cell content is valid (not in ERROR state) when

activating "Use as output".

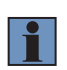

# **NOTE!**

Do not insert or remove rows or columns if cells are used as output for the webbased visualization. Inserting or removing rows or columns changes the cell address. The webbased visualization is not notified about updated cell paths.

## **Basics about formulas in cells**

- Formulas begin with an equal sign.
- Semicolons separate elements in formulas.
- Comparisons are possible with  $=$ ;  $\ge$ ;  $\le$ ,  $\lt$  or  $\gt$ .

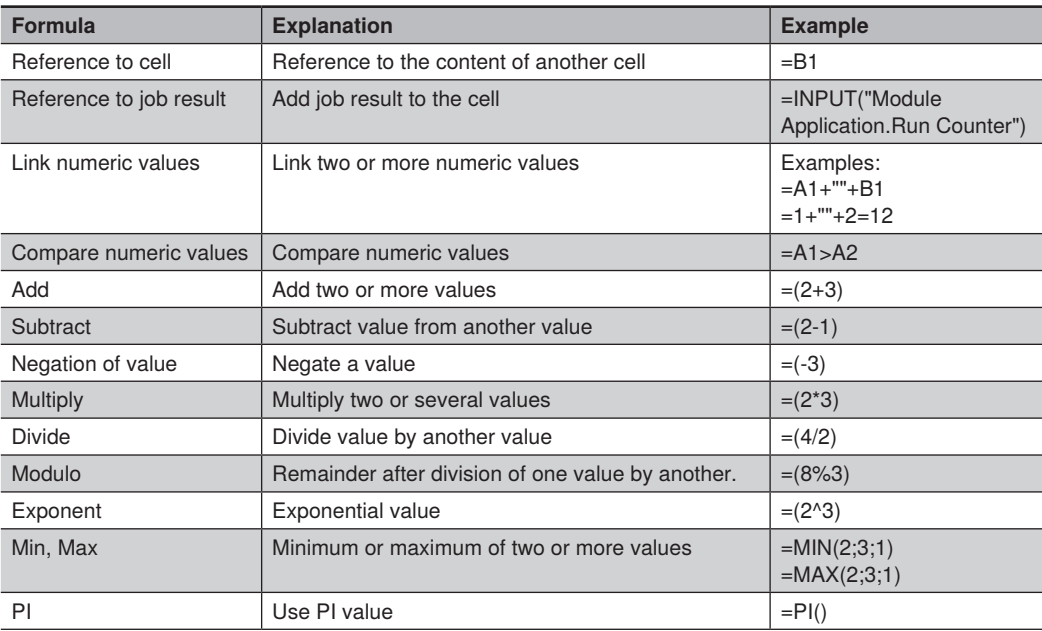

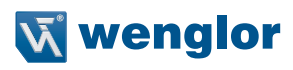

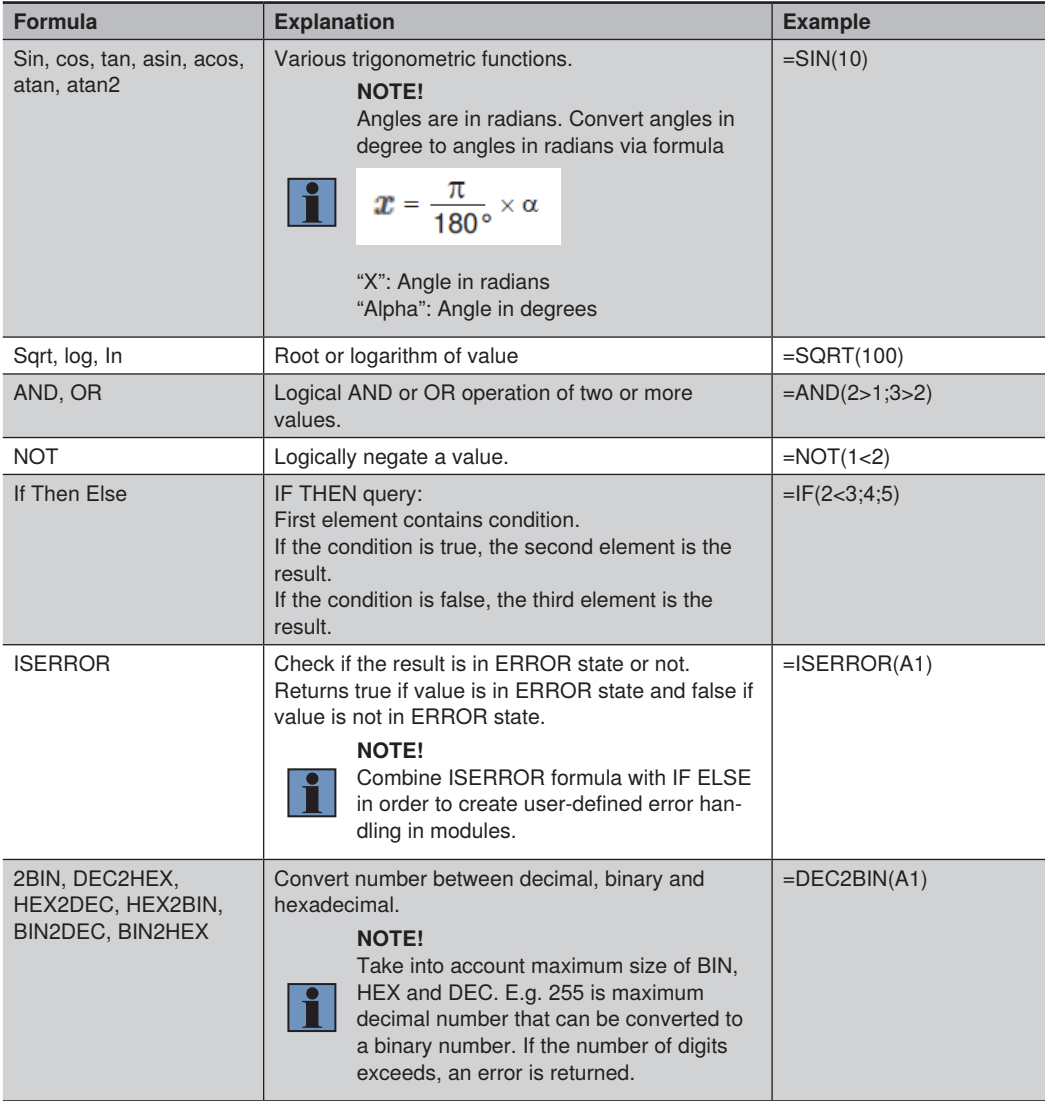

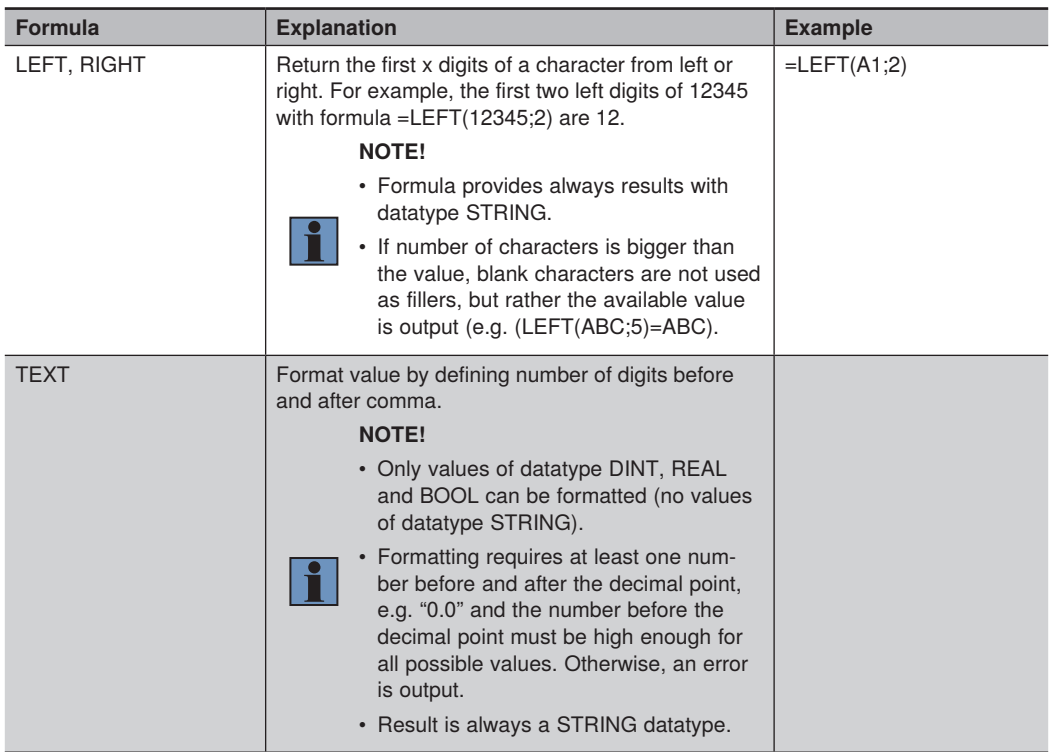

# The following error massages may appear.

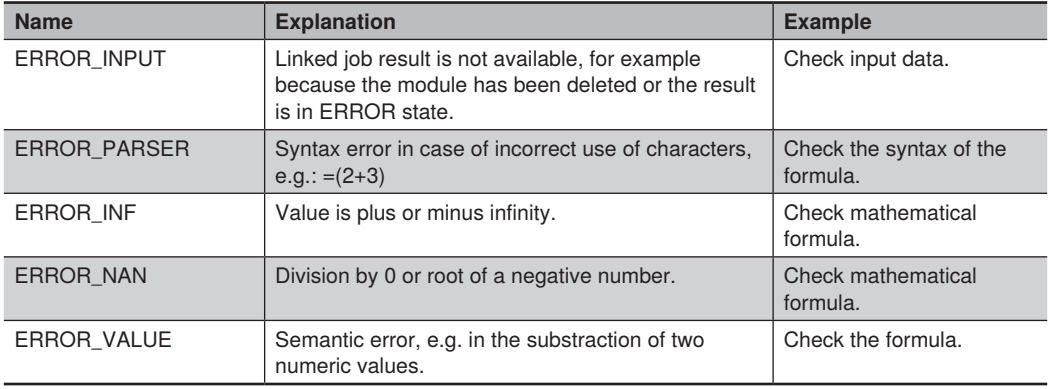

The Sub-Module Exports contains all cells with activated option "Use as output". Set minimum and maximum values to convert numbers to BOOL results.

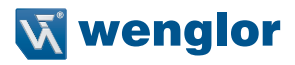

## **7.6.2 Module Counter**

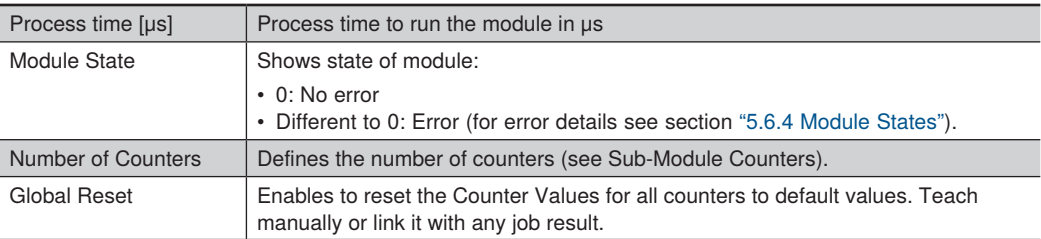

Use Module Counter to count good and bad parts.

The Sub-Module Counters contains a list of all counters. The parameter "Number of Counters" defines the number of counters. Each counter has the following settings and results:

- Counter Value: Returns the current counter value. After the maximum counter value of 2,147,483,647 is reached, an overrun occurs and the counter value starts again at 0. After booting and job loading, the counter value starts with 0.
- Counter Event: Set Counter Event manually or link it with any job result.
- Reset: Enables to reset the Counter Value to its default value. Teach manually or link it with any job result.
- Counting Method: Defines if counter value increases or decreases.
- Counting Mode: The following counting modes are available:
	- » All: Counts with every data evaluation in the Processing Instance.
	- » Within tolerance: Counts only if value of Counter Event is TRUE (e.g. linked BOOL result is true or linked number is within tolerance).
	- » Out of tolerance: Counts only if value of Counter Event is FALSE (e.g. linked BOOL result is false or linked number is out of tolerance).
	- » Error: Counts only if value of Counter Event is in error state.
- Default Counter Value: Defines the default counter value after reset.

## **7.6.3 Module Match Code**

Use Module Match Code to compare a code or a text with a match code.

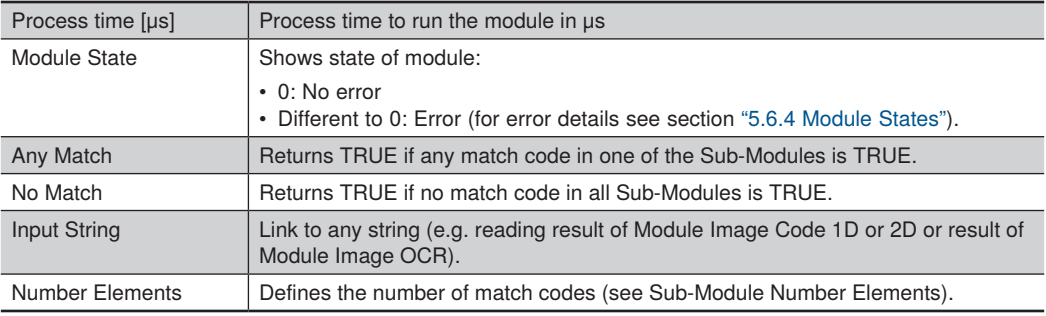

The Sub-Module "Number Elements" contains a list of all match codes. The parameter "Number Elements" defines the number of match codes.

- Match: Returns TRUE if the value of the current input string is equal to the Match Code.
- Mismatch: Returns TRUE if the value of the current input string is not equal to the Match Code.
- Match Code: Enter match code manually or link match code with any job result.
- Match Teach: Teaches the current input string as new match code. Teach manually or link the match teach with any job result. Match Teach updates the value of the Match Code.

#### **NOTE!**

- In case of a linked Match Code, the parameter Match Teach disappears. Then Module Match Code compares the current input string of the module with the job result linked to the Match Code.
- The following placeholders are available for entering manual match codes:
	- » \*: Any string
	- » ?: Exactly one string
	- » [abc]: a, b or c may appear at this position
	- » [^A]: Any character different to "A" can appear at this position.

#### **7.6.4 Module Teach Numeric**

Use Module Teach Numeric to teach and compare numbers.

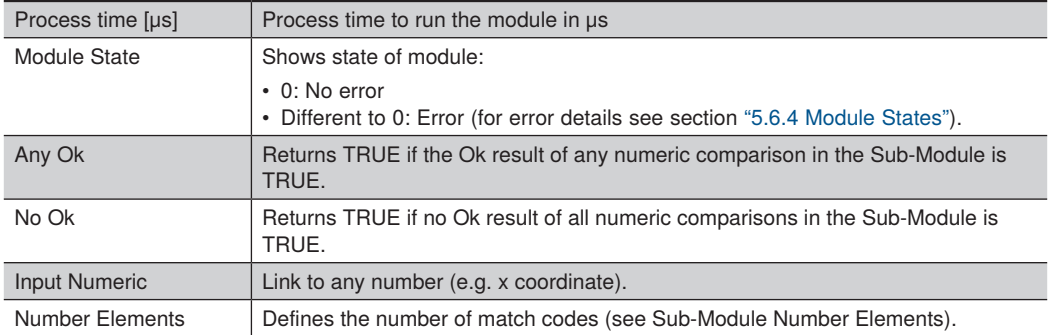

The Sub-Module "Number Elements" contains a list of all numbers. The parameter "Number Elements" defines the amount of numbers.

- Ok: Returns TRUE if the value of the current input numeric is within the tolerance.
- Nok: Returns TRUE if the value of the current input numeric is not within the tolerance.
- Current Input Numeric: Returns the current input numeric.
- Difference: Returns the difference between Current Input Numeric and Compare Numeric (Current Input Numeric – Compare Numeric).
- Compare Numeric: Enter compare numeric manually or link it with any job result.

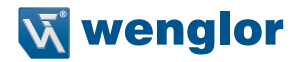

- Comparison Teach: Teaches the current input numeric as new value for Compare Numeric. Teach manually or link the Comparison Teach with any job result. Comparison Teach updates the value of Compare Numeric.
- Tolerance +: Enter "Tolerance +" manually or link it with any job result.
- Tolerance -: Enter "Tolerance "manually or link it with any job result.

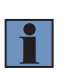

In case of a linked value for "Compare Numeric", the parameter Comparison Teach disappears. Then Module Teach Numeric compares the current input numeric of the module with the job result linked to the parameter "Compare Numeric".

## **7.6.5 Module Math**

Use Module Math to do mathematical operations with several numbers.

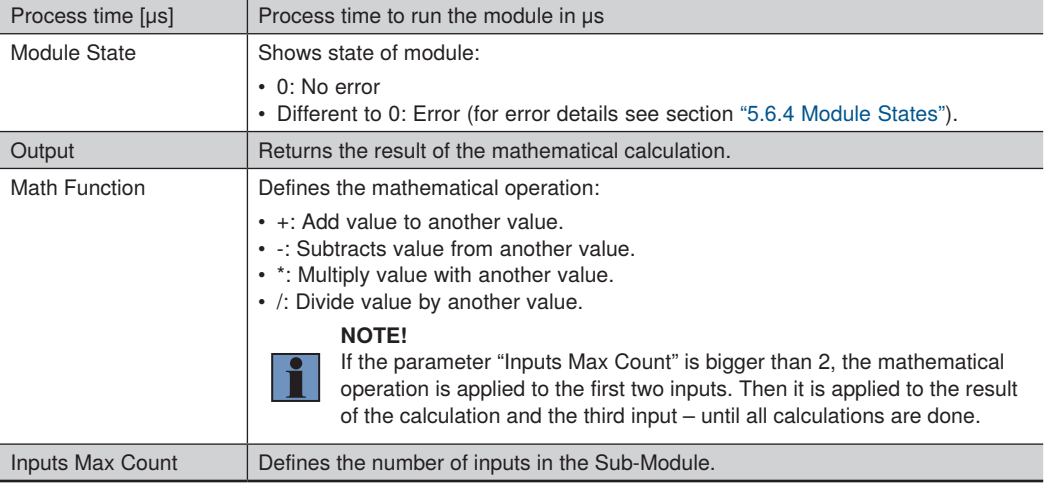

The Sub-Module Inputs allows to set manual values for the inputs or to link them with job results.

# **7.6.6 Module Logic**

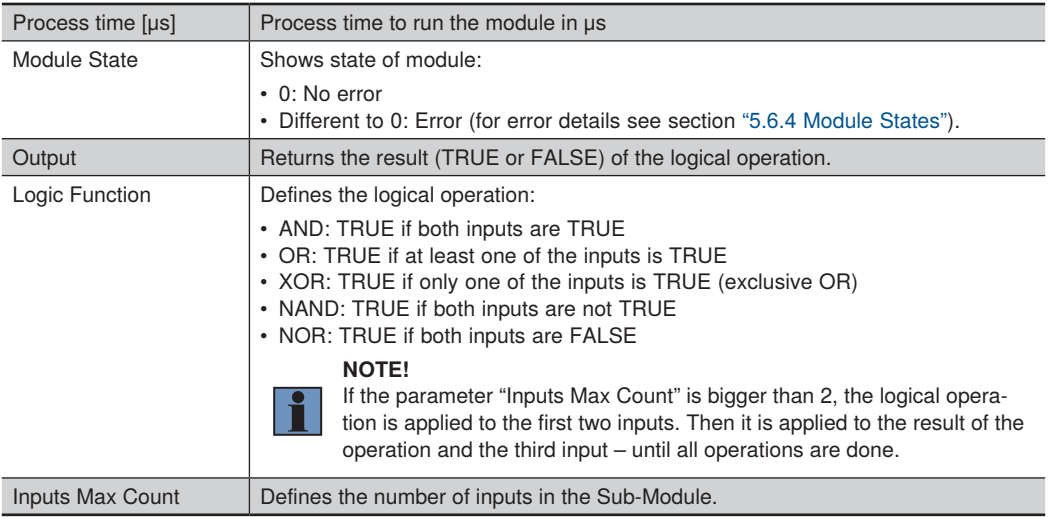

Use Module Logic to do logical operations with several values.

The Sub-Module Inputs allows to set manual values for the inputs or to link them with job results.

# **7.6.7 Module Numeric Comparison**

Use Module Numeric Comparison to compare two numeric values.

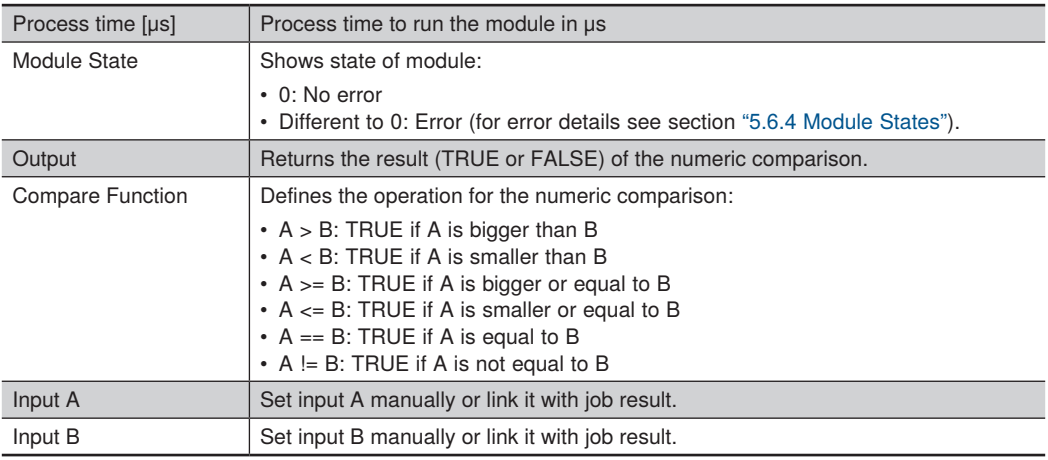

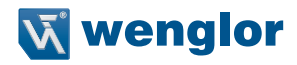

## **7.6.8 Module Statistic**

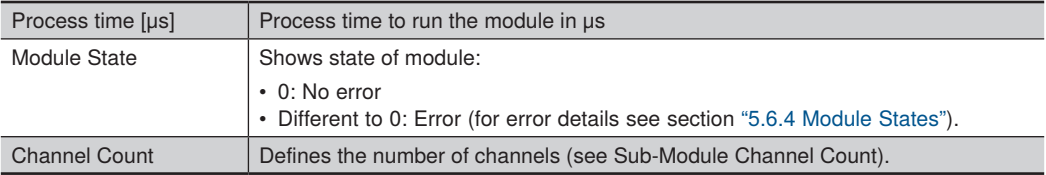

Use Module Statistic to analyse statistic results for one or several values.

The Sub-Module Channel Count contains the number of channels set via the parameter Channel Count and contains the following parameters and results:

- Minimum: Returns the minimum of all historic results.
- Maximum: Returns the maximum of all historic results.
- Mean: Returns the mean of all historic results (sum of all historic results divided by the number of historic results).
- Median: Returns the median of all historic results (center value when sorting all historic results by magnitude).
- Standard Deviation: Returns the standard deviation (square root of the sum of the squared differences from the mean value divided by the number of values ).

$$
s = \sqrt{\frac{1}{n} * \sum_{i=1}^{n} (x_i - \overline{x})^2}
$$

- Trend: Returns the next expected result. The algorithm calculates the trend via a linear regression of the last historic results defined by the parameter "Number of Trend Values".
- Good: Returns the percentage value of historic TRUE results compared to all historic results.
- Current Input Size: Returns the current number of results used for the statistic calculation.
- Input to Track: Link to any job result.
- Reset Statistic: Reset statistic manually or link it with job result.
- Number of Trend Values: Defines the number of the last historic results used for calculating the trend (see result Trend).
- Number of Values: Defines the number of the last historic results used for calculating the statistic (Minimum, Maximum, Mean, Median, Standard Deviation, Good, Current Input Size). Changing the parameter "Number of Values", resets the statistic results.

The Module Toolbar contains a window to visualize historic results.

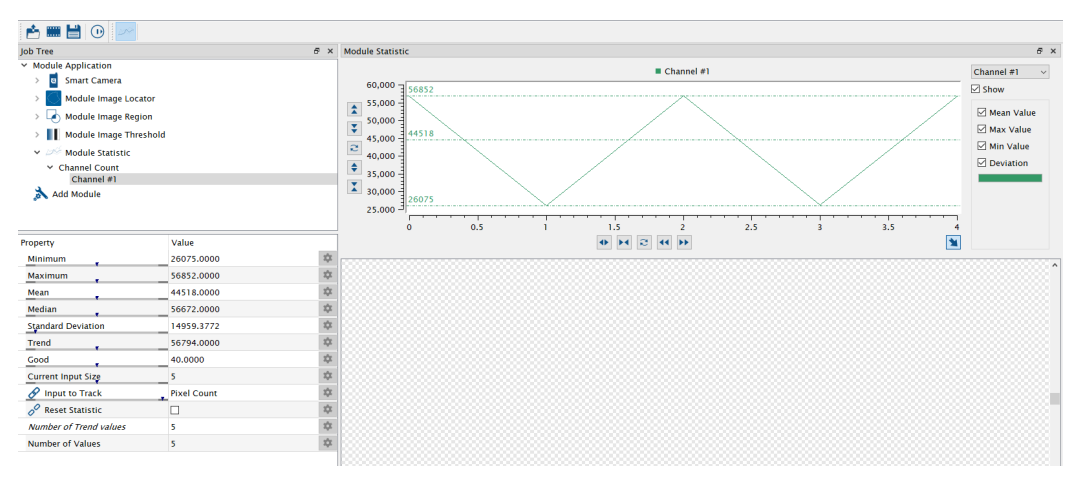

# **7.7 Standard Interfaces**

# **7.7.1 Device TCP**

Use Device TCP to send process data via TCP/IP to a communication partner. For each data evaluation in the Processing Instance (e.g. image evaluation), one result is sent to the communication partner. The Machine Vision Device is a TCP/IP server. Use a TCP/IP client at the communication partner to establish a connection (e.g. the software Free IP Tools). Use the IP address of the LAN network at the Machine Vision Device and the port that is shown in Device TCP (for details, see section ["5.7.2 Network Interfaces for](#page-24-0)  [Processing Instances"\)](#page-24-0).

#### **NOTE!**

- Make sure that the Machine Vision Device and the communication partner are in the same network and that the network load is ok in order to receive all results.
- Only supported at real Machine Vision Devices (not in offline jobs via uniVision Simulator).

After booting and after loading another job, it is necessary to re-connect to the TCP/IP server.

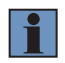

#### **NOTE!**

If working with PLCs, close the connection from the PLC at job changes and re-establish the connection after the job is loaded so that the closed connection is detected by the PLC.

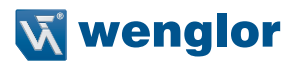

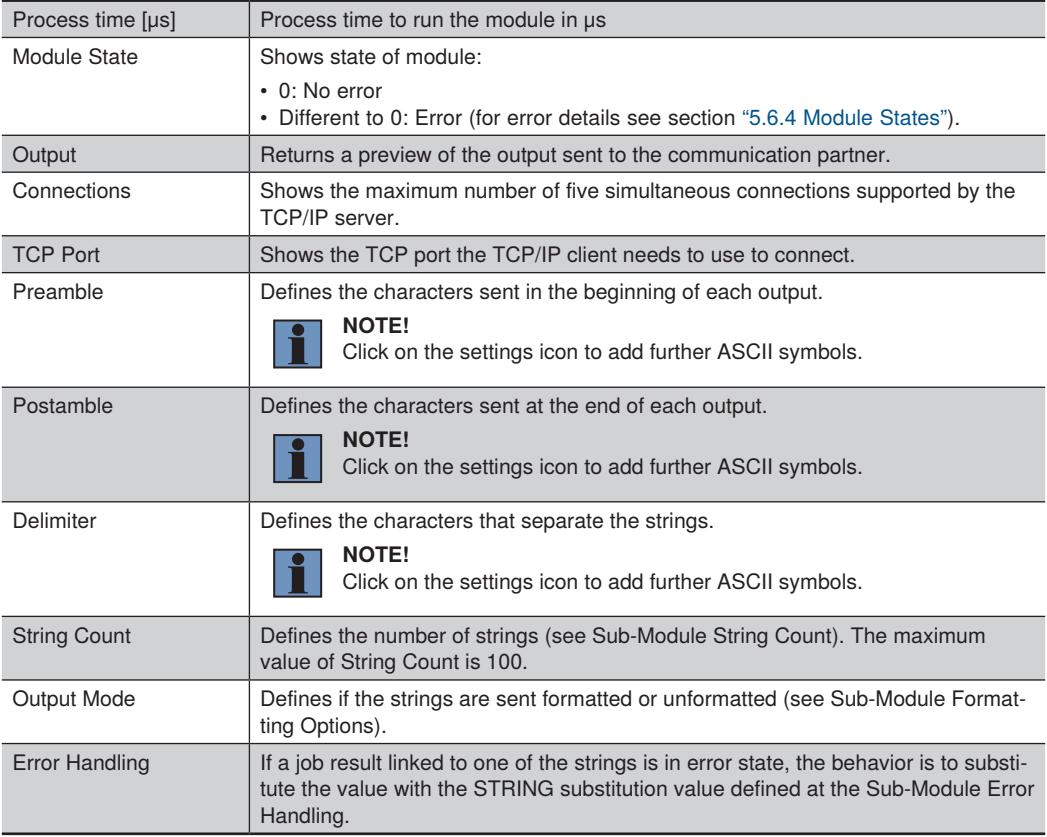

The Sub-Module String Count defines the strings. Set the strings to fix values or link them to job results. The parameter "String Count" defines the number of strings.

The Sub-Module Error Handling defines the substitution value for strings that is applied if linked job results are in error state. By default, the string substitution value is Error###.

The Sub-Module Formatting Options defines for each datatype the formatting (only visible if Output Mode is set to Formatted):

- Integer: Defines the number of digits and if + is printed or not.
- Floating Point: Defines the number of digits before and after the comma and if + is printed or not.
- Boolean: Defines the mode and the number of digits.
- String: Defines the number of digits.

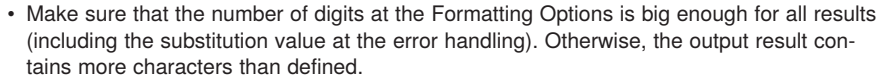

• If the result contains less digits, strings are filled with empty space characters in the beginning - integers, floating points and Boolean results are filled with 0.

## **7.7.2 Device UDP**

Use Device UDP to broadcast process data via UDP (without connection). For each data evaluation in the Processing Instance (e.g. image evaluation), one result is sent.

Use a software at the communication partner to listen to the UDP data (e.g. the software Free IP Tools). Use the port that is shown in Device UDP (for details, see section ["5.7.2 Network Interfaces for Processing Instanc](#page-24-0)[es"](#page-24-0)).

#### **NOTE!**

- Make sure that the Machine Vision Device and the communication partner are in the same network and that the network load is ok in order to receive all results.
- Only supported at real Machine Vision Devices (not in offline jobs via uniVision Simulator).

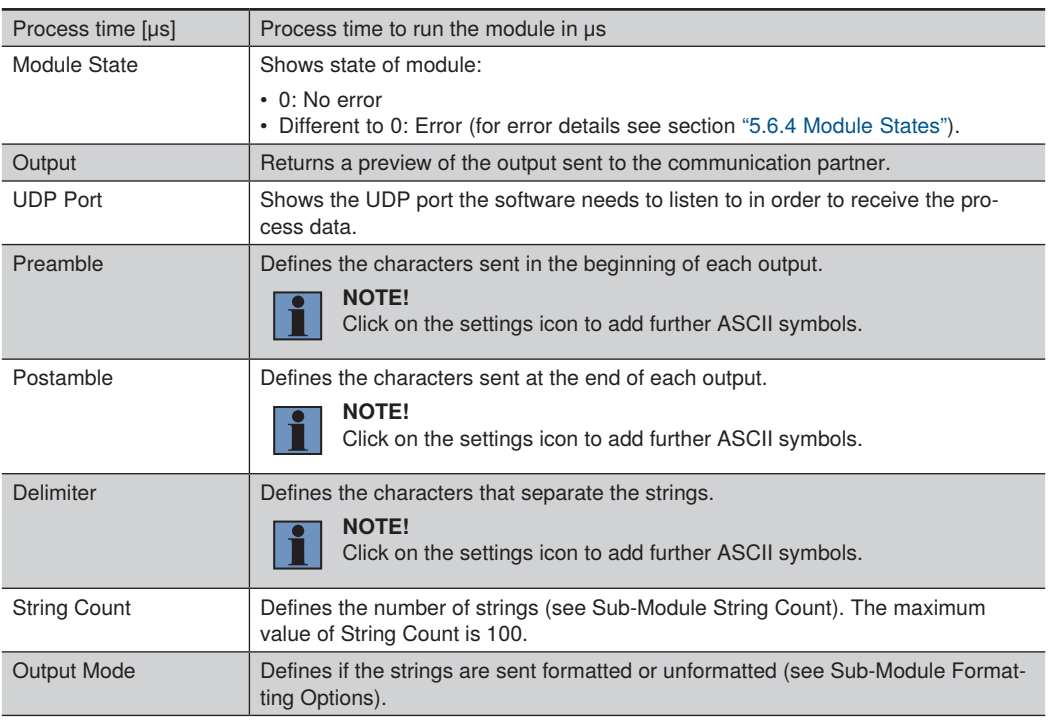

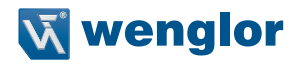

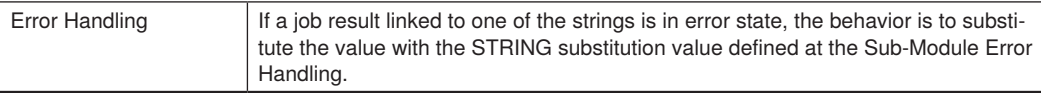

The Sub-Module String Count defines the strings. Set the strings to fix values or link them to job results. The parameter "String Count" defines the number of strings.

The Sub-Module Error Handling defines the substitution value for strings that is applied if linked job results are in error state. By default, the string substitution value is Error###.

The Sub-Module Formatting Options defines for each datatype the formatting (only visible if Output Mode is set to Formatted):

- Integer: Defines the number of digits and if + is printed or not.
- Floating Point: Defines the number of digits before and after the comma and if + is printed or not.
- Boolean: Defines the mode and the number of digits.
- String: Defines the number of digits.

#### **NOTE!**

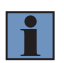

- Make sure that the number of digits at the Formatting Options is big enough for all results (including the substitution value at the error handling). Otherwise, the output result contains more characters than defined.
- If the result contains less digits, strings are filled with empty space characters in the beginning - integers, floating points and Boolean results are filled with 0.

## **7.7.3 Device FTP**

Use Device FTP to send process data to a FTP or SFTP server running on a communication partner (e.g. PC). The FTP or SFTP protocol supports to send files, for example image or text files. For each data evaluation in the Processing Instance (e.g. image evaluation), one result consisting of one or several files is sent.

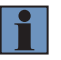

#### **NOTE!**

- Make sure that the Machine Vision Device and the communication partner with the FTP/ SFTP server are in the same network.
- The FTP protocol uses the ports 20 and 21 SFTP uses the port 22.

Configure the FTP/SFTP Client Settings on the Machine Vision Device in order to connect to the FTP/SFTP Server in the network (see section ["5.9 FTP/SFTP Client on Machine Vision Devices"\)](#page-29-0).

#### **NOTE!**

• File transfer via FTP or SFTP takes time. Make sure that the acquisition frequency and the network load are low enough to transfer all results.

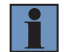

- If data saving fails (e.g. because of too high acquisition frequency), the module state signals the data loss in one of the following evaluations (see ["5.6.4 Module States"\)](#page-20-0). The status of the Processing Instance also signals the FTP error (see ["5.6.5 Status of](#page-21-0)  [Processing Instance"\)](#page-21-0).
	- Make sure to provide enough storage space at the FTP/SFTP server and empty the storage regularly. Also, avoid a big number of files inside of a single folder.

It is also possible to store the files in the local output folder of the Machine Vision Device. Make sure to empty the storage regularly. Access the files on the Machine Vision Device via the SFTP server on the Machine Vision Device (see section ["5.8 SFTP Server on Machine Vision Devices"](#page-27-0)).

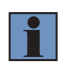

#### **NOTE!**

In case of less than 200 MB free memory on the Machine Vision Device, no more files are stored and module status and status of Processing Instance signal errors.

Saving data in local output folder and on FTP or SFTP server is only supported at real Machine Vision Devices (not in offline jobs via uniVision Simulator).

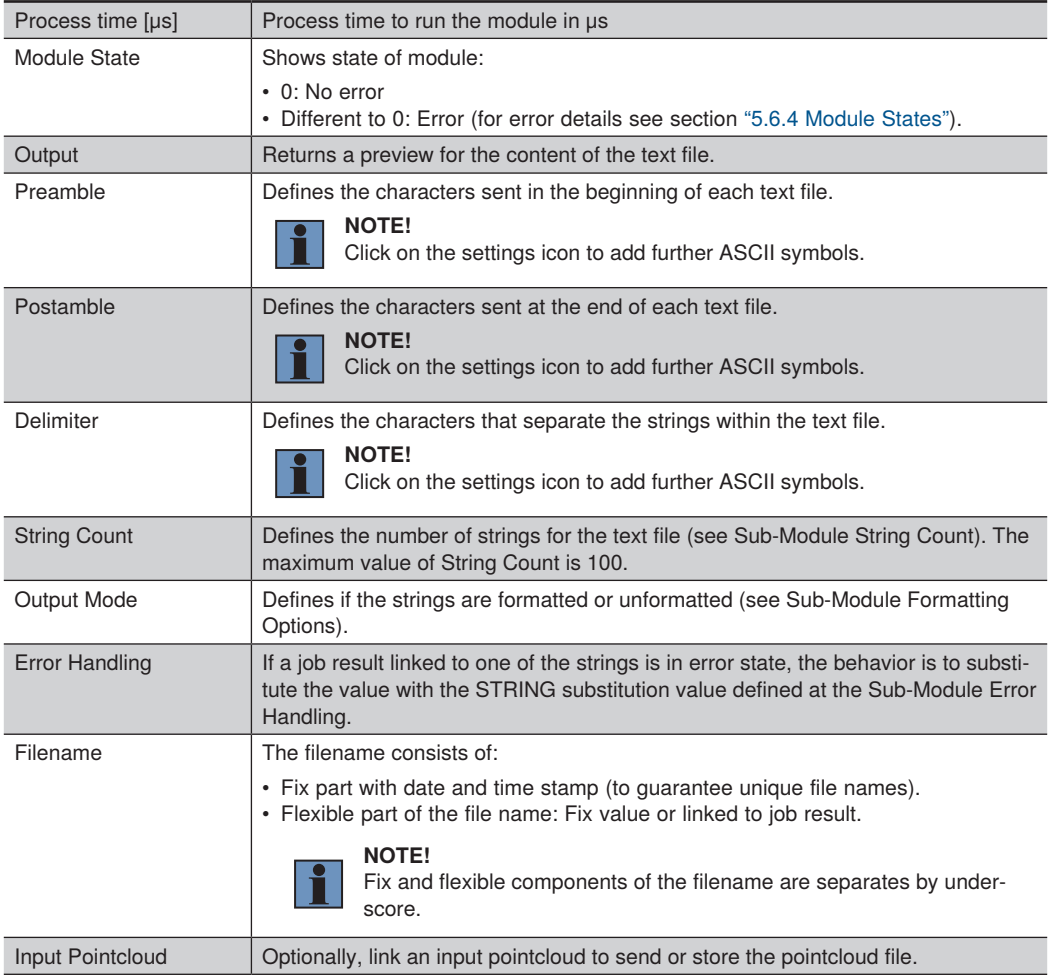

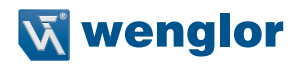

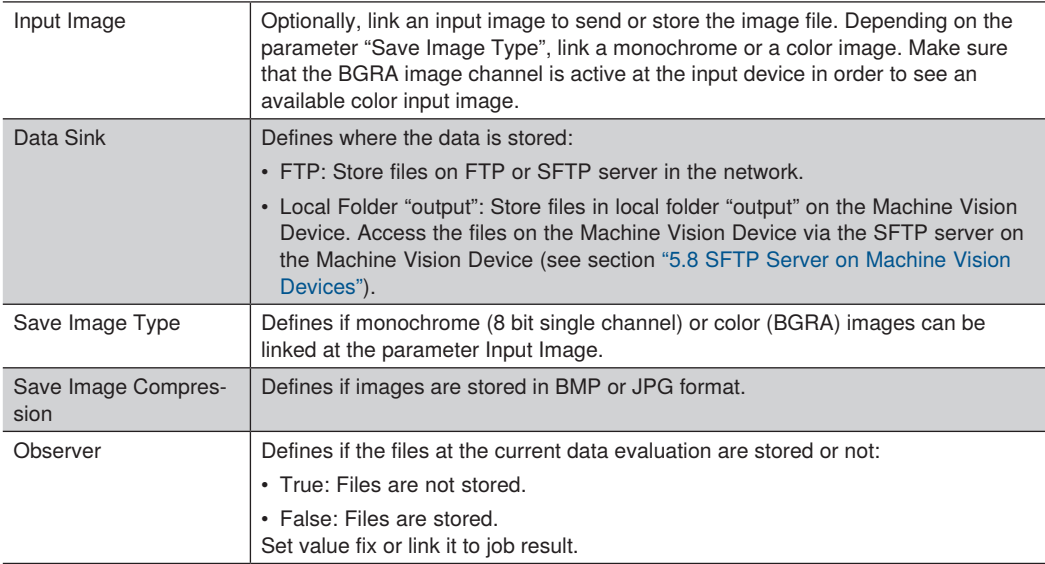

The Sub-Module String Count defines the strings for the text file. Set the strings to fix values or link them to job results. The parameter "String Count" defines the number of strings.

The Sub-Module Error Handling defines the substitution value for strings that is applied if linked job results are in error state. By default, the string substitution value is Error###.

The Sub-Module Formatting Options defines for each datatype the formatting (only visible if Output Mode is set to Formatted):

- Integer: Defines the number of digits and if + is printed or not.
- Floating Point: Defines the number of digits before and after the comma and if + is printed or not.
- Boolean: Defines the mode and the number of digits.
- String: Defines the number of digits.

#### **NOTE!**

- 
- Make sure that the number of digits at the Formatting Options is big enough for all results (including the substitution value at the error handling). Otherwise, the output result contains more characters than defined.
- If the result contains less digits, strings are filled with empty space characters in the beginning - integers, floating points and Boolean results are filled with 0.

## **7.7.4 Device Industrial Ethernet**

For details about Device Industrial Ethernet, check the separate interface protocol for Industrial Ethernet (see [https://www.wenglor.com/product/DNNF023\)](https://www.wenglor.com/en/Machine-Vision/Machine-Vision-Software/Image-Processing-Software-uniVision-3/wenglor-uniVision-3-Software/p/DNNF023)

# **7.8 Robot Vision**

Device Robot Vision enables direct communication between Machine Vision Device and robot.

## **Supported robots:**

• E series of UR (CB series of UR is not supported)

#### **Mounting options:**

- Camera not at robot (statically):
	- » Mount the Machine Vision Device in a static way e.g. above the object plane. Slight tilting is supported to avoid reflections. For details about mounting solutions, check the operating instruction of the Machine Vision Device.
	- » During calibration (installation) procedure, the calibration plate is mounted on the robot (for details about mounting solutions check the product detail page of the calibration plates ZVZJ on the wenglor website). In a second calibration step, the calibration plate is fix on the object plane.
	- » During program procedure, the Machine Vision Device can detect the objects while the robot arm is not in the field of view of the camera.
- Camera at robot:
	- » Mount the Machine Vision Device on the robot arm. For details about mounting solutions, check the operating instruction of the Machine Vision Device.
	- » During calibration (installation) procedure, the calibration plate is fix on the object plane and the robot with the camera moves to different positions.
	- » During program procedure, the robot needs to move to the detection pose to trigger the next detection.

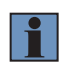

## **NOTE!**

For safe cable management, use the joint limits in the safety settings of the robot and the angle start and end limits within the localization module.

# **7.8.1 Calibration Job in uniVision**

Connect the software wenglor uniVision 3 to the Machine Vision Device (see section ["6.1 Connecting to](#page-32-0)  [Machine Vision Device"\)](#page-32-0). Open the template "Calibrate camera with robot" on the Machine Vision Device and adjust camera parameters and lens to get a sharp and well illuminated image.

## **NOTE!**

- In the template "Calibrate camera with robot" the Trigger Source is set to Software (mandatory for the calibration procedure). If needed, set Trigger Mode to Off and switch to Run Mode in order to adjust focus and brightness (especially if working with C-Mount cameras). Do not forget to set Trigger Mode back to On and Trigger Source back to Software.
	- If working with color cameras, make sure that "Create BGRA Image" is active at the input device (e.g. at Smart Camera).

Save the calibration job in the device projects folder on the Machine Vision Device.

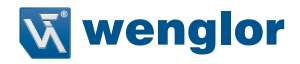

## **7.8.2 Installation of URCap**

Download the latest URCap version from<https://www.wenglor.com/product/DNNF023> → Downloads → Softand Firmware and put the file on a freshly formatted USB stick.

Plug in the USB stick into the UR Teach Panel in order to install the URCap. Start the robot and go to the menu in the top right corner of the UR Teach Panel.

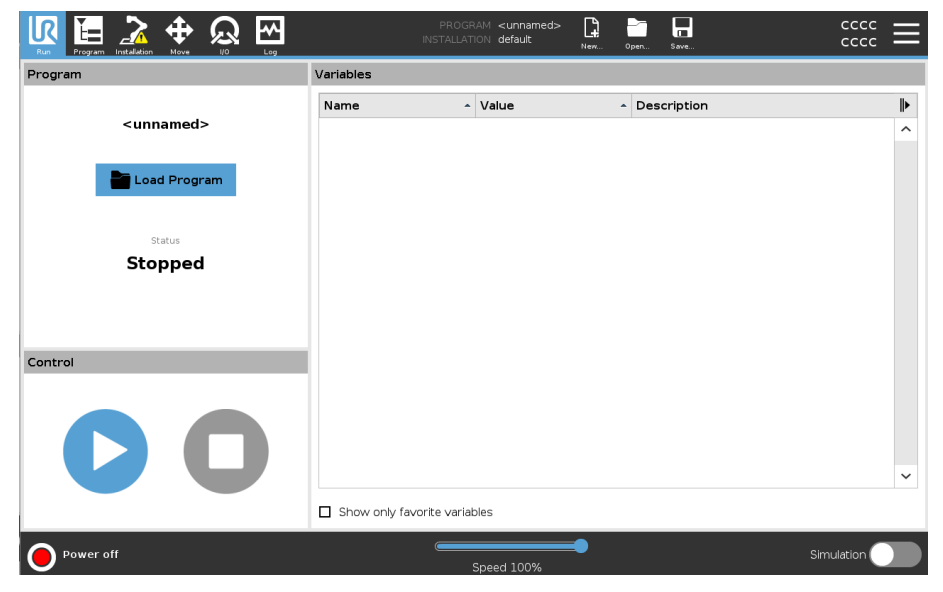

Navigate then to the System menu and select URCaps. Click on the + symbol.

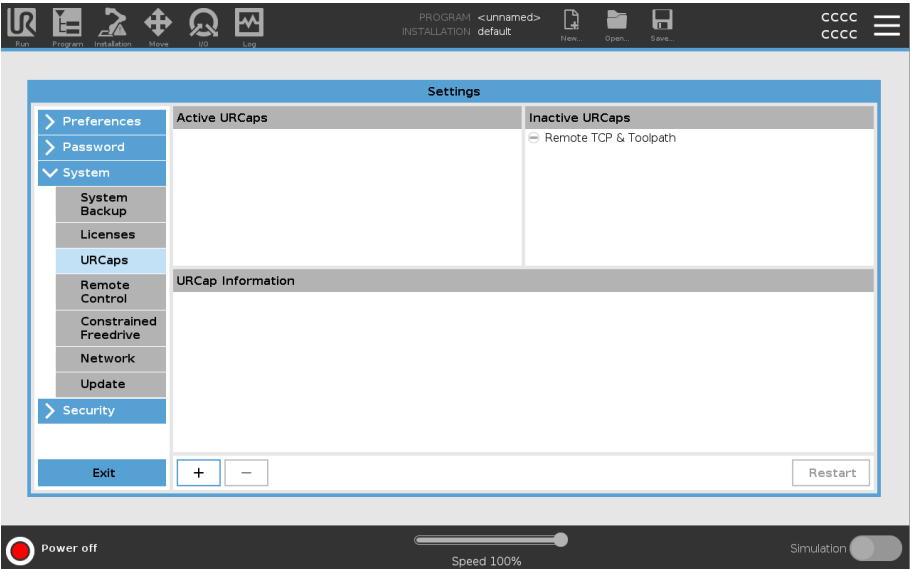

Navigate through the system until you find the URCap file "wenglor robot vision". Select it and proceed by restarting the robot. After the reboot, the URCap is displayed with a green hook after the successful installation.

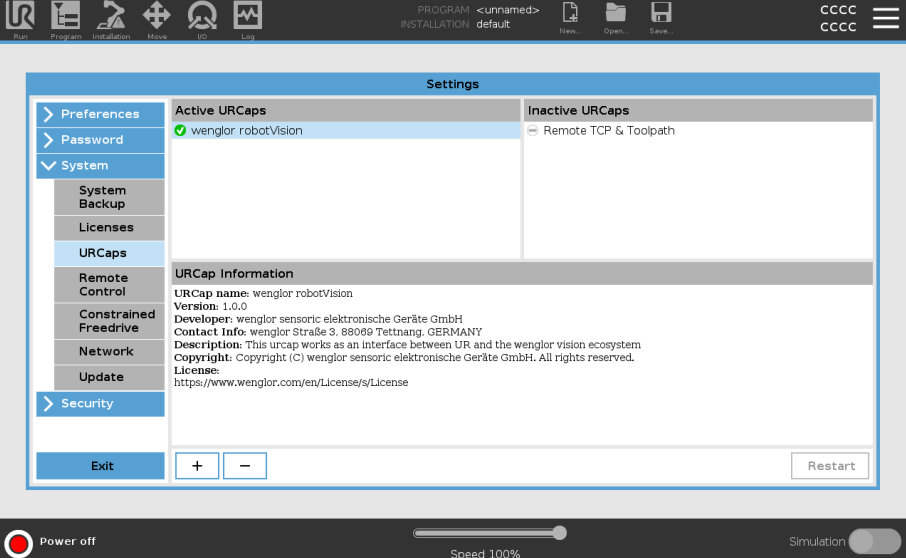
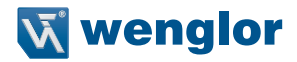

### **7.8.3 UR Installation**

The installation of the URCap "wenglor robot vision" enables to connect to the Machine Vision Device and to calibrate camera and robot. Select the "Installation" on the UR Teach Panel and click on "URCaps" -> "wenglor robot vision".

#### **LED status in tabs:**

- Connection tab
	- » Red: No connection to Machine Vision Device possible. Check the network setup.
	- » Green: Connection to Machine Vision Device established and valid.
- Set calibration poses tab
	- » Red: Not all calibration poses were set. Check the calibration poses and set them accordingly.
	- » Green: All calibration poses were set.
- Calibration tab
	- » Grey: Could not check for previous calibration data as no connection to the Machine Vision Device is available. Establish the connection to the Machine Vision Device first.
	- » Red: No valid calibration data available. Run the calibration procedure again.
	- » Yellow: Calibration is incomplete (if second calibration step is missing when camera is static and not at robot).
	- » Green: Calibration data was set during the current session or was loaded from a previous calibration.

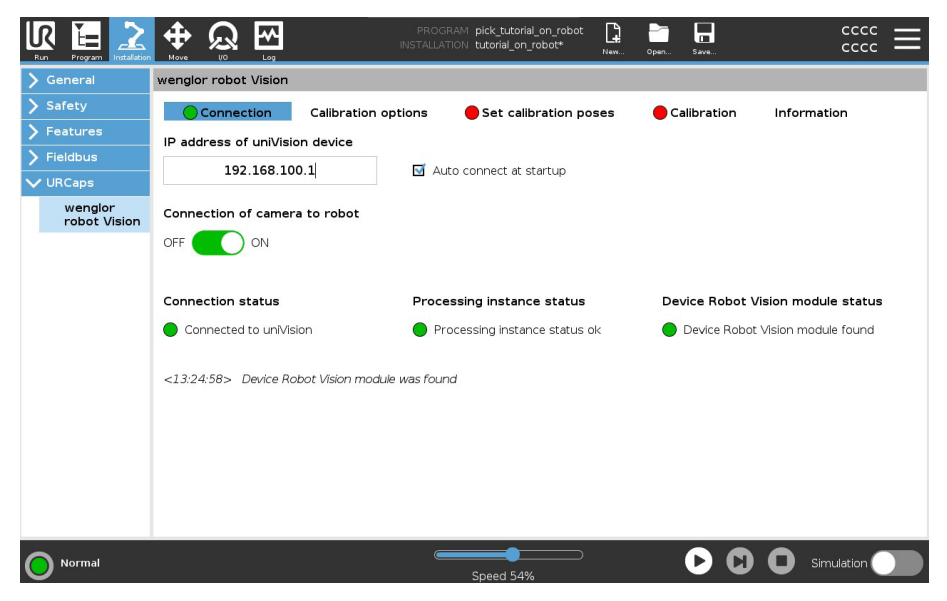

#### **Connection tab**

Connect to the Machine Vision Device via entering the IP Address (default: 192.168.100.1) and setting the connection slider to on. By default, auto connect at startup is active.

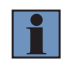

#### **NOTE!**

Make sure that robot and Machine Vision Device are in the same network.

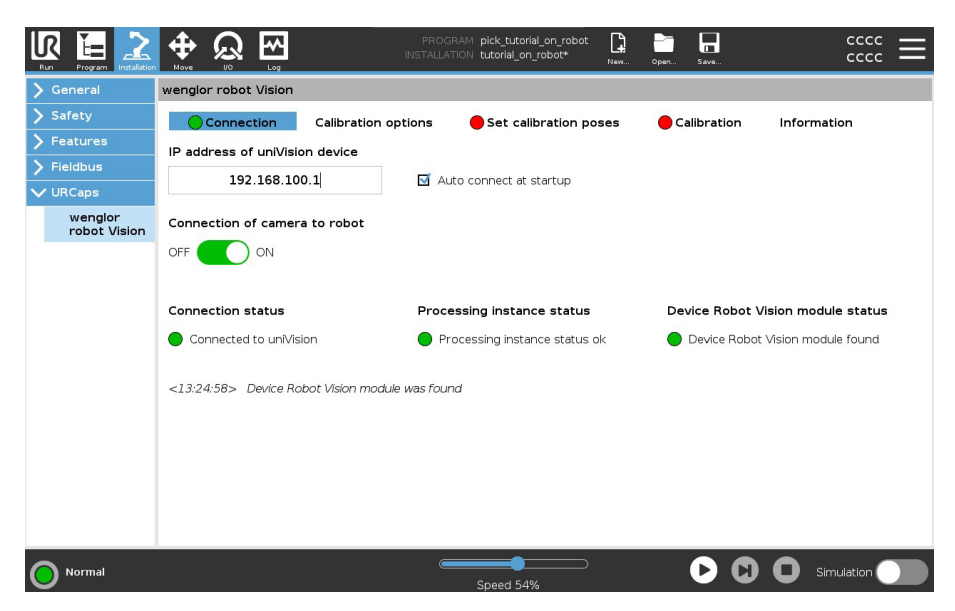

#### **Status:**

- Connection status
	- » Red: No connection to Machine Vision Device possible. Check the cables and the network setup.
	- » Green: Connection to Machine Vision Device is available.
- Processing Instance status
	- » Red: Processing Instance status displays an error. Check the status of the Processing Instance on the tab Information or on the device website of the Machine Vision Device.
	- » Green: No error at status of Processing Instance.
- Device Robot Vision module status
	- » Red: No Device Robot Vision within current uniVision job. Add Device Robot Vision to current uniVision job.
	- » Green: Device Robot Vision is available in current uniVision job.

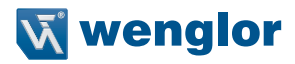

#### **Calibration options tab**

Select if the camera is mounted at the robot or no at the robot (static).

Select the calibration target. Use one of the calibration targets ZVZJ on the wenglor website or print the pdf on a stiff and flat material (see www.wenglor.com -> ZVZJ). For best accuracy, use the wenglor calibration plates ZVZJ.

#### **NOTE!**

- In case of printing, make sure to print the pdfs at actual size.
- Typically, the reprojection error for the ZVZJ calibration plate is five times better compared to the printed version.
- For direct light applications, non-transparent calibration targets with the material carbon fiber are available. For backlight applications, transparent calibration targets with the material glass are available.
- The calibration target should cover at least half of the image and should be visible completely by the camera if possible for best accuracy results.

Enter the name of the uniVision job for calibration and load it. The job is loaded every time the calibration procedure is started. Set the number of calibration poses between 5 and 11 (default: 5 poses). The calibration results get better with more calibration poses.

Further info is provided about how to set the calibration poses and some example images from camera perspective for the tab "Set calibration poses".

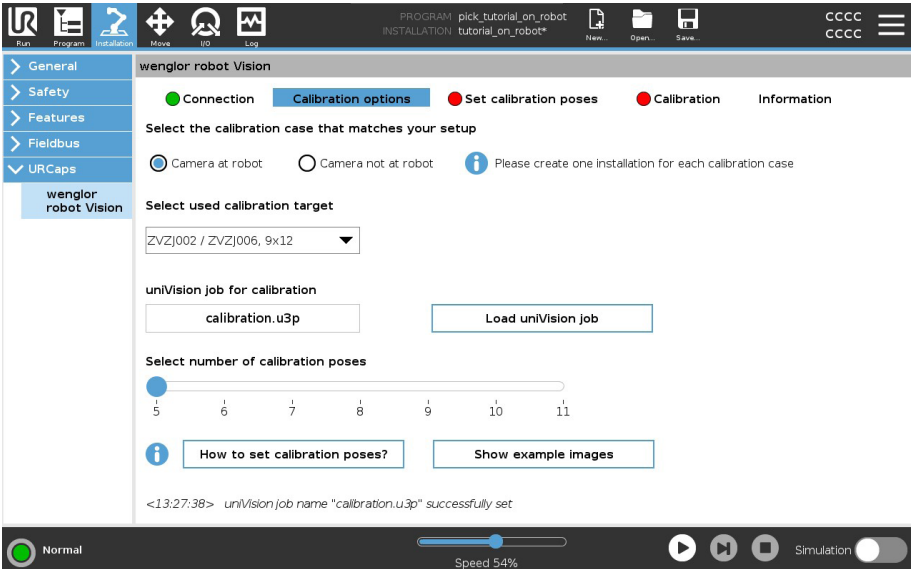

#### **Set calibration poses tab**

The calibration poses are different for the camera at robot and for the camera not at robot (static). Therefore, it is recommended to create separate installations in case of using both mounting solutions. The number of buttons to set the calibration poses depends on the settings made in the calibration options tab.

- If the Machine Vision Device is mounted at the robot, it is necessary to put the calibration plate on the object plane. Different poses of the robot must be set so that the wenglor robot vision URCap can run the calibration. The first pose is the detection pose.
- If the Machine Vision Device is static (e.g. above the object plane), it is necessary to mount the calibration plate on the robot. Different poses of the robot must be set so that the URCap "wenglor robot vision" can run the calibration.

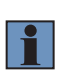

#### **NOTE!**

Make sure when setting the poses with the calibration plate mounted at the robot that the height difference between object plane and calibration target is as small as possible to achieve best accurate results.

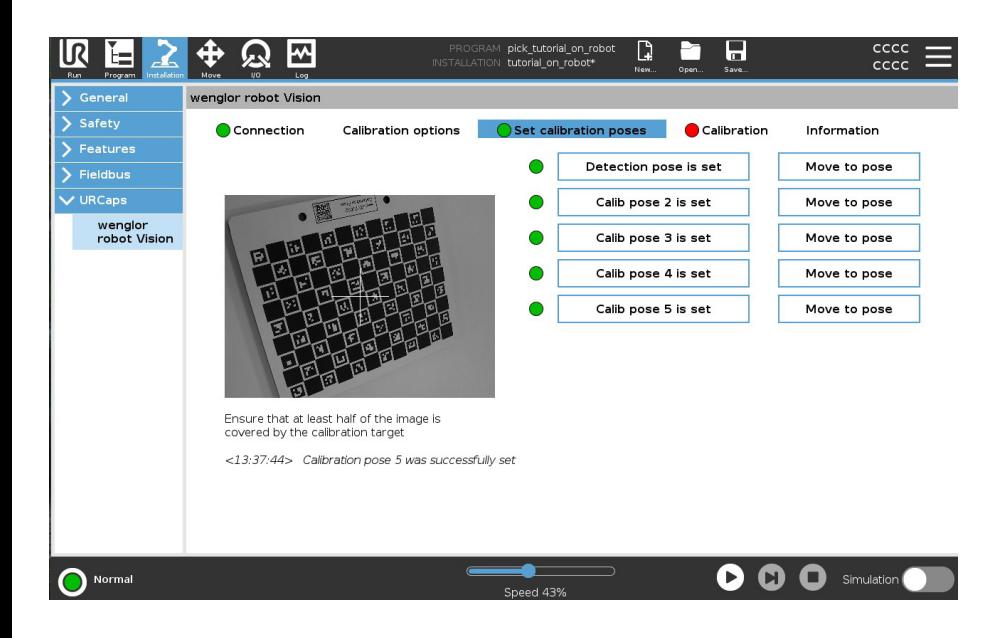

#### **NOTE!**

- Check the camera live image before setting the poses.
- Make sure that the difference between one pose and the next one is as big as possible for best accurate results. The same pose could be used several times if not consecutive (e.g. pose one and three can be similar). If space is limited in the application, small differences between one pose and the next one are also possible, but result in less accurate results.
- The distance from the camera to the calibration target shall remain as constant as possible.
- The calibration target should cover as much as possible of the camera image and should be visible completely if possible for best accuracy results.
- The poses can be considered on a half sphere surface where the blue arrows represent the image axis of the camera for the use case "Camera at robot".

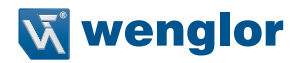

#### **Calibration tab**

System status LED for calibration:

- Red: No active connection to Machine Vision Device and not all calibration poses set. Connect first to the Machine Vision Device and set the calibration poses.
- Yellow: Only one condition is true
	- » Active connection to Machine Vision Device, but not all calibration poses are set. Set the calibration poses.
	- » No active connection to Machine Vision Device, but the calibration poses are set. Connect first to the Machine Vision Device.
- Green: Active connection to Machine Vision Device and all calibration poses are set.

It is only possible to start the calibration if the system status LED is green. At the start of the calibration, the "uniVision job for calibration" is loaded.

The calibration is different for the camera at robot and for the camera not at robot (static).

• If the camera is mounted at the robot, only one calibration step is needed. When starting the calibration, the robot will load the calibration job and move automatically to the calibration poses set in the tab "Set calibration poses".

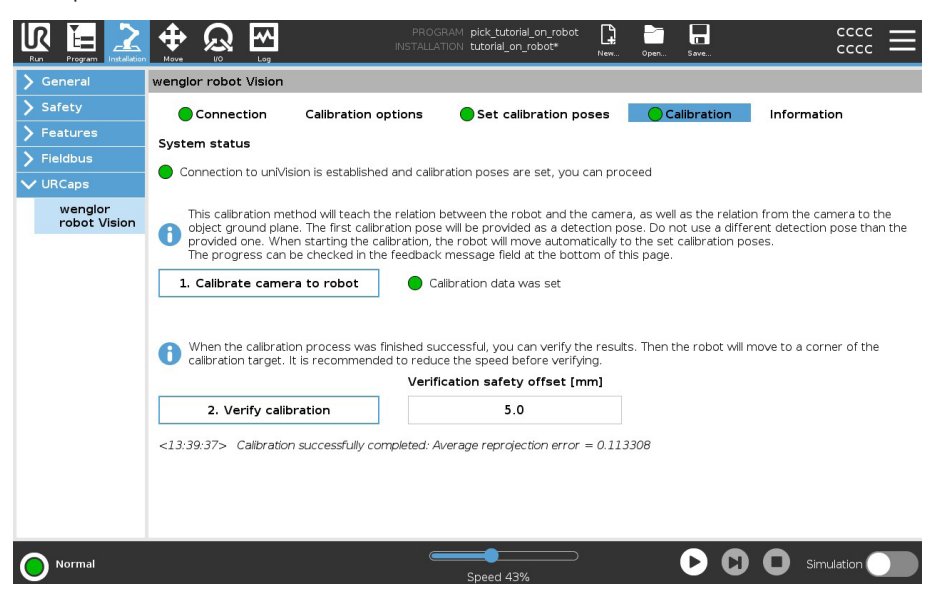

- If the camera is mounted static above the object plane, the calibration process requires two steps.
	- » When starting the first calibration step, the calibration target must be mounted at the robot. The robot will load the calibration job and move automatically to the calibration poses set in the tab "Set calibration poses".
	- » For the second step, unmount the calibration target from its holder on the robot and place it on the object plane. Make sure that the calibration target is visible for the camera (robot arm can be moved away in order to not interfere). Check the camera image in the tab "Set calibration poses". When the calibration target is placed, you can trigger the second calibration step. Only one image is captured for the second calibration step.

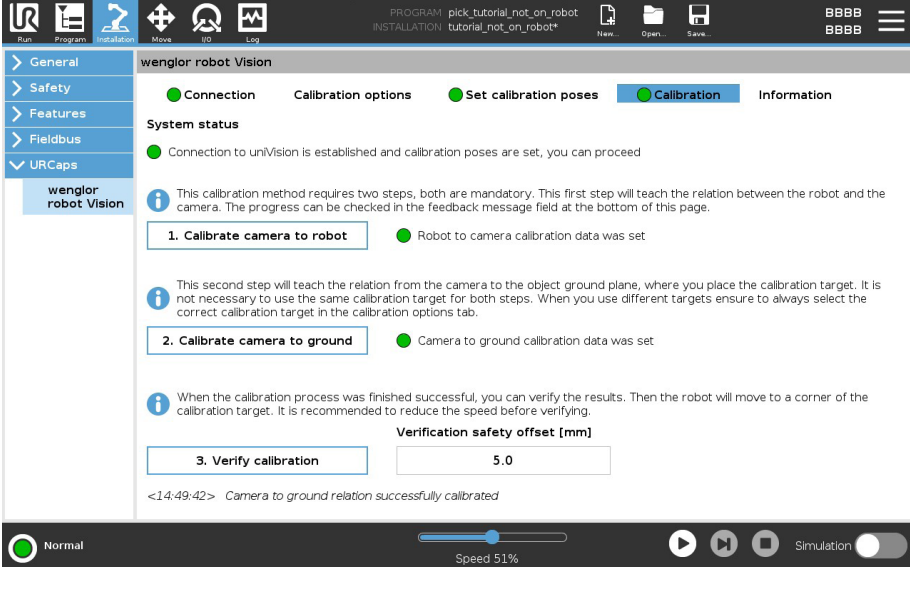

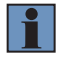

#### **NOTE!**

Calculating the relations takes some time – wait until the calibration is completed.

After the calibration is done successfully, you can perform the optional verification where you can guide the robot to drive to the bottom left corner of the calibration target. Therefore, it is necessary that the calibration target was not moved between the calibration and the verification step. The verification offset will add a height offset, so that collisions with the calibration target are avoided.

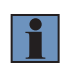

#### **NOTE!**

- For the verification step, the z axis must be oriented downwards (towards the object).
- The reprojection error shows how good the calibration was. Values of 0.1 for ZVZJ calibration plates are typical. Values of 0.5 are typical for printed calibration plates.

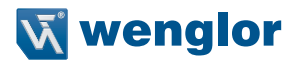

#### **Information tab**

The information tab contains info about different versions as well as the status of the Processing Instance.

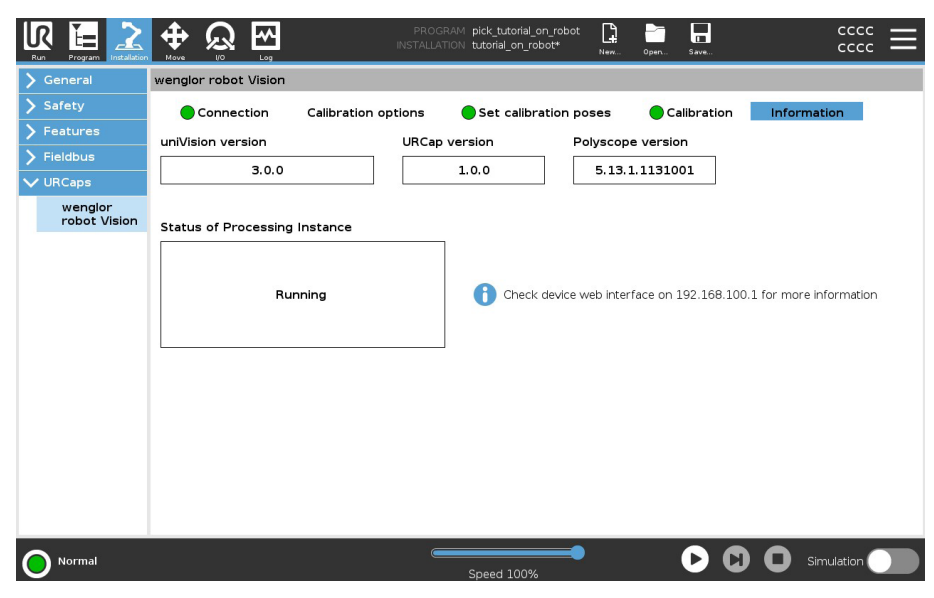

#### **7.8.4 Detect Objects Job in uniVision**

Connect the software wenglor uniVision 3 to the Machine Vision Device (see section ["6.1 Connecting to](#page-32-0)  [Machine Vision Device"\)](#page-32-0). Open the template "Pick objects with robot" on the Machine Vision Device and adjust camera parameters and lens to get a sharp and well illuminated image.

#### **NOTE!**

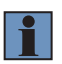

- In the template "Pick objects with robot" the Trigger Source is set to. If needed, set Trigger Mode to Off and switch to Run Mode in order to adjust focus and brightness (especially if working with C-Mount cameras). Do not forget to set Trigger Mode back to On and Trigger Source back to Software.
- If working with color cameras, make sure that "Create BGRA Image" is active at the input device (e.g. at Smart Camera).

Create uniVision job for detecting objects e.g. via Module Image Locator or via Module Image Pattern Match. In the template, Module Image Locator is used to detect objects.

- **NOTE!**
- For details about Module Image Locator see section ["7.3.4 Module Image Locator"](#page-75-0) and about Module Image Pattern Match see section ["7.3.5 Module Image Pattern Match"](#page-80-0).
- Do not combine Module Image Calibration with the calibration on robot side.

In the template, Device Robot Vision is already pre-configured to send the results to the robot interface.

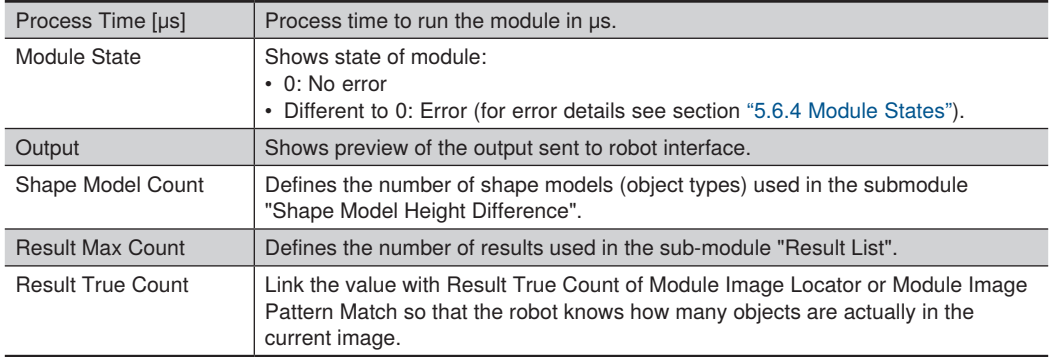

## **Sub-Module "Shape Model Height Difference" (number of entries depends on parameter Shape Model Count)**

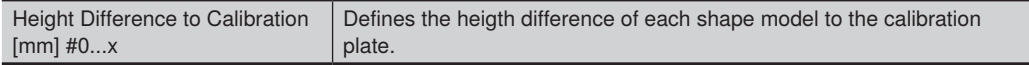

#### **NOTE!**

- It is possible to pick different object types on different heights. Make sure to keep the height differences (especially the height difference to the calibration target) as small as possible for best accurate results.
- Enter the object height relative to the surface of the calibration target in mm. If the object is smaller than the calibration plate plane, enter a negative number. If the object is higher, enter a positive number. Use the height difference also in case of height variations after the calibration process.

#### **Sub-Module "Result List" (number of entries depends on parameter Result Max Count)**

Link the results list of Module Image Locator or Module Image Pattern Match to the Result List of Device Robot Vision.

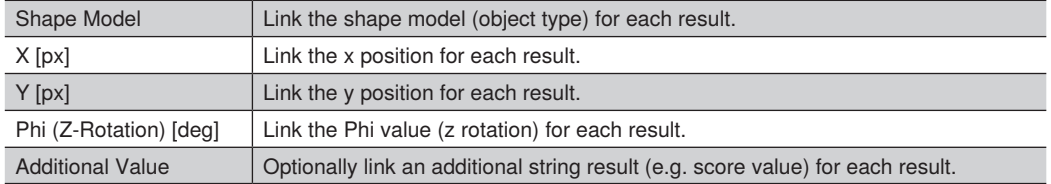

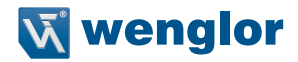

#### **NOTE!**

- It is possible to detect several objects with one image capturing.
- Offsets in x and y can be set directly in Module Image Locator or Module Image Pattern Match.
- Pixel results for x and y can only be used by the robot if created by modules that use the original camera image or any image based on it. No support of x and y coordinates created by modules that use the undistorted image of Module Image Calibration or any image based on it.

Save the detect objects job in the device projects folder on the Machine Vision Device.

#### **7.8.5 UR Program**

The URCap "wenglor robot vision" adds modules to change the uniVision job, to detect objects or to get the latest object pose. Switch to the program tab on UR side in order to create the robot program. First step is to load the uniVision job for detecting objects. Use the "Change job" module from the URCaps section on the left drop-down menu.

Enter the name of the uniVision job file. To test the validity of the job name, load it by clicking the button "Test loading job".

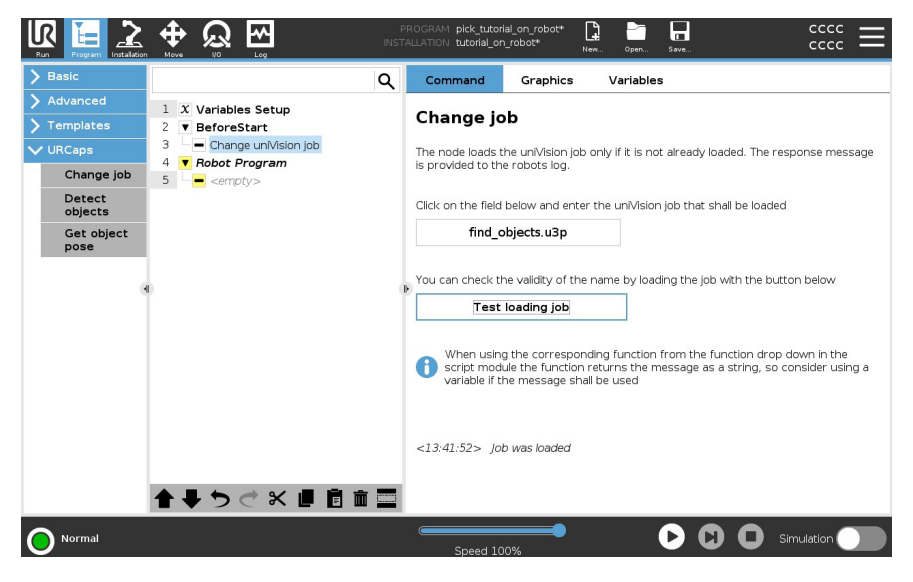

In case of static camera above the object plane, you can teach a detection pose to prevent the robot from interfering the field of view of the camera while capturing images.

If the camera is mounted at the robot, it is necessary to move the robot to the detection pose so that the camera can check for objects. The detection pose from the URCap must be used. To update the detection pose, it is necessary to set the detection pose in the URCap installation page and to re-run the calibration process.

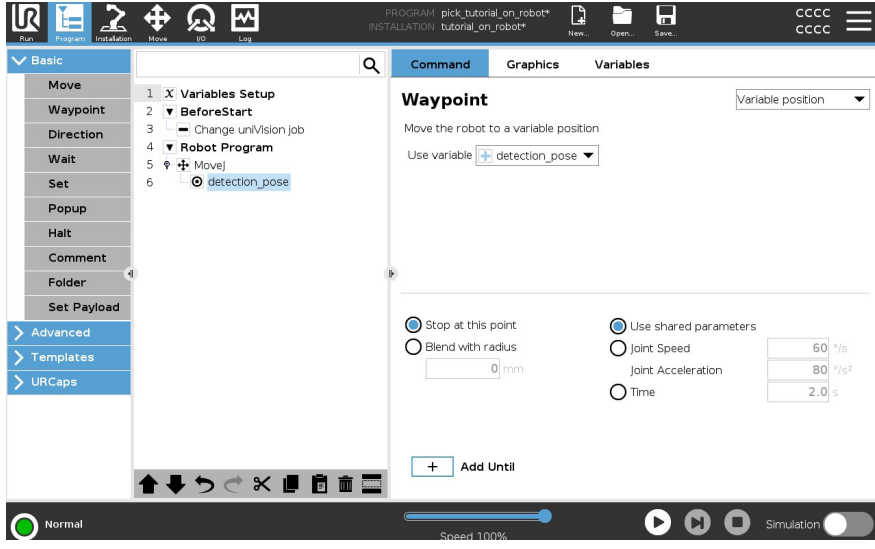

Then add the module "Detect objects". It adds a subtree, which iterates through all found objects.

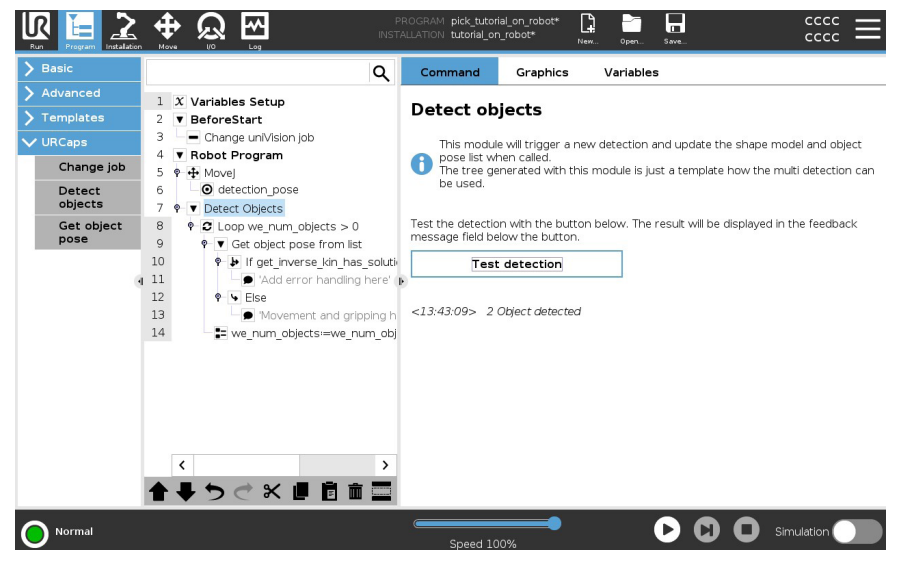

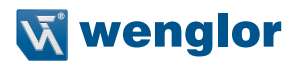

You can access the object pose as a variable in order to move the robot to any position.

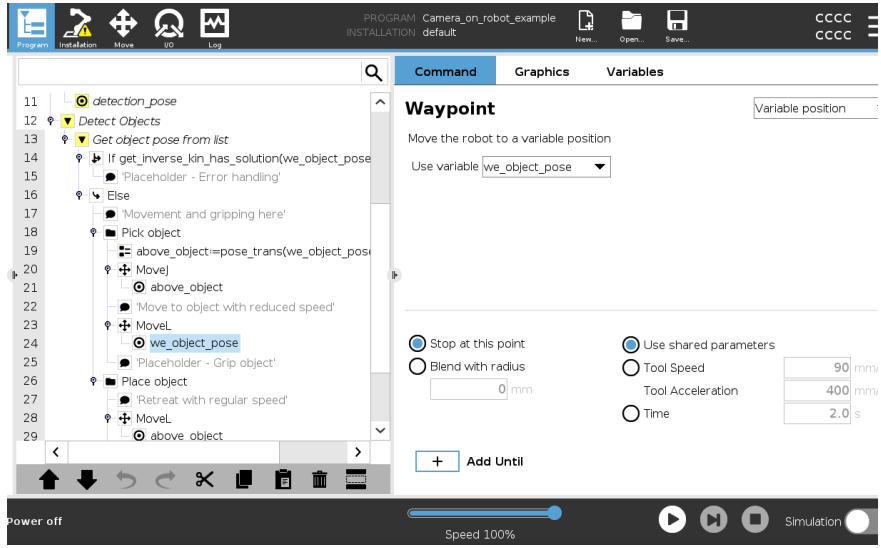

In case of camera on robot, the full program for pick and place can look like this:

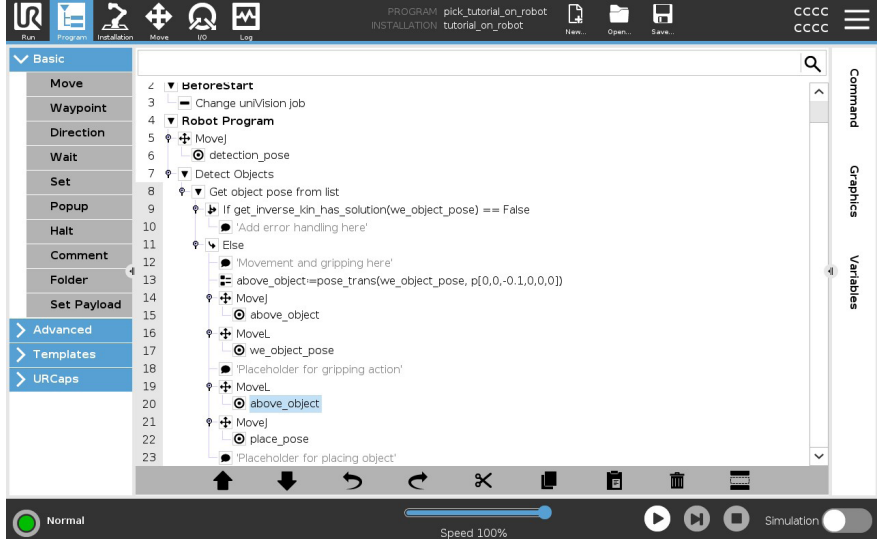

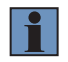

#### **NOTE!**

The UR example robot programs for camera on and not on robot are available on [https://www.wenglor.com/product/DNNF023](https://www.wenglor.com/product/DNNF023 )  $\rightarrow$  Downloads  $\rightarrow$  Soft- and Firmware.

# **8. Webbased Visualization**

Every Processing Instance contains a webbased visualization to show all relevant results for a job at one glance. Each uniVision job can have its own individual visualization. The browser updates the content of the visualization at regular intervals.

Supported minimum browser versions (tested on Windows 10 22H2 and Windows 11 22H2 PCs):

- Chrome 108
- Firefox 108
- Microsoft Edge 108
- Chromium 111

Opening the webbased visualization on a real Machine Vision Device is possible via the tab "Jobs" on the device website by clicking on the icon at Visualization .

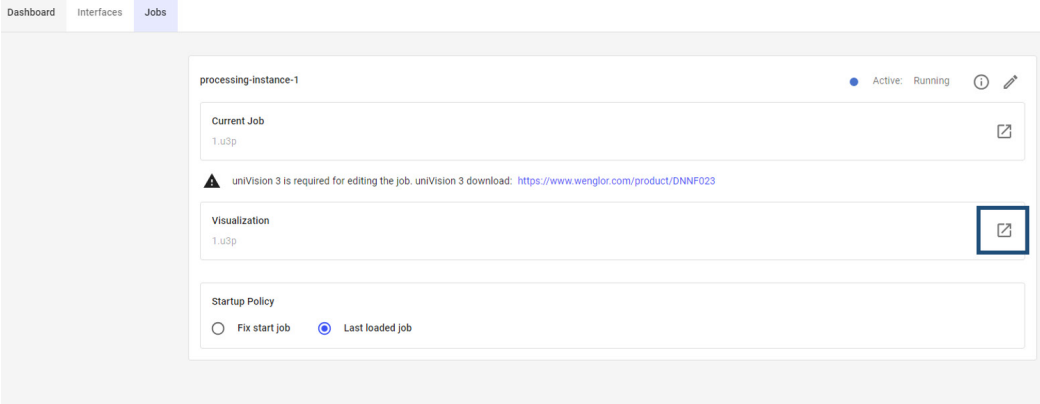

A new tab with the webbased visualization opens in Run Mode.

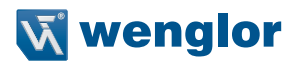

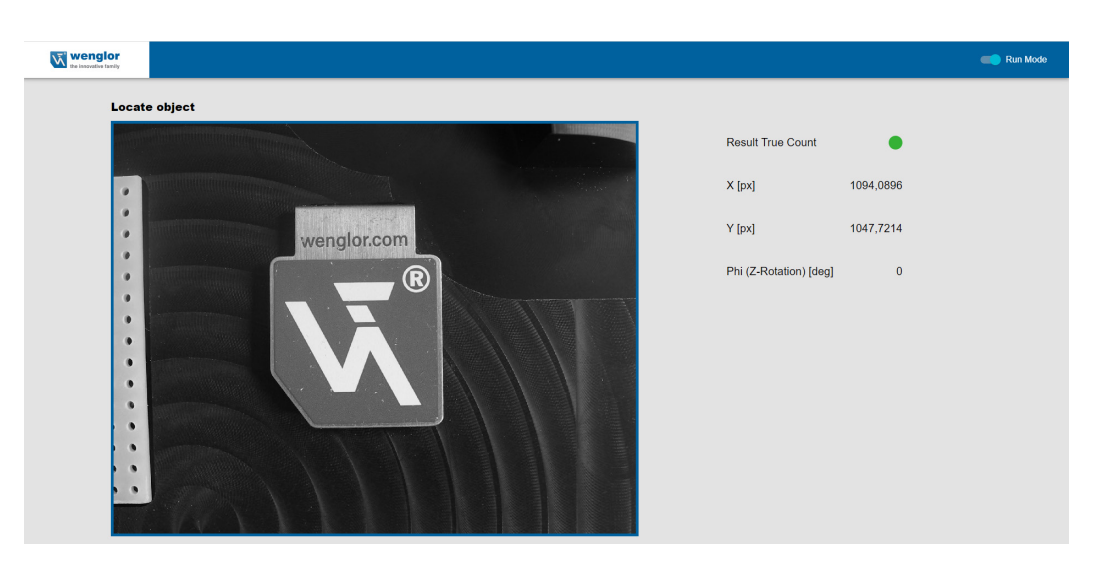

Accessing the webbased visualization is also possible for offline jobs in the uniVision Simulator via the menu bar "View" "Webbased Visualization" in the Software wenglor uniVision 3 (see section ["6.3.1 Menu Bar"\)](#page-39-0).

If authentification is activated on the Machine Vision Device, login is necessary to interact within the visualization or to edit the visualization.

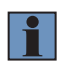

#### **NOTE!**

For details about different user rights, check the operating instruction of the Machine Vision Device.

Deactivate Run Mode to create or adjust the visualization. The toolbox appears on the left side. Drag and drop elements from the toolbox to the visualization scene. Save the uniVision job together with the visualization.

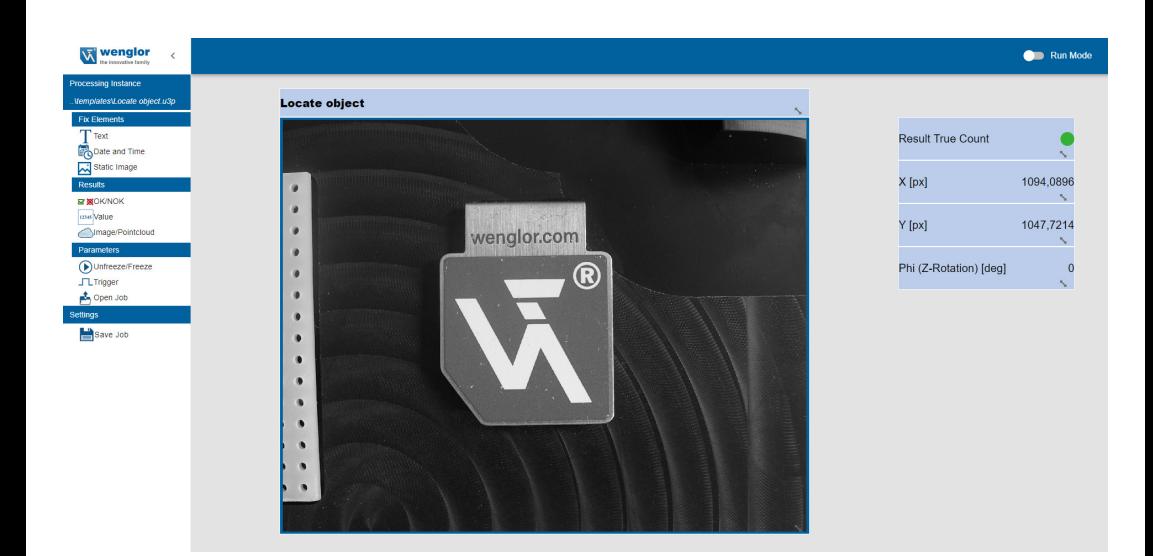

#### **Toolbox elements**

Fix elements:

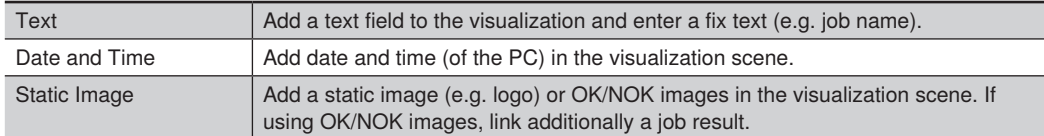

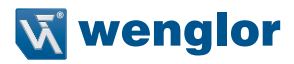

Results:

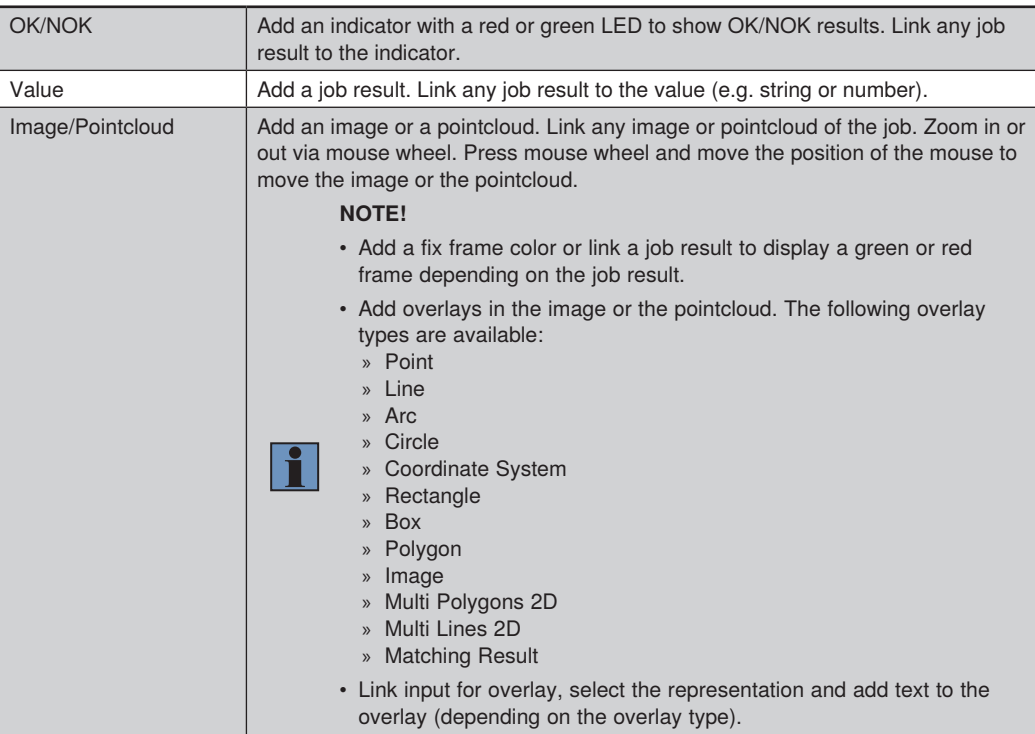

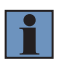

#### **NOTE!**

The visualization does not detect if the path at linked job results changes (e.g. when renaming modules). Make sure to finish renamings in the job tree first (within the software wenglor uniVision 3) and only then start creating the webbased visualization.

#### Parameters:

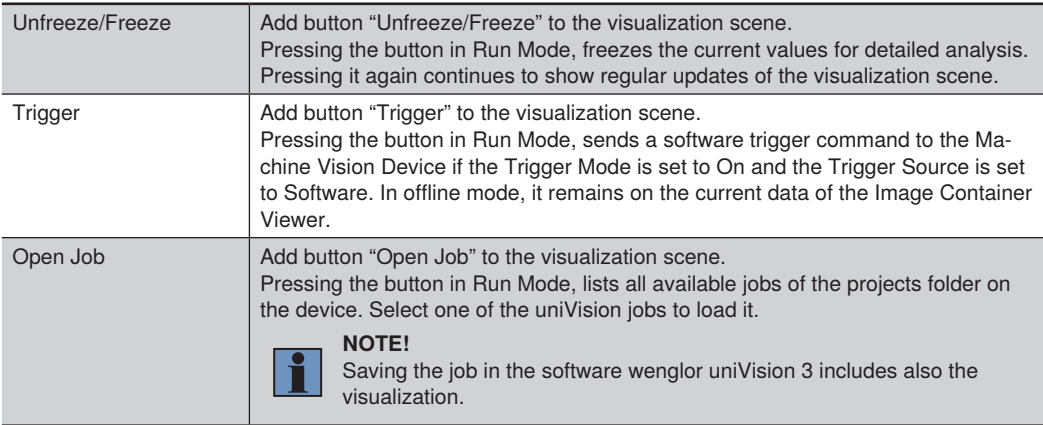

### Settings:

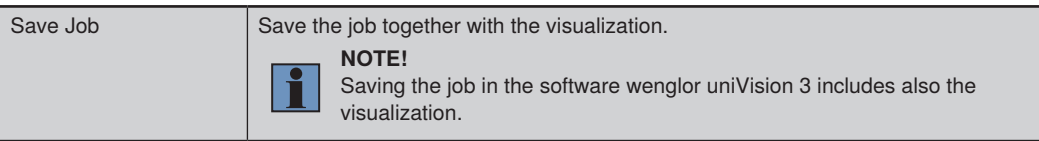

#### **Browser with touch support**

In order to edit the visualization on devices with touchscreen (e.g. tablet), adjust the browser-dependent settings.

Chrome:

- Open the Chrome browser.
- Enter "chrome://flags" to the address line.
- Activate "Touch Events AP" and "Touch initiated drag and drop".

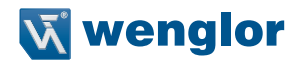

# **9. LIMA Interface**

LIMA is an open wenglor network protocol based on XML in order to communicate with uniVision devices. The following points must be considered when working with LIMA commands:

- LIMA commands are based on query and associated response. Evaluate the LIMA response to know if and when the query was done successfully.
- Send LIMA commands sequentially. Do only send the next LIMA query after you have received the LIMA response to the previous query.

#### **NOTE!**

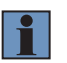

- Do not send e.g. with every PLC cycle the same LIMA command to the uniVision device. Just send the command once and then remove the command in the next PLC cycle at least until you have received the answer from the uniVision device.
- In case of too many commands (command overflow) the device answers with a LIMA error (Device Busy).
- Ensure data consistency (e.g. evaluate run counter in order to know if results are new).
- Adjust example commands accordingly via parameters (e.g. job name, path) so that they work accordingly. E.g. right click on properties in the software wenglor uniVision 3 and select "Copy Node Path to Clipboard" to get the path.

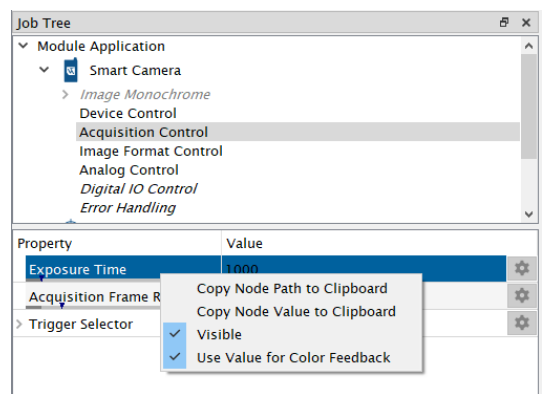

# **9.1 Jobs**

## **Load Job**

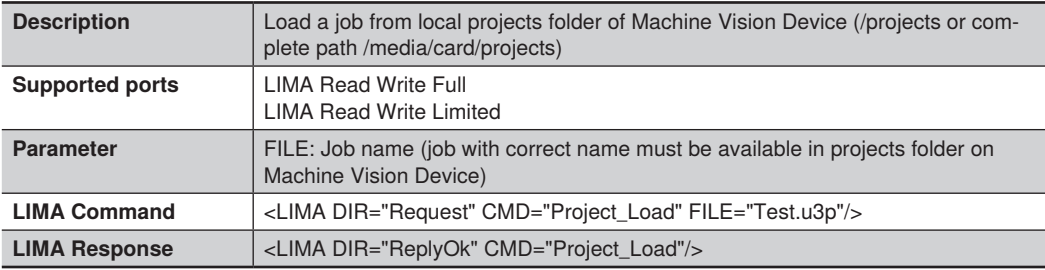

### **NOTE!**

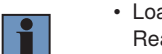

- Loading another job sends automatically a project changed notification on all other LIMA Read Only connections and on the LIMA Read Write Full connection.
- If the job is not available in the projects folder, the LIMA response shows an error message (Lima Error on File Read).

### **Save Job**

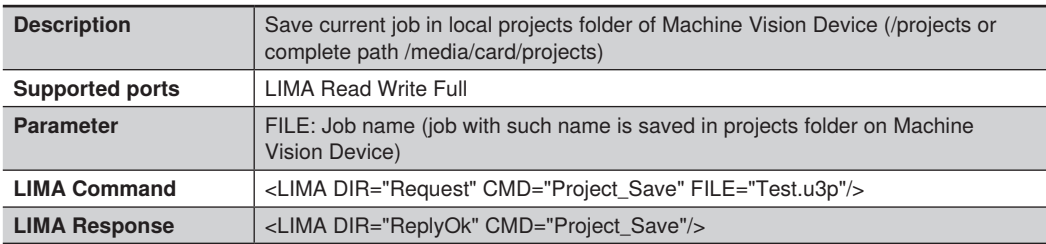

# **Read Available Jobs**

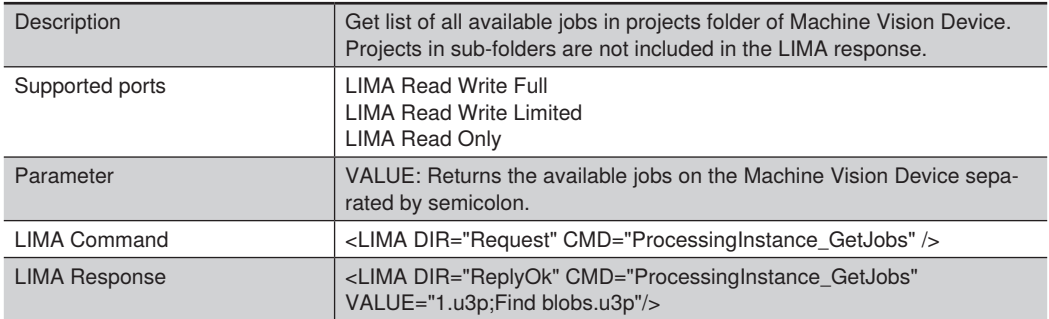

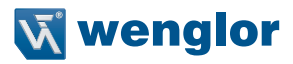

# **9.2 Edit Job Tree**

# **Read value of project path**

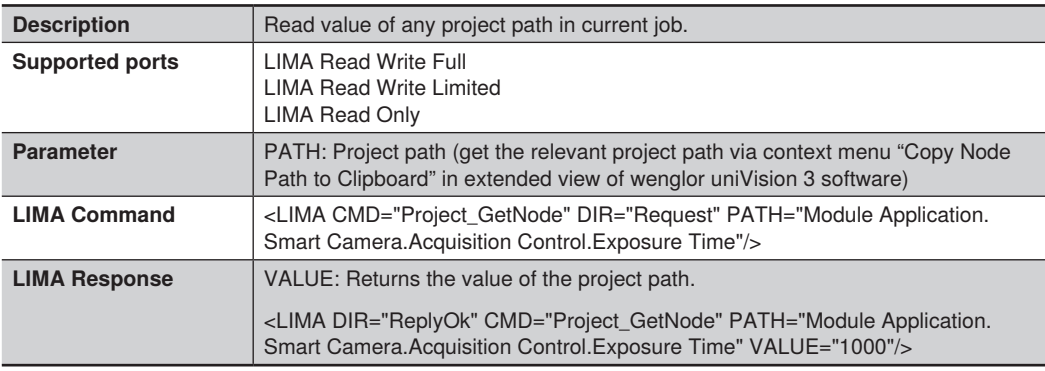

# **Write value to project path**

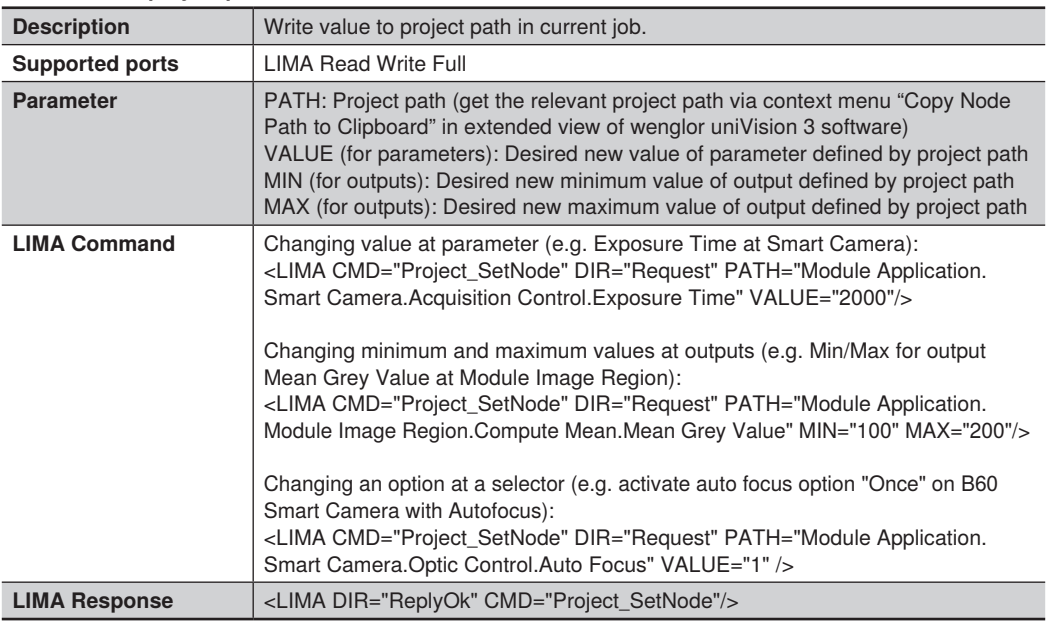

# **Write value to cell in spreadsheet**

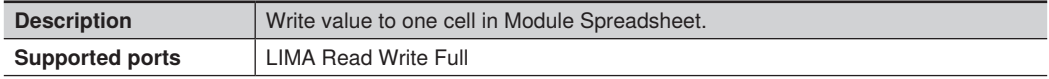

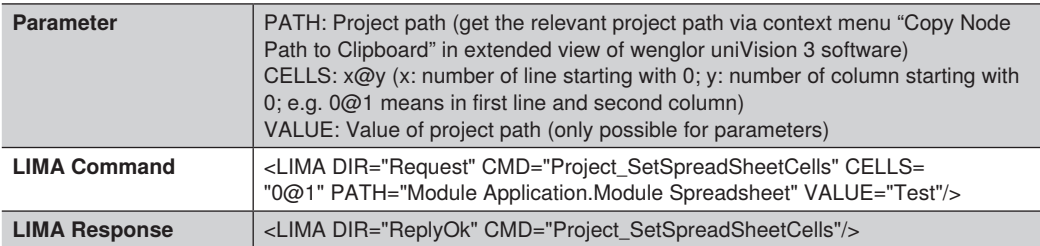

#### **NOTE!**

If the path is not valid, the device responds with a LIMA response error (e.g. Invalid path). Also if values for further parameters (e.g. VALUE, MIN, MAX) are not allowed, a LIMA error response is sent.

# **9.3 Read Image**

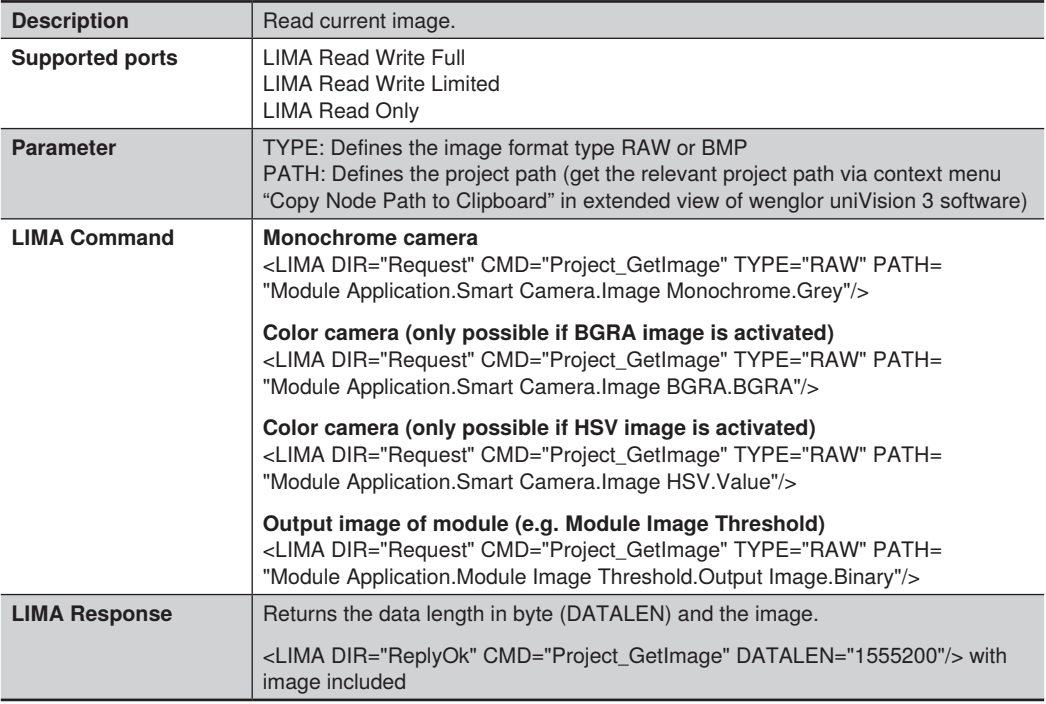

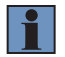

#### **NOTE!**

If the path is not valid, the device responds with a LIMA response error (e.g. Invalid path).

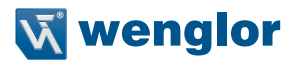

# **9.4 Trigger, Start and Stop**

# **Trigger device**

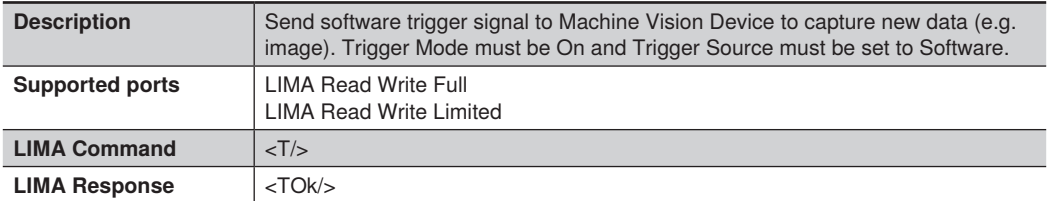

# **Start/stop acquisition**

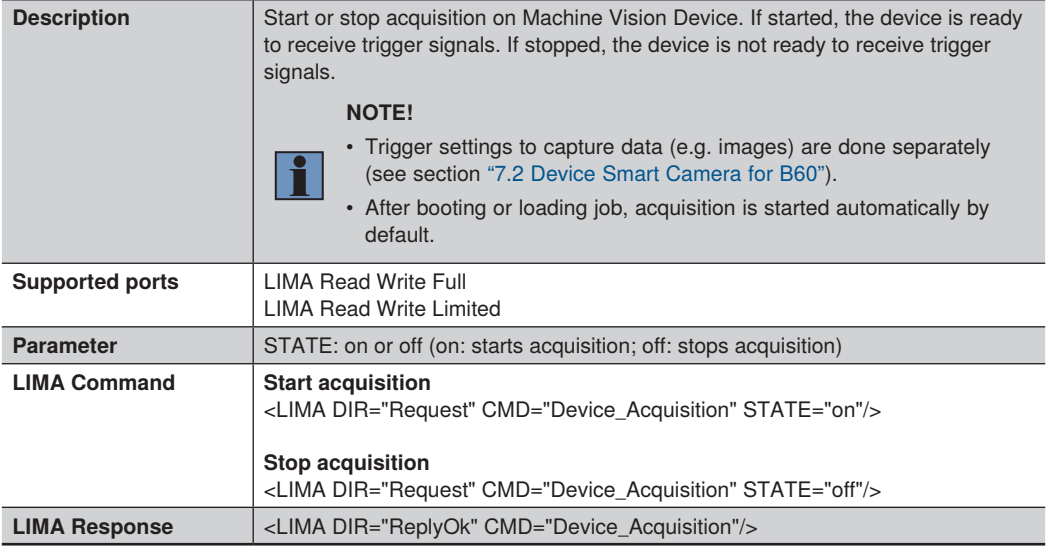

# **9.5 Get Status**

## **Get device status**

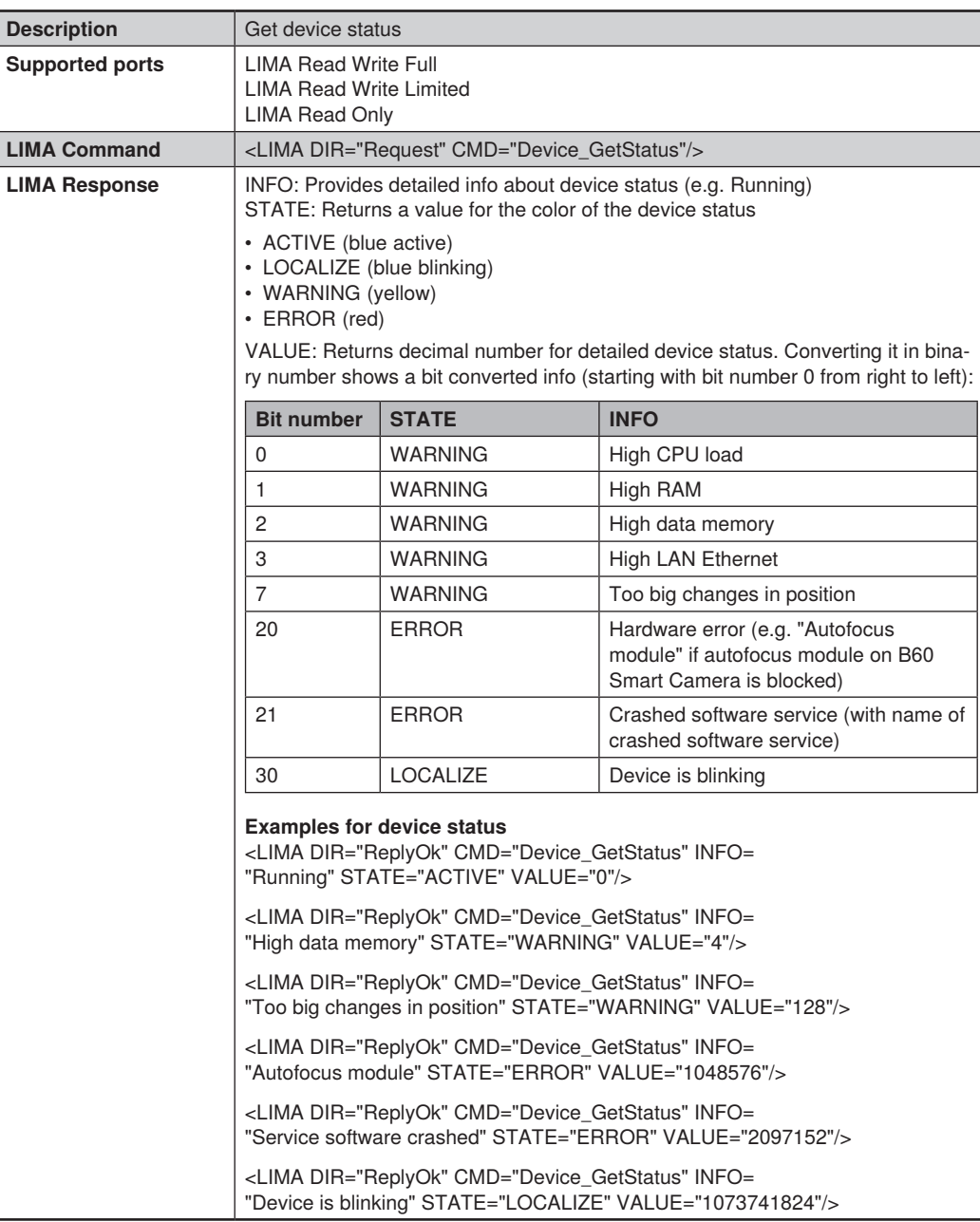

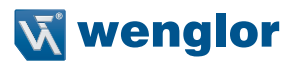

# **Get Processing Instance status**

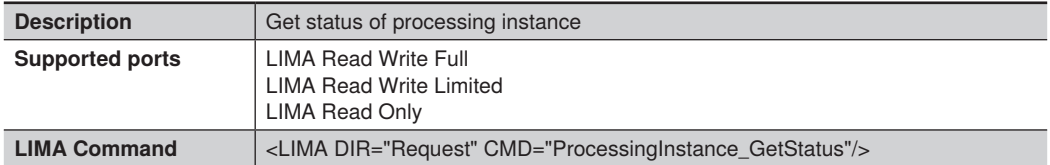

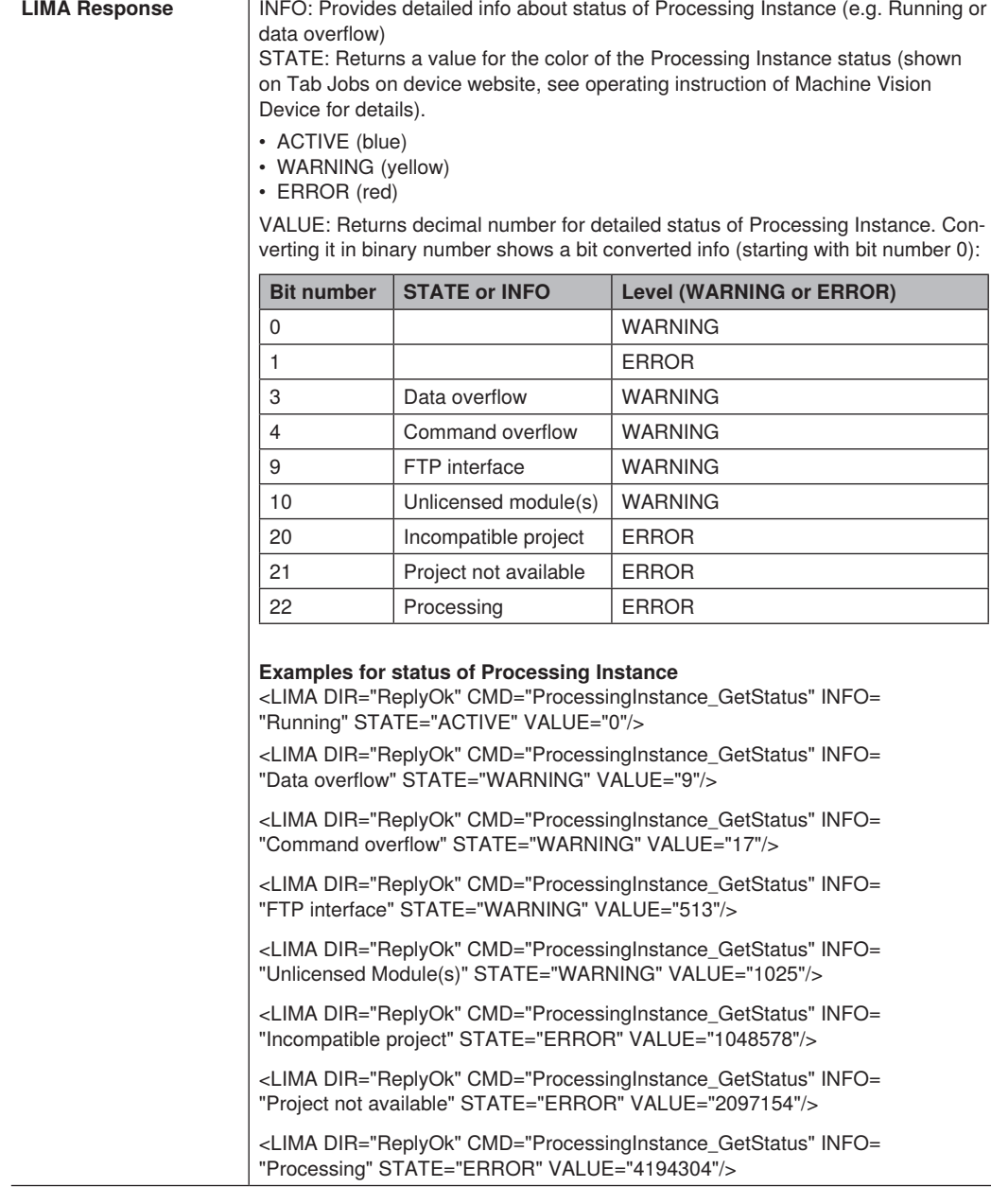

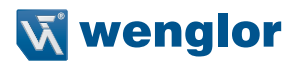

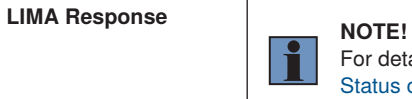

For details about status of Processing Instance, see section ["5.6.5](#page-21-0)  [Status of Processing Instance".](#page-21-0)

# **9.6 Teach+**

**Start Tech+ recording**

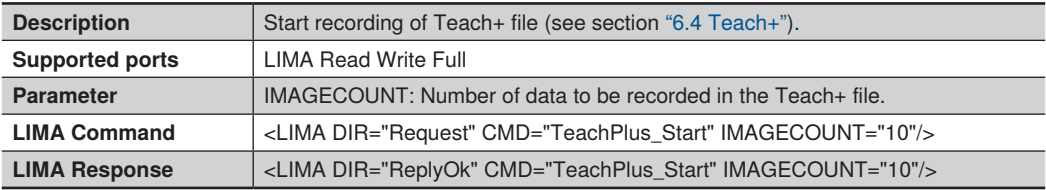

### **Get status of Teach+ recording**

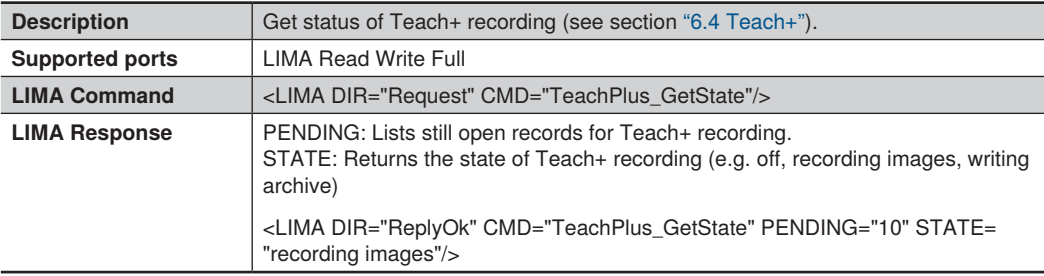

# **Cancel Teach+ recording**

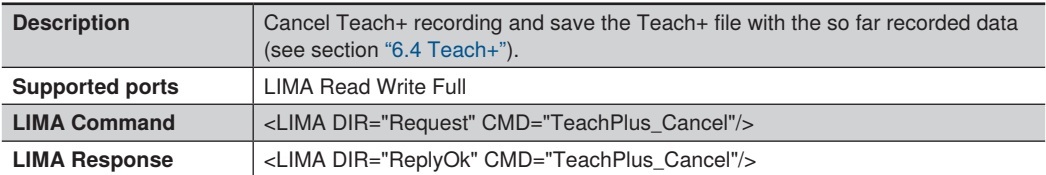

# **10. Third-Party Licenses**

Third Party License information of the software are available on the PC where the software is installed (see ["6.3.1 Menu Bar"](#page-39-0)) or on the wenglor website:

<https://www.wenglor.com/License/s/License>

# **11. Change Index of Operating Instructions**

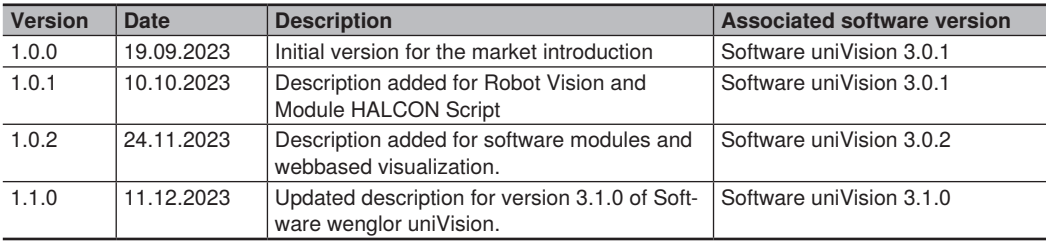

# **12. Attachments**

# **12.1 Module States**

For details about module states see section ["5.6.4 Module States"](#page-20-0).

#### **List of all module states:**

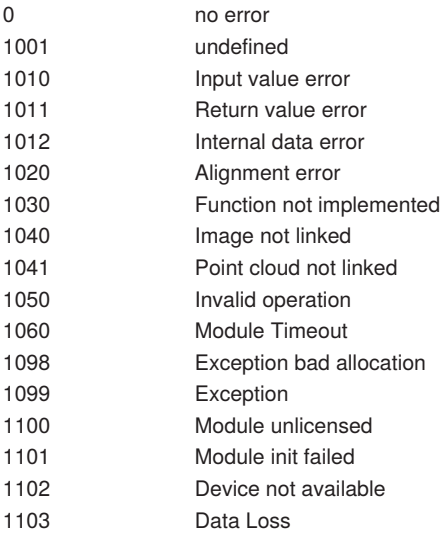

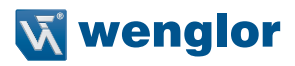

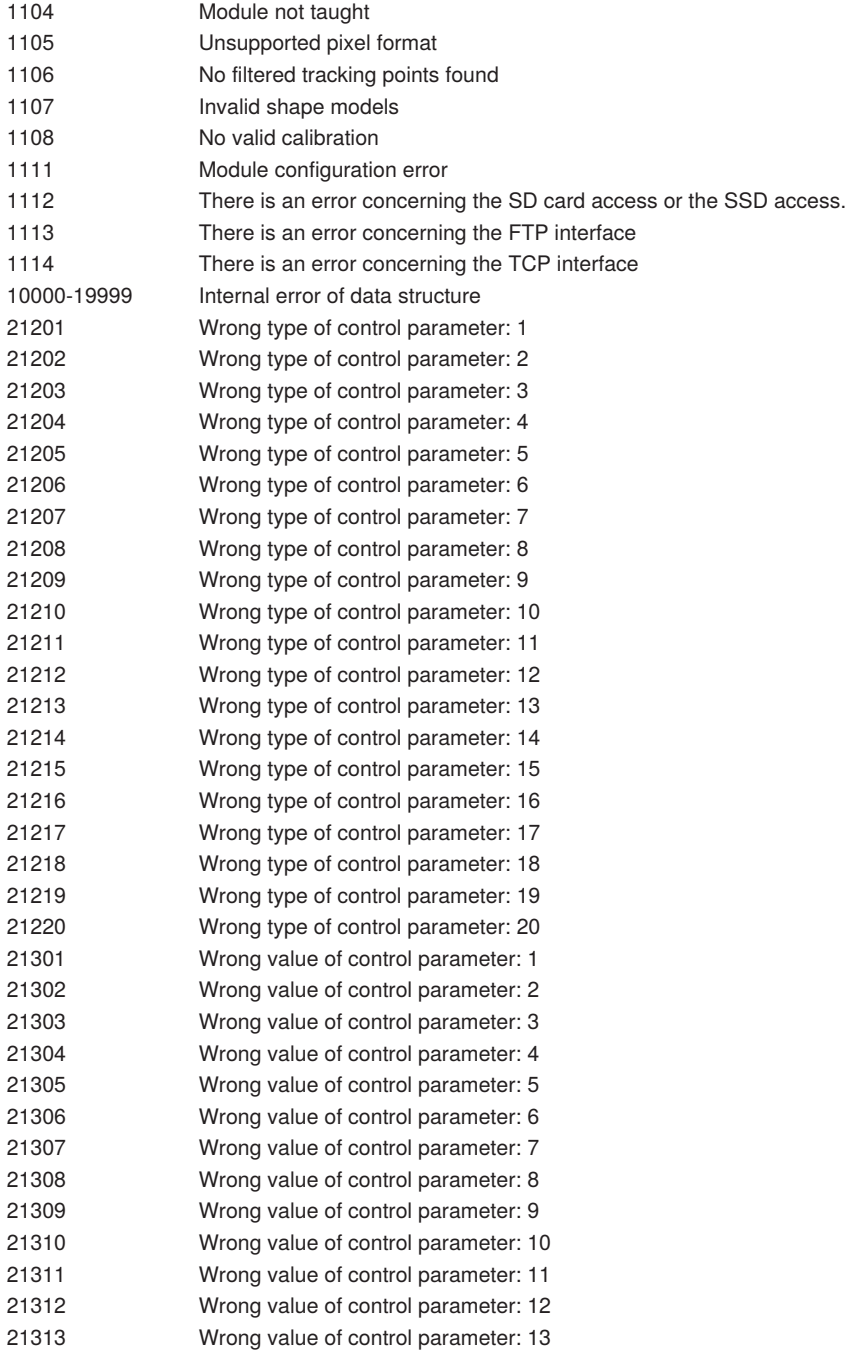

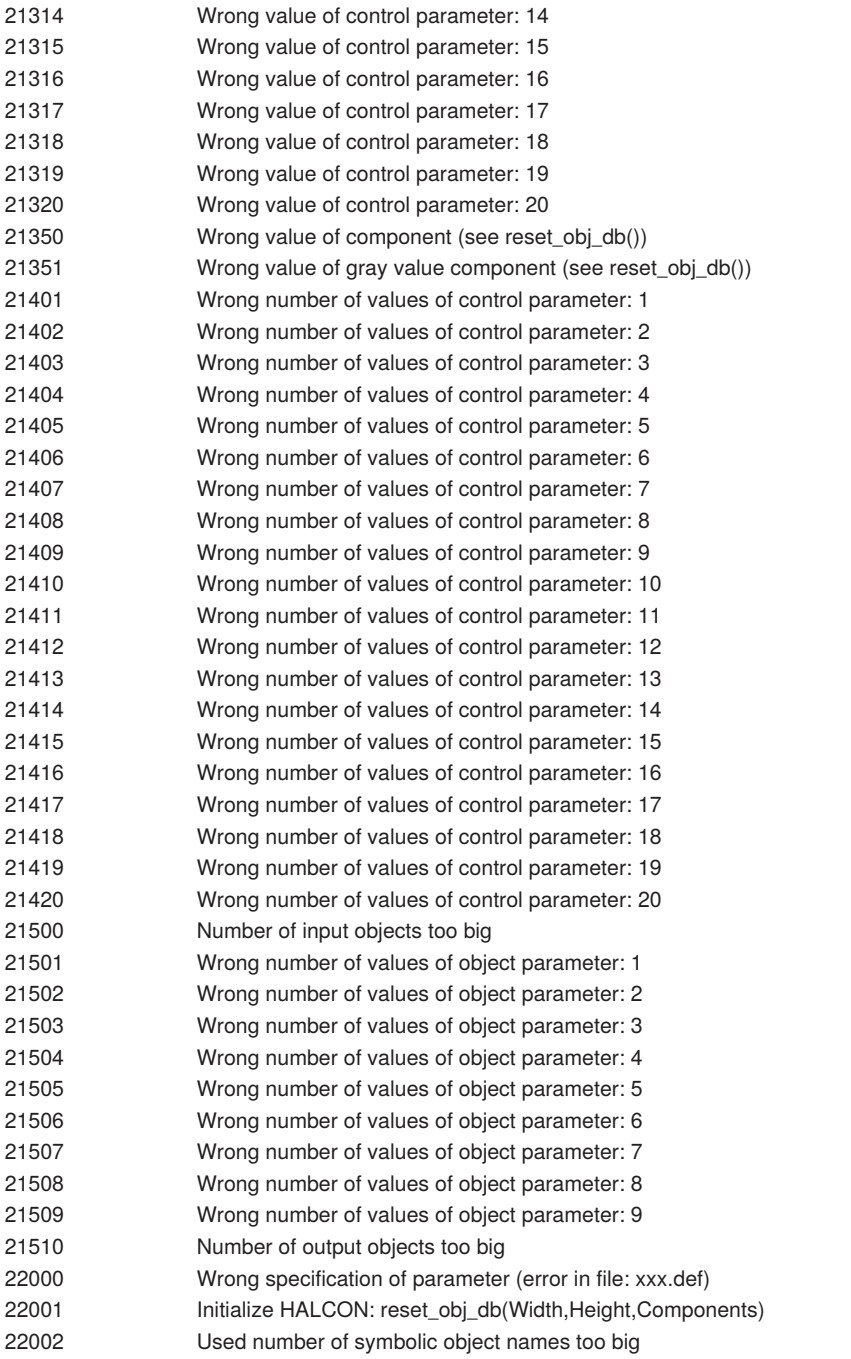

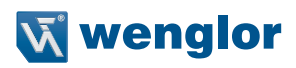

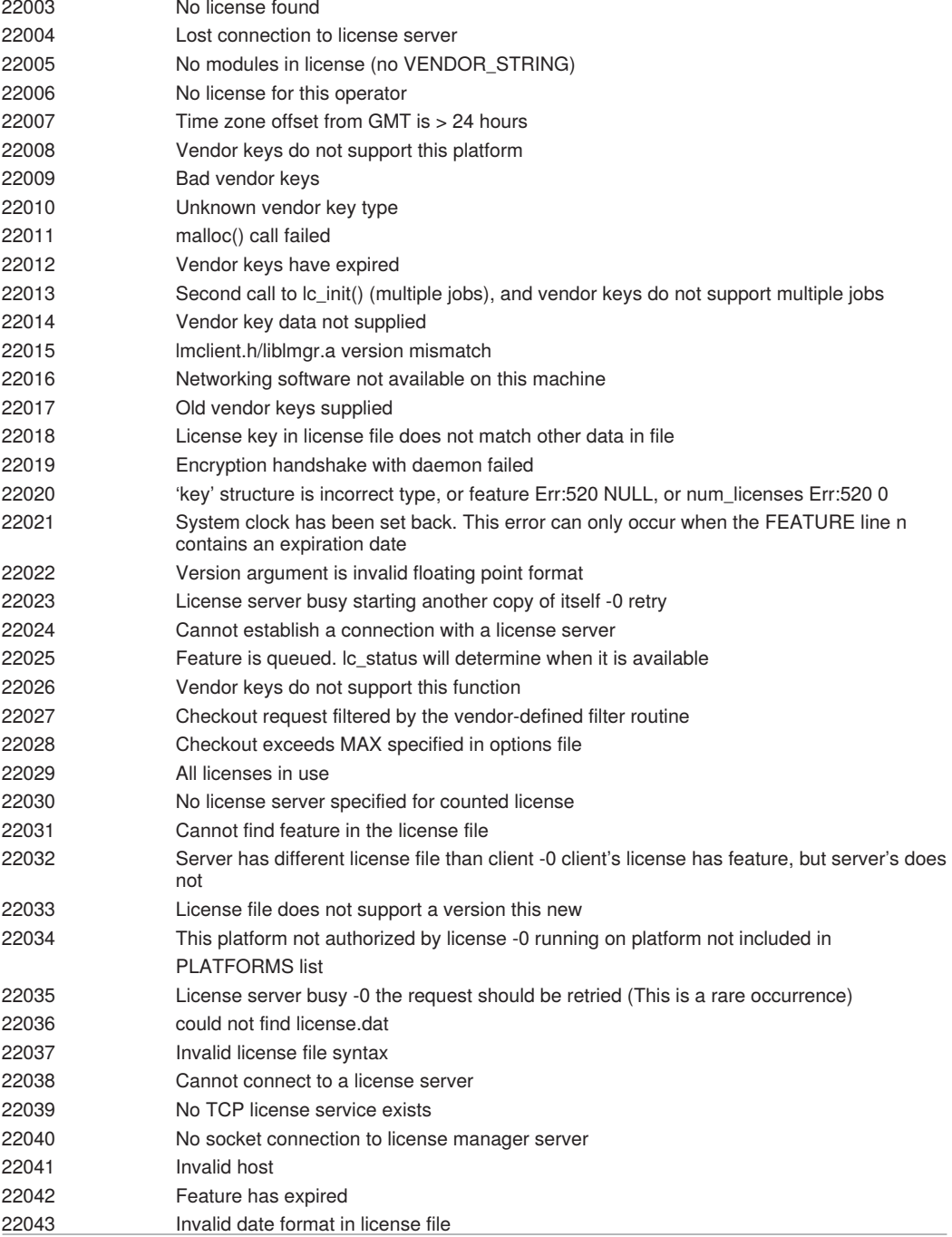

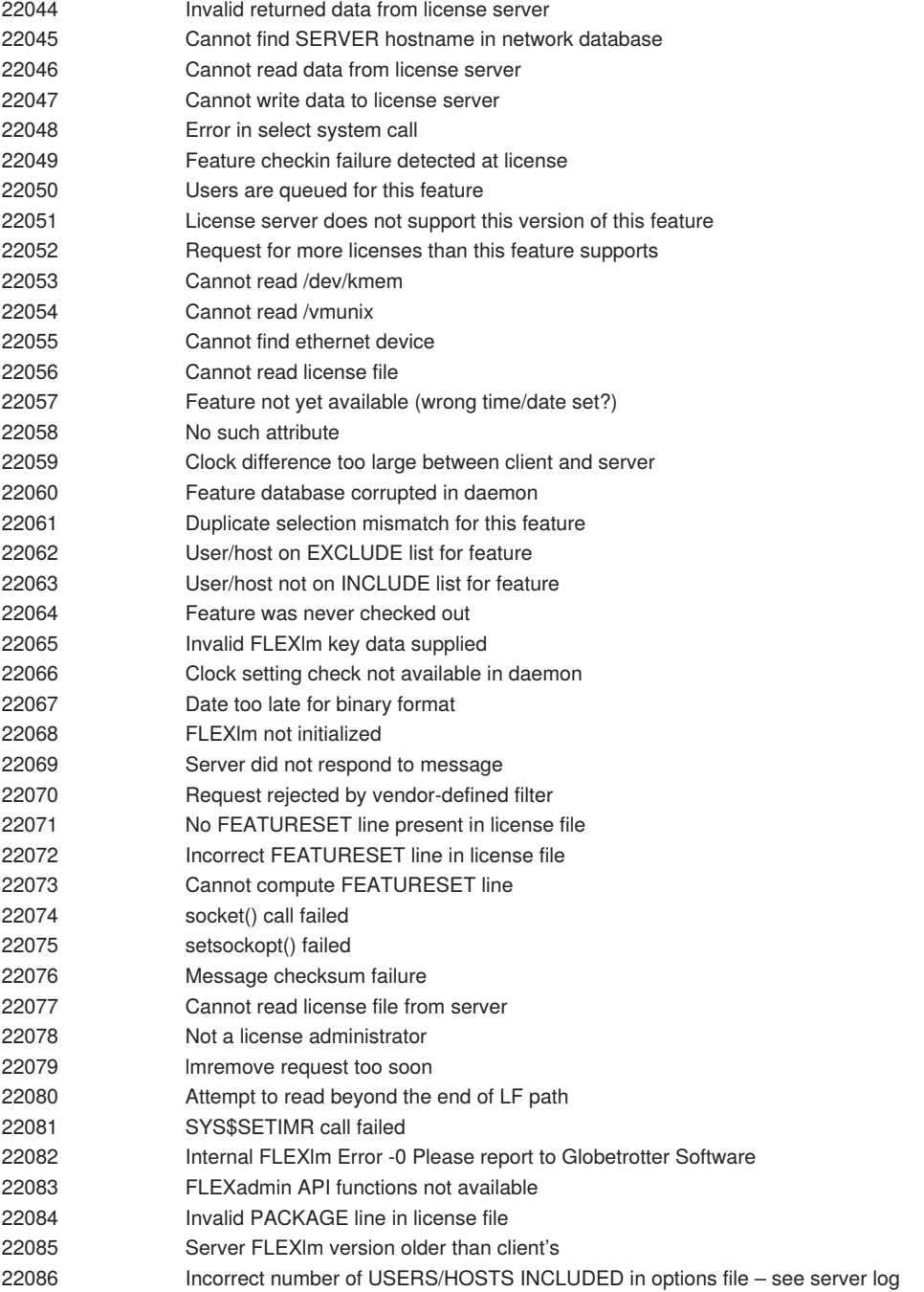

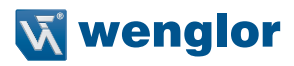

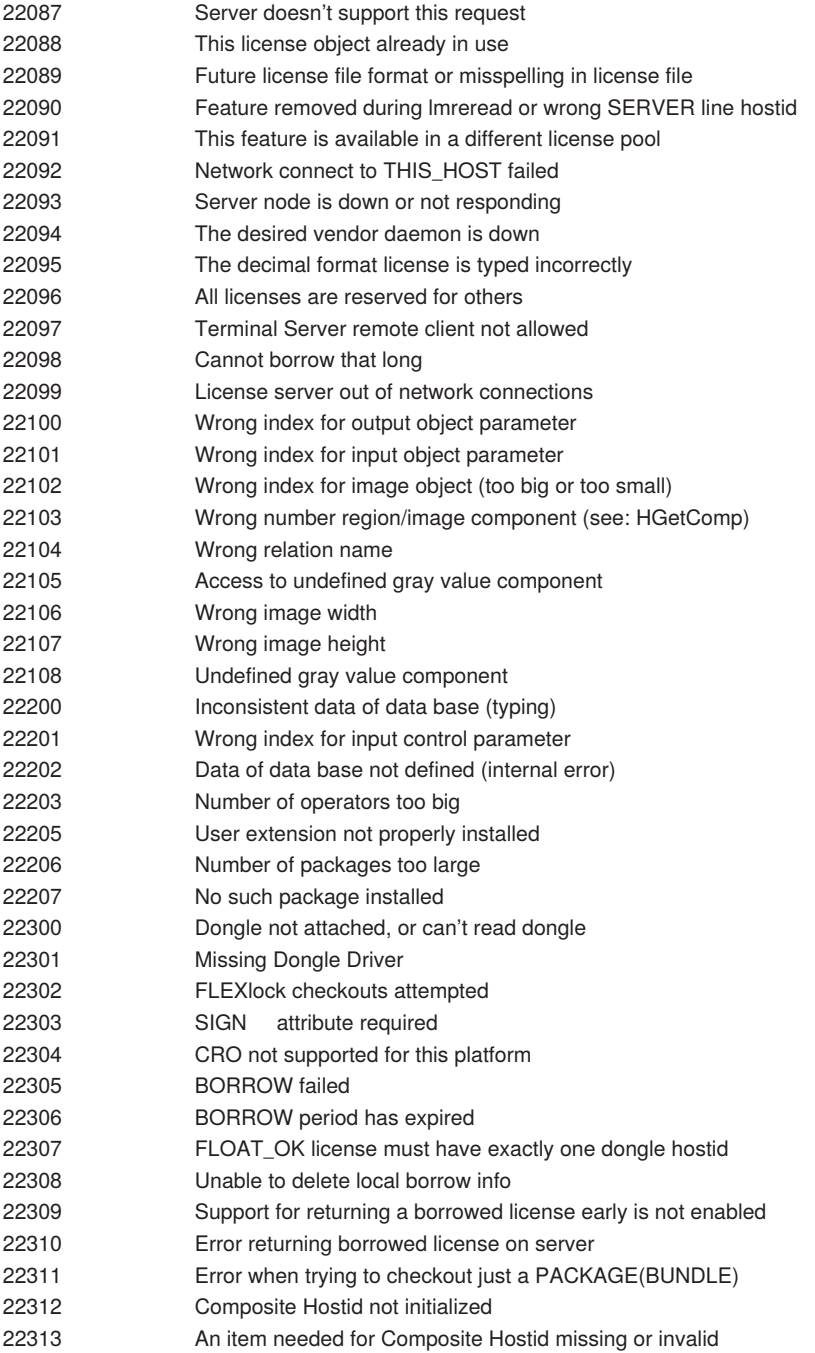

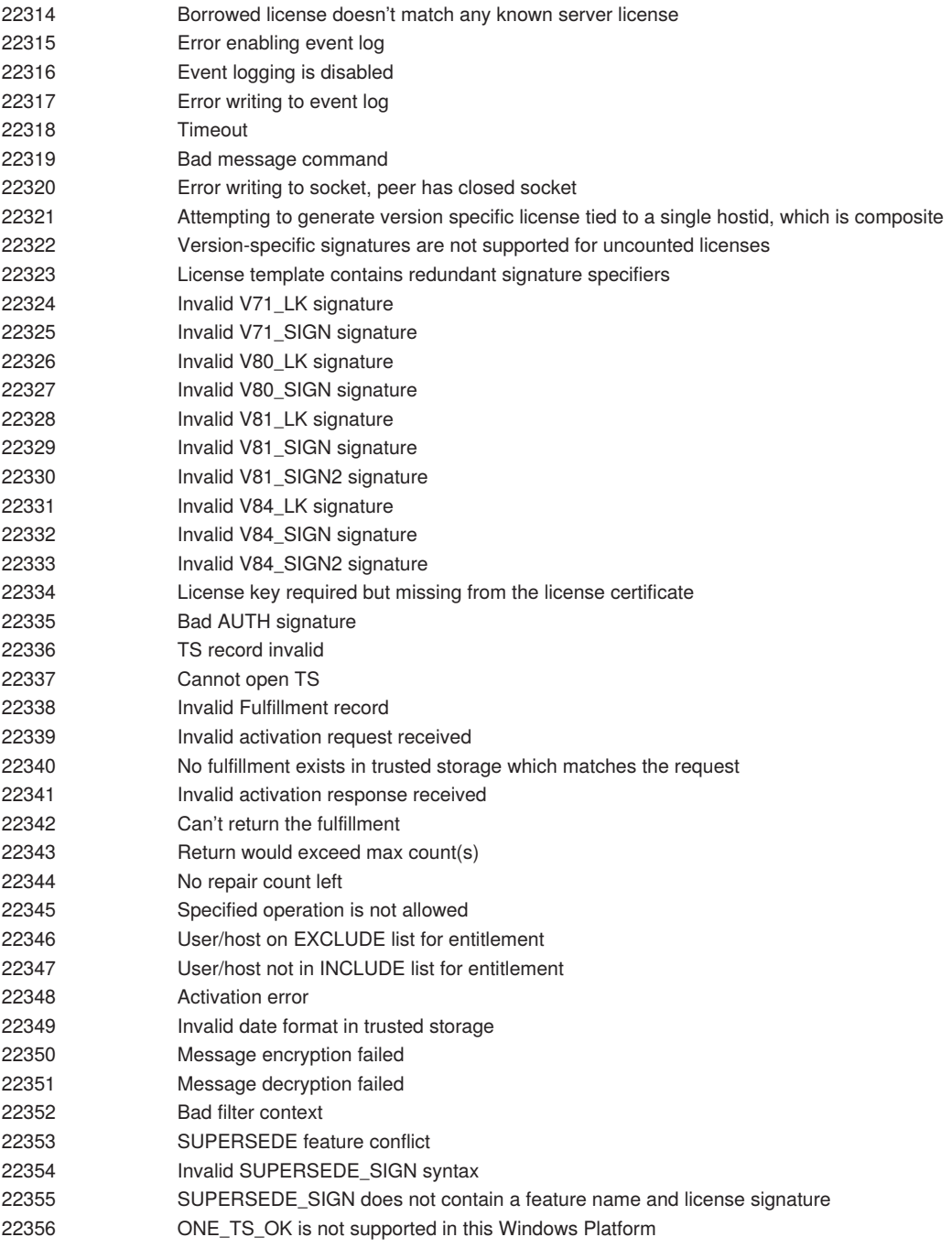

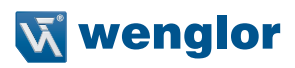

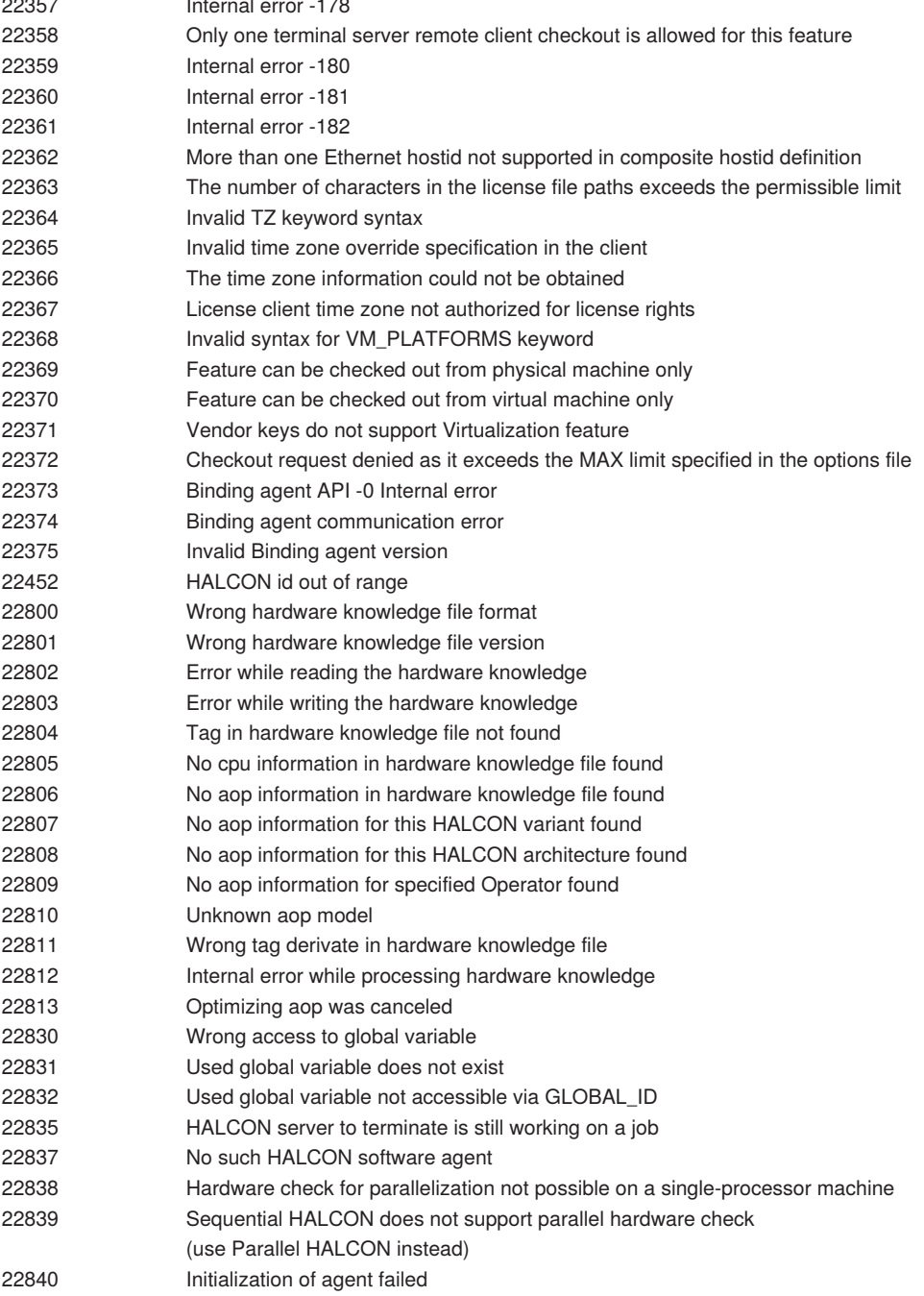

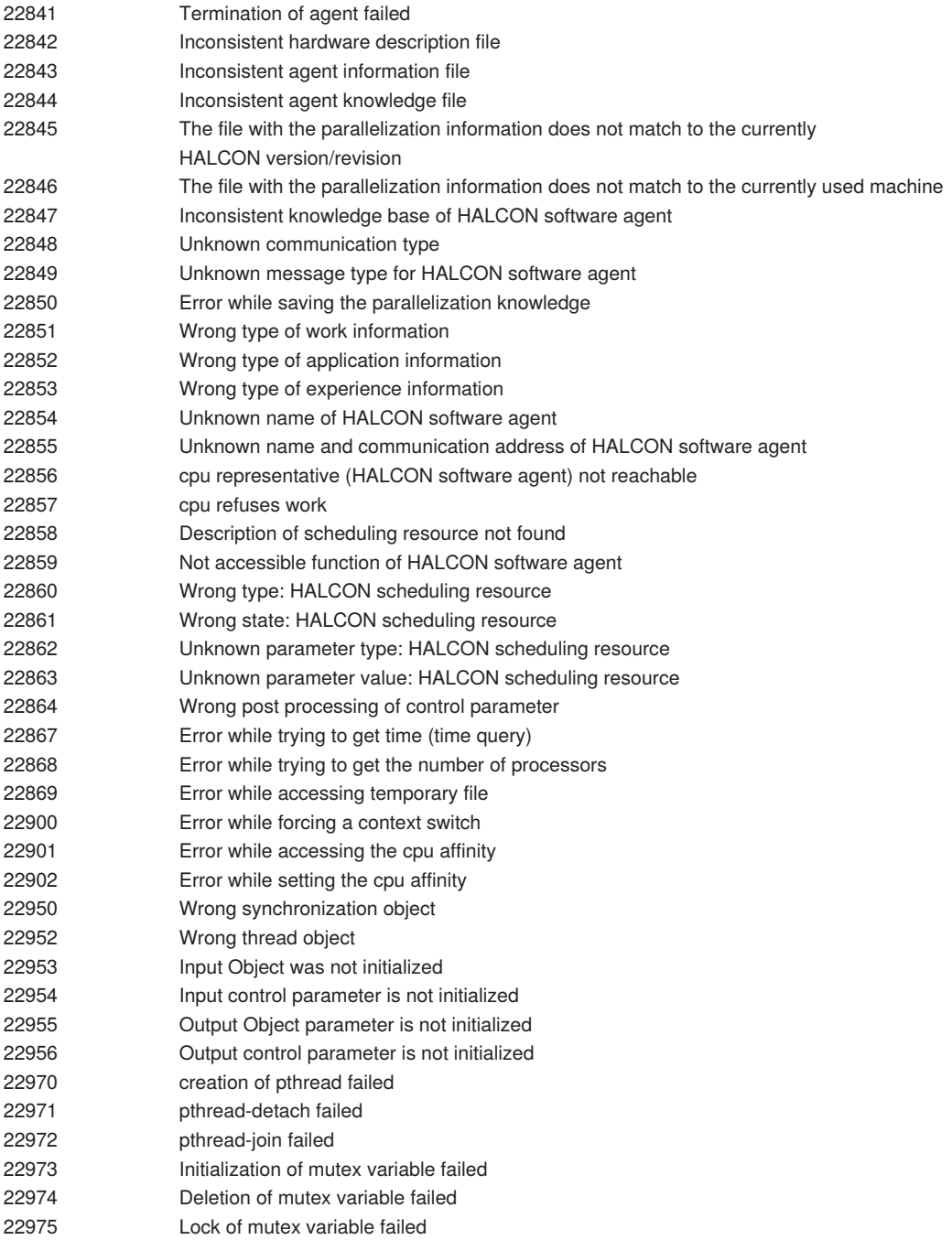

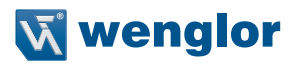

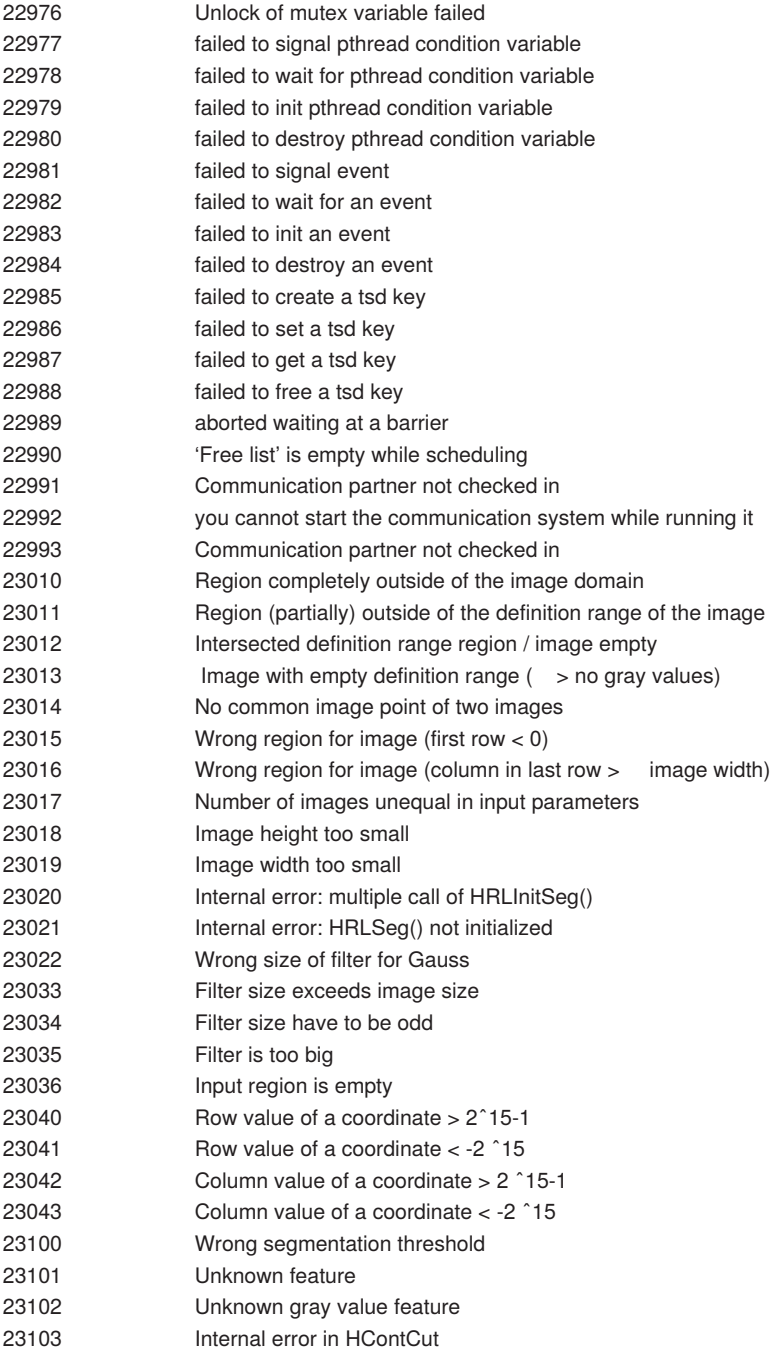

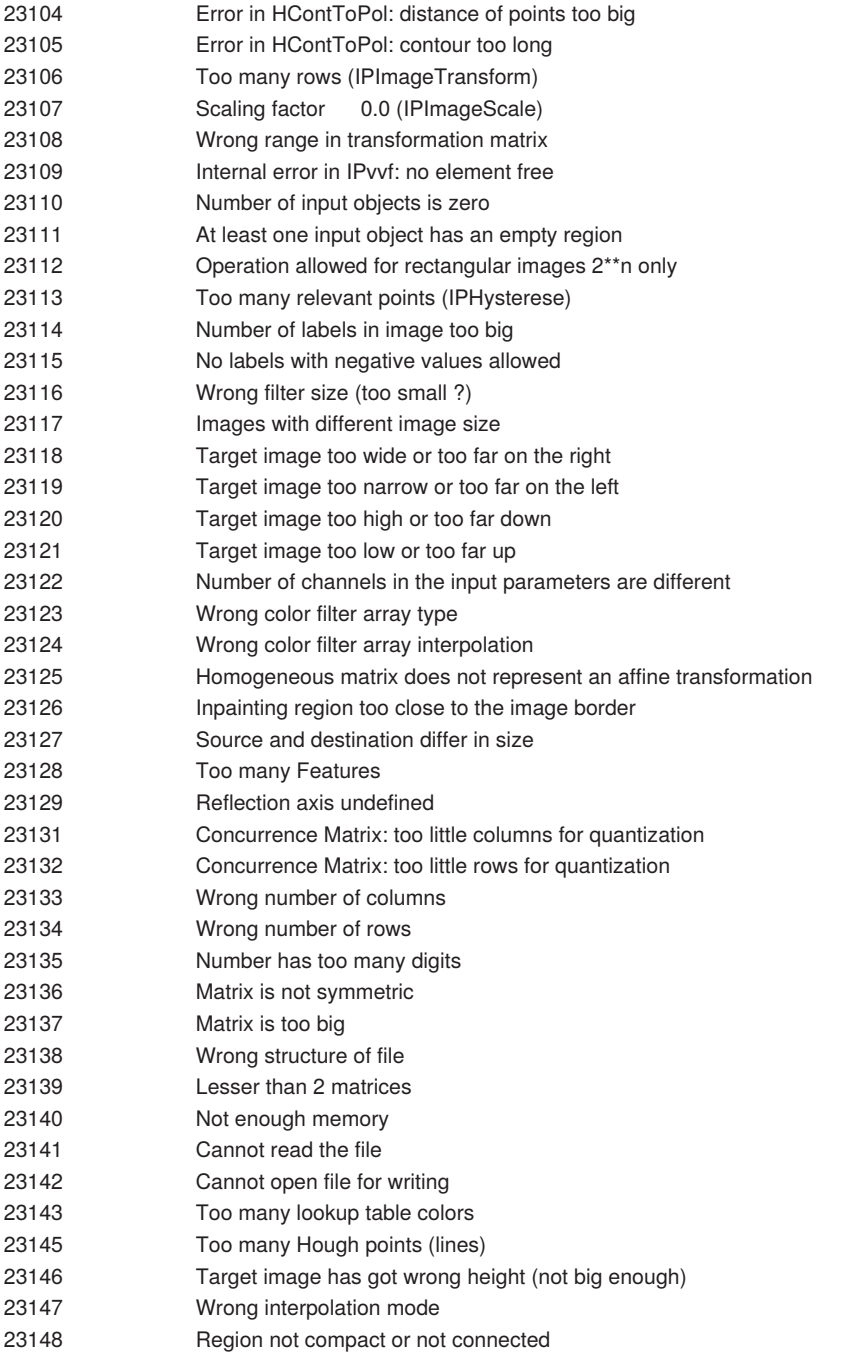
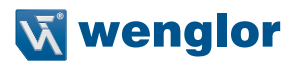

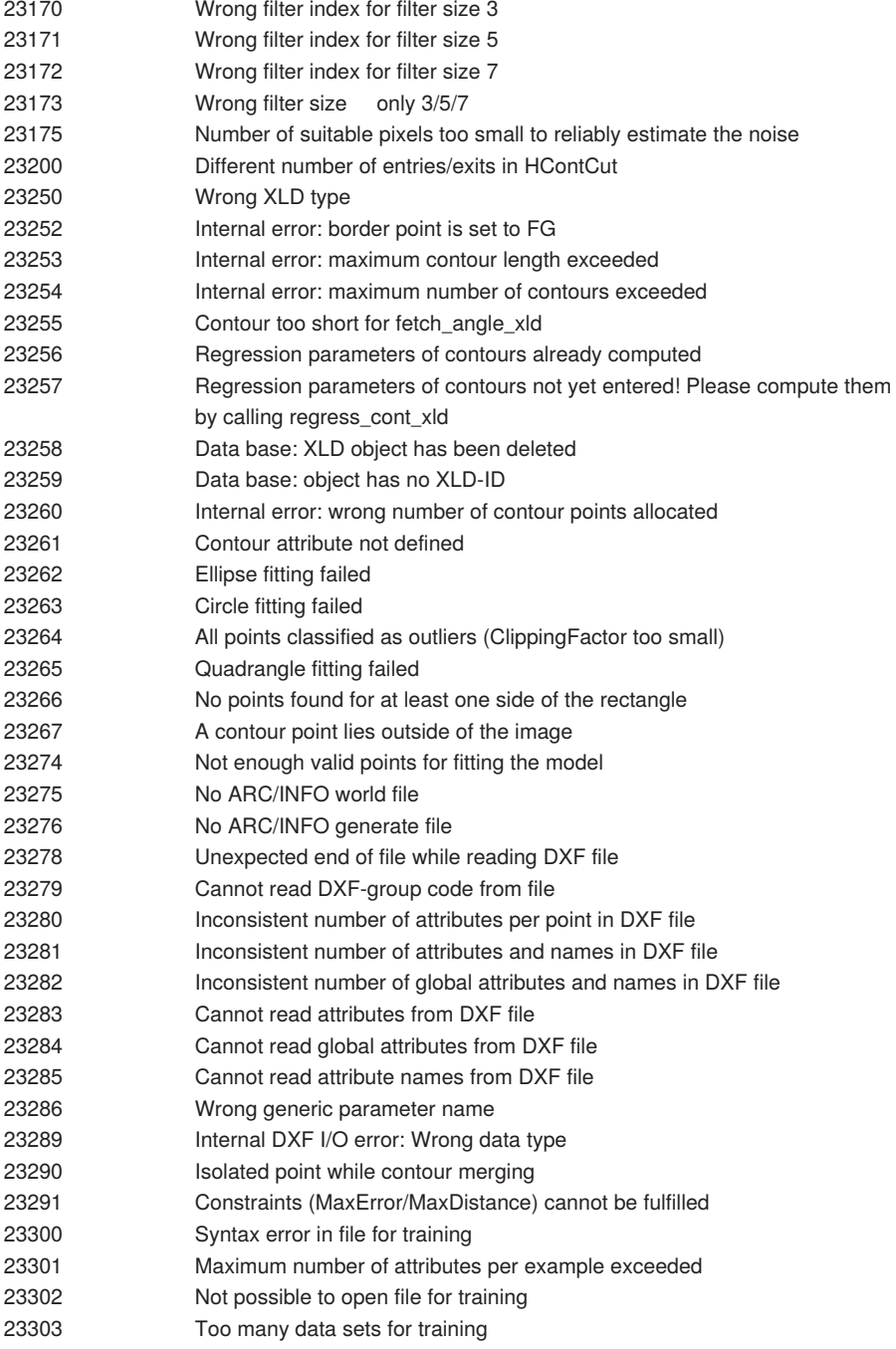

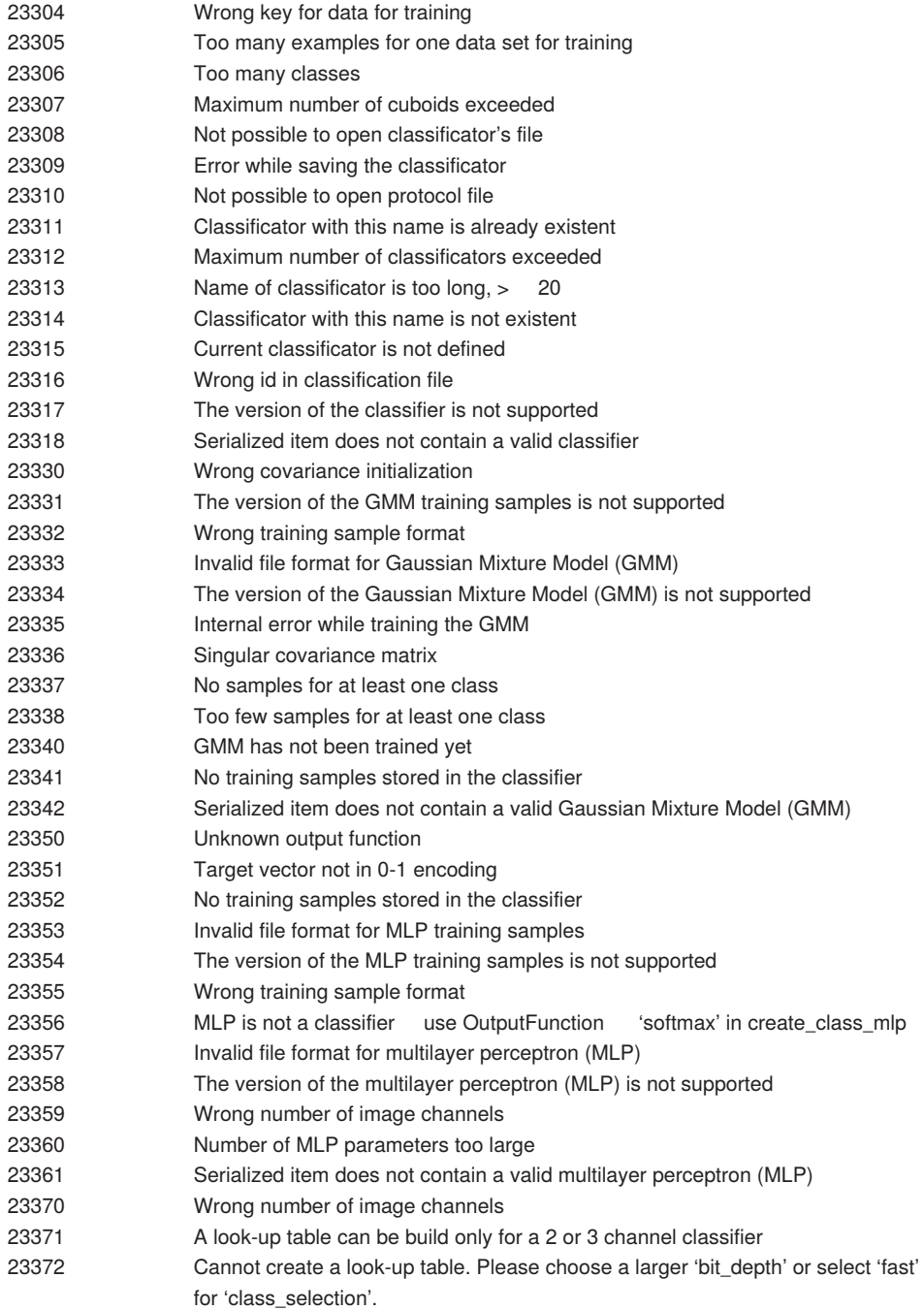

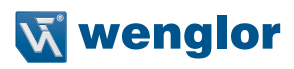

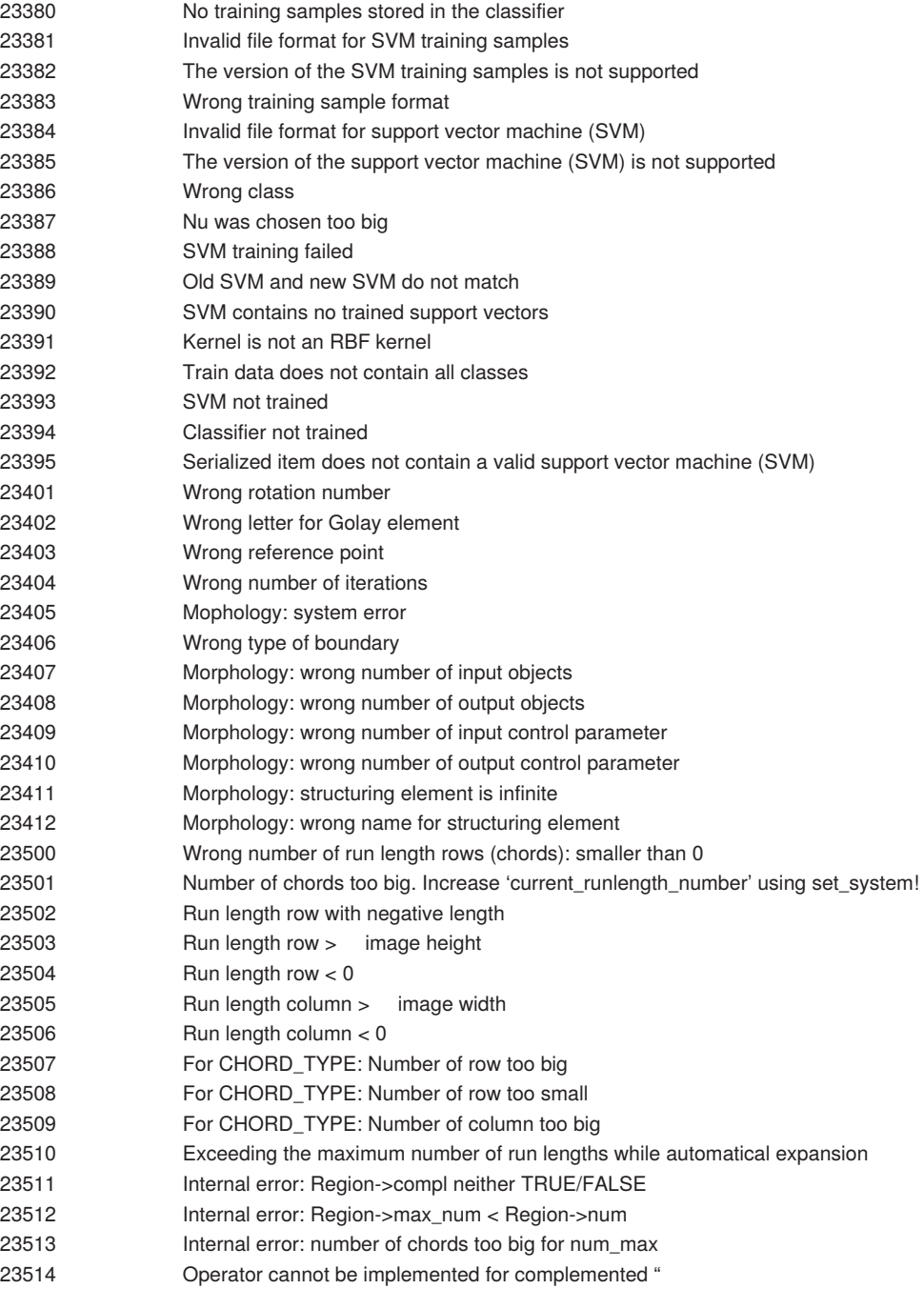

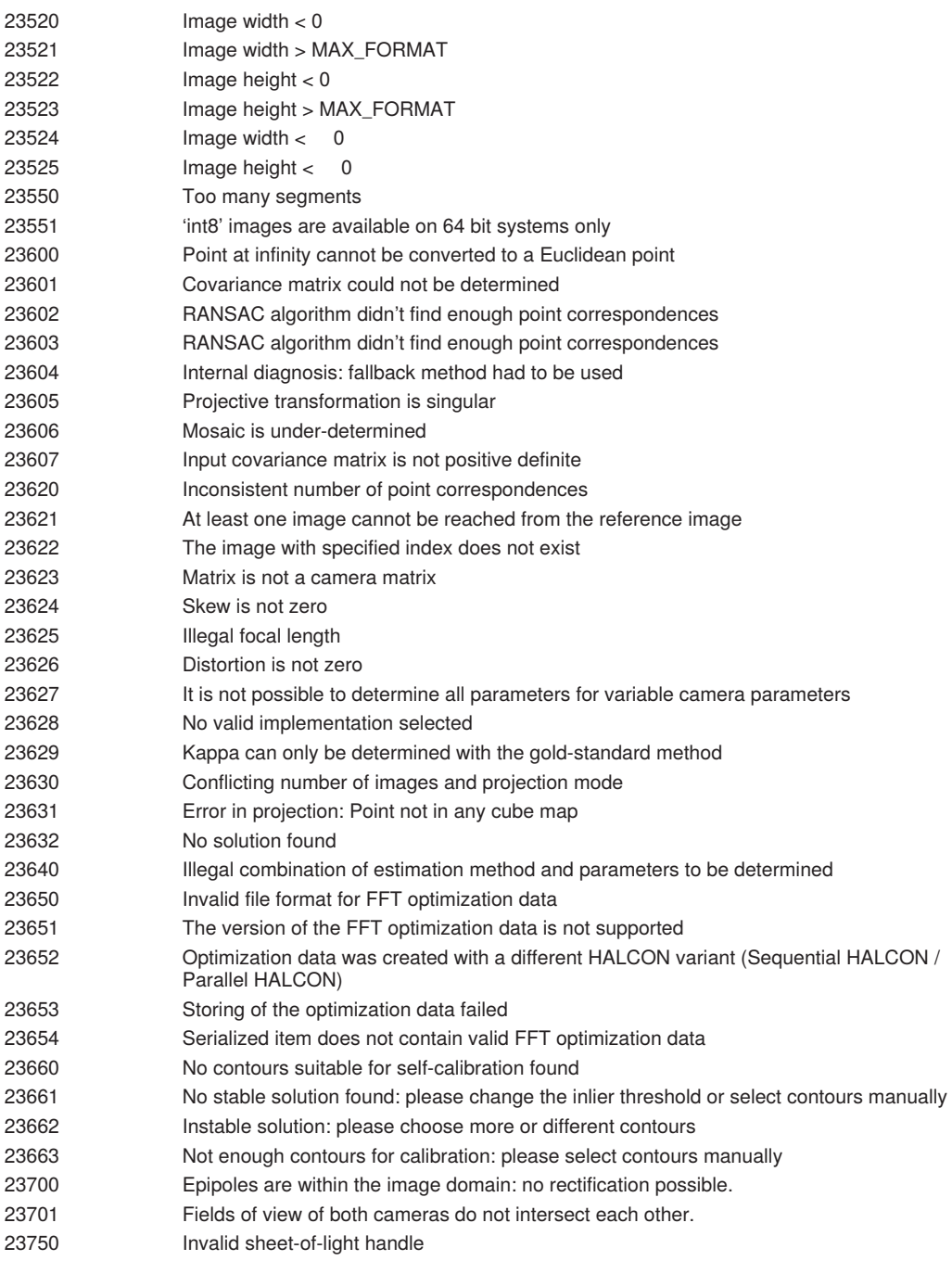

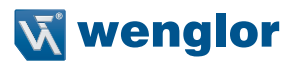

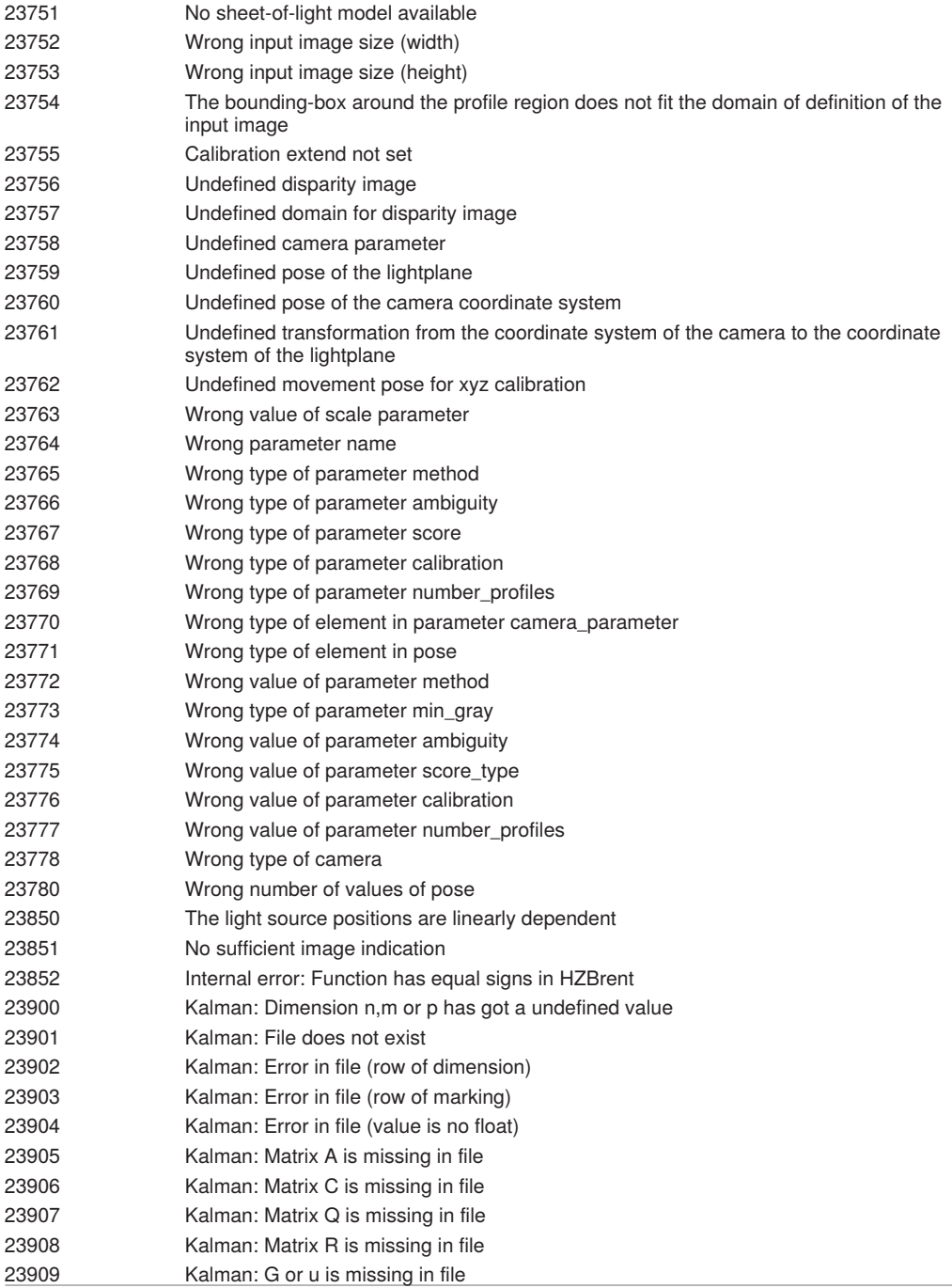

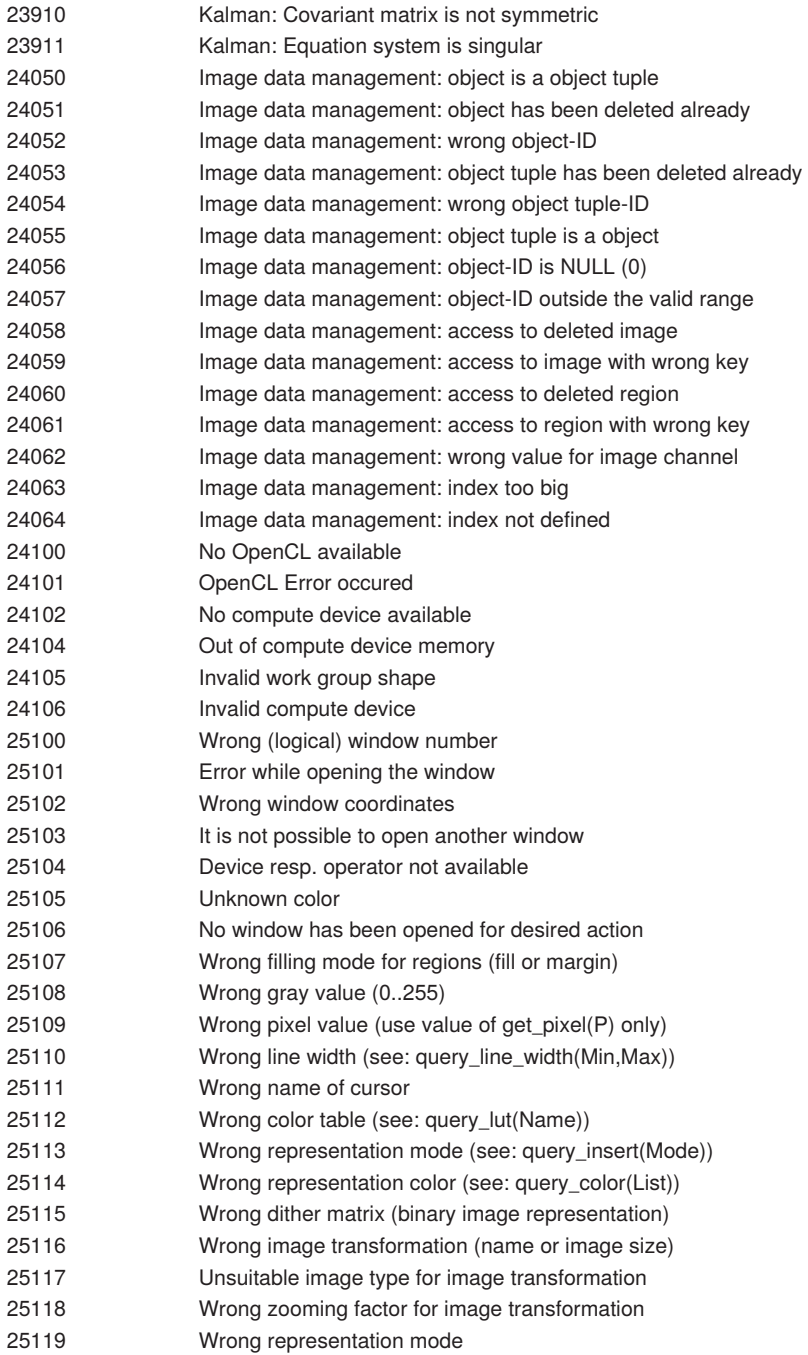

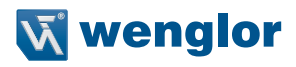

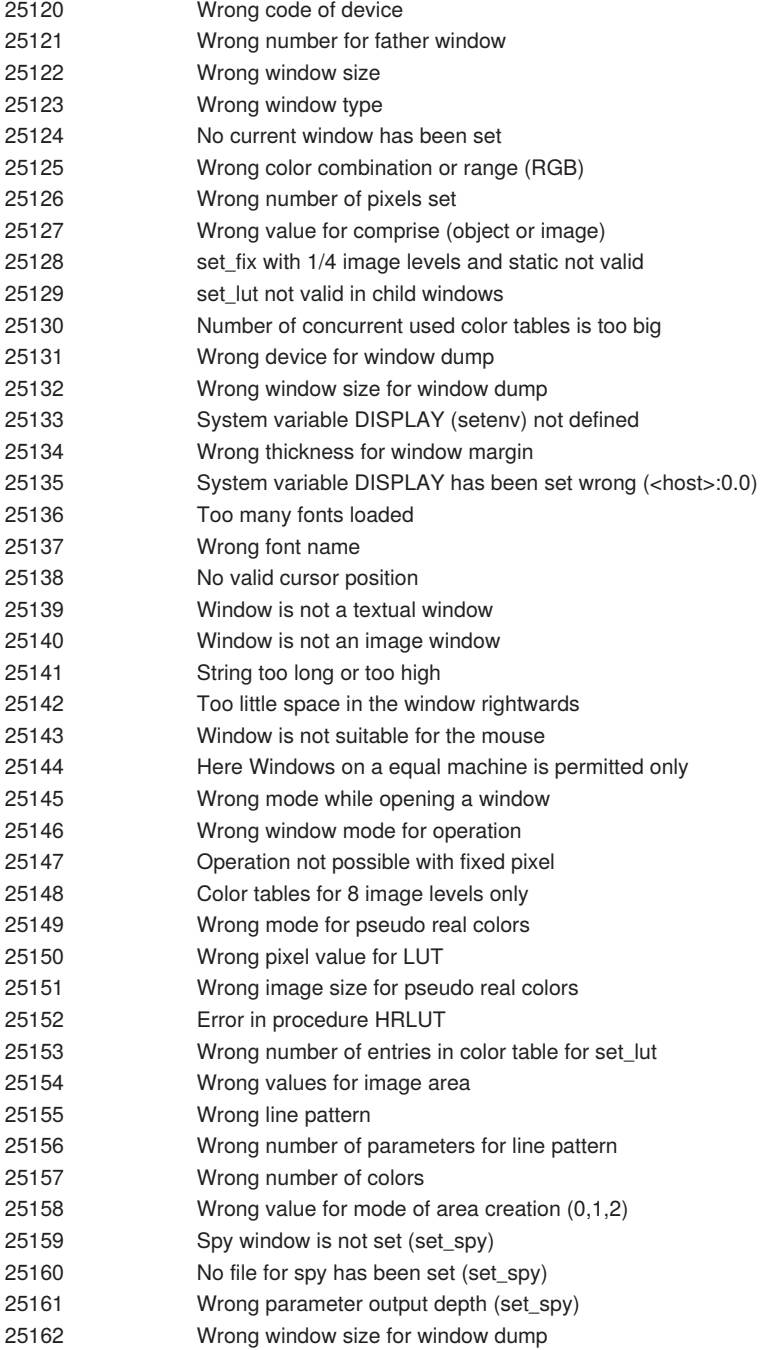

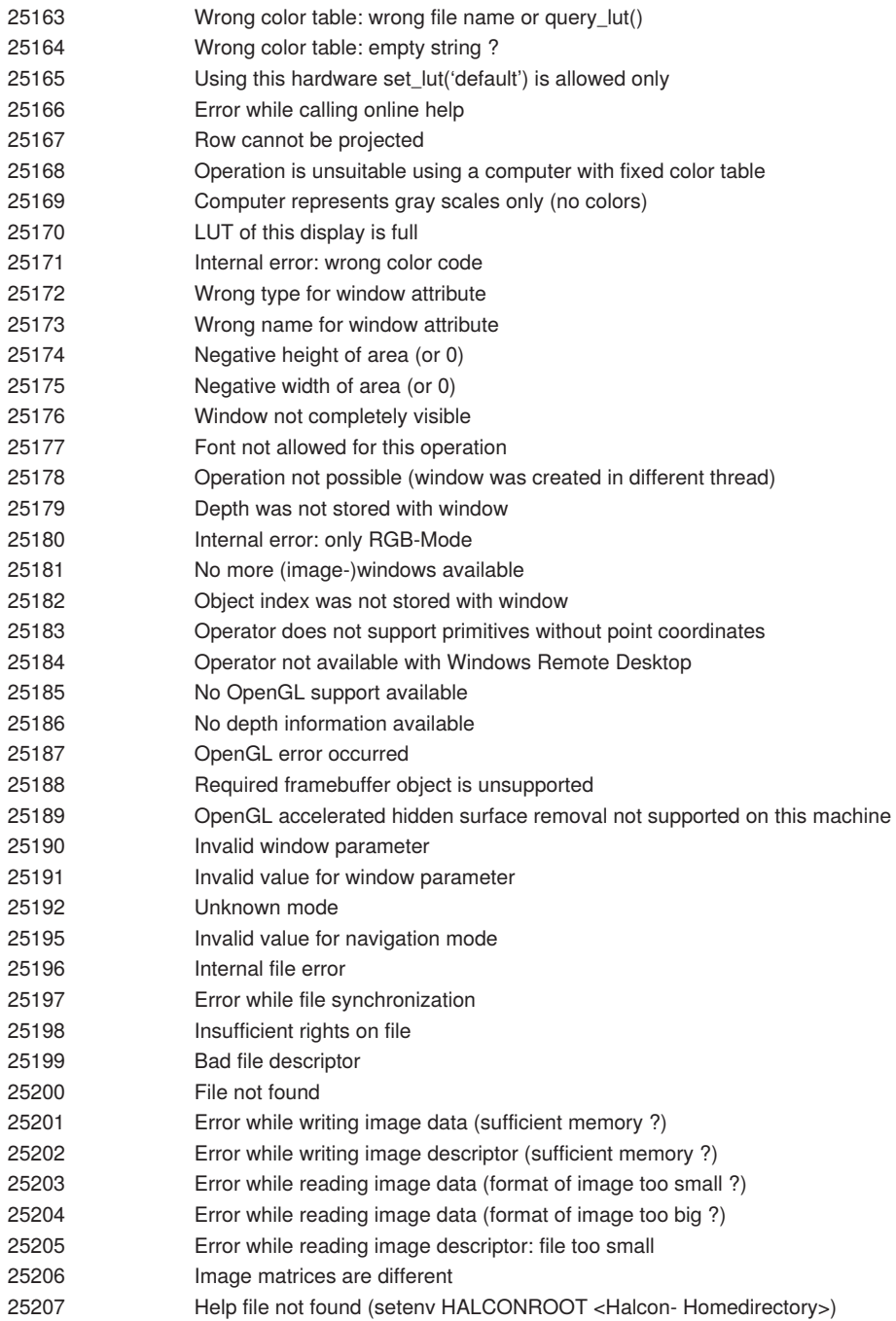

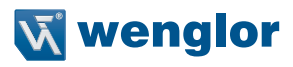

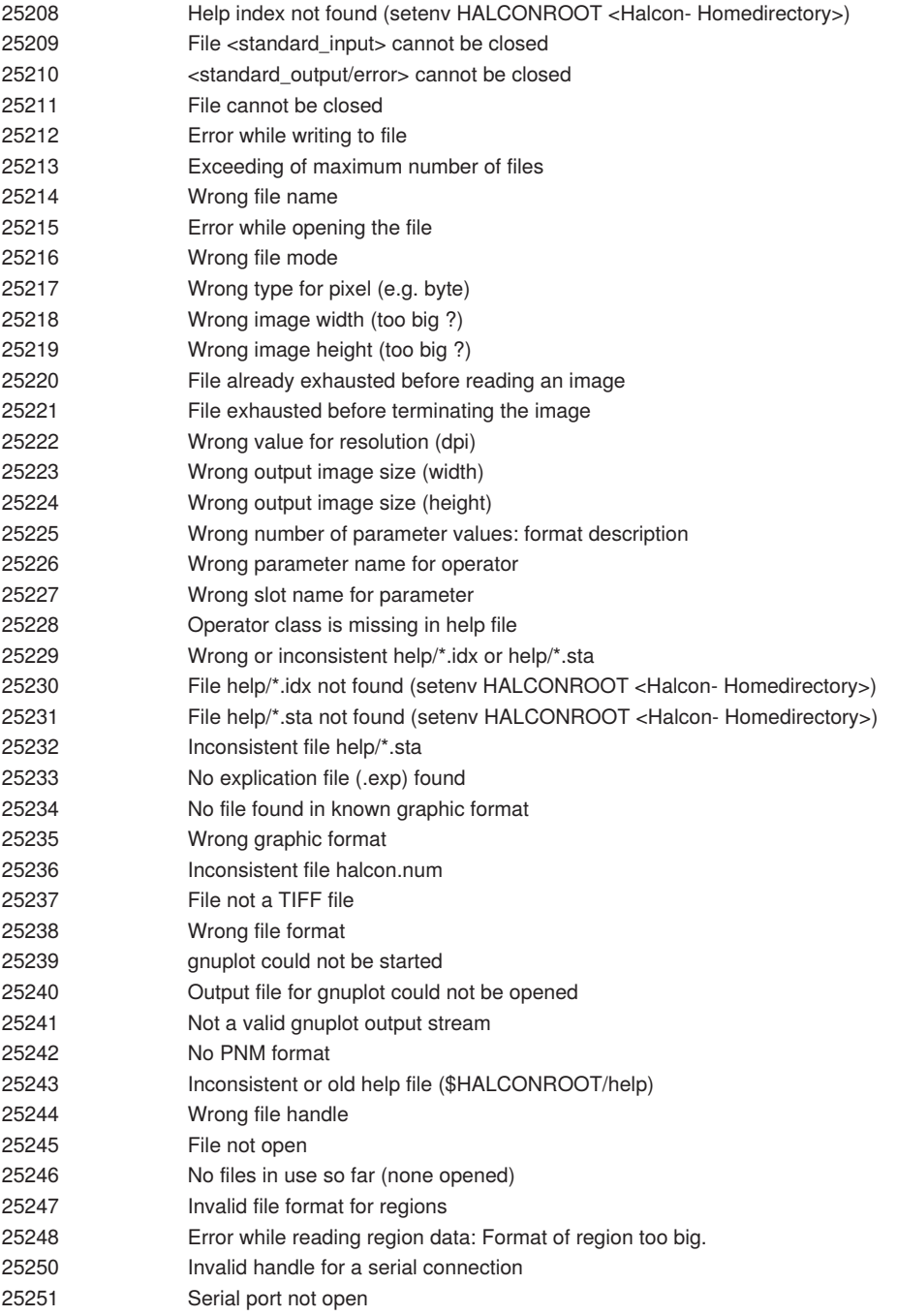

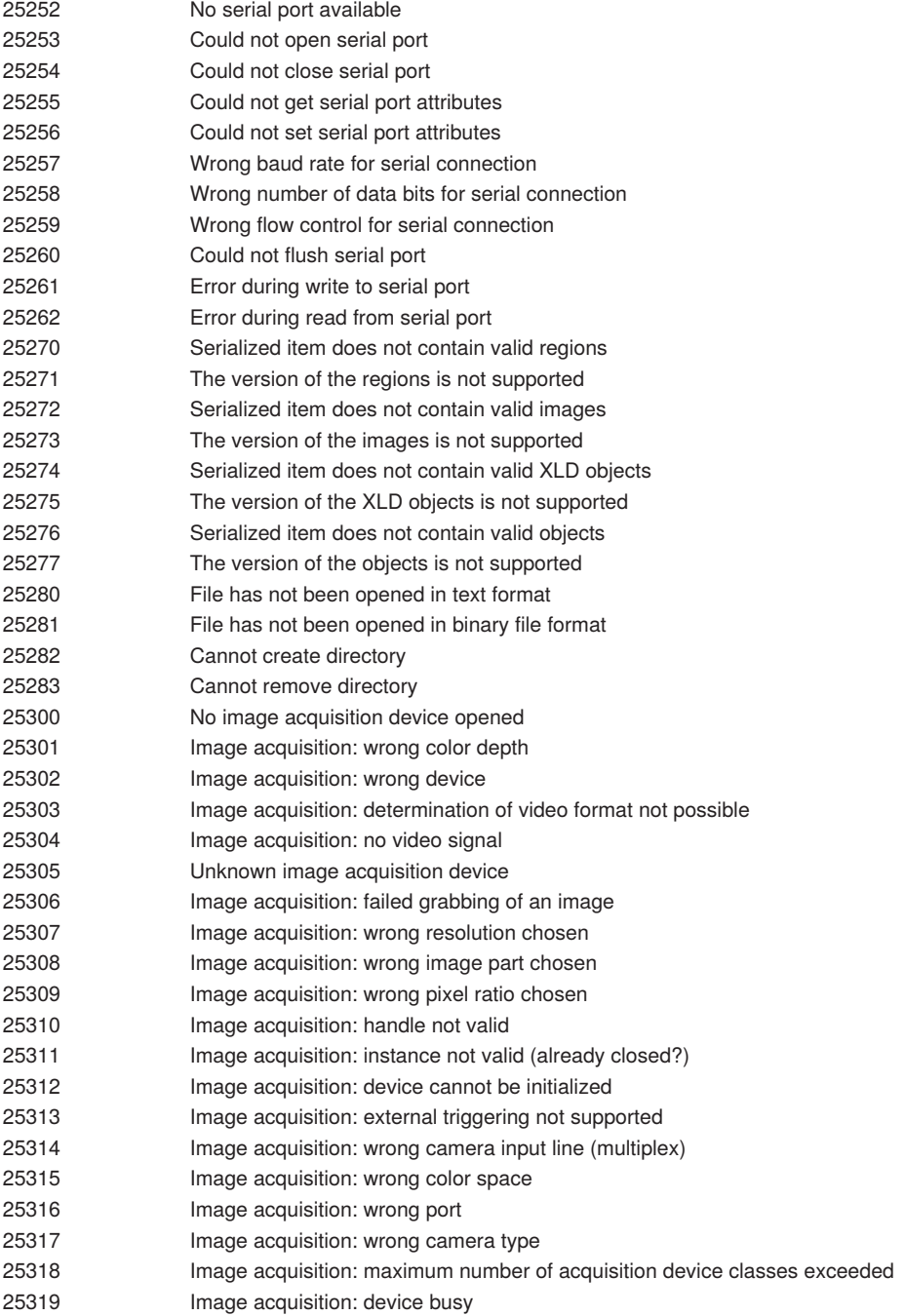

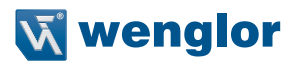

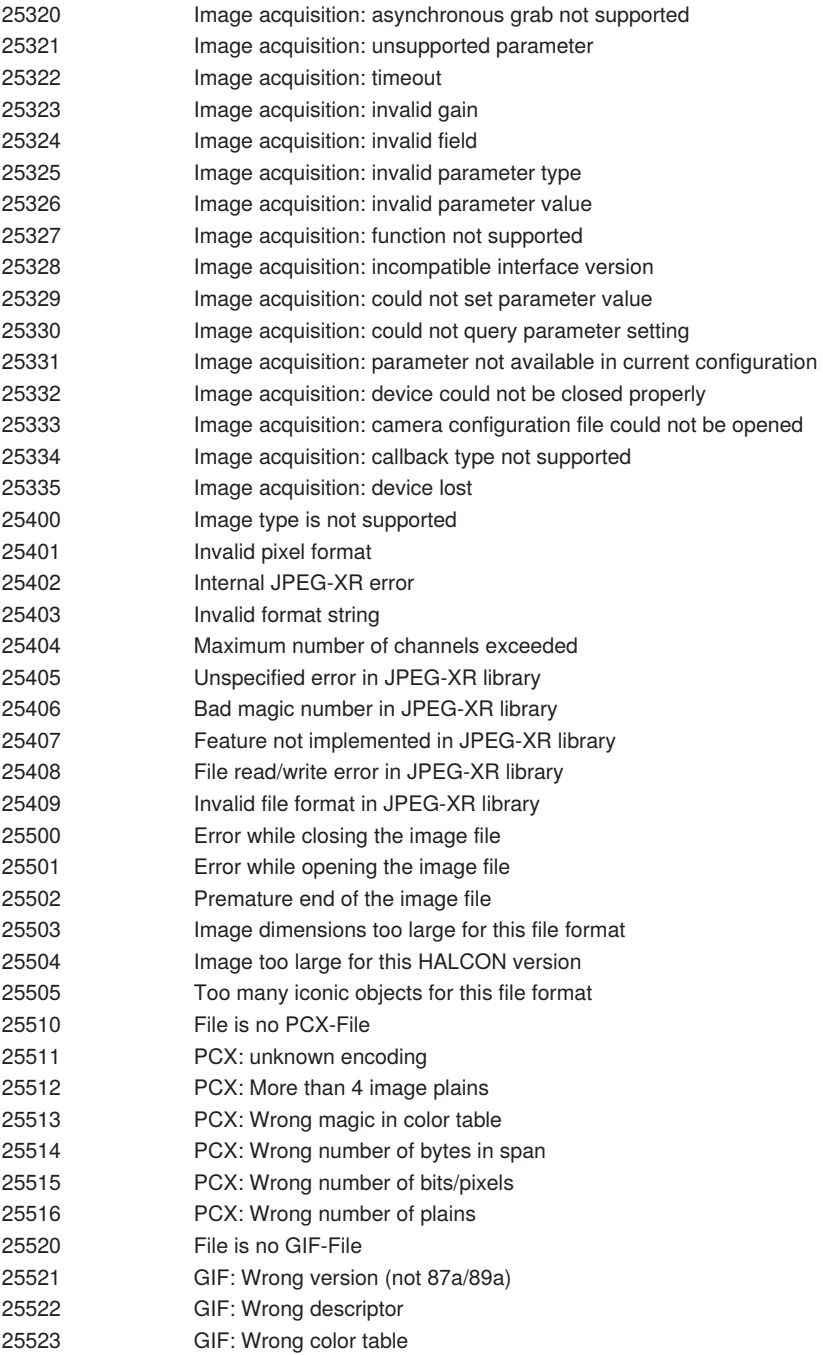

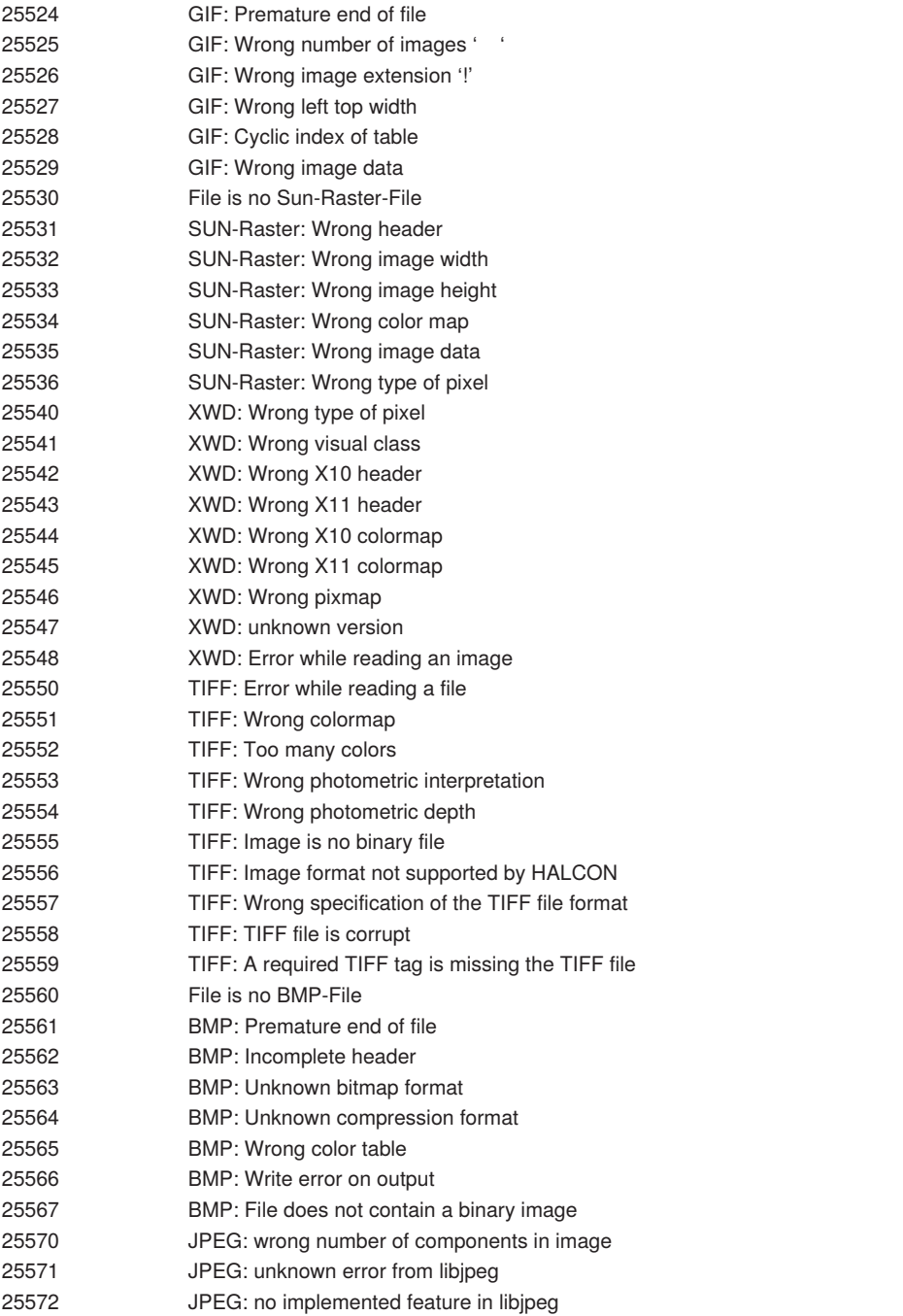

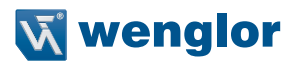

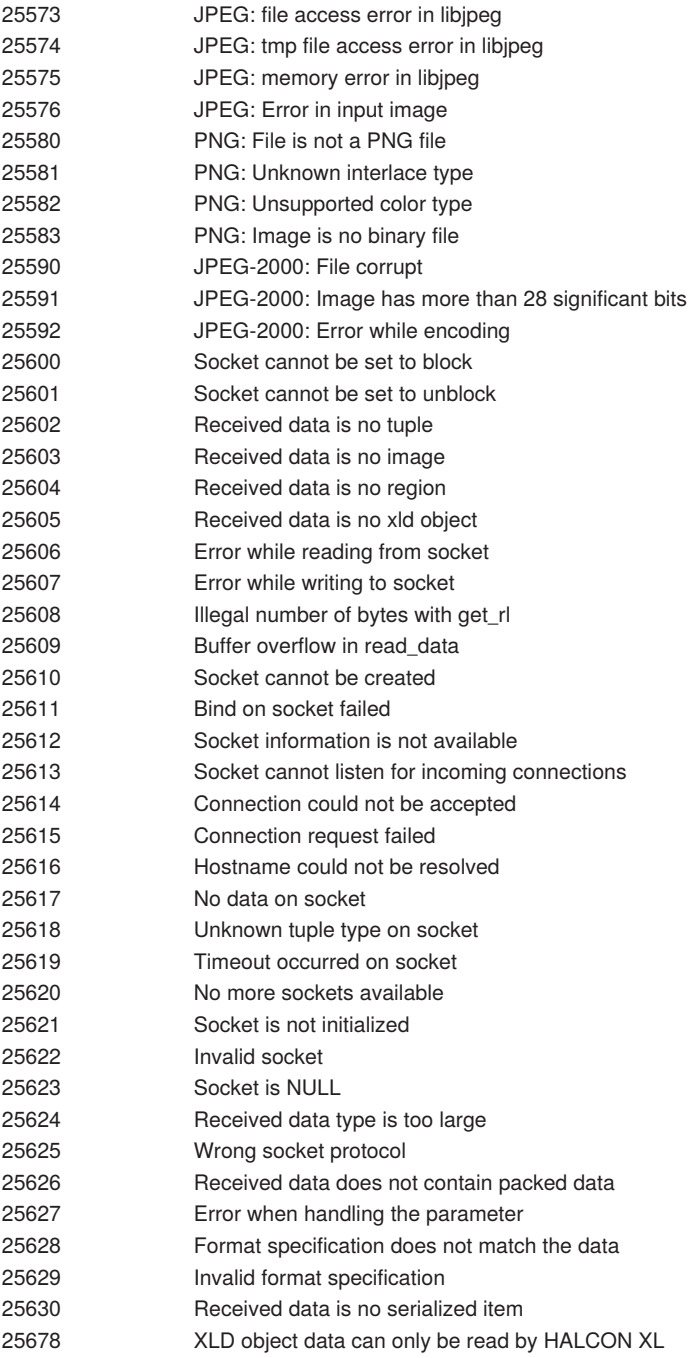

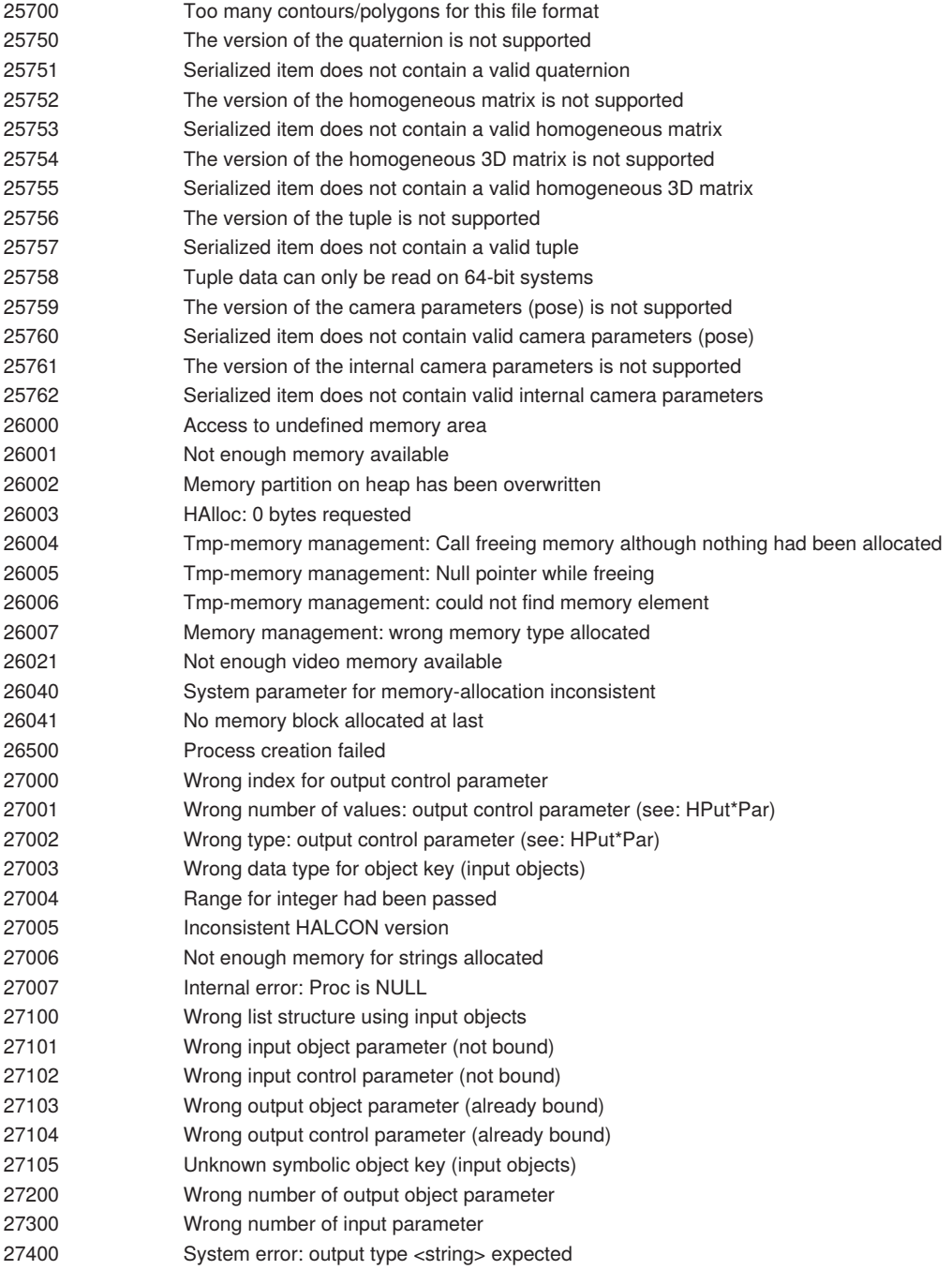

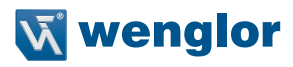

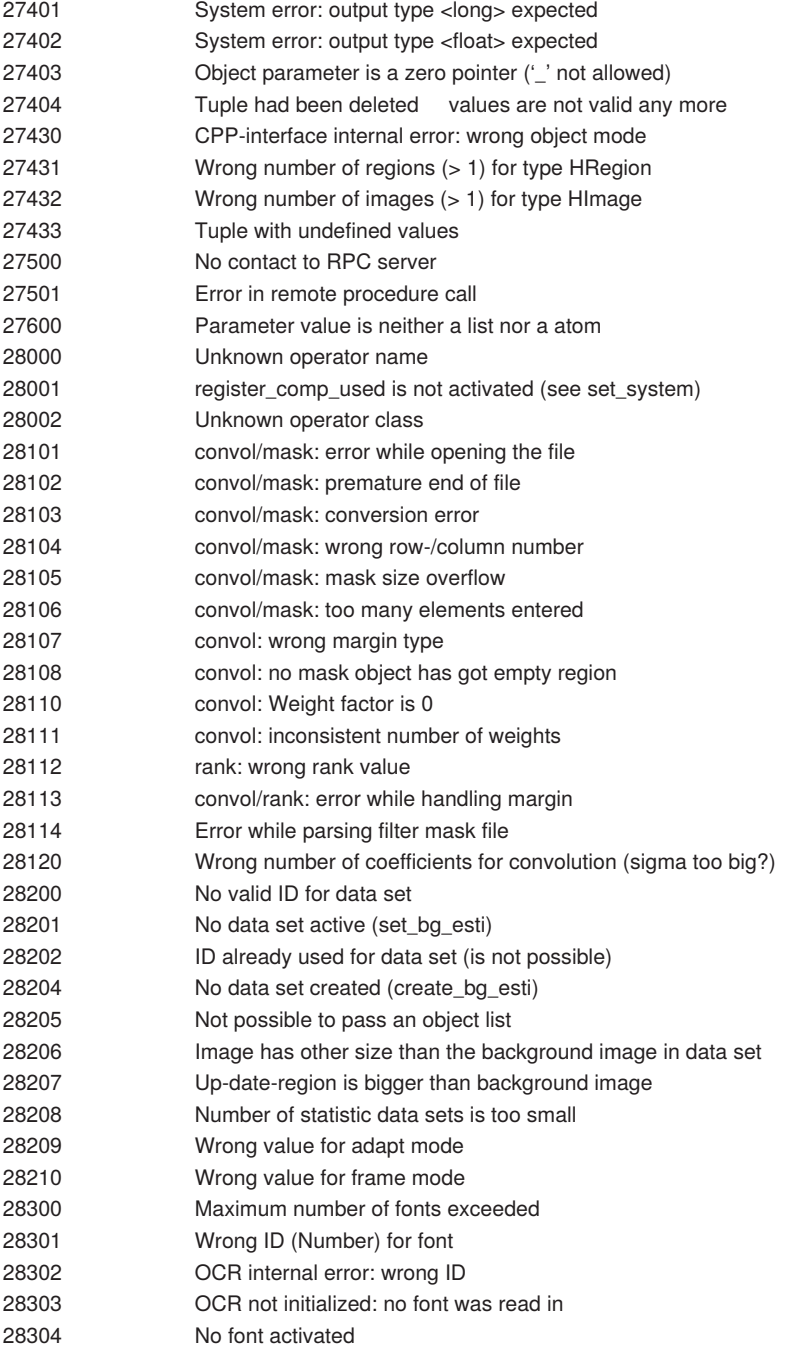

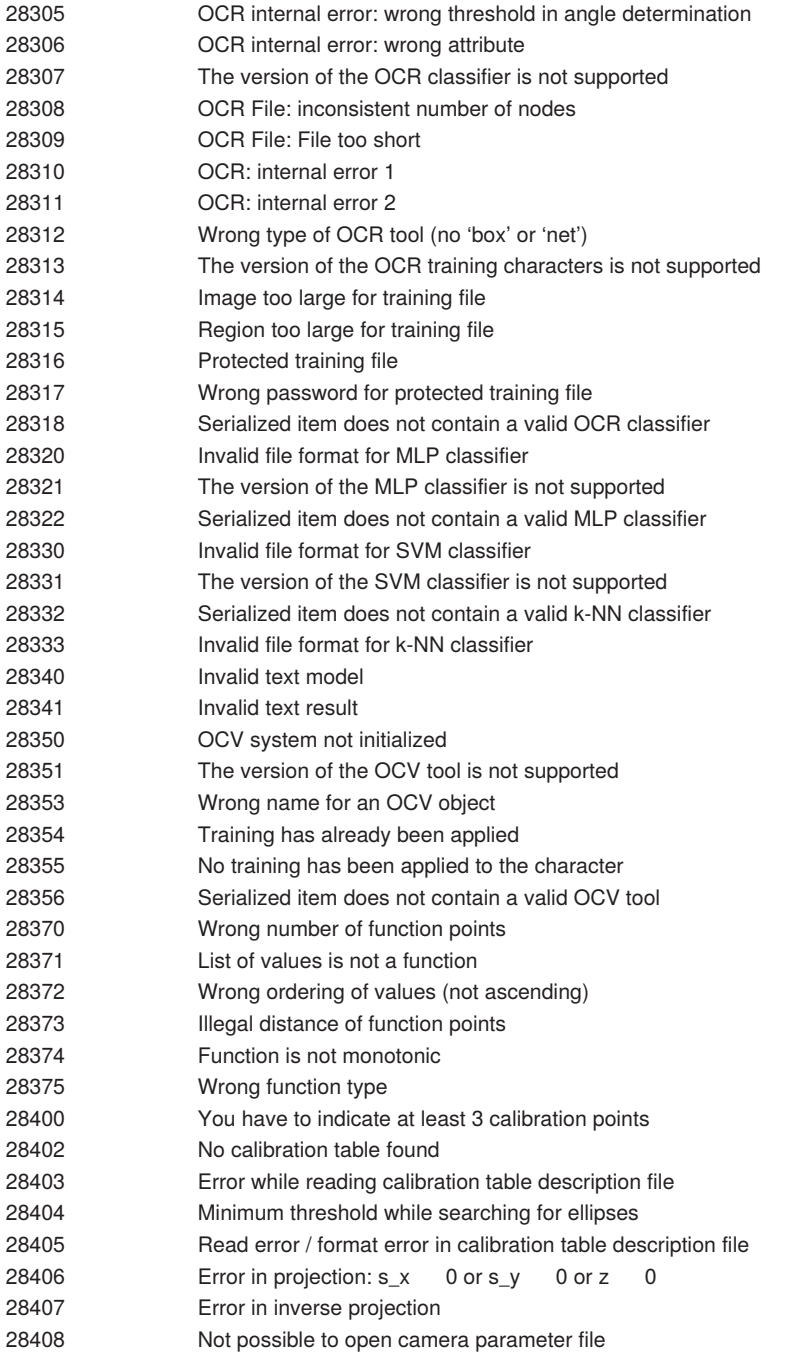

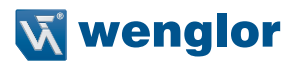

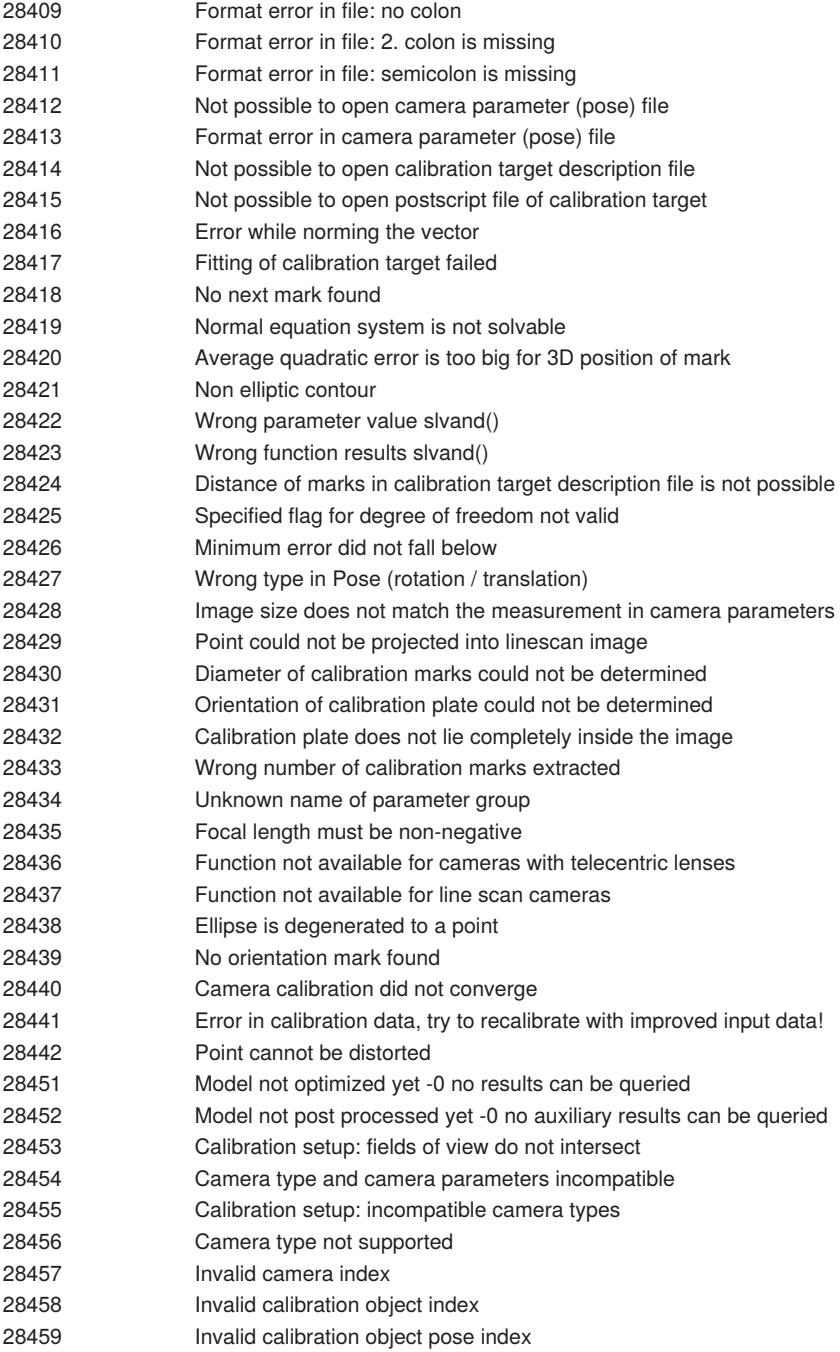

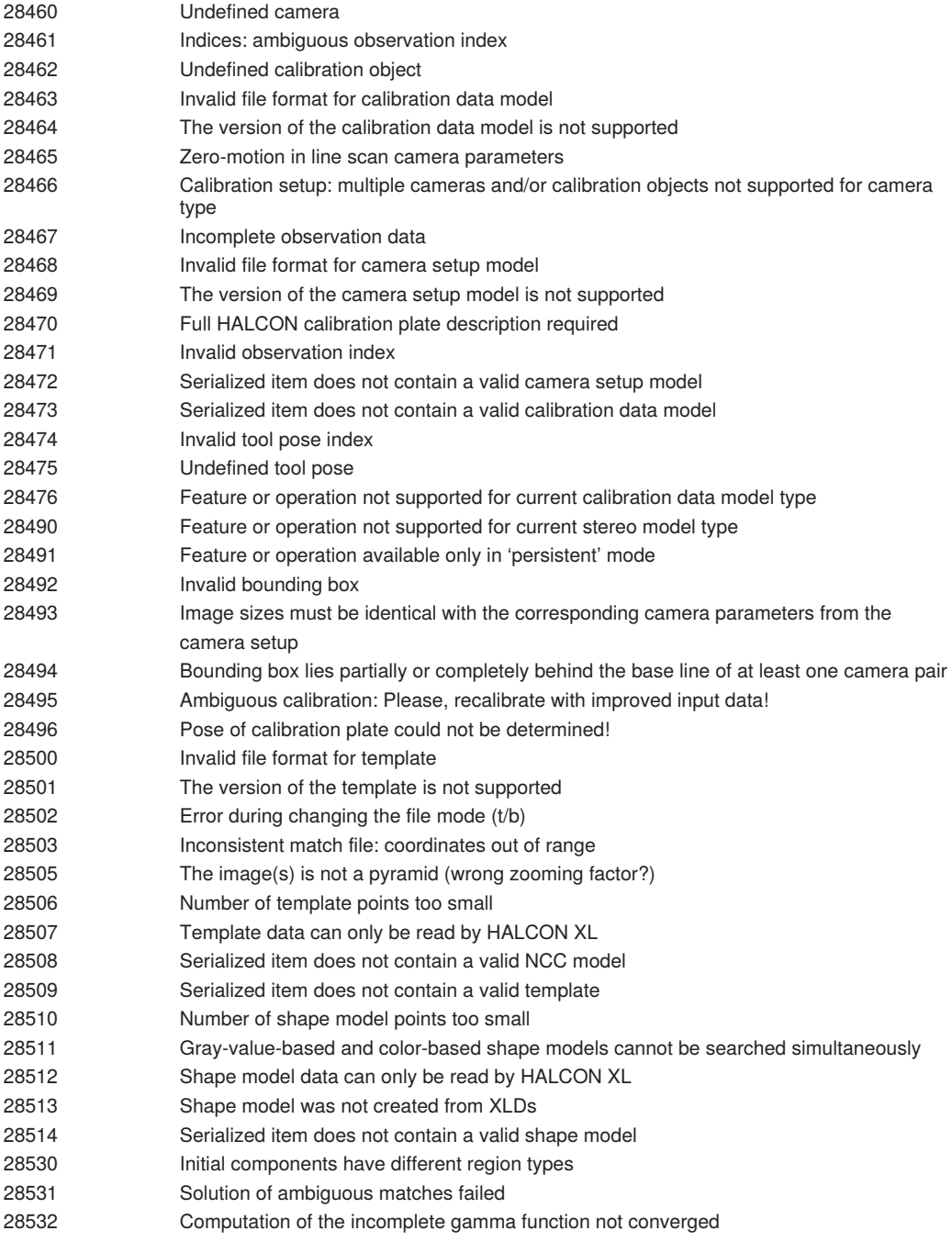

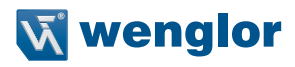

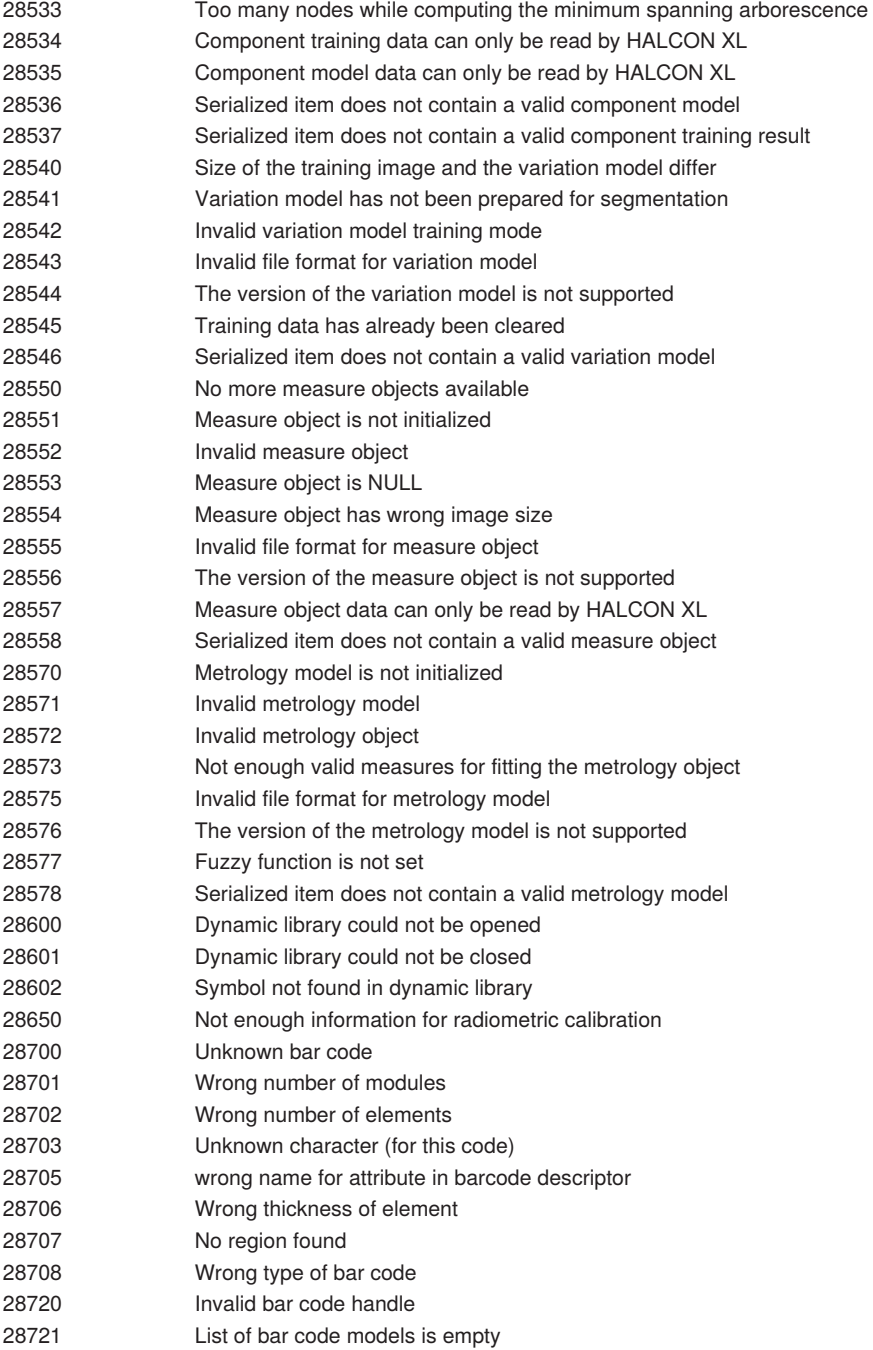

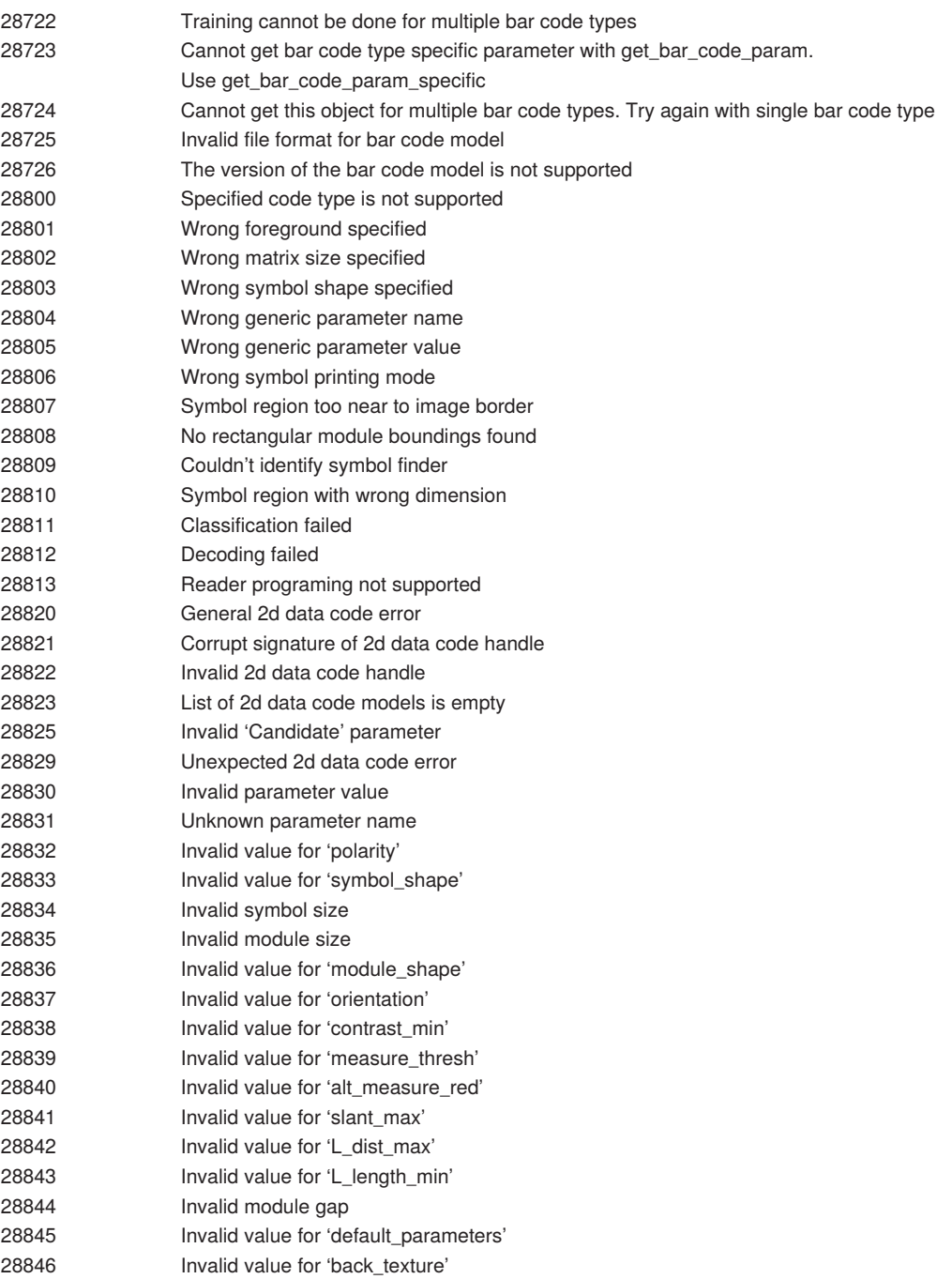

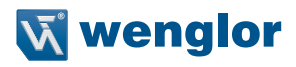

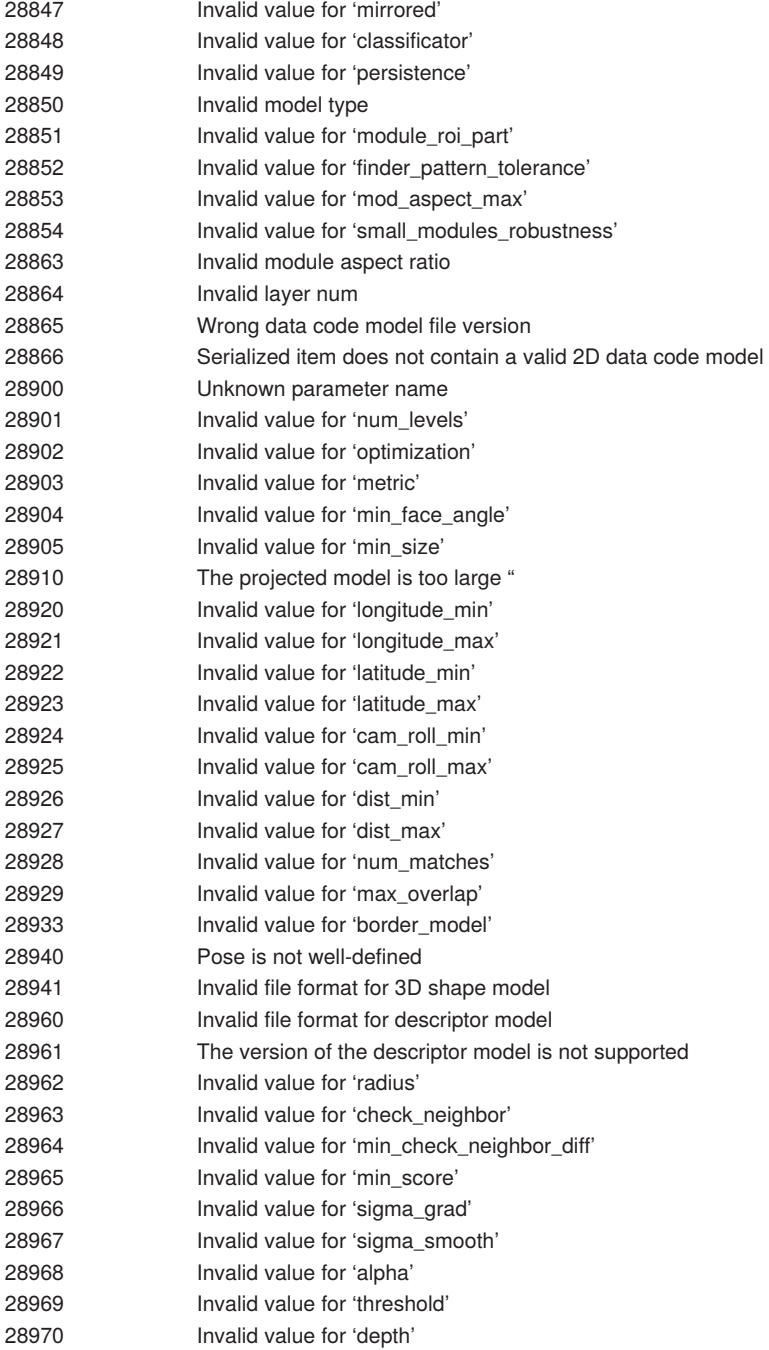

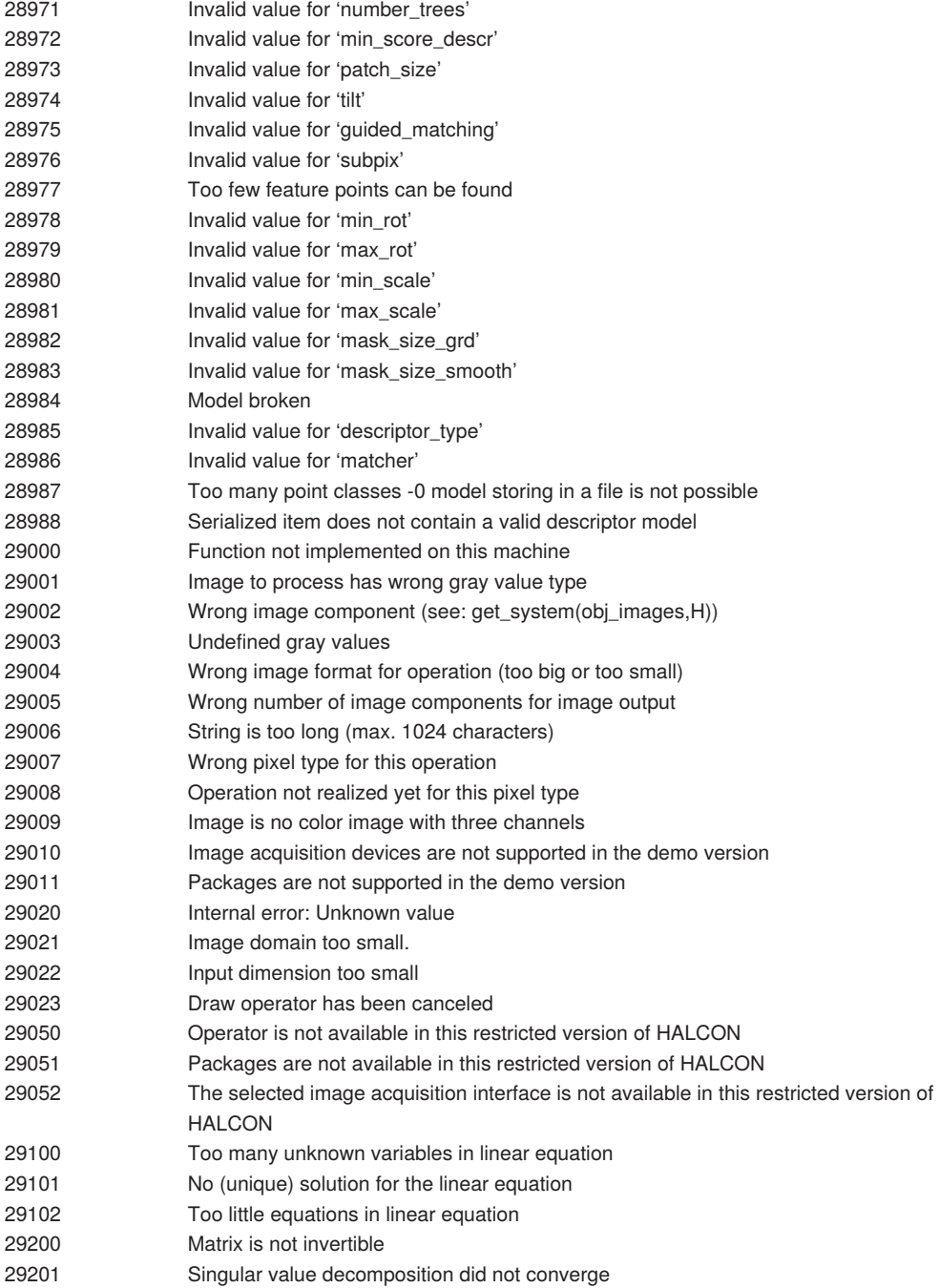

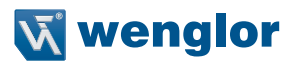

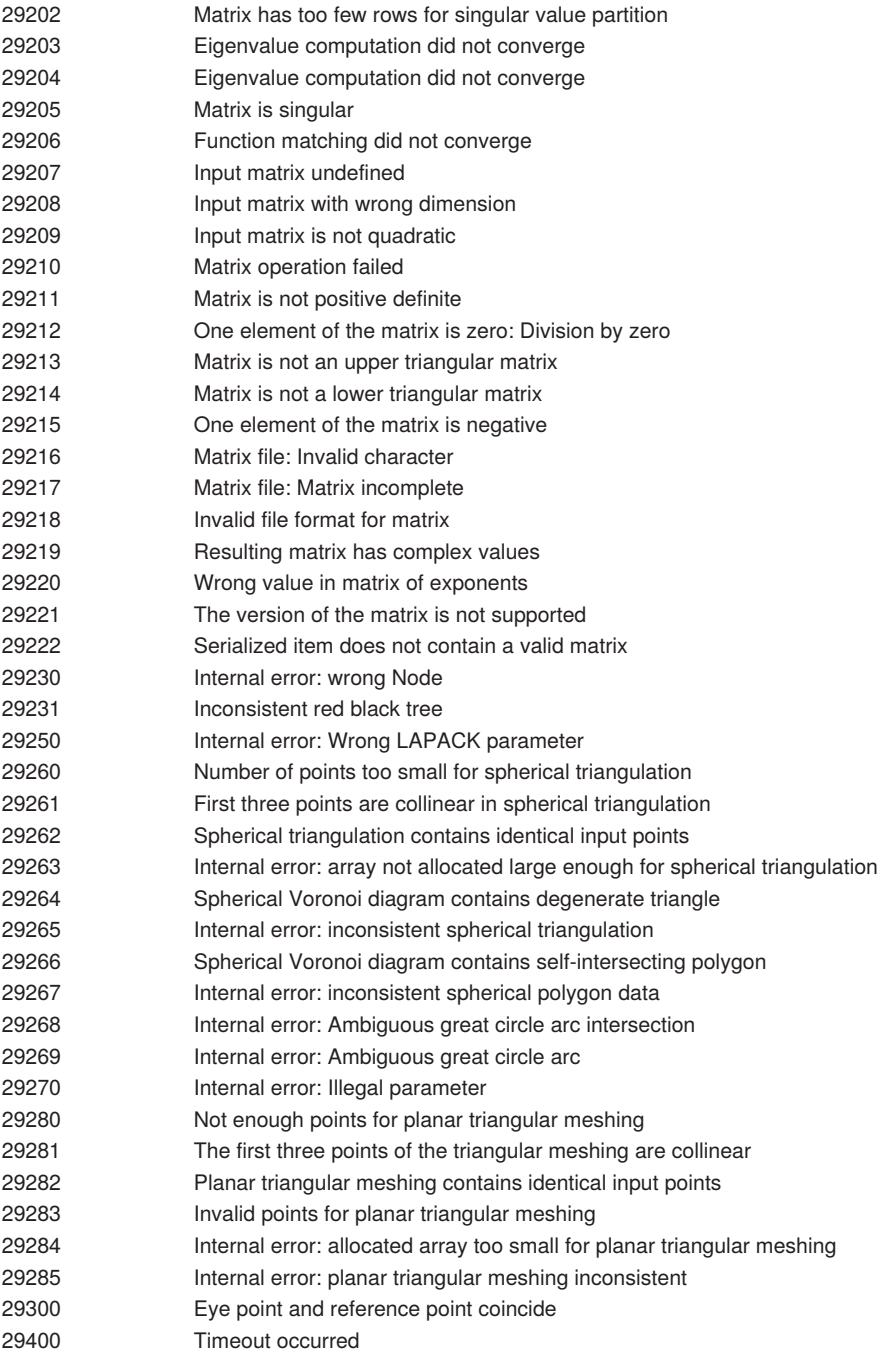

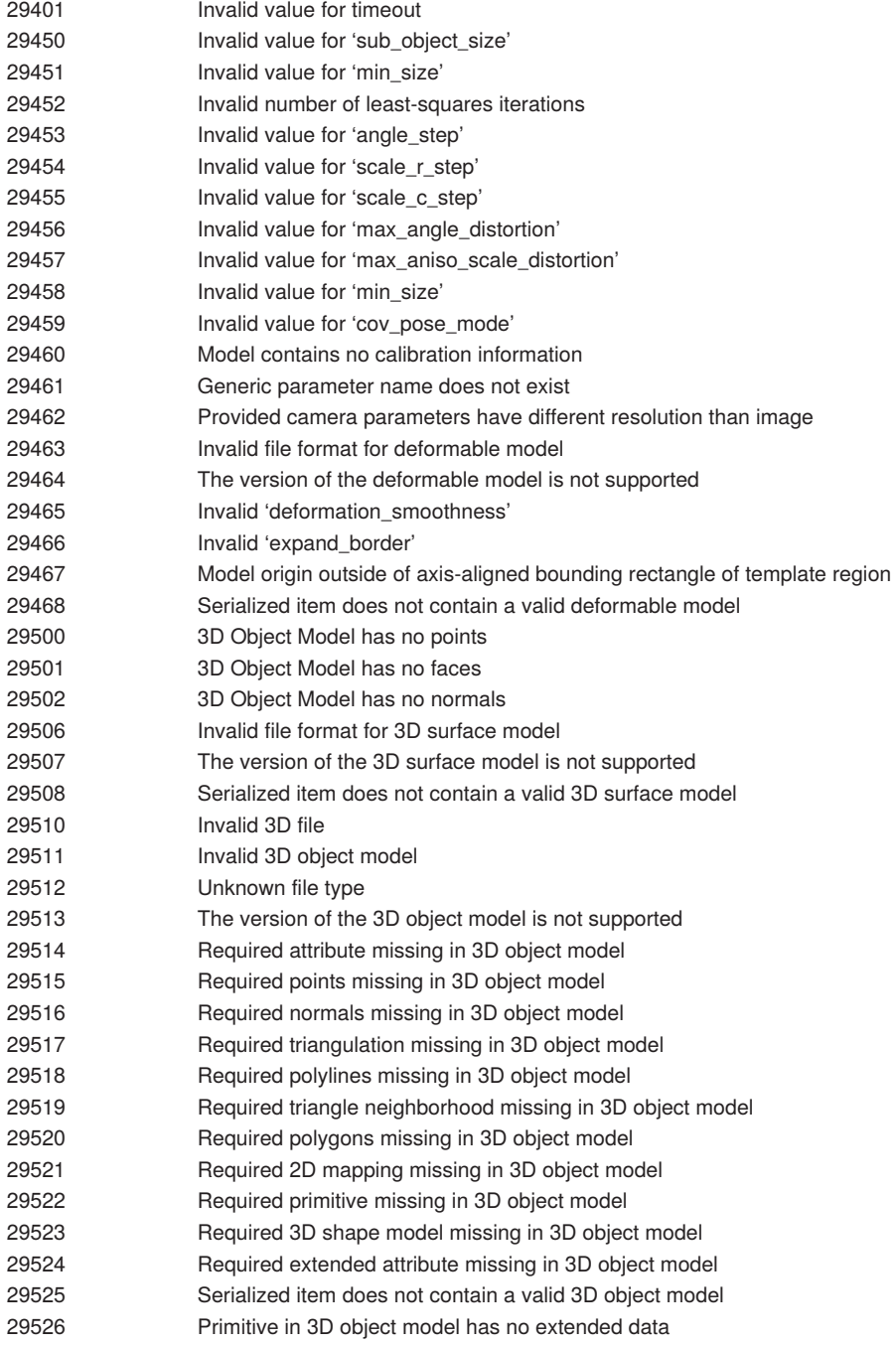

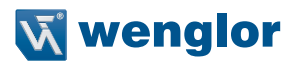

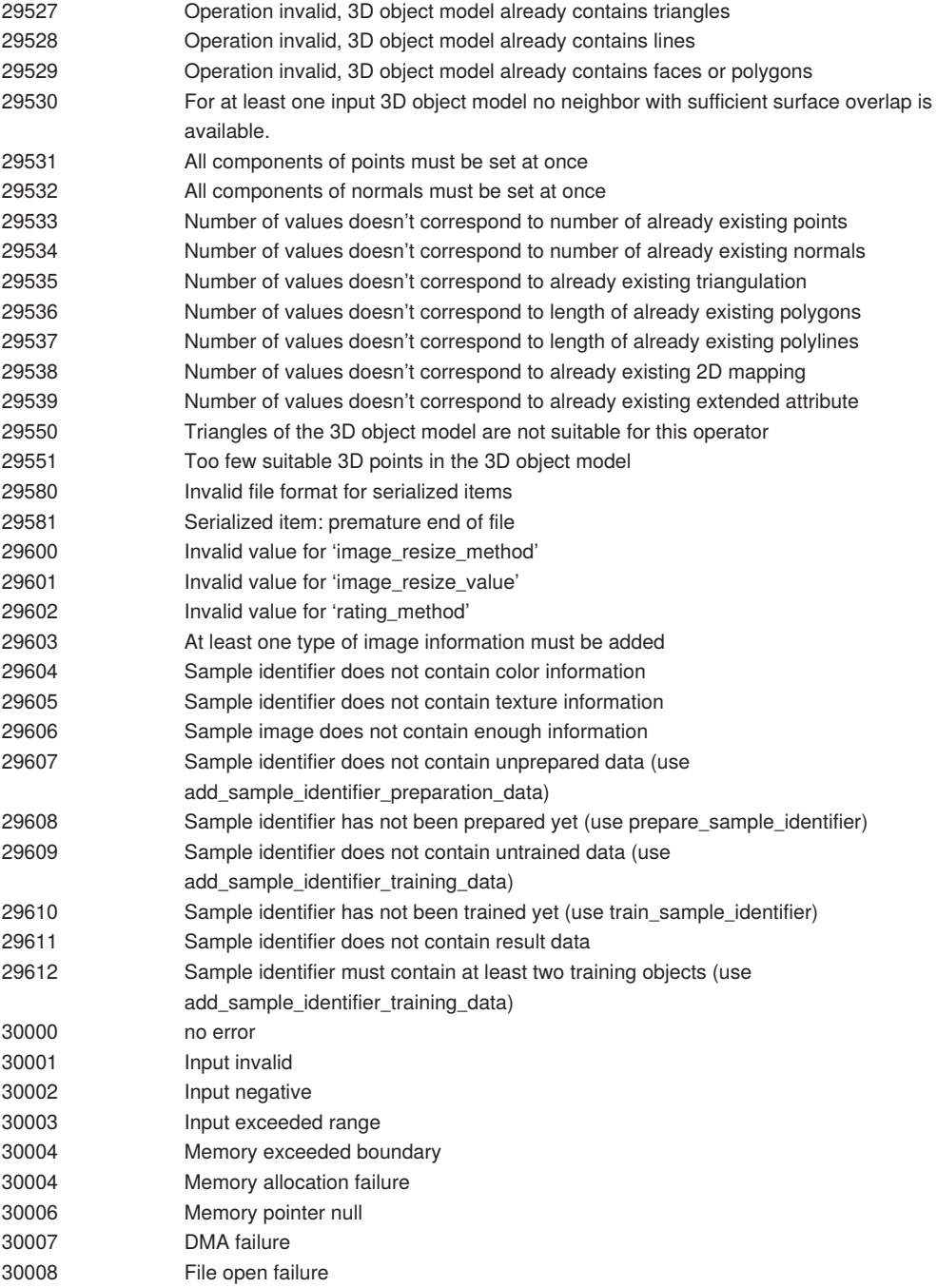

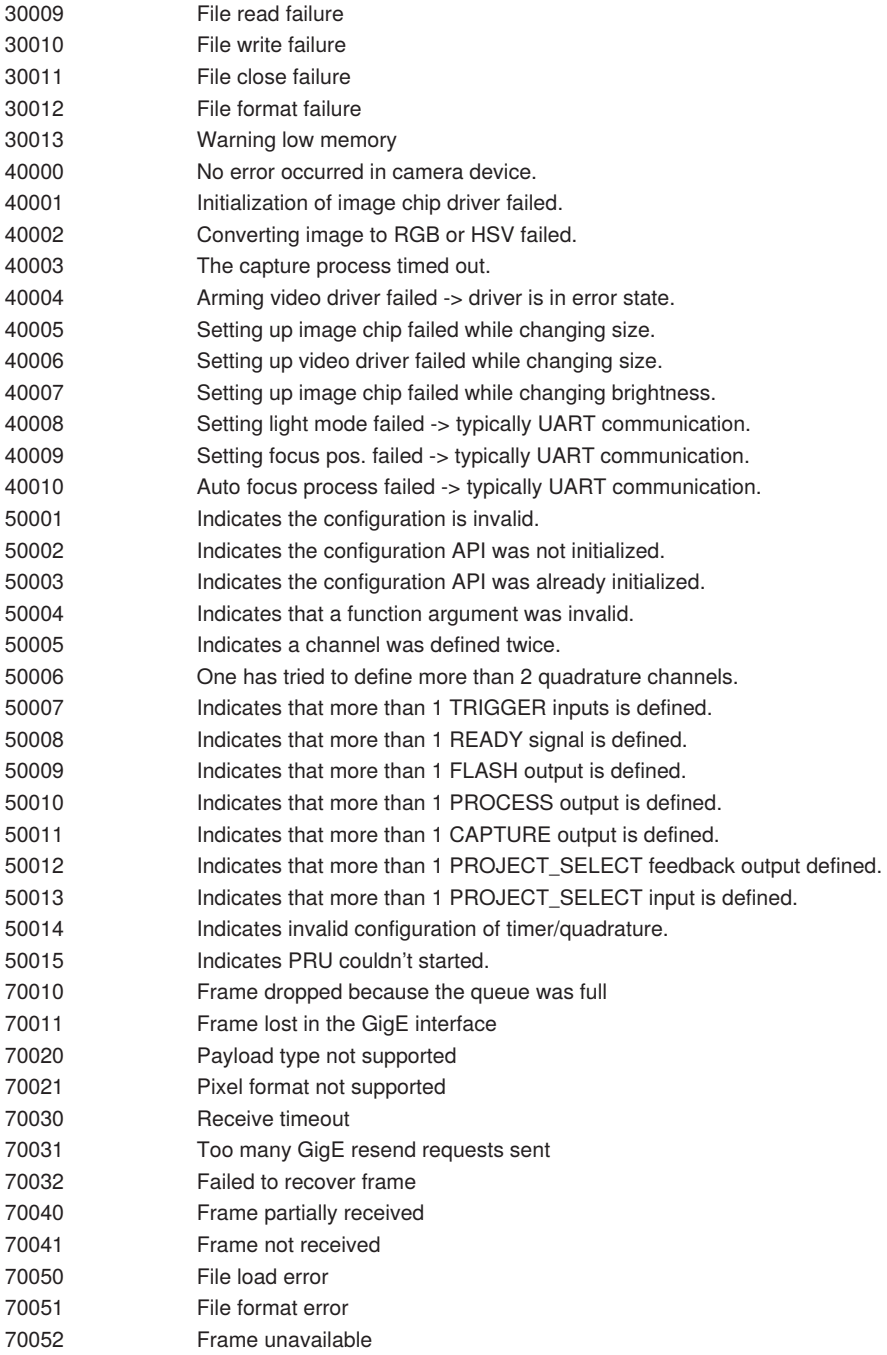

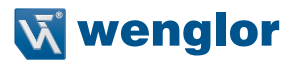

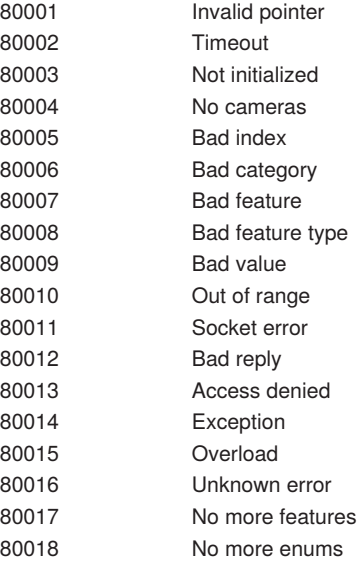

## **12.2 Disabled HALCON Operators**

For details see section ["7.5 Module HALCON Script"](#page-113-0)

## **List of not supported (disabled) HALCON operators for Module HALCON script:**

- [0] "read polygon xld arc info"
- [1] "write\_polygon\_xld\_arc\_info"
- [2] "read contour xld arc info"
- [3] "write\_contour\_xld\_arc\_info"
- [4] "read world file"
- [5] "read variation model"
- [6] "write\_variation\_model"
- [7] "write\_tuple"
- [8] "read\_tuple"
- [9] "write\_serial"
- [10] "open\_serial"
- [11] "get\_socket\_param"
- [12] "set socket param"
- [13] "get\_next\_socket\_data\_type"
- [14] "get\_socket\_descriptor"
- [15] "close all sockets"
- [16] "close\_socket"
- [17] "socket accept connect"
- [18] "open\_socket\_connect"
- [19] "open\_socket\_accept"
- [20] "read\_sheet\_of\_light\_model"
- [21] "write\_sheet\_of\_light\_model"
- [22] "create\_sheet\_of\_light\_calib\_object"

[23] "fwrite\_serialized\_item" [24] "fread serialized item" [25] "optimize aop" [26] "write\_aop\_knowledge" [27] "read aop knowledge" [28] "read\_ocv" [29] "write\_ocv" [30] "read\_ocr\_class\_knn" [31] "write\_ocr\_class\_knn" [32] "trainf ocr class knn" [33] "select feature set trainf knn" [34] "select\_feature\_set\_trainf\_mlp\_protected" [35] "select feature set trainf mlp" [36] "select feature set trainf svm protected" [37] "select feature set trainf svm" [38] "import\_lexicon" [39] "read\_ocr\_class\_svm" [40] "write\_ocr\_class\_svm" [41] "trainf ocr class svm protected" [42] "trainf ocr class svm" [43] "get prep\_info\_ocr\_class\_svm" [44] "read\_ocr\_class\_mlp" [45] "write\_ocr\_class\_mlp" [46] "trainf ocr class mlp protected" [47] "trainf\_ocr\_class\_mlp" [48] "get\_prep\_info\_ocr\_class\_mlp" [49] "write\_ocr" [50] "read\_ocr" [51] "trainf\_ocr\_class\_box" [52] "protect ocr trainf" [53] "write\_ocr\_trainf" [54] "concat\_ocr\_trainf" [55] "write\_ocr\_trainf\_image" [56] "append\_ocr\_trainf" [57] "read\_ocr\_trainf\_names\_protected" [58] "read ocr trainf names" [59] "read\_ocr\_trainf\_select" [60] "read\_ocr\_trainf" [61] "read gray se" [62] "write\_metrology\_model" [63] "read metrology model" [64] "write\_measure" [65] "read\_measure" [66] "read\_matrix" [67] "write\_matrix" [68] "read sample identifier" [69] "write\_sample\_identifier" [70] "read shape model" [71] "write\_shape\_model" [72] "read\_descriptor\_model" [73] "write\_descriptor\_model"

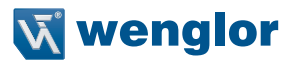

[74] "read\_deformable\_model" [75] "write\_deformable\_model" [76] "read\_ncc\_model" [77] "write\_ncc\_model" [78] "read component model" [79] "write\_component\_model" [80] "read\_training\_components" [81] "write\_training\_components" [82] "read deformable surface model" [83] "write\_deformable\_surface\_model" [84] "read\_surface\_model" [85] "write\_surface\_model" [86] "read shape model 3d" [87] "write\_shape\_model\_3d" [88] "write\_object\_model\_3d" [89] "read\_obiect\_model\_3d" [90] "read\_kalman" [91] "update\_kalman" [92] "create\_rectification\_grid" [93] "get window background image" [94] "set drawing object callback" [95] "detach background from window" [96] "attach background to window" [97] "detach drawing object from window" [98] "attach drawing object to window" [99] "update\_window\_pose" [100] "get os window handle" [101] "set\_window\_dc" [102] "new\_extern\_window" [103] "set window type" [104] "set\_window\_extents" [105] "get\_window\_attr" [106] "set window attr" [107] "query\_window\_type" [108] "open\_window" [109] "open\_textwindow" [110] "get\_window\_type" [111] "get\_window\_pointer3" [112] "get window extents" [113] "dump\_window\_image" [114] "dump\_window" [115] "close\_window" [116] "clear\_window" [117] "write\_string" [118] "get display scene 3d info" [119] "set scene 3d to world pose" [120] "set\_scene\_3d\_param" [121] "set scene 3d light param" [122] "set\_scene\_3d\_instance\_pose" [123] "set\_scene\_3d\_instance\_param" [124] "set\_scene\_3d\_camera\_pose"

[125] "render scene 3d" [126] "remove\_scene\_3d\_light" [127] "remove scene 3d instance" [128] "remove scene 3d camera" [129] "display scene 3d" [130] "add scene 3d light" [131] "add scene 3d instance" [132] "add scene 3d camera" [133] "clear scene 3d" [134] "create\_scene\_3d" [135] "get window param" [136] "set window param" [137] "set\_draw" [138] "get\_draw" [139] "write\_lut" [140] "set\_lut" [141] "gnuplot plot funct 1d" [142] "gnuplot\_plot\_ctrl" [143] "gnuplot plot image" [144] "gnuplot close" [145] "gnuplot open file" [146] "create\_drawing\_object\_text" [147] "get\_drawing\_object\_iconic" [148] "clear drawing object" [149] "set\_drawing\_object\_params" [150] "get\_drawing\_object\_params" [151] "set drawing object xld" [152] "create\_drawing\_object\_xld" [153] "create\_drawing\_object\_circle\_sector" [154] "create drawing object ellipse sector" [155] "create\_drawing\_object\_line" [156] "create\_drawing\_object\_circle" [157] "create drawing object ellipse" [158] "create\_drawing\_object\_rectangle2" [159] "create\_drawing\_object\_rectangle1" [160] "draw nurbs interp mod" [161] "draw\_nurbs\_interp" [162] "draw\_nurbs\_mod" [163] "draw\_nurbs" [164] "draw xld mod" [165] "draw\_xld" [166] "draw\_rectangle2\_mod" [167] "draw\_rectangle2" [168] "draw\_rectangle1\_mod" [169] "draw\_rectangle1" [170] "draw point mod" [171] "draw\_point" [172] "draw line mod" [173] "draw\_line" [174] "draw\_ellipse\_mod" [175] "draw\_ellipse"

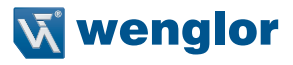

[176] "draw circle mod" [177] "draw\_circle" [178] "draw\_region" [179] "draw\_polygon" [180] "read distance transform xld" [181] "write\_distance\_transform\_xld" [182] "read\_funct\_1d" [183] "write\_funct\_1d" [184] "convol image" [185] "write\_template" [186] "read template" [187] "gen filter mask" [188] "read\_fft\_optimization\_data" [189] "write fft optimization data" [190] "read polygon xld dxf" [191] "write\_polygon\_xld\_dxf" [192] "copy file" [193] "set current dir" [194] "get current dir" [195] "remove\_dir" [196] "make\_dir" [197] "list\_files" [198] "delete\_file" [199] "file\_exists" [200] "read\_object" [201] "write\_object" [202] "write\_region" [203] "write\_image" [204] "read\_sequence" [205] "read region" [206] "read\_image" [207] "open\_file" [208] "fwrite\_string" [209] "fread line" [210] "fread\_string" [211] "fread char" [212] "fnew\_line" [213] "close\_file" [214] "read data code 2d model" [215] "write\_data\_code\_2d\_model" [216] "read class train data" [217] "write\_class\_train\_data" [218] "read class knn" [219] "write\_class\_knn" [220] "read\_class\_gmm" [221] "write\_class\_gmm" [222] "read\_samples\_class\_gmm" [223] "write\_samples\_class\_gmm" [224] "read\_class\_svm" [225] "write\_class\_svm" [226] "read\_samples\_class\_svm"

[227] "write\_samples\_class\_svm" [228] "read class\_mlp" [229] "write\_class\_mlp" [230] "read\_samples\_class\_mlp" [231] "write\_samples\_class\_mlp" [232] "write\_class\_box" [233] "read\_sampset" [234] "read class box" [235] "learn sampset box" [236] "gen\_caltab" [237] "create\_caltab" [238] "caltab\_points" [239] "read\_pose" [240] "write\_pose" [241] "read cam par" [242] "write\_cam\_par" [243] "sim\_caltab" [244] "disp\_caltab" [245] "find\_marks\_and\_pose" [246] "find\_caltab" [247] "write camera setup model" [248] "read\_camera\_setup\_model" [249] "read\_calib\_data" [250] "write\_calib\_data" [251] "read bar code model" [252] "write\_bar\_code\_model" [253] "control io channel" [254] "write\_io\_channel" [255] "read io channel" [256] "set io channel param" [257] "get\_io\_channel\_param" [258] "close\_io\_channel" [259] "open io channel" [260] "query\_io\_device" [261] "control io device" [262] "set io device param" [263] "get\_io\_device\_param" [264] "close\_io\_device" [265] "open io device" [266] "control io interface" [267] "query\_io\_interface" [268] "get framegrabber\_param" [269] "set\_framegrabber\_param" [270] "get\_framegrabber\_callback" [271] "set\_framegrabber\_callback" [272] "info\_framegrabber" [273] "close\_all\_framegrabbers" [274] "close framegrabber" [275] "open\_framegrabber" [276] "get\_framegrabber\_lut" [277] "set\_framegrabber\_lut"

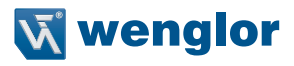

[278] "add\_scene\_3d\_label" [279] "remove scene 3d label" [280] "set scene 3d label param" [281] "convert coordinates image to window" [282] "convert coordinates window to image" [283] "read ocr class cnn" [284] "read\_texture\_inspection\_model" [285] "write\_texture\_inspection\_model" [286] "read dl classifier" [287] "read\_structured\_light\_model" [288] "write\_dl\_classifier" [289] "write\_structured\_light\_model" [290] "create dl\_model\_detection" [291] "read dl model" [292] "read message" [293] "write\_dl\_model" [294] "write\_message" [295] "fread bytes" [296] "fwrite\_bytes" [297] "read image metadata" [298] "write\_image\_metadata" [299] "read\_deep\_ocr" [300] "write\_deep\_ocr" [301] "read encrypted item" [302] "read\_memory\_block" [303] "write\_encrypted\_item" [304] "write\_memory\_block"

[305] "system\_call"